Ce manuel peut contenir des références à <<HP>> ou <<Hewlett-Packard.>> Veuillez noter que les produits de test et mesure, de semi-conducteur et d'analyse chimique qui avaient fait partie de la société Hewlett-Packard sont maintenent une partie de la société Agilent Technologies. Pour reduire la confusion potentielle, le seul changement aux noms de reference a été dans le préfixe de nom de société : là où un nom de référence était HP XXXX, le nouveau nom de référence est maintenant Agilent XXXX. Par example, le HP 8648 s'appelle maintenent Agilent 8648.

# **Utilisation**

**Analyseurs de réseau RF HP 8712ET et HP 8714ET**

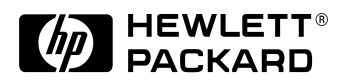

**Numéro de référence HP 08714-90008**

**Imprimé aux Etats-Unis Novembre 1998** 

© Copyright 1998 Hewlett-Packard Company

## **Avertissement**

Les informations contenues dans ce document sont sujettes à modifications sans préavis. La société Hewlett-Packard ne garantit rien concernant ce document, et en particulier, ne se porte nullement garante de sa valeur commerciale ni de son adaptation à un objectif particulier. La société Hewlett-Packard décline toute responsabilité quant aux éventuelles erreurs qui pourraient être contenues dans le présent document et ne saurait être tenue pour responsable de dommages indirects ou incidents susceptibles d'avoir découlé de la fourniture de ce document, de ses performances ou de son usage.

#### **Conventions concernant les touches**

Les conventions suivantes sont employées dans ce manuel :

#### FRONT PANEL KEY

Ceci représente une touche située physiquement sur l'instrument (une touche de commande "normale").

#### **Softkey**

Ceci représente une "touche de fonction", touche dont le libellé est déterminé par le micrologiciel de l'instrument, et affiché sur le côté droit de l'écran près des huit touches non étiquetées.

#### **Texte affiché à l'écran**

Ceci représente du texte affiché sur l'écran de l'instrument.

#### **Garantie et assistance**

Toutes les informations relatives à la garantie et à l'assistance se trouvent au chapitre 5.

#### **Révision du micrologiciel**

Ce manuel s'applique aux analyseurs dont la révision du micrologiciel est égale ou supérieure à C.05.00.

## **Déclarations**

Lotus® 1-2-3® sont des marques déposées aux Etats-Unis de Lotus Development Corporation.

Windows<sup>®</sup> est une marque déposée de Microsoft Corp.

Des portions du logiciel comprennent du code source en provenance du groupe Info–ZIP. Ce code est disponible gratuitement sur Internet par ftp anonymous dans le fichier asftp.uu.net:/pub/archiving/zip/unzip51/.tar.Z, et sur CompuServe dans le fichier asunz51.zip du forum IBMPRO, bibliothèque 10 (compression de données).

## **Présentation des analyseurs**

Les HP 8712ET et HP 8714ET sont des analyseurs de réseau RF simples d'emploi, optimisés pour réaliser des mesures en production des paramètres de réflexion et de transmission. Ces instruments comprennent une source RF synthétisée, un dispositif de mesure de transmission/réflexion, des récepteurs à modes multiples et un écran dans un seul boîtier compact.

La source présente une résolution de 1 Hz, un temps de balayage de 40 ms (ou plus rapide) et une puissance de sortie atteignant +16 dBm.

Les récepteurs à trois voies et double mode assurent une dynamique supérieure à 100 dB en mode de mesure à bande étroite. Pour les mesures sur systèmes de conversion de fréquence, ces analyseurs de réseau possèdent des détecteurs internes en large bande et des entrées pour détecteurs externes. Les récepteurs comprennent un système de traitement numérique du signal et une commande par microprocesseur pour accélérer les opérations et le débit des mesures.

Deux voies de mesure indépendantes et un écran de grandes dimensions présentent les résultats de l'une ou des deux voies des récepteurs selon plusieurs formats au choix de l'utilisateur. Il est possible de brancher un moniteur VGA externe sur le panneau arrière pour améliorer la visibilité des résultats de mesure en couleur.

Les fonctions de mesure sont sélectionnées par les touches de commande du panneau avant et des menus de touches de fonction. Les résultats sont imprimables ou traçables directement par un périphérique compatible. Des états de l'instrument peuvent être enregistrés sur la disquette interne ou sur les mémoires internes volatiles ou non. Des diagnostics de maintenance intégrés sont disponibles pour simplifier les procédures de dépannage.

Les étalonnages de mesure et le calcul de la moyenne des résultats permettent d'améliorer les performances et la souplesse d'utilisation. Ces étalonnages consistent à normaliser les résultats, utiliser l'étalonnage interne en usine, ou à utiliser des étalons externes. Ils réduisent aussi les erreurs associées à la diaphonie, à la directivité, à la réponse en fréquence et à l'adaptation de la source.

*.*

#### **1. Mise en route**

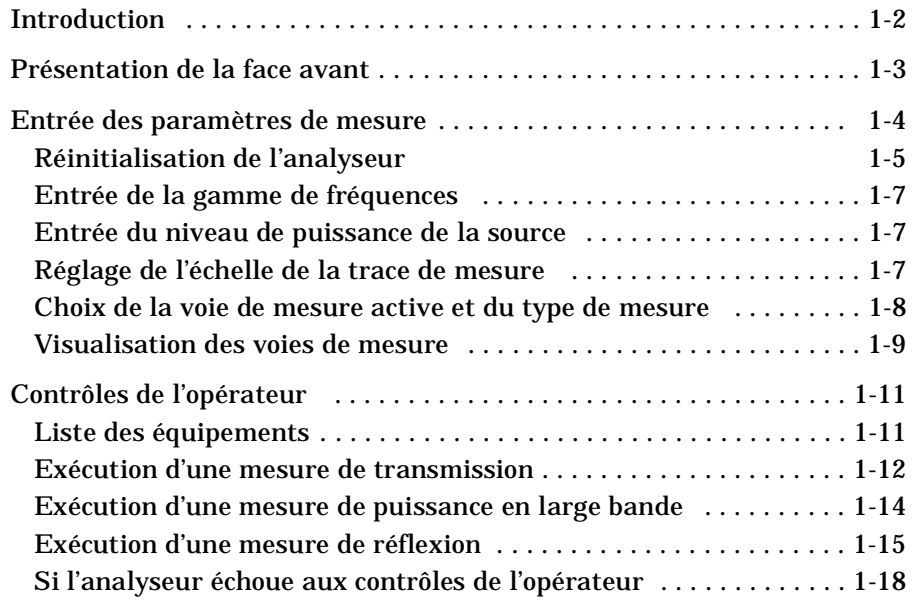

#### **2. Exécution de mesures**

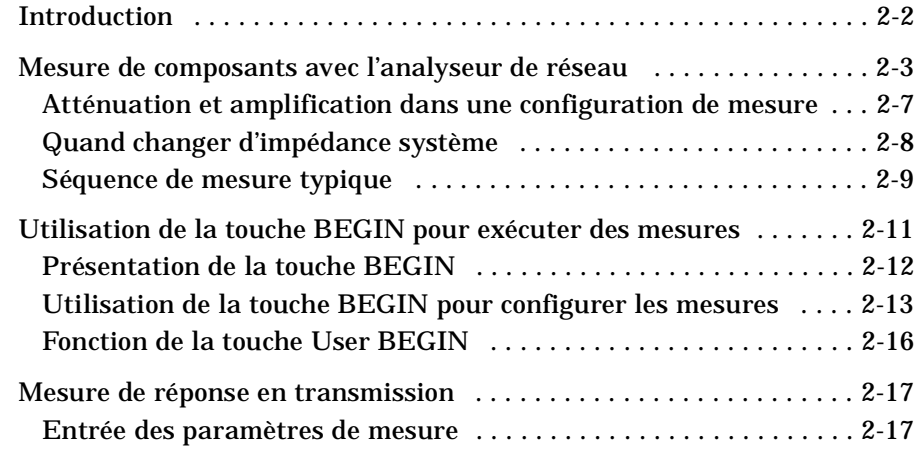

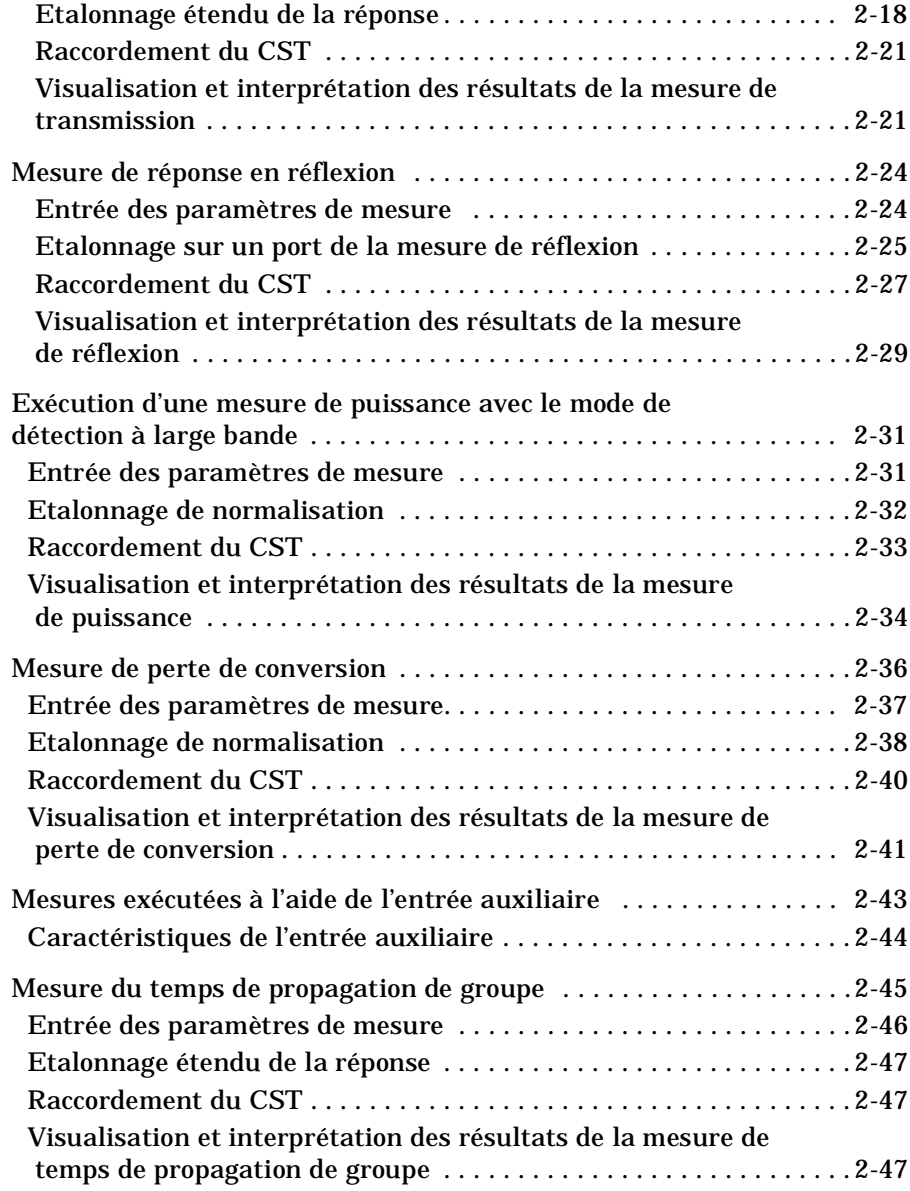

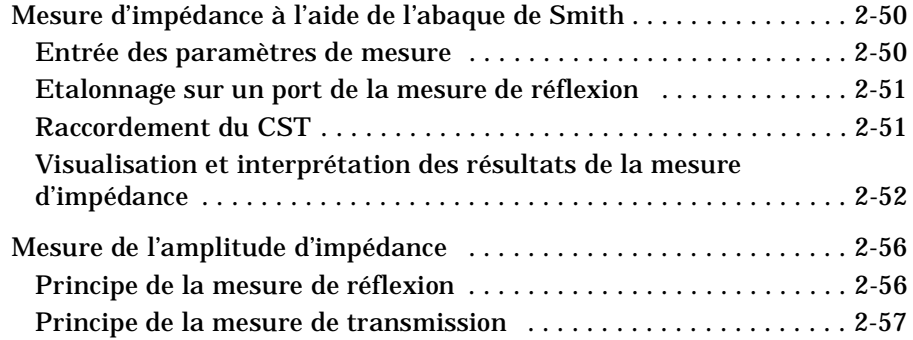

#### **3. Utilisation des fonctions de l'instrument**

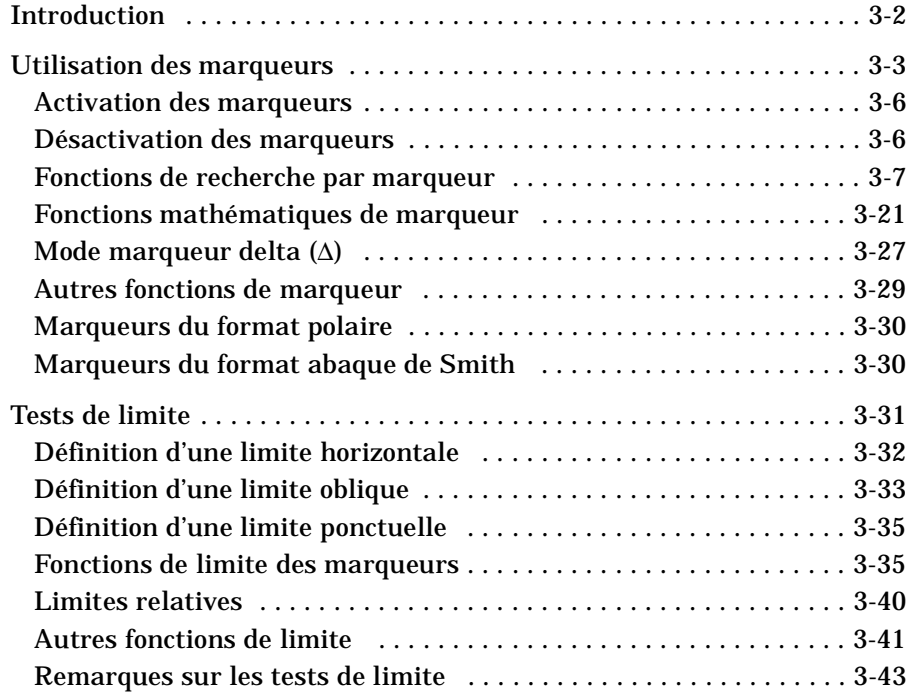

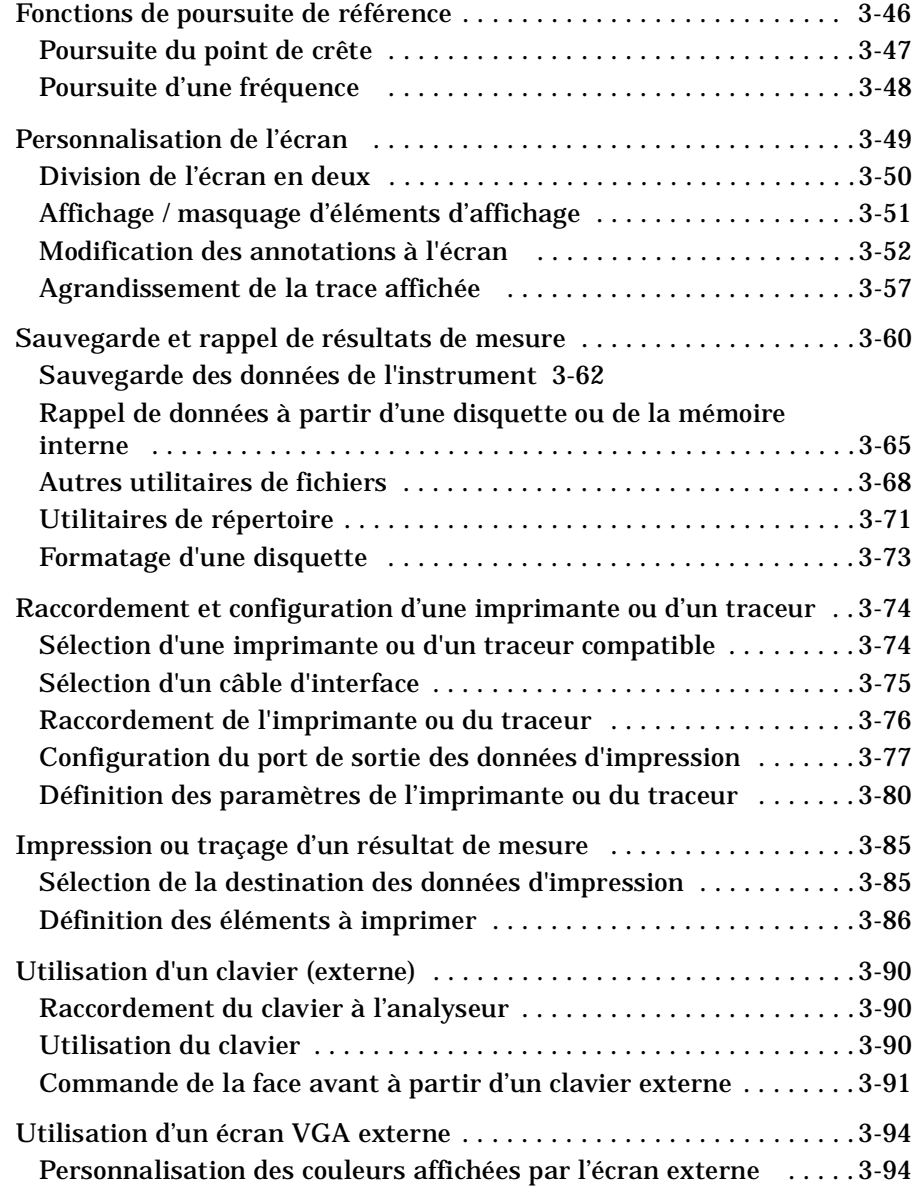

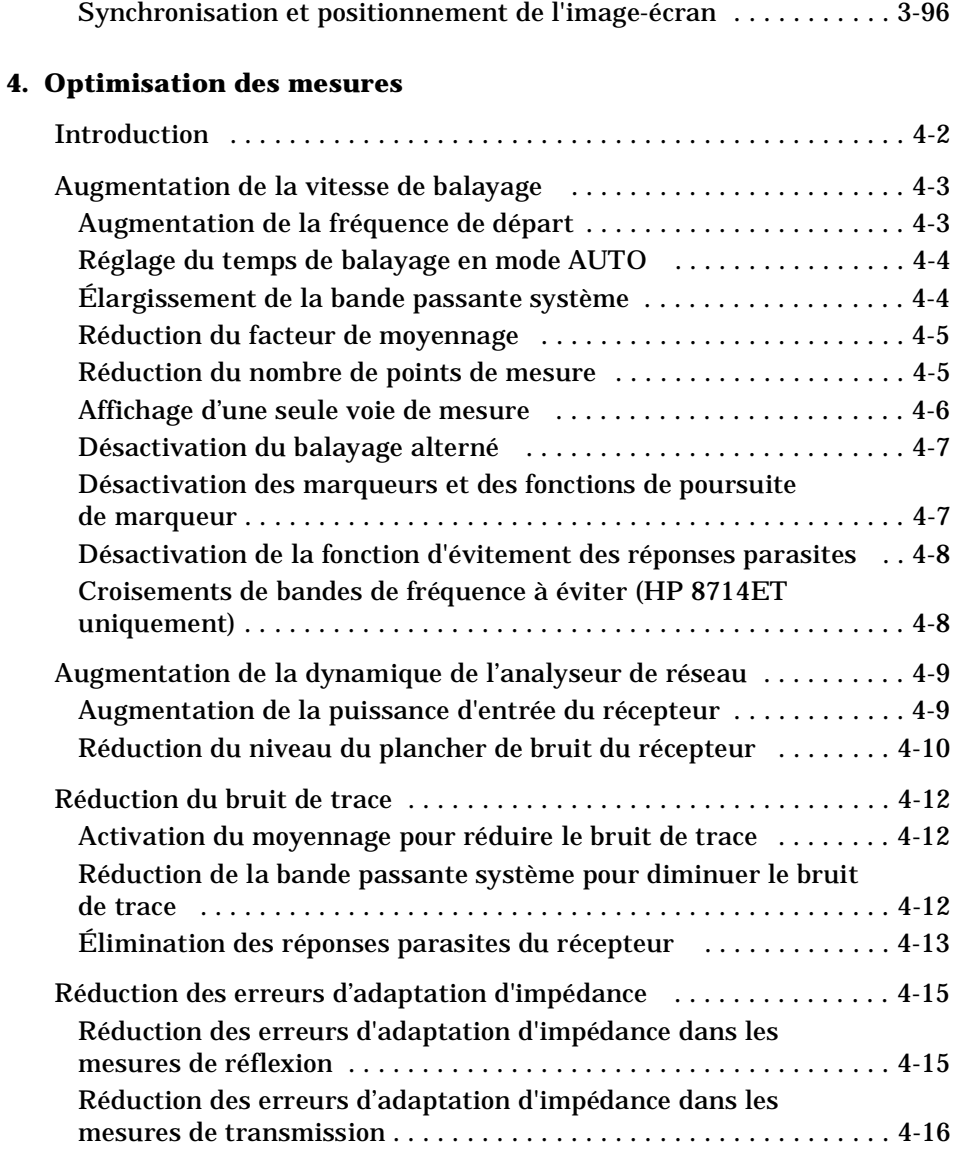

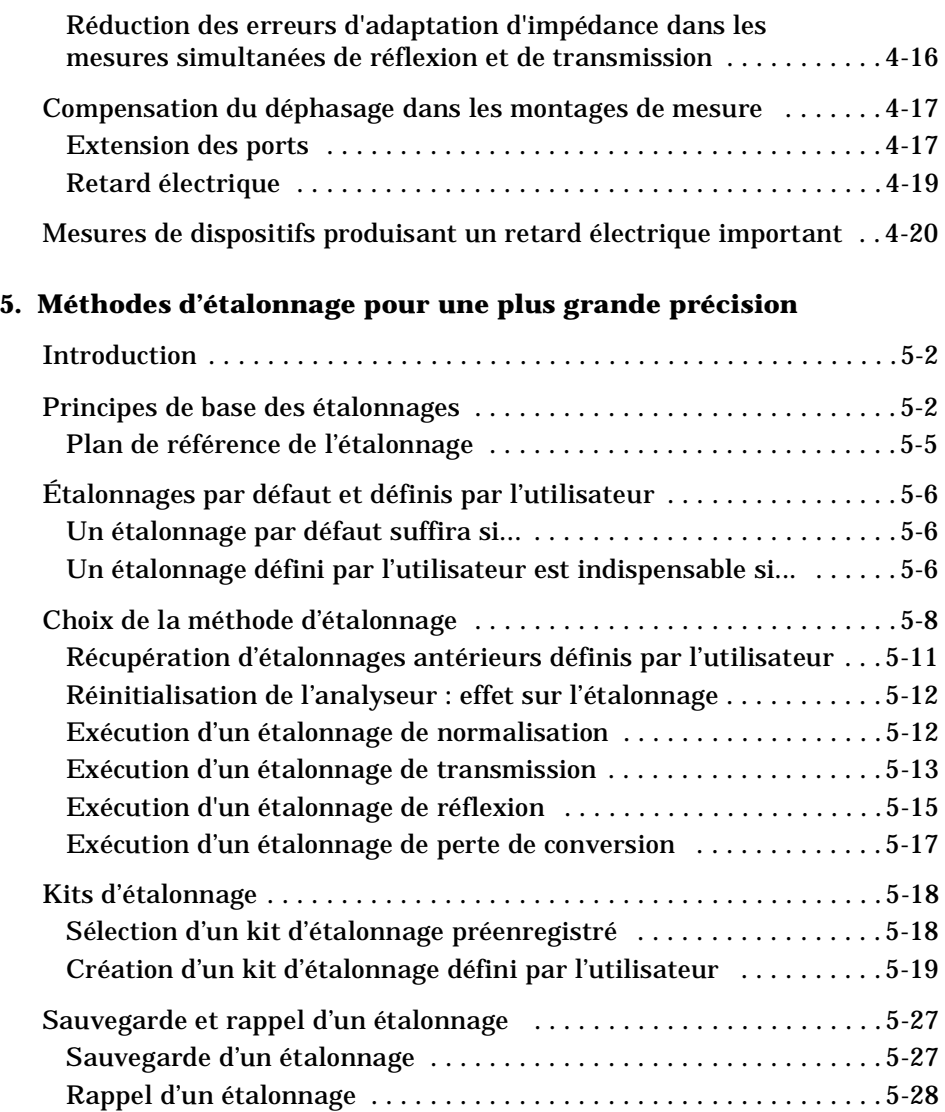

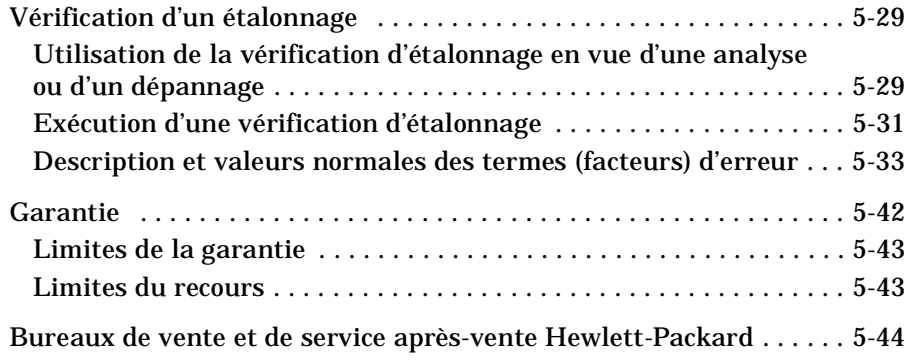

# **1 Mise en route**

Mise en route **Introduction**

## **Introduction**

Simples d'emploi et entièrement intégrés, les instruments HP 8712ET et HP 8714ET servent au test de composants radiofréquence. Chaque instrument comprend une source synthétisée, un récepteur à large dynamique et un dispositif de mesure intégré. Les contrôles sont groupés par blocs fonctionnels sur la face avant et les réglages s'affichent sur l'écran de l'instrument. Cette section permettra aux nouveaux utilisateurs de se familiariser avec les éléments de la face avant et leur apprendra à entrer des paramètres de mesure dans l'analyseur.

#### **Figure 1-1 Face avant de l'analyseur de réseau**

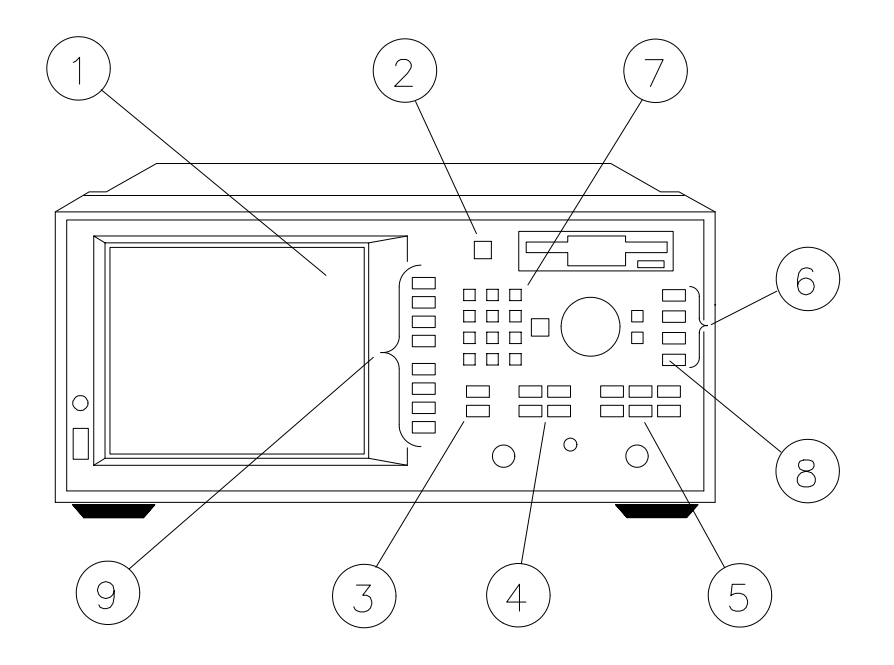

po648b

## **Présentation de la face avant**

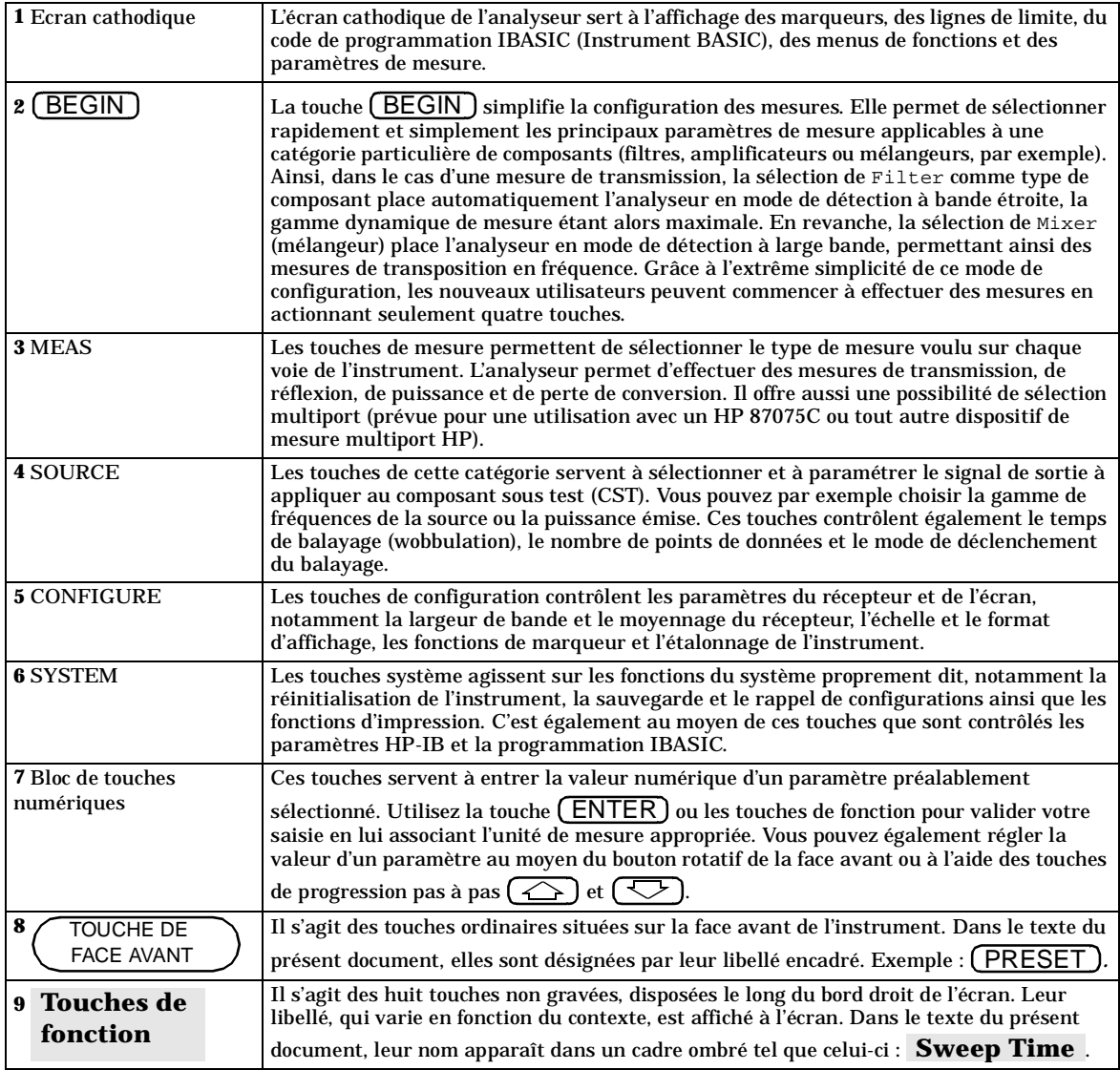

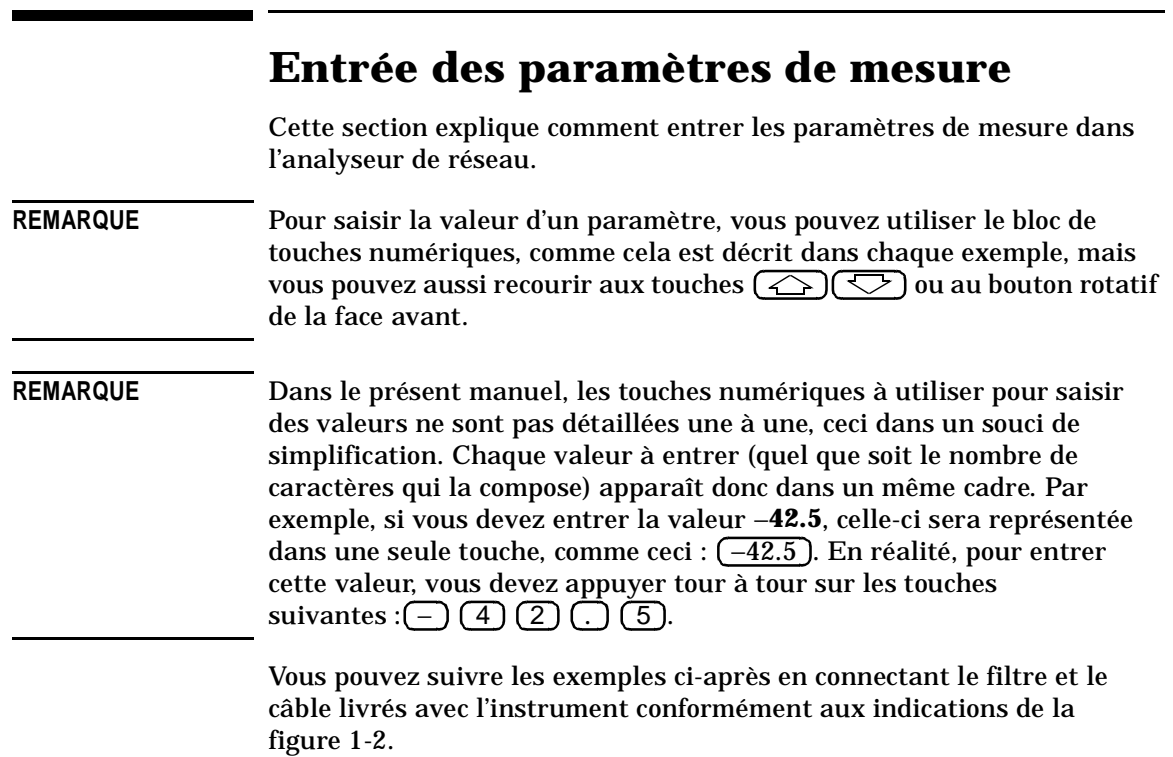

#### **Figure 1-2 Connexion du filtre à l'analyseur**

ANALYSEUR DE RESEAU

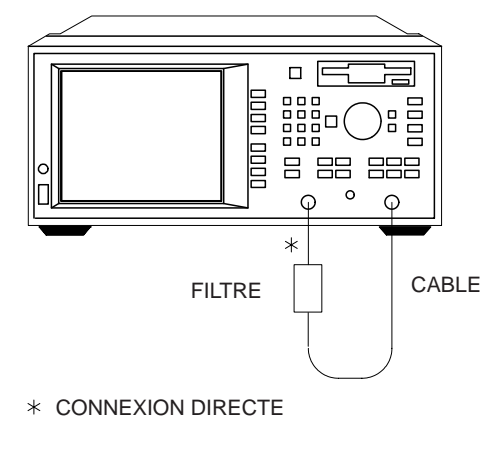

pp61es

**Réinitialisation de l'analyseur**  Appuyez sur la touche ( PRESET ). Lorsque l'analyseur est réinitialisé au moyen de cette touche, il adopte un état de fonctionnement connu. Ses paramètres de mesure sont alors les suivants : PRESET

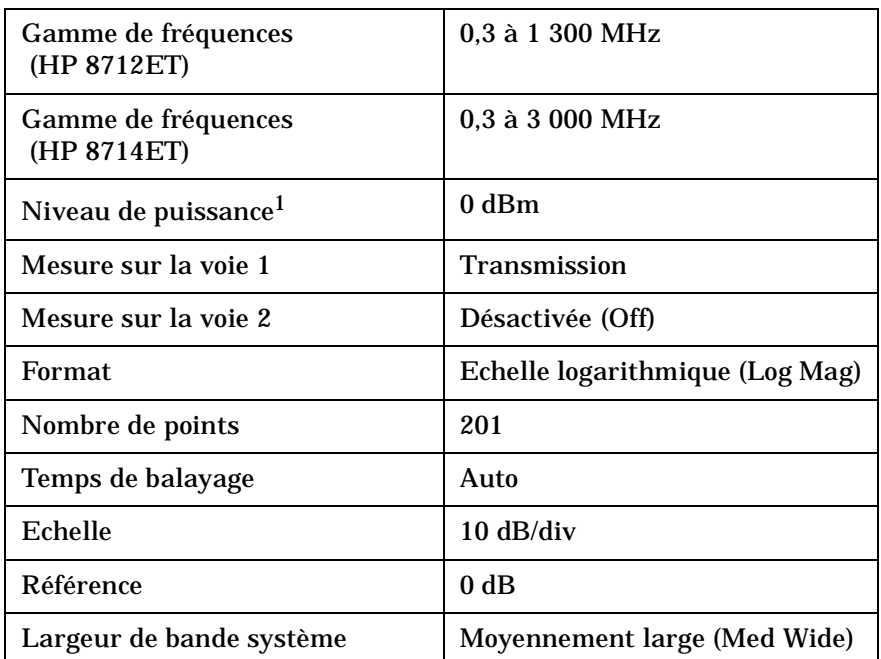

1. Au besoin, le niveau de puissance prédéfini peut être réglé sur une valeur autre que 0 dBm. Pour plus de détails, reportez-vous à la section "Entrée du niveau de puissance de la source", plus loin dans ce chapitre.

**REMARQUE** Les paramètres de mesure que vous entrez sont conservés dans la mémoire de l'analyseur, même lorsqu'il est mis hors tension. Vous les retrouvez donc à la remise sous tension suivante.

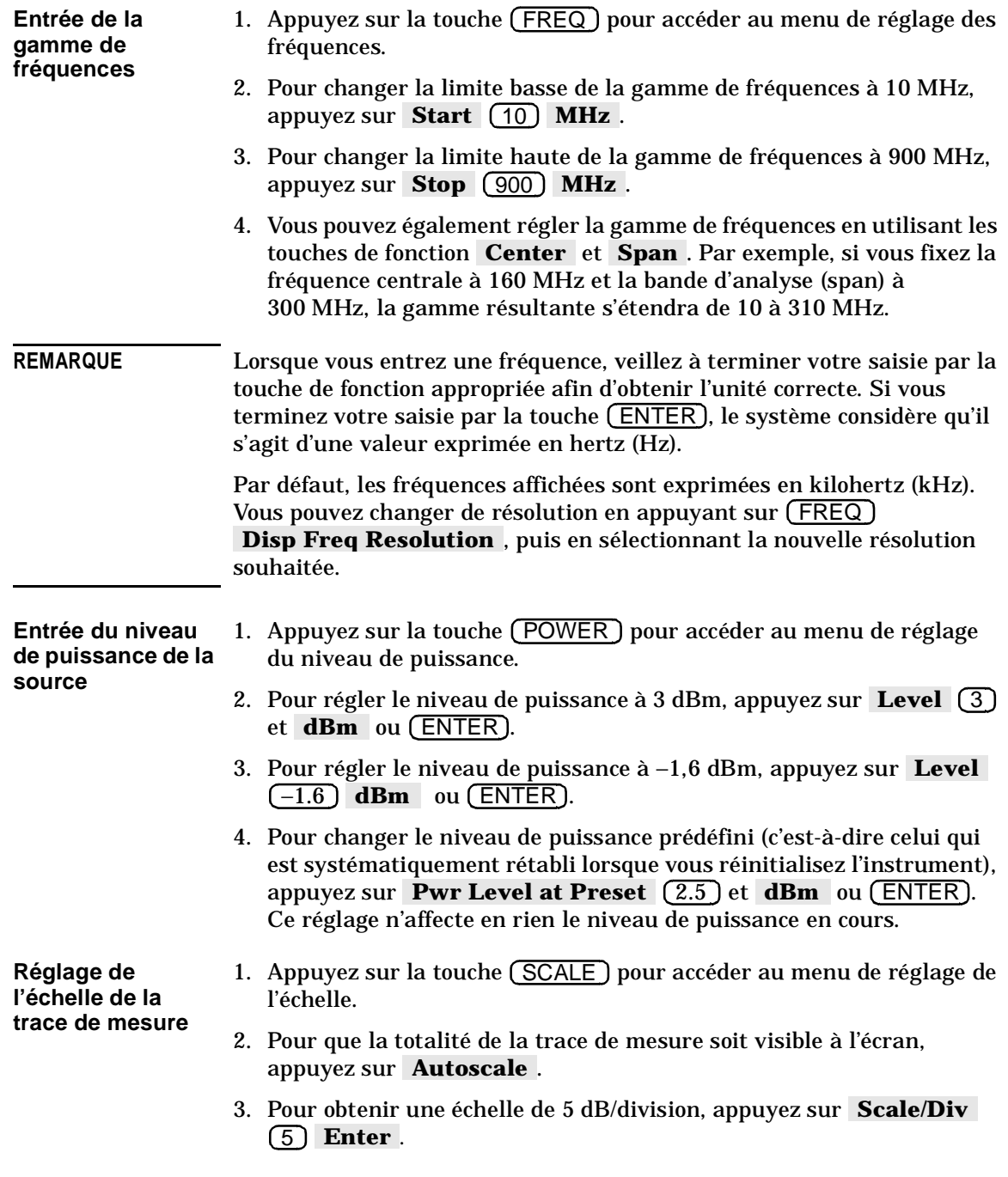

- 4. Pour amener la position de référence (indiquée par le symbole  $\triangleright$  sur le côté gauche de l'écran) à la première division en partant du haut de l'écran, appuyez sur **Reference Position** (9) **Enter** . La figure 1-3 montre comment chaque position de référence est identifiée.
- 5. Pour fixer le niveau de référence à 0 dB, appuyez sur **Reference Level**  $(0)$  **Enter**.

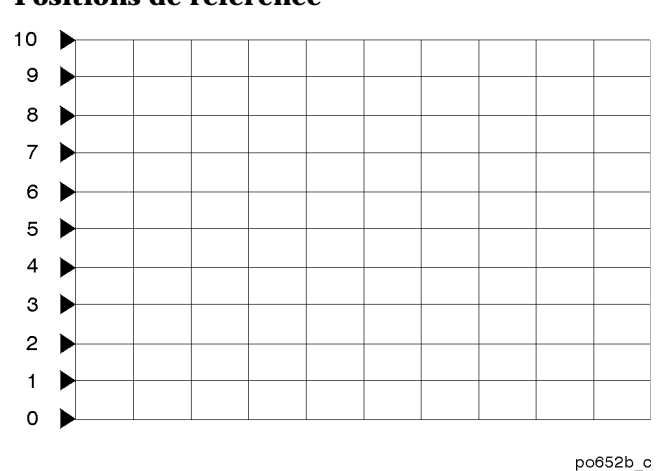

**Figure 1-3 Positions de référence** 

**mesure active et du type de mesure** 

**Choix de la voie de** Les touches (MEAS 1) et (MEAS 2) permettent de choisir la voie de mesure active et de définir les paramètres de mesure pour cette voie. Lorsqu'une voie particulière est active, son affichage est plus lumineux que celui de la voie inactive. Toute modification des paramètres de mesure s'applique uniquement à la voie active. (A noter cependant que certains paramètres de mesure ne peuvent pas être réglés indépendamment pour chaque voie. Ils s'appliquent alors aux deux voies.)

> 1. Pour mesurer la transmission sur la voie 1 et la réflexion sur la voie 2, appuyez sur les touches suivantes :

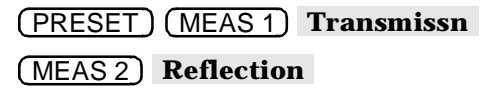

2. Les mesures sur les deux voies sont maintenant visibles à l'écran. Notez que la trace correspondant à la voie de mesure active (voie 2) est plus lumineuse que celle de l'autre voie. Référez-vous à la figure 1-4.

#### **Figure 1-4 Traces des deux voies de mesure actives**

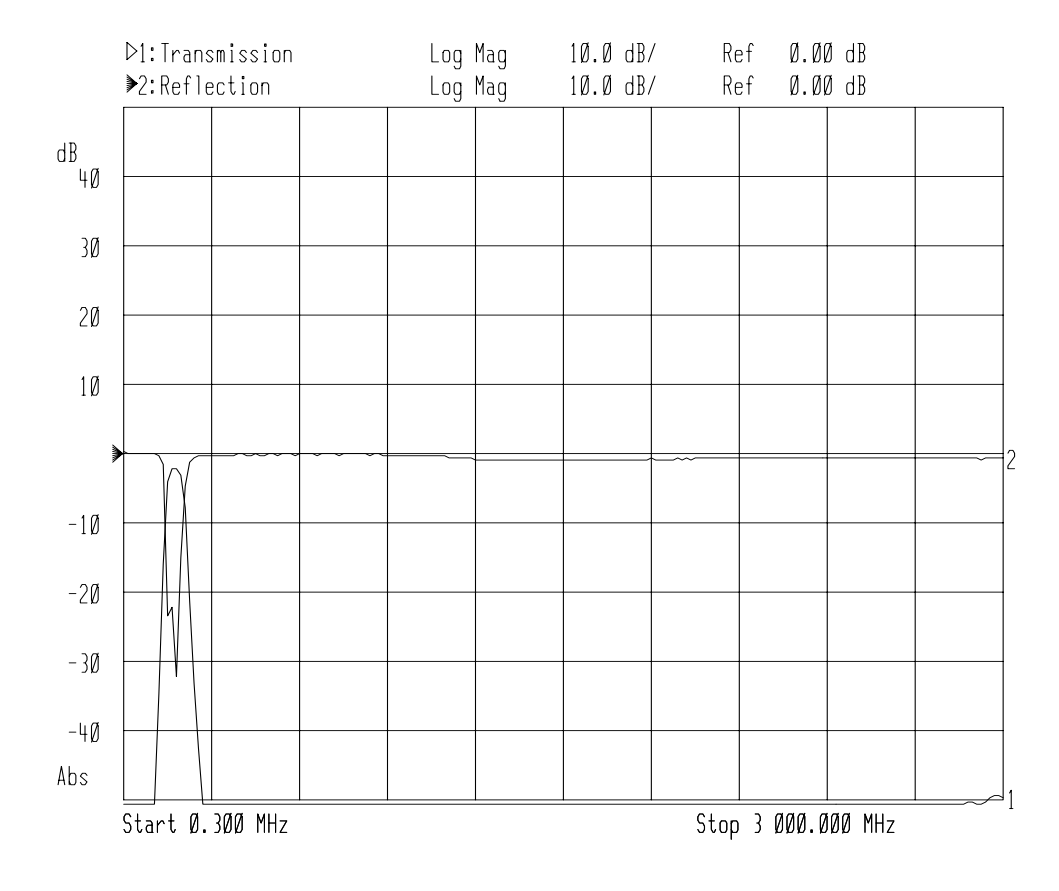

**Visualisation des voies de mesure** 

3. Pour visualiser uniquement la mesure de réflexion (voie 2), appuyez sur **(MEAS 1)** Meas OFF.

**Guide d'utilisation modèles ET** 1-9

- 4. Pour rétablir l'affichage des deux voies de mesure, appuyez sur <u>MEAS 1 )</u>.
- 5. Pour visualiser séparément les deux voies de mesure sur un écran scindé en deux parties, appuyez sur DISPLAY **More Display Split Disp FULL split** . Référez-vous à la figure 1-5, "Ecran partagé."

**Figure 1-5 Ecran partagé** 

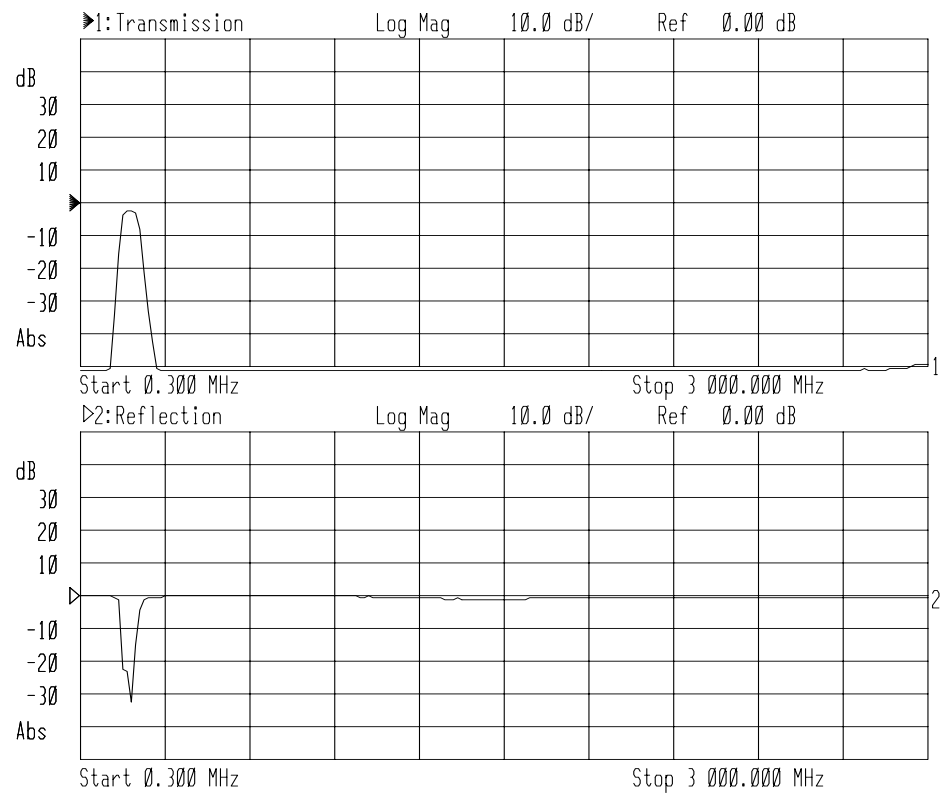

Vous savez maintenant comment entrer les paramètres de mesure courants et comment configurer l'écran pour optimiser l'affichage des mesures. Vous pouvez poursuivre la lecture de ce chapitre, consacrée aux vérifications incombant à l'opérateur, ou passer directement au chapitre 2, "Exécution de mesures," qui décrit en détail comment exécuter différents types de mesure spécifiques.

## **Contrôles de l'opérateur**

Ces contrôles doivent être effectués lorsque vous recevez l'instrument et chaque fois que vous souhaitez vous assurer de son bon fonctionnement. Leur objectif n'est pas de vérifier les performances de l'instrument par rapport aux spécifications du constructeur. Il s'agit plutôt d'une série de tests visant à contrôler qu'il est en parfait état de marche.

Pour ce faire, vous devez procéder aux mesures suivantes avec le câble fourni avec l'analyseur :

- transmission,
- puissance en large bande,
- réflexion,
- réflexion (avec une charge de 50  $\Omega$  ou 75  $\Omega$  à la place du câble).

## **Liste des équipements**

Pour effectuer ces contrôles, vous devez disposer du matériel suivant :

- Un câble en lequel vous avez toute confiance, tel que celui qui est fourni avec l'analyseur. Il doit induire une perte par insertion inférieure ou égale à 0,5 dB jusqu'à 1,3 GHz, et inférieure ou égale à 0,75 dB entre 1,3 et 3,0 GHz.
- Une charge en laquelle vous avez toute confiance (perte par réflexion > 40 dB), dont l'impédance est adaptée à celle du port de test de l'analyseur. Il peut s'agir de l'une des charges fournies dans le kit d'étalonnage HP 85032B/E (50 Ω) ou HP 85036B/E (75 Ω).

## **Exécution d'une mesure de transmission**

1. Connectez l'équipement comme indiqué par la figure 1-6. Utilisez un câble en bon état, tel que celui qui est livré avec l'analyseur.

**REMARQUE** La qualité du câble affecte le résultat des mesures. Aussi, veillez à utiliser un câble répondant aux caractéristiques énoncées dans la section "Liste des équipements".

#### **Figure 1-6 Configuration de l'équipement pour l'exécution des contrôles de l'opérateur**

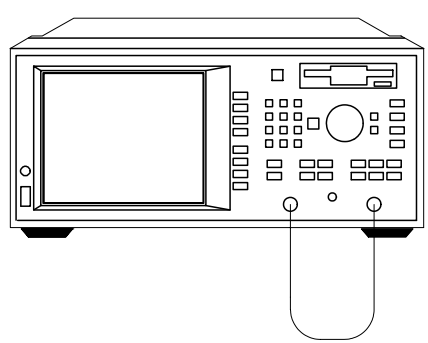

ANALYSEUR DE RESEAU

- 2. Appuyez sur (PRESET) (SCALE) (.1) **Enter**.
- 3. Appuyez sur (POWER) (0) **dBm**.
- 4. Appuyez sur **CAL Default Response**.
- 5. Vérifiez que la trace de mesure reste à ±0,5 dB de 0 dB. La figure 1-7 présente un résultat de mesure type obtenu avec l'analyseur HP 8714ET. La trace relevée avec le HP 8712ET est semblable, à ceci près que l'excursion de fréquence s'arrête à 1300 MHz.

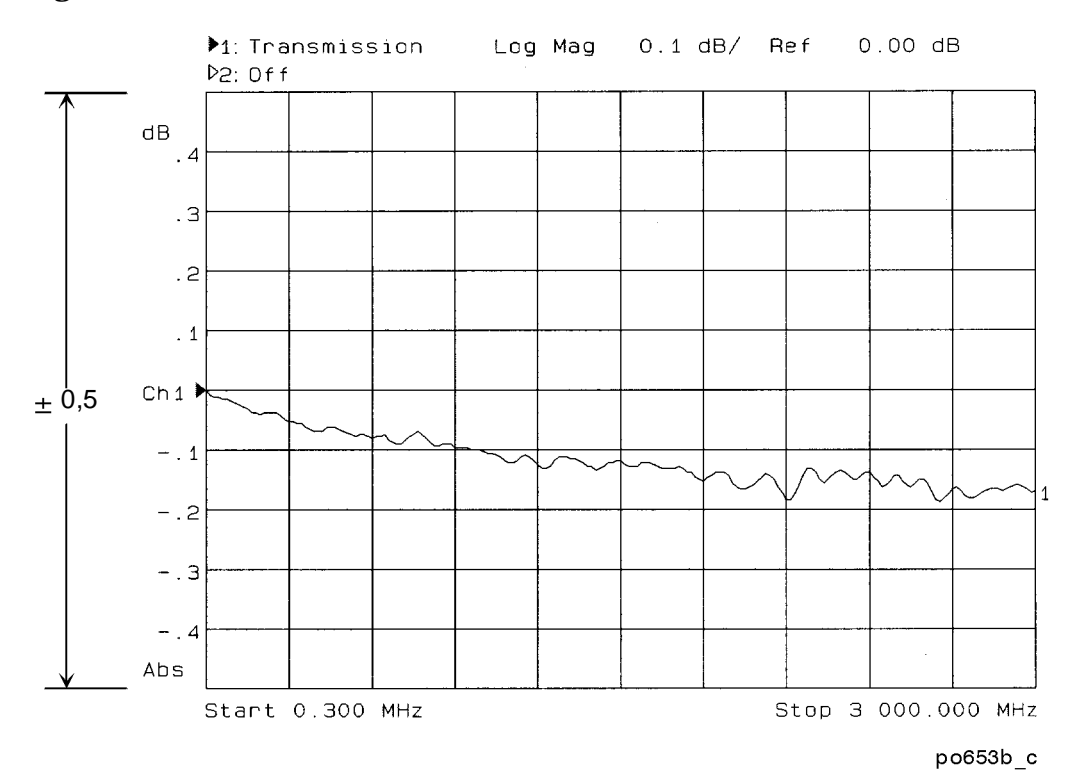

#### **Figure 1-7 Contrôle de la mesure de transmission**

Guide d'utilisation modèles ET **1-13** 

#### **Exécution d'une mesure de puissance en large bande**

1. Laissez le câble connecté à l'analyseur comme illustré par la figure 1-6.

**REMARQUE** La qualité du câble affecte le résultat des mesures. Aussi, veillez à utiliser un câble répondant aux caractéristiques énoncées dans la section "Liste des équipements".

- 2. Appuyez sur MEAS 1 **Power** FREQ **Start** 10 **MHz SCALE** (1) **Enter** .
- 3. Appuyez sur (POWER) (0) **dBm** (sauf si cela a déjà été fait lors de la précédente mesure).
- 4. Vérifiez que la trace de mesure reste à ±2 dB de 0 dBm. La figure 1-8 présente un résultat de mesure type obtenu avec l'analyseur HP 8714ET. La trace relevée avec le HP 8712ET est semblable, à ceci près que l'excursion de fréquence s'arrête à 1300 MHz.

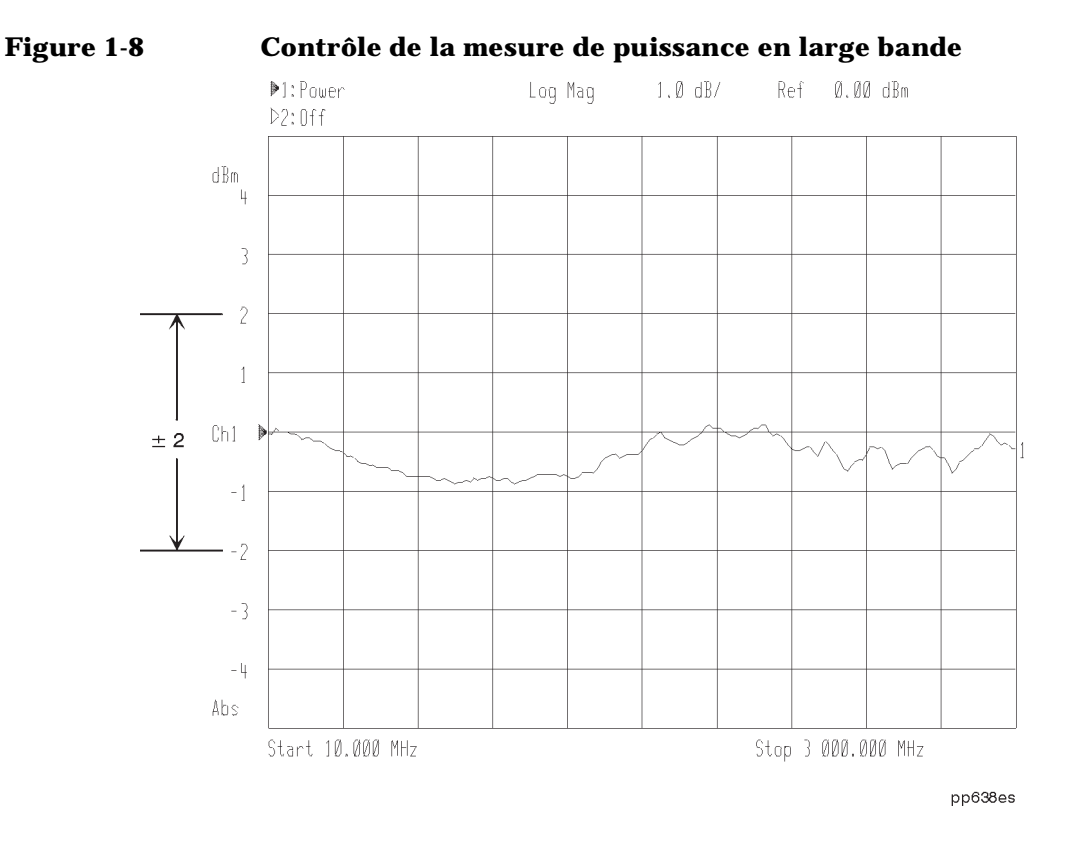

### **Exécution d'une mesure de réflexion**

1. Laissez le câble connecté à l'analyseur comme illustré par la figure 1-6.

**REMARQUE** La qualité du câble affecte le résultat des mesures. Aussi, veillez à utiliser un câble répondant aux caractéristiques énoncées dans la section "Liste des équipements".

- 2. Appuyez sur (PRESET) (MEAS 1) Reflection (SCALE) (10 .  **Enter**
- 3. Appuyez sur (POWER) (0) **dBm**.
- 4. Appuyez sur (CAL) **Default 1-Port**.

5. Vérifiez que la trace de mesure est toujours en dessous de −16 dB. La figure 1-9 présente un résultat de mesure type obtenu avec l'analyseur HP 8714ET. La trace relevée avec le HP 8712ET est semblable, à ceci près que l'excursion de fréquence s'arrête à 1300 MHz.

**Figure 1-9 Contrôle de la mesure de réflexion** 

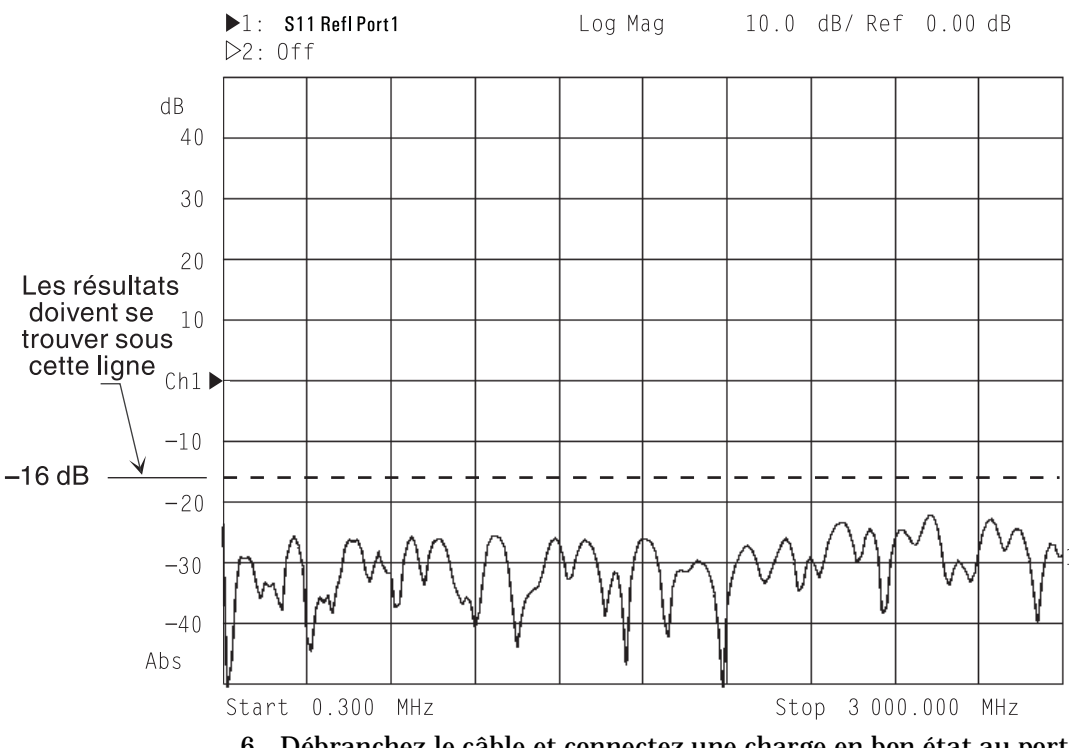

6. Débranchez le câble et connectez une charge en bon état au port RF OUT de l'analyseur, comme indiqué à la figure 1-10.

#### **Figure 1-10 Connexion de la charge**

ANALYSEUR DE RESEAU

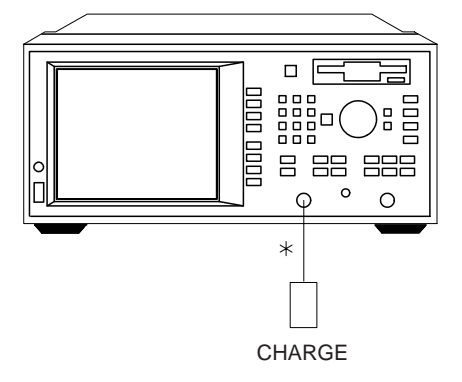

CONNEXION DIRECTE

pp63es

7. Vérifiez que la trace de mesure reste en dessous de −30 dB. Si elle descend trop bas au point de sortir de l'écran, appuyez sur SCALE **Reference Level**, puis sur  $(\bigtriangledown)$  jusqu'à ce qu'elle remonte suffisamment.

Les contrôles de base sont terminés. Vous pouvez toutefois les compléter en procédant aux vérifications suivantes :

- Mesurez un filtre aux caractéristiques connues afin de vérifier que la réponse mesurée est conforme à celle qui est attendue. (Un filtre à 175 MHz est fourni avec l'analyseur.) Contrôlez la précision de mesure de la fréquence (compte tenu de la fréquence nominale du filtre) ainsi que le plancher de bruit.
- Vérifiez la réponse large bande avec le filtre, en utilisant le mode de mesure de perte de conversion (identique à B\*/R\*).
- Si la précision de mesure des fréquences est capitale dans votre domaine d'application, contrôlez-la à l'aide d'une fréquence d'onde entretenue (CW) et d'un fréquencemètre numérique. Vérifiez que la précision obtenue est de ±0,005 % (par exemple, ± 2500 Hz à 500 MHz). Pour les mesures de fréquences, assurez-vous que l'analyseur est en mode d'inhibition du déclenchement (pour cela, appuyez sur (MENU) Tr**igger | Hold** ).

#### **Si l'analyseur échoue aux contrôles de l'opérateur**

En premier lieu, reprenez les contrôles de base en utilisant une charge et un câble différents afin de vérifier qu'ils ne sont pas en cause. Si l'analyseur ne répond pas aux critères énoncés dans ces contrôles, il est possible qu'il ait besoin d'un réglage ou d'une révision. Dans ce cas, adressez-vous à votre distributeur agréé Hewlett-Packard. Pour trouver les coordonnées du représentant le plus proche, reportez-vous au tableau 5-3 dans le chapitre 5. Avant d'expédier votre analyseur, remplissez l'étiquette de demande de réparation bleue (située au dos du manuel *Service Guide*) et apposez-la sur l'instrument.

# **2 Exécution de mesures**

Exécution de mesures **Introduction**

## **Introduction**

Ce chapitre commence par présenter les principes de mesure avec l'analyseur de réseau. Viennent ensuite une section décrivant comment se déroule une séquence de mesure typique, une partie traitant de l'utilisation de la touche ( <u>BEGIN ),</u> et enfin une série d'exemples détaillés qui illustrent les mesures suivantes :

- Mesure de réponse en transmission
- Mesure de réponse en réflexion
- Exécution d'une mesure de puissance en mode de détection à large bande
- Mesure de perte de conversion
- Exécution de mesures avec l'entrée auxiliaire
- Mesure du temps de propagation de groupe
- Mesure d'impédance à l'aide de l'abaque de Smith
- Mesure d'amplitude d'impédance

## **Mesure de composants avec l'analyseur de réseau**

Cette section décrit succinctement le principe utilisé par l'analyseur de réseau pour mesurer des composants. L'analyseur comporte une source radiofréquence qui produit un signal incident auquel est soumis le composant à tester. Ce dernier répond en réfléchissant une partie du signal incident et en transmettant la partie restante. S'il s'agit d'un composant passif, une partie du signal transmis est absorbée, révélant ainsi un dispositif avec perte (ou de type "dissipatif"). S'il s'agit d'un composant actif, le signal transmis peut être amplifié, révélant alors un dispositif avec gain. La figure 2-1 montre comment un composant sous test (CST) répond à une source de signal RF.

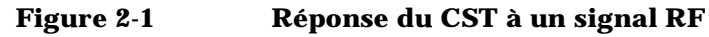

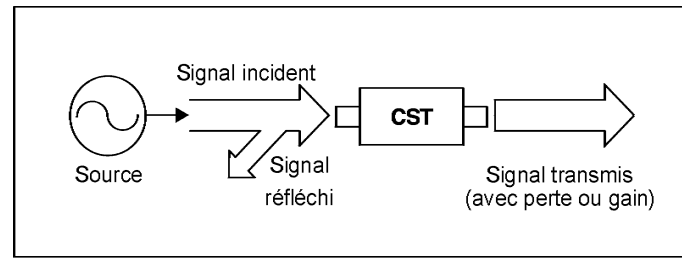

pp639es

Lisez la description suivante, qui a trait aux méthodes et aux modes de détection, en vous référant à la figure 2-2. Le signal transmis (acheminé à l'entrée B) et le signal réfléchi (entrée A) sont mesurés par comparaison au signal incident. L'analyseur prélève au moyen d'un coupleur une petite partie du signal incident afin de l'utiliser comme signal de référence (acheminé à l'entrée R). En balayant la source en fréquence, l'analyseur mesure et affiche la réponse du composant sous test. La figure 2-2 montre les entrées des signaux transmis, réfléchi et de référence.

Exécution de mesures

**Mesure de composants avec l'analyseur de réseau**

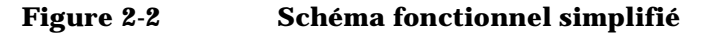

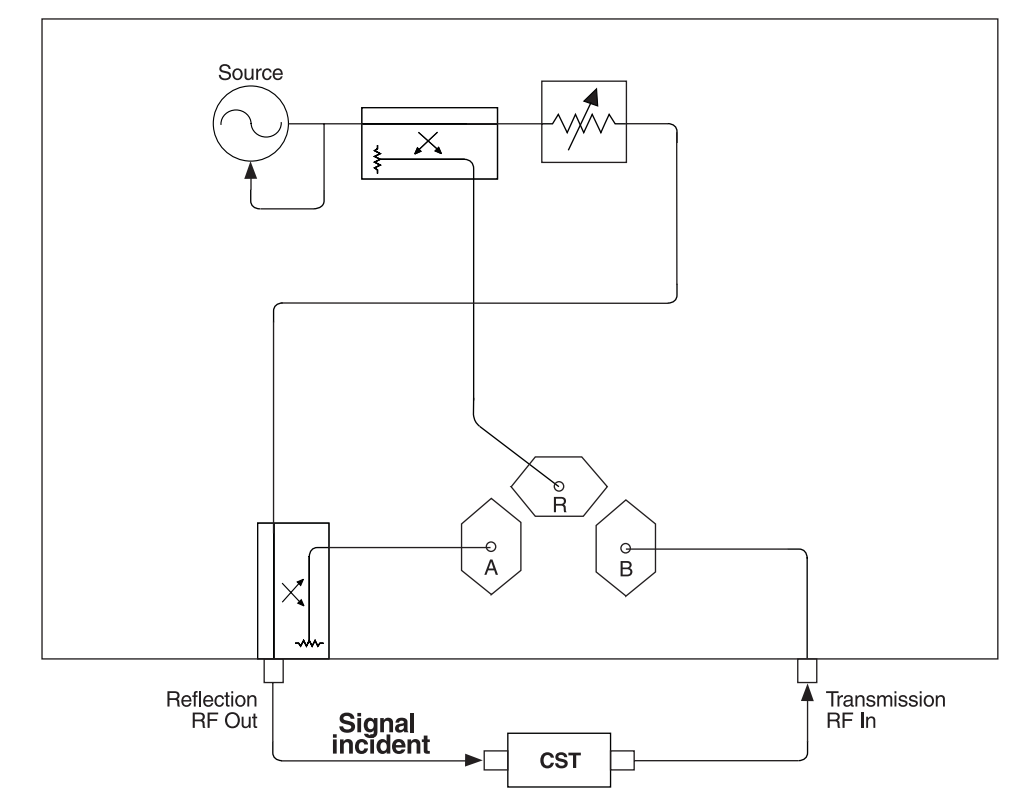

pp612es

Pour la description suivante, référez-vous à la figure 2-3. Le récepteur de l'analyseur de réseau possède deux modes de détection de signal :

- mode de détection à large bande
- mode de détection à bande étroite

Il y a deux détecteurs large bande internes :  $B^*$  et  $R^*$ . Des détecteurs large bande externes peuvent également être utilisés ; il faut dans ce cas les connecter aux ports X et Y, sur la face arrière de l'instrument. Lorsque l'analyseur est en mode de détection à large bande, il mesure la puissance totale des signaux présents sur ces ports de mesure, indépendamment de leur fréquence. Cela permet de caractériser des dispositifs de transposition en fréquence (mélangeurs, récepteurs et syntoniseurs, par exemple), dont les signaux RF en entrée et en sortie ne

Exécution de mesures **Mesure de composants avec l'analyseur de réseau**

sont pas à la même fréquence. Sur la figure 2-3, l'entrée de détection à large bande qui reçoit le signal transmis porte le libellé B\* ; le signal de référence porte le libellé R\*.

Lorsque l'analyseur de réseau est en mode de détection à bande étroite, son récepteur est accordé sur la fréquence de la source. On obtient ainsi une plus grande gamme dynamique en réduisant la largeur de bande du récepteur. La figure 2-3 désigne comme récepteur B l'entrée de détection à bande étroite qui reçoit le signal transmis, et comme récepteur R l'entrée de détection à bande étroite qui reçoit le signal de référence.
**Mesure de composants avec l'analyseur de réseau**

### **Figure 2-3 Schéma fonctionnel**

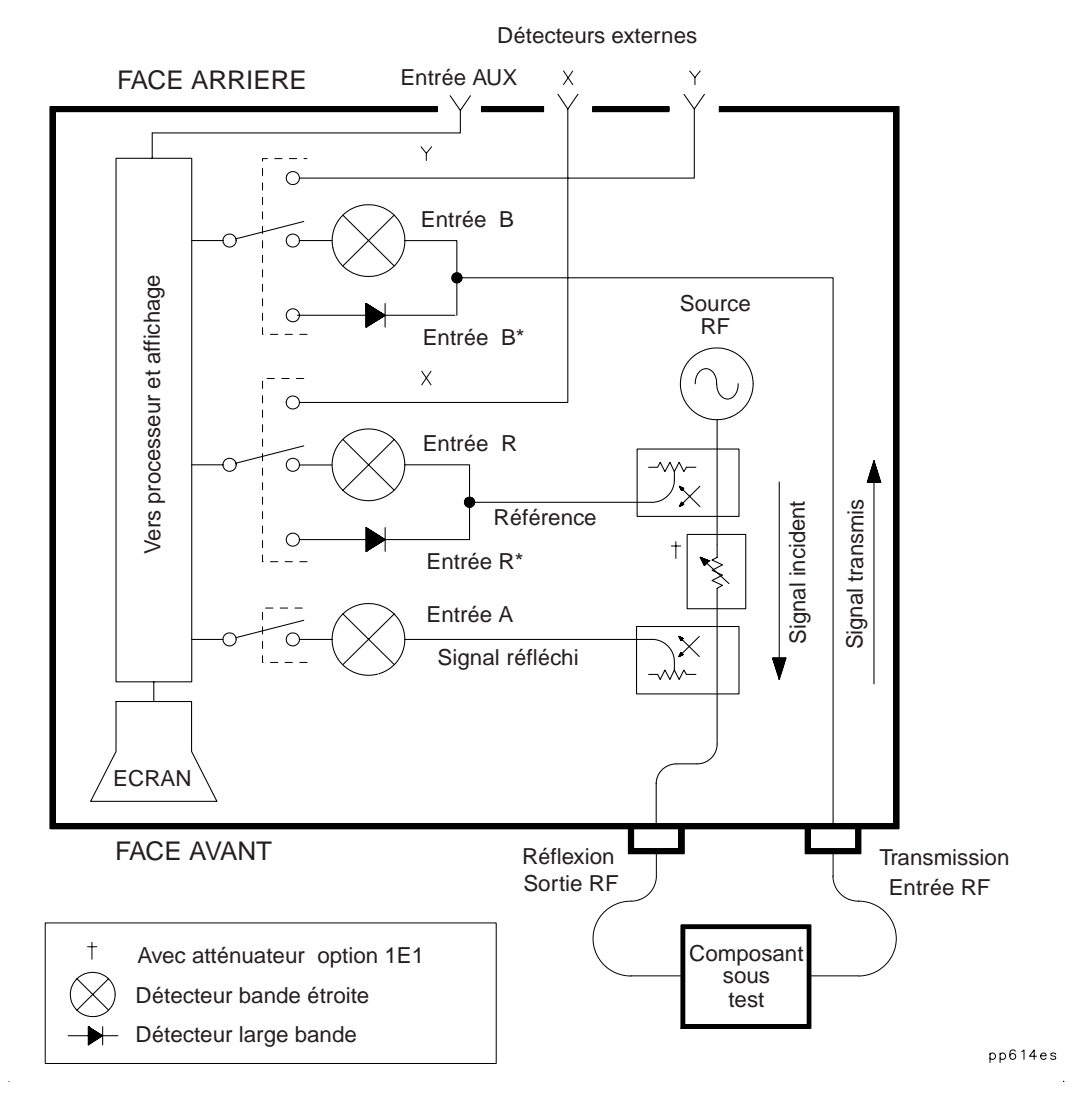

Le tableau suivant établit la corrélation entre différents types de mesures, de voies d'entrée et de signaux.

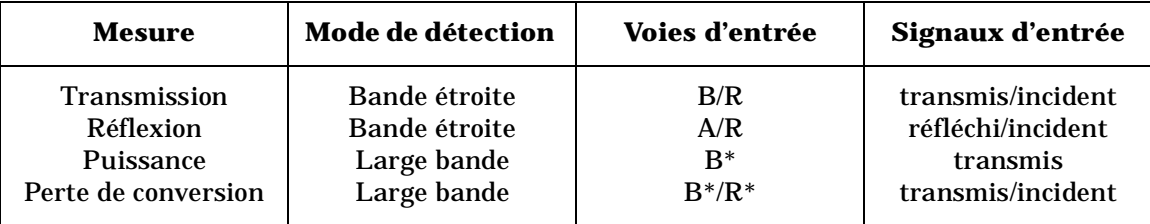

### **Atténuation et amplification dans une configuration de mesure**

La configuration de mesure utilisée peut nécessiter une atténuation ou une amplification. Les sections suivantes indiquent dans quels cas cela s'impose.

### **Quand utiliser une atténuation**

- Pour obtenir des mesures précises, utilisez une atténuation externe afin de limiter la puissance reçue sur le port RF IN à +10 dBm (pour les mesures en bande étroite) ou à +16 dBm (pour les mesures en large bande).
- **ATTENTION** Veillez à *toujours* utiliser une atténuation sur le port TRANSMISSION RF IN si la puissance délivrée en sortie du composant sous test dépasse la limite d'endommagement du récepteur, c'est-à-dire +20 dBm ou  $±30$  Vcc.
	- Utilisez une atténuation sur le port RF IN afin de minimiser les erreurs liées à une désadaptation d'impédance. Pour plus de détails, reportez-vous à la section "Réduction des erreurs d'adaptation d'impédance", au chapitre 4.

**Mesure de composants avec l'analyseur de réseau**

#### **Quand utiliser une amplification**

- Pour obtenir des mesures précises, il est possible que vous deviez amplifier le signal délivré sur le port RF OUT de l'analyseur. Utilisez une amplification lorsque le composant sous test exige une puissance d'entrée supérieure à la puissance maximale que peut fournir la source de l'analyseur.
- **REMARQUE** Si vous intercalez un amplificateur entre le port de sortie de l'analyseur et le composant à tester, il ne sera pas possible de mesurer la réponse en réflexion de ce composant.

La puissance maximale disponible sur le port de sortie de l'analyseur dépend de la configuration de ce dernier en termes d'options, mais aussi de la gamme de fréquences de votre montage de test. Elle est comprise entre +6 et +16 dBm.

### **Quand changer d'impédance système**

Votre analyseur possède une impédance caractéristique système qui, selon la version, est de 50 ou 75 ohms ; il est cependant possible de choisir l'impédance secondaire (autrement dit, dans le cas d'un instrument dont l'impédance nominale, ou principale, est de 50 ohms, vous avez la possibilité de le configurer pour des mesures en 75 ohms, et inversement). Si vous utilisez des adaptateurs à pertes minimales pour les conversions d'impédance, sélectionnez l'impédance secondaire afin que les résultats des mesures soient présentés par rapport à cette impédance.

Par exemple, si votre instrument possède une impédance système de 50 ohms et que vous effectuez des mesures sur un composant dont l'impédance caractéristique est de 75 ohms, vous pouvez intercaler des adaptateurs 50-75 ohms dans votre montage de mesure. Dans ce cas, en sélectionnant l'impédance système secondaire (75 ohms), vous obtiendrez des mesures exprimées sur la base d'une impédance caractéristique de 75 ohms au lieu de 50 ohms. Cela comprend les indications chiffrées des marqueurs, les résultats présentés sur les diagrammes de Smith et les calculs d'impédance dans les mesures de SRL (Option 100).

Exécution de mesures **Mesure de composants avec l'analyseur de réseau**

Pour changer d'impédance système, appuyez sur les touches suivantes de l'analyseur :

$$
\boxed{\text{CAL}}
$$

 **More Cal**

 **System Z0** 

οu  **50** Ω **75** Ω

Les sélections du kit d'étalonnage intégré seront converties en fonction de l'impédance système choisie.

### **Séquence de mesure typique**

Une séquence de mesure typique se déroule en quatre étapes majeures :

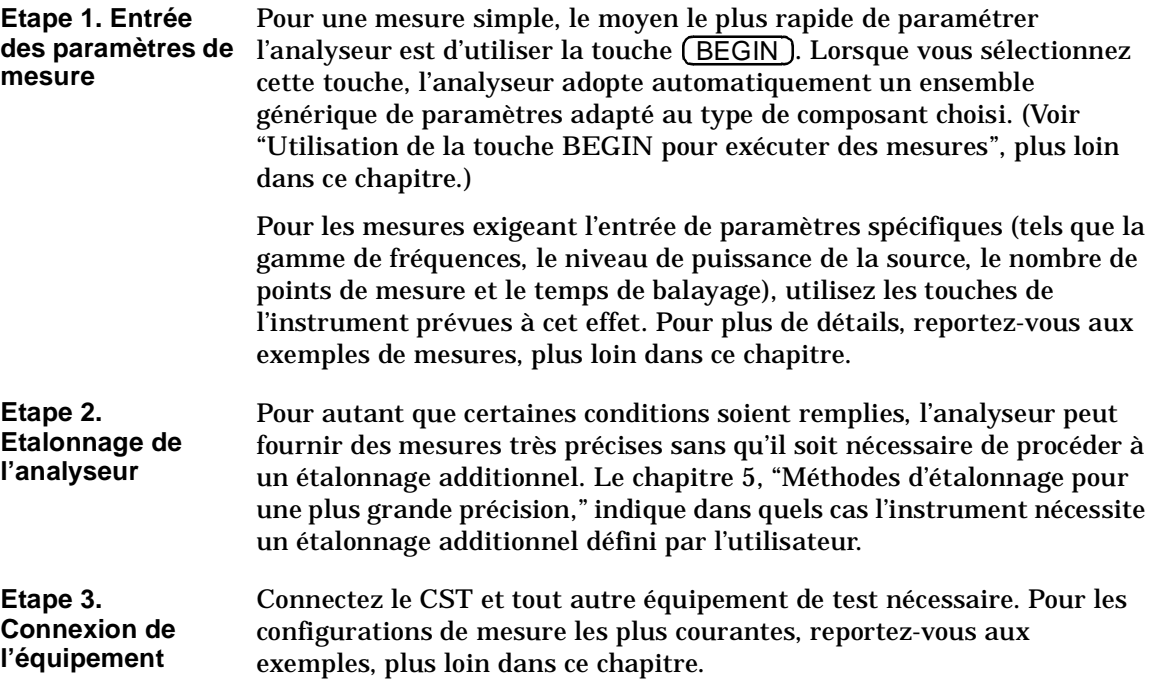

**Mesure de composants avec l'analyseur de réseau**

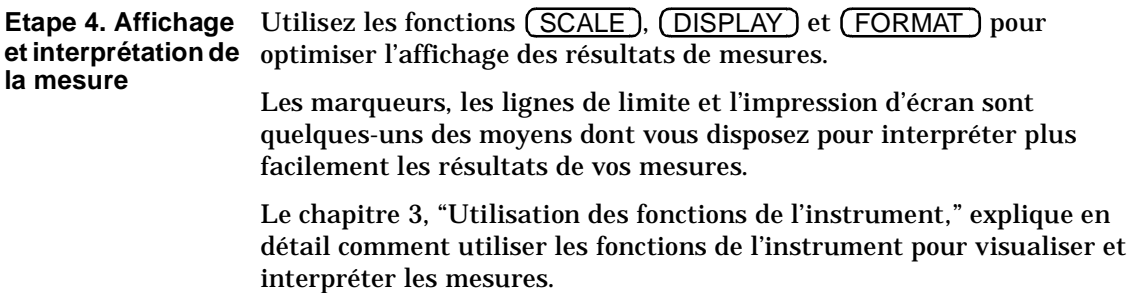

# **Utilisation de la touche BEGIN pour exécuter des mesures**

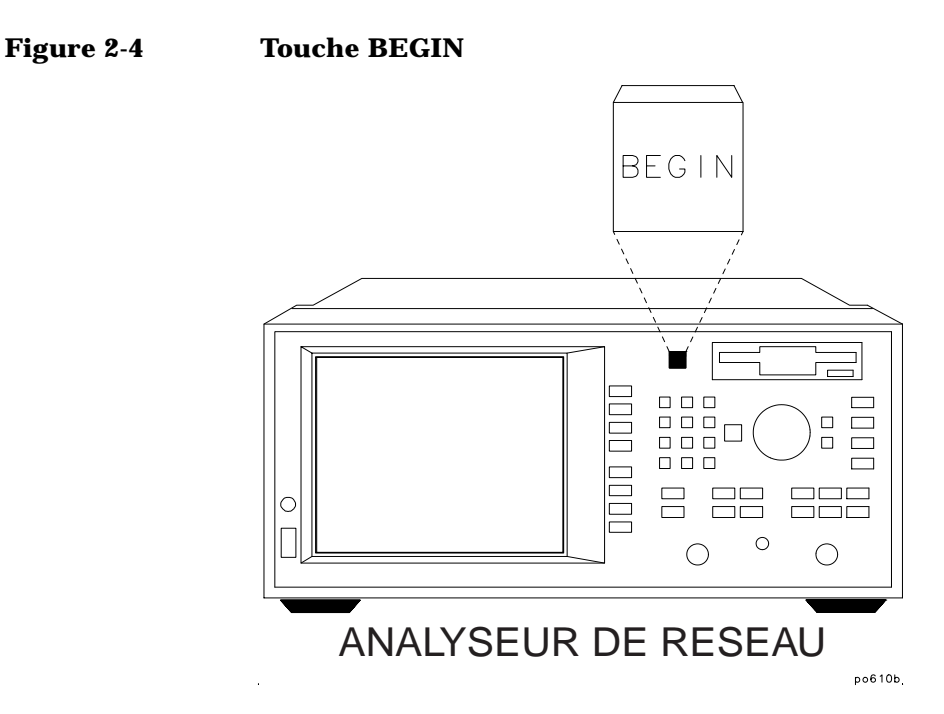

La touche (BEGIN) permet de configurer rapidement et facilement l'analyseur (en partant des conditions initiales définies par la touche PRESET) pour effectuer des mesures sur les types de composants suivants :

- amplificateurs,
- filtres,
- composants passifs large bande (un câble, par exemple),
- mélangeurs,
- câbles Mesures de localisation de défauts et de pertes par réflexion structurelle (Option 100 uniquement).

Exécution de mesures **Utilisation de la touche BEGIN pour exécuter des mesures**

En utilisant la touche (BEGIN) pour les mesures courantes, vous êtes certain de configurer correctement l'instrument, car c'est lui qui vous guide à travers les étapes initiales et qui s'autoconfigure en fonction du type de composant que vous sélectionnez.

### **Présentation de la touche BEGIN**

La touche (BEGIN) donne à l'instrument un état générique qui le rend prêt à tester divers types de composants.

Cette touche peut se comporter de deux manières différentes, selon que vous choisissez une nouveau type de *composant* ou un nouveau type de *mesure*.

**Sélection d'un nouveau type de composant**  Lorsque vous utilisez la touche (BEGIN) pour sélectionner un nouveau type de composant et une mesure, l'analyseur :

- se réinitialise (sauf en ce qui concerne les paramètres de référence et externe et le mode de déclenchement) ;
- effectue un balayage ;
- procède à une mise à l'échelle automatique (autoscale) de la mesure ;
- place un marqueur au point maximum ou minimum (selon le type de mesure) ;
- rend le marqueur actif ;
- modifie le temps de balayage (Option 100 uniquement).

Le tableau 2-1, "Configurations de mesure accessibles via la touche BEGIN," dresse la liste des paramètres correspondant à chaque type de mesure.

**Sélection d'une nouvelle mesure**  Une fois le type de composant choisi, vous pouvez utiliser les touches de fonction pour sélectionner la mesure à exécuter. La sélection d'une nouvelle mesure n'entraîne pas la réinitialisation de l'instrument. Celui-ci considère en effet que vous changez simplement de type de mesure et que vous avez peut-être déjà adapté certains des paramètres de mesure (tels que la fréquence, le niveau de puissance, etc.) aux caractéristiques du composant à tester. Dans une telle situation, il est probable que vous souhaitiez conserver ces paramètres afin de procéder à d'autres mesures sur le même composant.

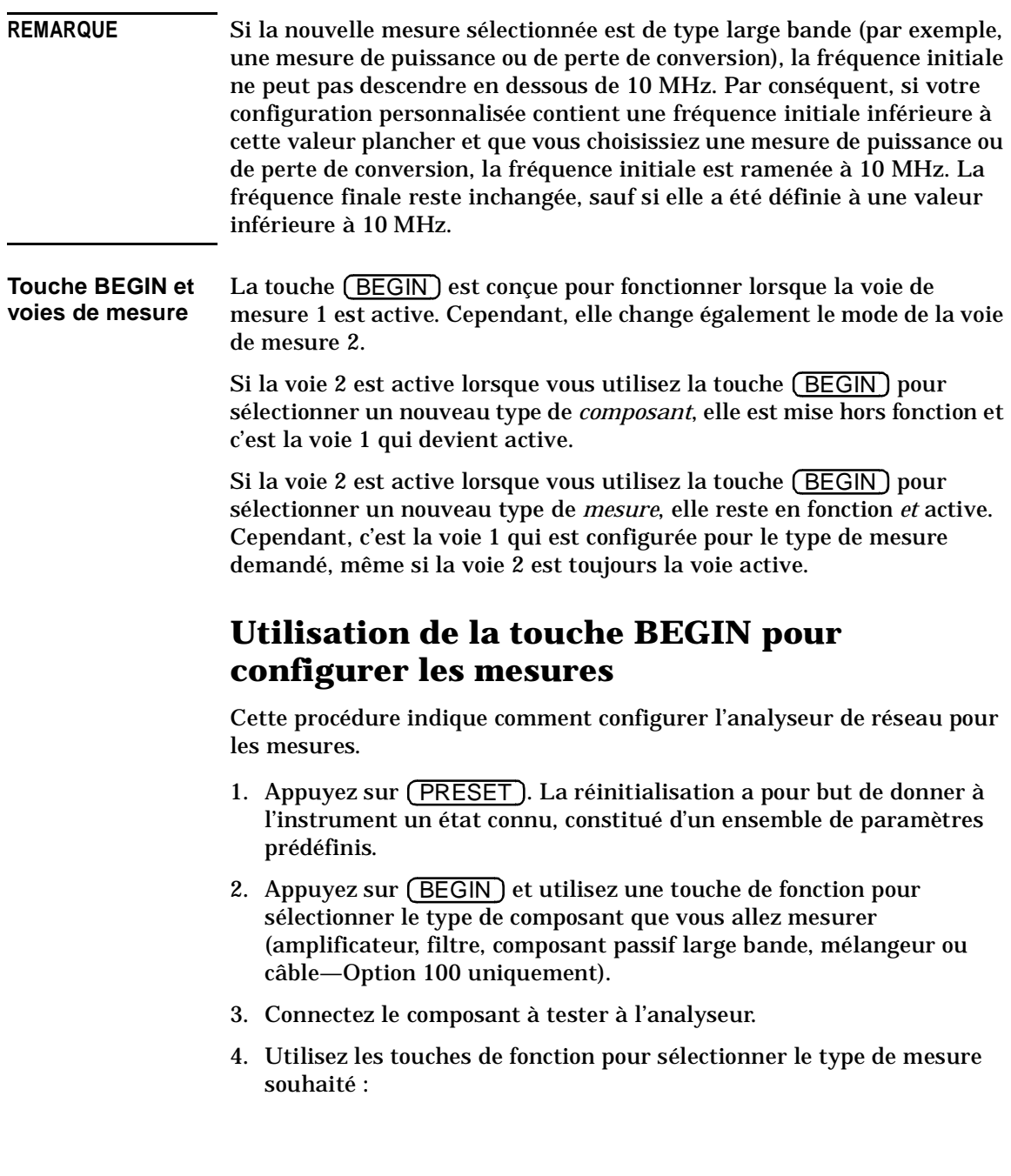

**Utilisation de la touche BEGIN pour exécuter des mesures**

- Appuyez sur **Transmissn** si vous voulez mesurer les caractéristiques de transmission d'un amplificateur, d'un filtre ou d'un composant passif large bande.
- Appuyez sur **Reflection** si vous voulez mesurer les caractéristiques de réflexion de votre composant.
- Appuyez sur **Power** si vous voulez mesurer la puissance RF d'un composant (l'option Power se trouve dans le menu Amplifier).
- Appuyez sur **Conversion Loss** si vous voulez mesurer la perte de conversion d'un composant (l'option **Conversion Loss** se trouve dans le menu | **Mixer** ).
- Appuyez sur **SRL** (Option 100 uniquement) si vous voulez mesurer la perte par réflexion structurelle d'un câble (l'option **SRL** se trouve dans le menu **Cable** ).
- Appuyez sur **Fault Location** (Option 100 uniquement) si vous voulez procéder à la localisation des défauts d'un câble (l'option **Fault Location** se trouve dans le menu Cable ).

En fonction de votre sélection, l'analyseur adopte l'une des configurations suivantes (les configurations **SRL** et **Fault Location** sont décrites dans l' *Option 100 User's Guide Supplement -* en anglais).

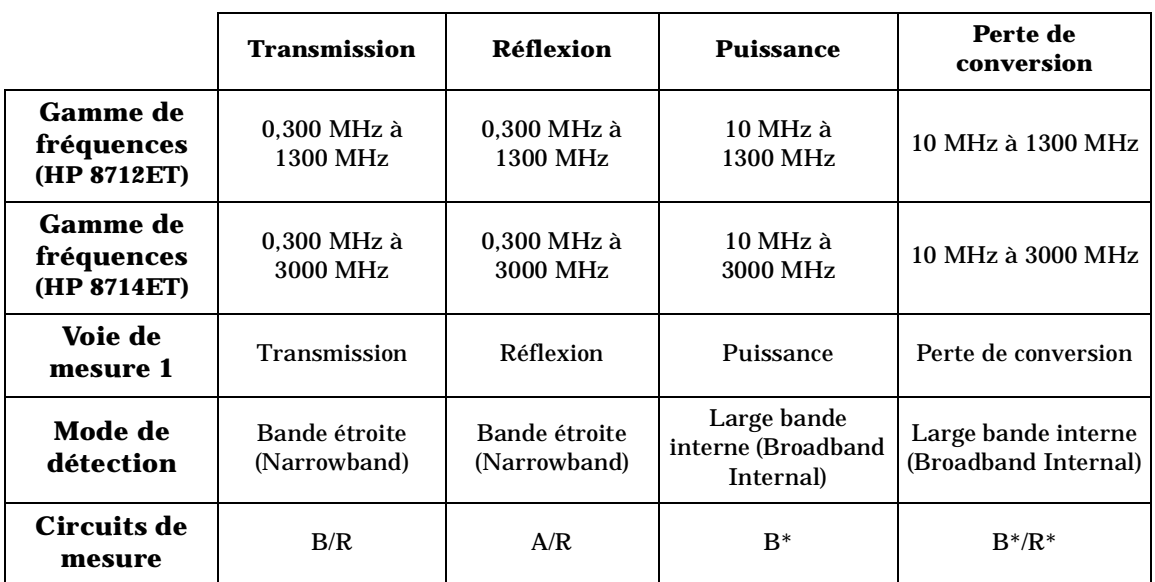

#### **Tableau 2-1 Configurations de mesure accessibles via la touche BEGIN**

Les paramètres suivants s'appliquent à *tous* les types de mesures du tableau précédent :

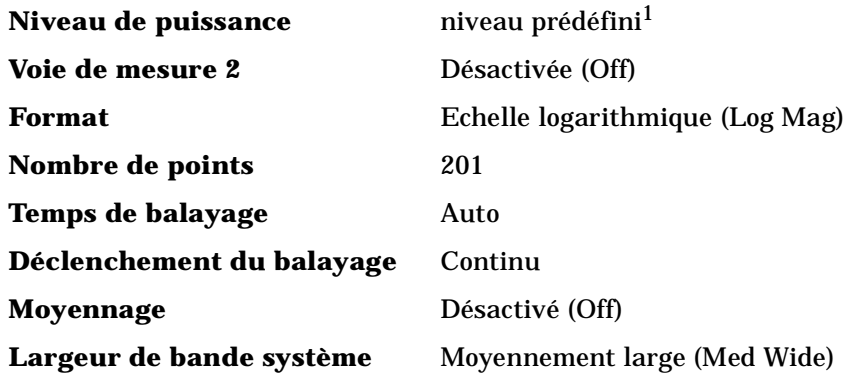

<sup>1.</sup> Le niveau de puissance prédéfini peut être réglé par l'utilisateur, à l'aide de la touche de fonction "Pwr Level at Preset". Sa valeur usine est de 0 dBm.

**Utilisation de la touche BEGIN pour exécuter des mesures**

### **Fonction de la touche User BEGIN**

La touche de fonction User BEGIN permet de redéfinir le menu des fonctions accessibles par la touche  $(\overline{\mathsf{BEGIN}})$  et de mettre en oeuvre des macros définies par vos soins. Utilisez-la pour définir des macros telles que les suivantes :

- touches de fonction pour *accélérer* la sauvegarde et le rappel de configurations,
- touches d'accès aux fonctions les plus utilisées,
- touches d'accès aux fonctions souvent employées et qui obligent à passer par un certain nombre d'étapes.

Les macros doivent être définies avec un programme IBASIC. Si aucun programme User BEGIN n'est installé (soit par AUTOST, soit par **Recall Program** ), l'analyseur crée automatiquement un programme par défaut.

**User BEGIN on OFF** permet d'alterner entre le mode "user" pour la touche (BEGIN ) (lorsque la valeur sélectionnée est "on") et le mode de fonctionnement normal de cette touche (lorsque la valeur sélectionnée est "off").

Dès lors que vous activez (on) le mode User BEGIN, le même menu est proposé chaque fois que vous appuyez sur la touche (BEGIN) (sauf si votre programme IBASIC a changé ; dans ce cas particulier, le mode **User BEGIN** est systématiquement désactivé).

L'utilisation de la fonction User BEGIN ne limite en rien l'accès aux fonctions de l'instrument qui sont normalement disponibles (par exemple, les fonctions de marqueur), pas plus qu'elle n'affecte les taux de rafraîchissement du balayage.

Pour connaître les modalités d'utilisation de cette fonction, référez-vous aux exemples de programmes fournis sur la disquette *Example Programs Disk*. Il est possible d'utiliser l'enregistrement des frappes de touches pour modifier ou mettre à jour les programmes  $\,$  User  $\,$  BEGIN .

Pour plus d'informations, reportez-vous au document *Automating Measurements User's Guide Supplement* - en anglais.

# **Mesure de réponse en transmission**

Cette section s'appuie sur un exemple pour montrer comment étalonner l'instrument et l'utiliser pour effectuer une simple mesure de réponse en transmission. Dans cet exemple, on procède à l'étalonnage étendu de la réponse en transmission (enhanced response). Le tableau suivant dresse la liste des choix possibles en matière d'étalonnage d'une mesure de réponse en transmission.

**CONSEIL** Pour obtenir la meilleure précision de mesure, il est essentiel de procéder à un étalonnage optimal. Reportez-vous au chapitre 5, "Méthodes d'étalonnage pour une plus grande précision," pour des informations détaillées sur les divers aspects de l'étalonnage.

#### **Tableau 2-2 Options d'étalonnage disponibles pour une mesure de réponse en transmission**

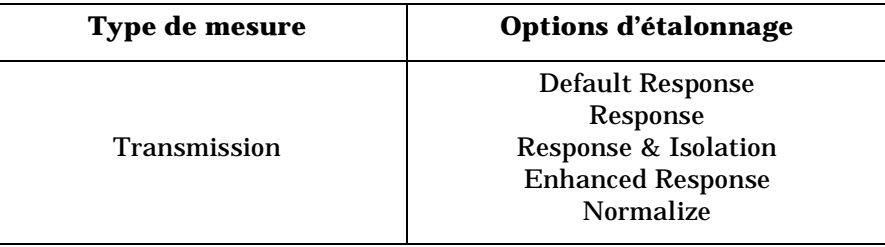

Dans cet exemple, on utilise un filtre passe-bande tel que celui qui est livré avec votre analyseur de réseau.

### **Entrée des paramètres de mesure**

Appuyez sur ( PRESET ) pour placer l'analyseur en mode par défaut, ce qui inclut la mesure de transmission sur la voie 1.

**REMARQUE** Dans cet exemple, on utilise les paramètres par défaut de l'instrument pour effectuer une mesure de transmission. Si votre application nécessite des valeurs spécifiques (telles que la gamme de fréquences, le niveau de puissance de la source, le nombre de points de données et le temps de balayage), entrez-les maintenant.

### **Etalonnage étendu de la réponse**

Ce type d'étalonnage fait appel à des étalons connus ; il a pour but de corriger les erreurs dues à la désadaptation de la source et à la réponse en fréquence lorsque l'on utilise le mode de détection à bande étroite. Lorsque vous effectuez un étalonnage étendu de la mesure de réponse en transmission, l'analyseur applique des corrections à chaque point de données, sur toute la bande de fréquences sélectionnée. Par défaut, le nombre de points de données par excursion est de 201, mais vous pouvez choisir n'importe quel nombre compris entre 3 et 1601. En procédant par interpolation, l'analyseur recalcule le tableau de corrections d'erreurs pour les bandes de fréquences d'analyse plus étroites. En revanche, si la bande d'analyse est élargie, l'étalonnage étendu est invalidé, et c'est l'étalonnage de réponse par défaut (Default Response) qui est rétabli.

Pour effectuer l'étalonnage étendu de la réponse en transmission, vous avez besoin de l'un des kits d'étalonnage suivants, selon l'impédance nominale de votre analyseur :

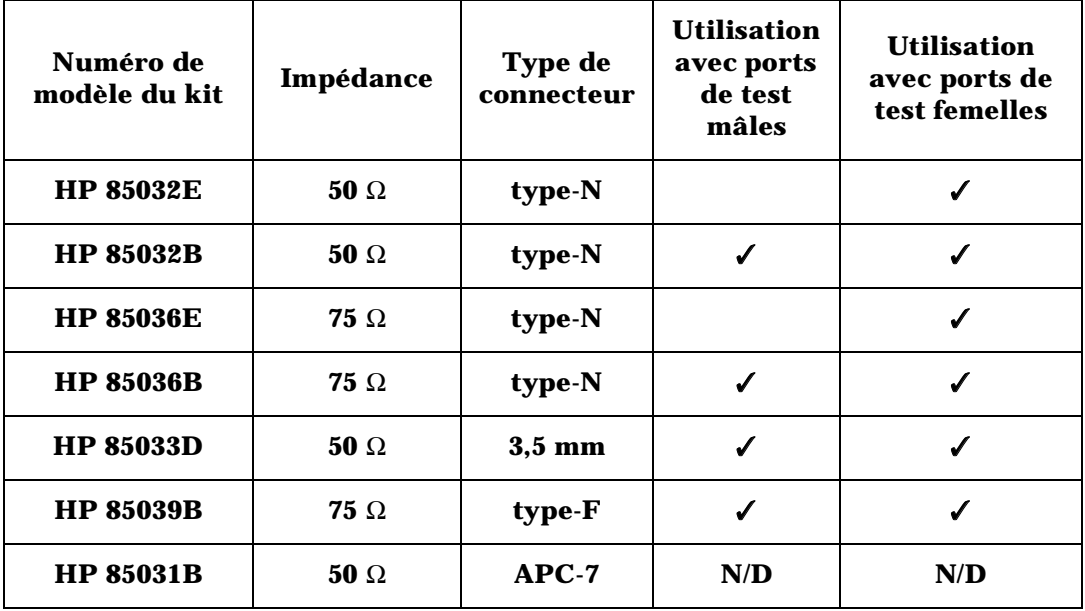

**REMARQUE** Par convention, les kits d'étalonnage indiquent le sexe du *port* avec lequel ils s'utilisent. Par exemple, le kit par défaut de l'analyseur est de type N *femelle*, car les ports RF de la face avant sont du genre femelle (les étalons, quant à eux, possèdent des connecteurs mâles). **REMARQUE** Si vous comptez utiliser des étalons autres que ceux du kit par défaut (type N femelle), vous devez sélectionner le type de connecteur. Pour ce faire, appuyez sur (CAL) **More Cal | Cal Kit** , puis sélectionnez le type approprié. Le chapitre 5 indique dans quelles circonstances cet étalonnage est nécessaire et contient des informations sur les autres modes d'étalonnage disponibles pour les mesures de transmission. Si vous voulez étalonner l'instrument pour une mesure de réponse en transmission, effectuez les étapes suivantes : 1. Appuyez sur **CAL Enhanced Response**. 2. L'instrument vous demande de connecter tour à tour quatre étalons (circuit ouvert, court-circuit, charge et câble direct), comme illustré

ci-après.

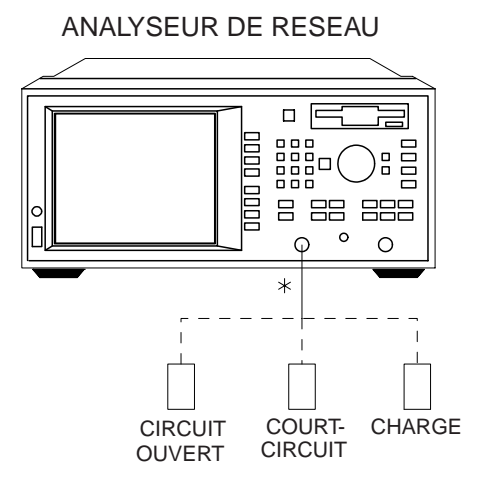

### ANALYSEUR DE RESEAU

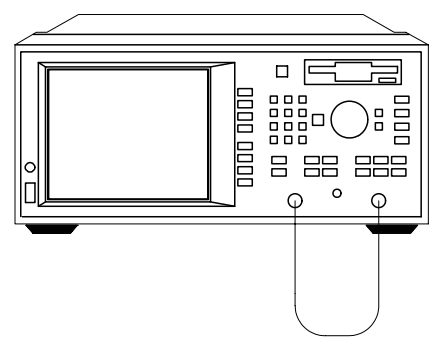

pp65es

CONNEXION DIRECTE

#### **Etalons ouvert, fermé, sur charge Raccordement d'un câble direct**

- 3. Appuyez sur **Measure Standard** après chaque connexion d'un étalon.
- 4. L'analyseur mesure chaque étalon et calcule les nouveaux coefficients d'étalonnage. Le message "Calibration complete." (étalonnage terminé) apparaît ensuite pendant quelques secondes, lorsque l'analyseur a fini de calculer le nouveau tableau de corrections d'erreurs.
- **REMARQUE** Le changement des fréquences de balayage (et d'autres paramètres de la source) peut affecter l'étalonnage. Pour plus de détails à ce propos, reportez-vous au chapitre 5.

## **Raccordement du CST**

#### **Figure 2-5 Configuration de l'équipement pour une mesure de réponse en transmission**

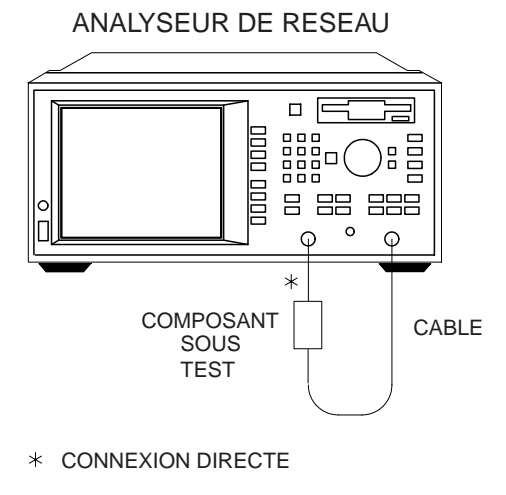

pp64es

### **Visualisation et interprétation des résultats de la mesure de transmission**

- 1. Pour que la totalité de la trace de mesure soit visible à l'écran, appuyez sur ( <u>SCALE )</u> Autoscale .
- 2. Pour interpréter la mesure de transmission, référez-vous à la figure 2-6, "Exemple de mesure de réponse en transmission," ou observez l'écran de votre analyseur si vous effectuez réellement cette mesure.

> a. L'axe horizontal représente la fréquence, en MHz, tandis que l'axe vertical exprime le rapport, en décibels (dB), de la puissance du signal transmis à travers le composant sur la puissance du signal incident. Pour afficher le résultat au format logarithmique (indiqué par la mention "Log Mag" en haut de l'écran), l'analyseur calcule la trace de mesure en appliquant la formule suivante :

$$
Transformis sion(dB) = 10 \log \left( \frac{P_{trans}}{P_{inc}} \right)
$$

où  $P_{trans}$  = la puissance transmise à travers le composant, et  $P_{inc}$  = la puissance du signal incident.

- b. Un niveau de 0 dB indique un câble ou un composant sans perte ni gain. Des valeurs supérieures à 0 dB indiquent que le CST présente un gain, tandis que des valeurs inférieures à 0 dB signalent une perte.
- 3. Pour déterminer rapidement le point où la perte d'insertion du filtre est minimale, appuyez sur MARKER **Marker Search**  .  **Max Search Mkr** −**> Max**
- 4. Notez que les indications chiffrées du marqueur, sur la figure 2-6, fournissent la fréquence et le rapport de puissance relevés au point où se situe la perte d'insertion minimale.

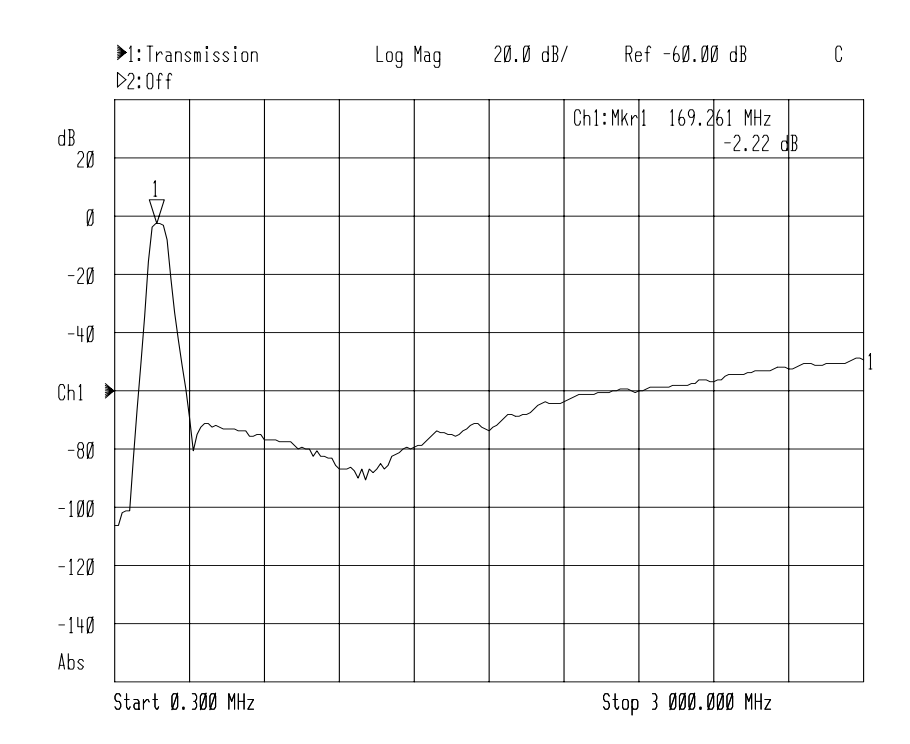

#### **Figure 2-6 Exemple de mesure de réponse en transmission**

5. Pour plus de détails sur l'interprétation des mesures à l'aide des marqueurs, reportez-vous à la section "Utilisation des marqueurs", dans le chapitre 3. Pour que la mesure soit valide, les signaux d'entrée doivent se situer dans la gamme dynamique de l'analyseur. Reportez-vous au chapitre 4, "Optimisation des mesures," pour connaître les techniques qui permettent d'accroître la gamme dynamique de l'instrument.

# **Mesure de réponse en réflexion**

Cette section s'appuie sur un exemple pour montrer comment étalonner l'instrument et l'utiliser pour effectuer une simple mesure de réponse en réflexion. Dans cet exemple, on procède à un étalonnage sur un port, cet étalonnage étant défini par l'utilisateur. Le tableau suivant dresse la liste des choix possibles en matière d'étalonnage d'une mesure de réponse en réflexion.

**CONSEIL** Pour obtenir la meilleure précision de mesure, il est essentiel de procéder à un étalonnage optimal. Reportez-vous au chapitre 5, "Méthodes d'étalonnage pour une plus grande précision," pour des informations détaillées sur les divers aspects de l'étalonnage.

#### **Tableau 2-3 Options d'étalonnage disponibles pour une mesure de réponse en réflexion**

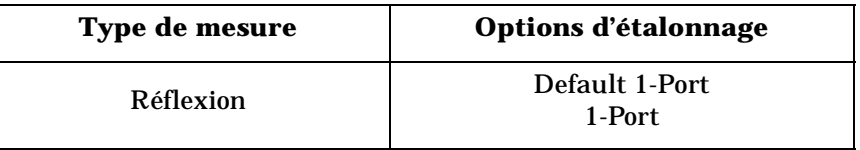

Dans cet exemple, on utilise un filtre passe-bande tel que celui qui est livré avec votre analyseur de réseau.

### **Entrée des paramètres de mesure**

Appuyez sur les touches suivantes de l'analyseur :

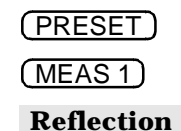

### **REMARQUE** Dans cet exemple, on utilise les paramètres par défaut de l'instrument pour effectuer une mesure de réflexion. Si votre application nécessite des valeurs spécifiques (telles que la gamme de fréquences, le niveau de puissance de la source, le nombre de points de données et le temps de balayage), entrez-les maintenant.

### **Etalonnage sur un port de la mesure de réflexion**

Ce type d'étalonnage fait appel à des étalons connus ; il a pour but de corriger les erreurs dues à la directivité, à la désadaptation de la source et à la réponse en fréquence lorsque l'on utilise le mode de détection à bande étroite. Lorsque vous effectuez un étalonnage sur un port de la mesure de réponse en réflexion, l'analyseur applique des corrections à chaque point de données, sur toute la bande de fréquences sélectionnée. Par défaut, le nombre de points de données par excursion est de 201, mais vous pouvez choisir n'importe quel nombre compris entre 3 et 1601. En procédant par interpolation, l'analyseur recalcule le tableau de corrections d'erreurs pour les bandes de fréquences d'analyse plus étroites. En revanche, si la bande d'analyse est élargie, l'étalonnage est invalidé, et c'est l'étalonnage sur un port par défaut (Default 1-Port) qui est rétabli.

Pour effectuer l'étalonnage sur un port de la réponse en réflexion, vous avez besoin de l'un des kits d'étalonnage suivants, selon l'impédance nominale de votre analyseur :

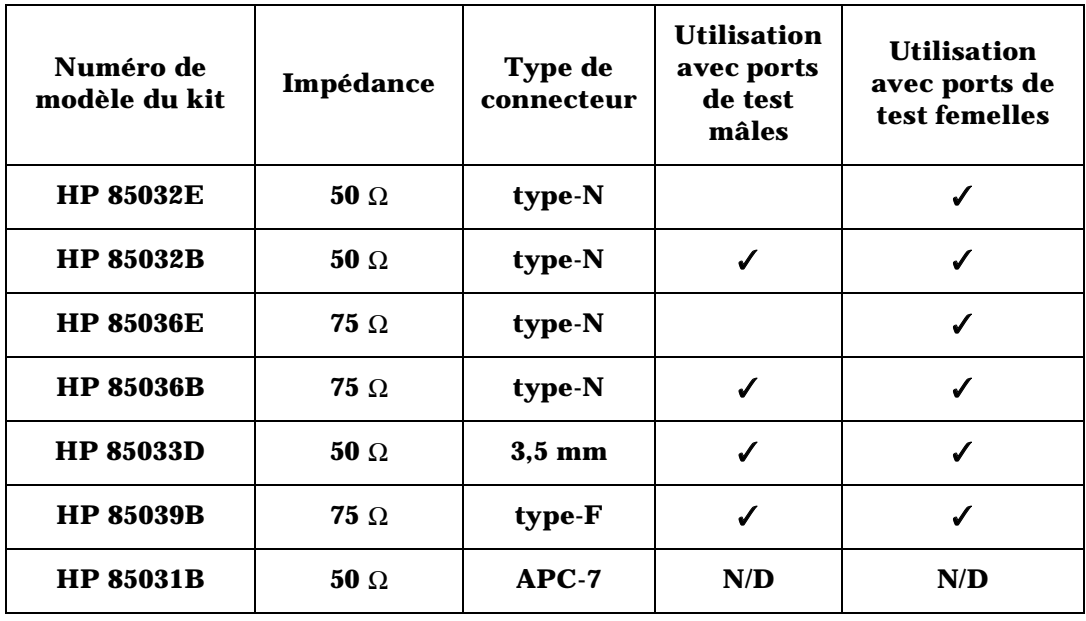

**REMARQUE** Par convention, les kits d'étalonnage indiquent le sexe du *port* avec lequel ils s'utilisent. Par exemple, le kit par défaut de l'analyseur est de type N *femelle*, car les ports RF de la face avant sont du genre femelle (les étalons, quant à eux, possèdent des connecteurs mâles).

**REMARQUE** Si vous comptez utiliser des étalons autres que ceux du kit par défaut (type N femelle), vous devez sélectionner le type de connecteur. Pour ce faire, appuyez sur (CAL) **Cal Kit** , puis sélectionnez le type approprié.

> Le chapitre 5 indique dans quelles circonstances cet étalonnage est nécessaire. Si vous voulez étalonner l'instrument sur un port pour une mesure de réponse en réflexion, effectuez les étapes suivantes :

- 1. Appuyez sur  $\overline{CAL}$  1-**Port** .
- 2. L'instrument vous demande de connecter tour à tour trois étalons (circuit ouvert, court-circuit et charge), comme le montre la figure 2-7.

#### **Figure 2-7 Connexion des étalons circuit ouvert, court-circuit et charge**

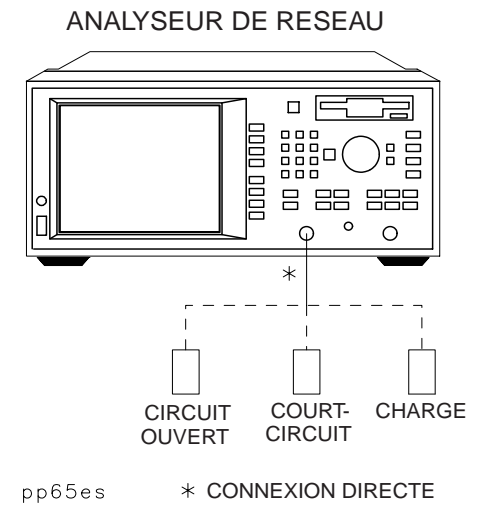

3. Appuyez sur **Measure Standard** après chaque connexion d'un étalon.

4. L'analyseur mesure chaque étalon et calcule les nouveaux coefficients d'étalonnage. Le message "Calibration complete." (étalonnage terminé) apparaît ensuite pendant quelques secondes, lorsque l'analyseur a fini de calculer le nouveau tableau de corrections d'erreurs.

**REMARQUE** Le changement des fréquences de balayage (et d'autres paramètres de la source) peut affecter l'étalonnage. Pour plus de détails à ce propos, reportez-vous au chapitre 5.

### **Raccordement du CST**

**Figure 2-8 Configuration de l'équipement pour une mesure de réflexion sur un composant de type quadripôle (deux ports)** 

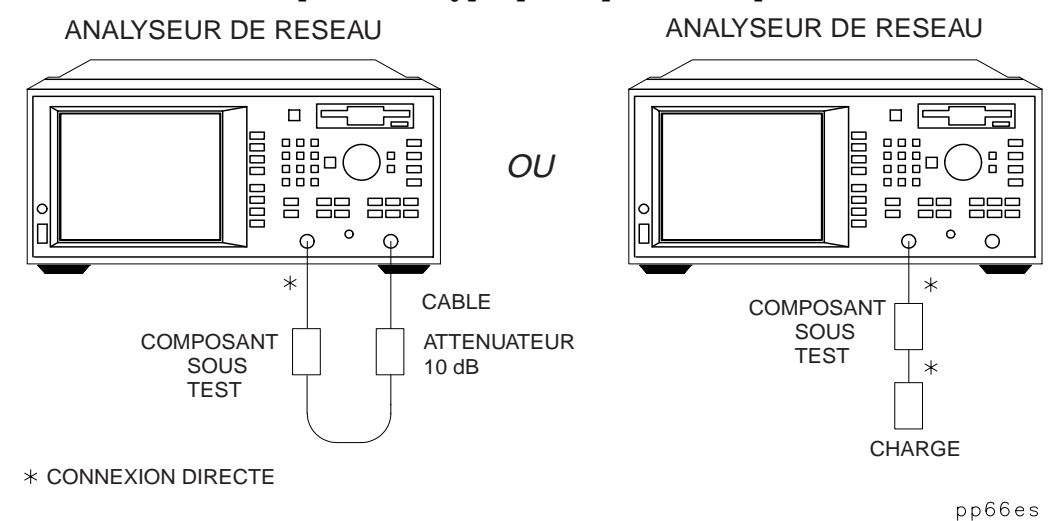

**REMARQUE** Si vous connectez le CST entre les deux ports de l'analyseur, il est recommandé de placer un atténuateur 10 dB à la sortie du composant afin d'améliorer la précision de mesure. Si vous connectez un CST de type quadripôle au port REFLECTION uniquement, il est recommandé de placer une charge de haute qualité à sa sortie (par exemple, une charge étalon).

**Figure 2-9 Configuration de l'équipement pour une mesure de réflexion sur un composant de type dipôle (un port )**

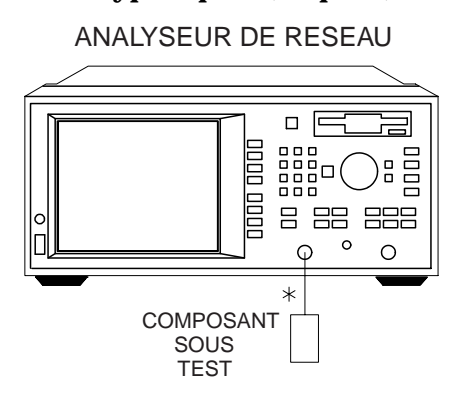

 $\ast$  CONNEXION DIRECTE

pp67es

**2-28 Guide d'utilisation modèles ET** 

### **Visualisation et interprétation des résultats de la mesure de réflexion**

- 1. Pour que la totalité de la trace de mesure soit visible à l'écran, appuyez sur ( <u>SCALE ),</u> **Autoscale** .
- 2. Pour interpréter la mesure de réflexion, référez-vous à la figure 2-10, "Exemple de mesure de réflexion," ou observez l'écran de votre analyseur si vous effectuez réellement cette mesure.
	- a. L'axe horizontal représente la fréquence, en MHz, tandis que l'axe vertical exprime le rapport, en décibels (dB), de la puissance du signal réfléchi sur la puissance du signal incident. Pour afficher le résultat au format logarithmique (indiqué par la mention "Log Mag" en haut de l'écran), l'analyseur calcule la trace de mesure en appliquant la formule suivante :

$$
Reflection(dB) = 10 \log \left( \frac{P_{refl}}{P_{inc}} \right)
$$

où  $P_{refl}$  = la puissance du signal réfléchi par le composant, et  $P_{inc}$  = la puissance du signal incident.

- b. Un niveau de 0 dB indique que la totalité de la puissance appliquée au CST est réfléchie par celui-ci, et qu'il n'en transmet ni n'en absorbe aucune partie.
- c. Les valeurs inférieures à 0 dB indiquent que la puissance est soit absorbée, soit transmise par le CST. Les valeurs supérieures à 0 dB se rencontrent dans de rares circonstances, par exemple lorsque la mesure nécessite un étalonnage étendu, ou quand le composant est actif (amplificateur, par exemple) et éventuellement oscillant.

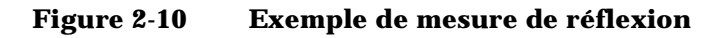

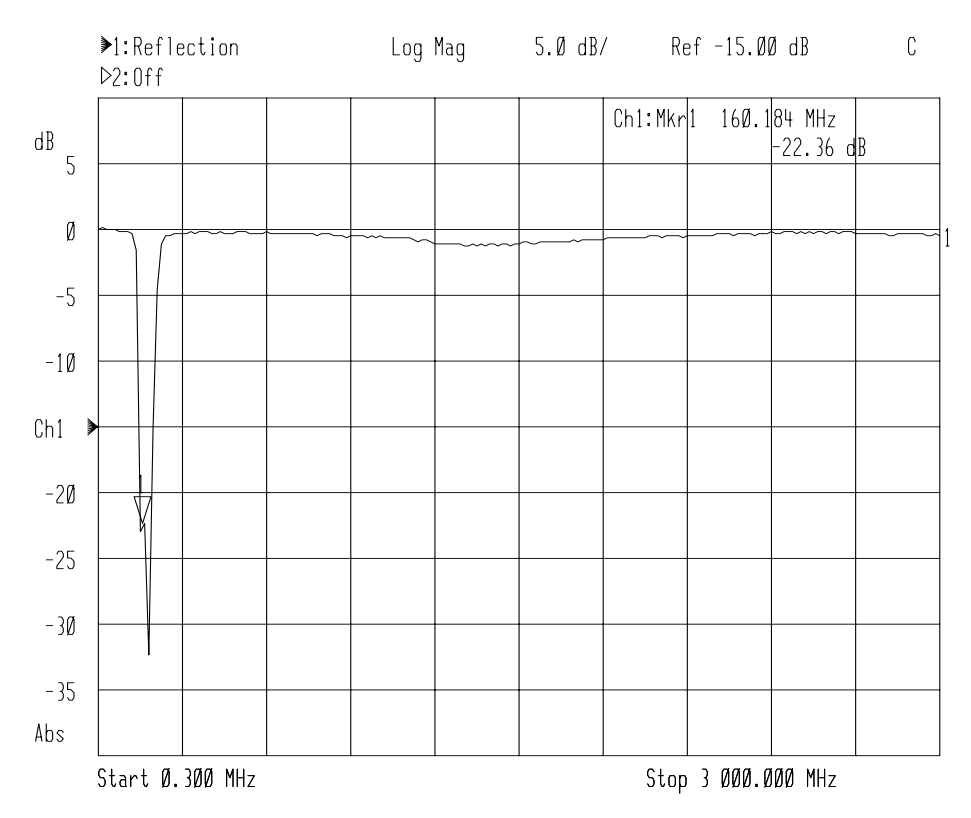

- 3. Pour déterminer rapidement la perte par réflexion du filtre, appuyez sur (<u>MARKER ),</u> puis utilisez le bouton rotatif de la face avant, les touches  $\widehat{(\bigtriangleup)}\widehat{(\bigtriangledown)}$  ou les touches numériques pour lire la valeur de la perte observée à la fréquence désirée.
- 4. Pour plus de détails sur l'interprétation des mesures à l'aide des marqueurs, reportez-vous à la section "Utilisation des marqueurs", dans le chapitre 3.

# **Exécution d'une mesure de puissance avec le mode de détection à large bande**

Les mesures de puissance peuvent être réalisées soit en mode de détection à bande étroite, soit en mode de détection à large bande. L'exemple présenté dans cette section est une mesure de puissance en mode large bande. Si vous souhaitez seulement mesurer la puissance obtenue en sortie de votre composant à la même fréquence que celle de la source de l'analyseur, vous pouvez sélectionner MEAS 1 **Detection Options Narrowband Internal B** afin d'exécuter une mesure en mode bande étroite. Dans ce mode, on mesure uniquement la puissance dans la bande d'accord du récepteur, cette dernière étant centrée sur la fréquence de la source de l'analyseur.

Lorsque vous mesurez un composant en vue de connaître la puissance de sortie absolue, l'analyseur utilise le mode de détection à large bande et mesure la puissance totale de toutes les composantes de fréquence présentes dans le signal transmis (B\*). Ce signal peut contenir des fréquences autres que celle de la source, notamment lorsque le CST est un mélangeur.

Cette section s'appuie sur un exemple de mesure pour décrire comment normaliser les données et mesurer la puissance totale de sortie d'un amplificateur.

**REMARQUE** Les mesures de puissance en mode large bande ne peuvent être exécutées que si la fréquence initiale est supérieure ou égale à 10 MHz.

### **Entrée des paramètres de mesure**

Appuyez sur les touches suivantes de l'analyseur :

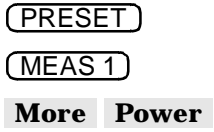

**Exécution d'une mesure de puissance avec le mode de détection à large bande**

**REMARQUE** Dans cet exemple, on utilise les paramètres par défaut de l'instrument pour effectuer une mesure de puissance. Si votre application nécessite des valeurs spécifiques (telles que le niveau de puissance de la source, le nombre de points de données et le temps de balayage), entrez-les maintenant.

**ATTENTION** Votre analyseur risque de subir des dommages si la puissance appliquée à l'entrée du récepteur dépasse +20 dBm ou ±30 Vcc. La source de l'analyseur ne peut pas excéder ce niveau de puissance de manière significative. Cependant, si le composant mesuré présente un gain, il est possible que vous deviez utiliser une atténuation sur le port RF IN de l'analyseur. Pour plus de détails, reportez-vous à la section "Atténuation et amplification dans une configuration de mesure", plus haut dans ce chapitre.

### **Etalonnage de normalisation**

La normalisation est le type d'étalonnage le plus simple. Elle consiste, pour l'analyseur, à stocker une trace de mesure en mémoire et à diviser les mesures suivantes par les données stockées afin d'éliminer les erreurs de réponse en fréquence. Ce type d'étalonnage est utilisé pour les mesures de puissance afin d'éliminer les erreurs de perte d'insertion introduites par le cordon de test. Tout changement de la bande d'analyse ou du nombre de points de mesure entraîne l'invalidation de l'étalonnage de normalisation.

Pour effectuer un étalonnage de normalisation, procédez comme suit :

1. Connectez l'équipement comme indiqué sur la figure 2-11.

#### **Figure 2-11 Connexion d'un câble direct**

ANALYSEUR DE RESEAU

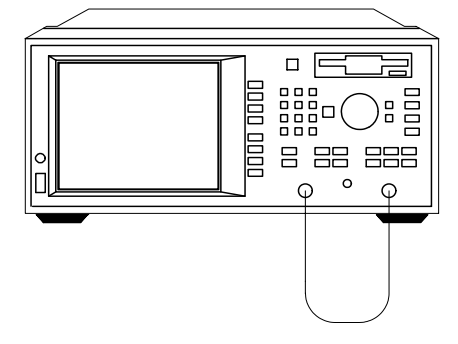

**Exécution d'une mesure de puissance avec le mode de détection à large bande**

2. Réglez les paramètres de fréquence comme suit :

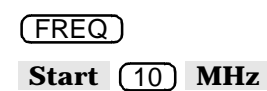

3. Appuyez sur (DISPLAY) Normalize ou . **DISPLAY Normalize** ou (CAL  **Normalize on OFF** 

Les données sont ainsi stockées en mémoire, et les mesures effectuées par la suite seront divisées par ces données afin d'éliminer les erreurs de réponse en fréquence.

4. Insérez l'amplificateur comme indiqué sur la figure 2-12.

### **Raccordement du CST**

### **Figure 2-12 Configuration de l'équipement pour une mesure de puissance**

ANALYSEUR DE RESEAU

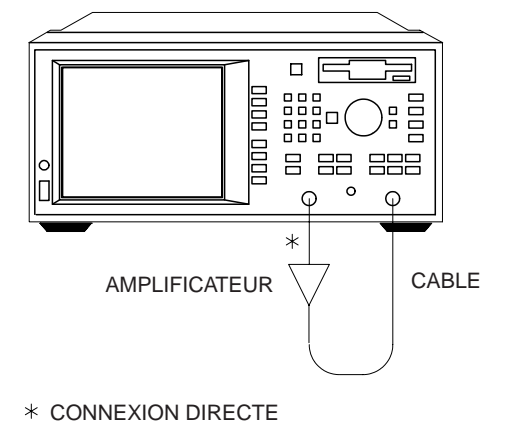

pp629es

**Exécution d'une mesure de puissance avec le mode de détection à large bande**

### **Visualisation et interprétation des résultats de la mesure de puissance**

- 1. Pour que la totalité de la trace de mesure soit visible à l'écran, appuyez sur ( <u>SCALE )</u> Autoscale .
- 2. Pour interpréter la mesure de puissance, référez-vous à la figure 2-13 ou observez l'écran de l'analyseur si vous effectuez réellement cette mesure.
	- a. Lors d'une mesure de puissance, l'écran montre la puissance mesurée sur le connecteur RF IN de l'analyseur. Il s'agit d'une puissance absolue, et non d'un rapport de puissance.
	- b. Notez que dans une mesure de puissance, les valeurs figurant sur l'axe vertical sont exprimées en dBm ; il s'agit de la puissance mesurée par rapport à une référence de 1 mW.
		- $0$  dBm = 1 mW
		- $-10$  dBm =  $100 \mu W$
		- $+10$  dBm = 10 mW

Les autres unités disponibles pour les mesures de puissance sont les suivantes : dBW, dBμW, W, mW et μW.

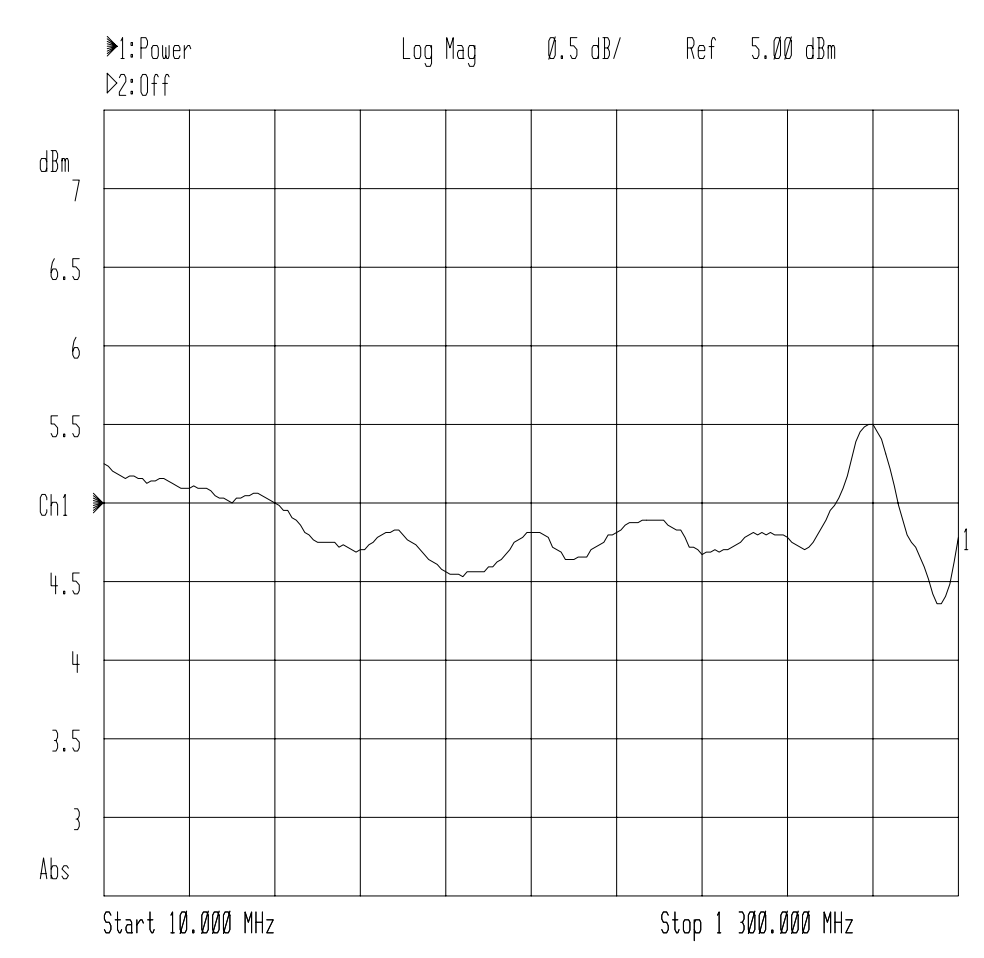

#### **Figure 2-13 Exemple de mesure de puissance**

**ATTENTION** Si vous réglez le niveau de puissance de la sortie RF OUT sur une valeur supérieure à la puissance de sortie nominale de l'analyseur, la source risque de ne plus être nivelée (absence de régulation de niveau). Si le composant à mesurer exige une puissance d'entrée supérieure à ce que peut fournir l'analyseur, vous devrez peut-être placer un préamplificateur dans votre montage de mesure. Veillez cependant à ce que la limite d'endommagement du récepteur (+20 dBm) ne soit pas dépassée.

Exécution de mesures **Mesure de perte de conversion**

## **Mesure de perte de conversion**

La perte de conversion est le rapport, exprimé en dB, de la puissance de sortie du signal FI sur la puissance d'entrée du signal RF. Cette section s'appuie sur un exemple d'application pour montrer comment mesurer la perte de conversion d'un mélangeur à large bande.

Lors de la caractérisation de la perte de conversion d'un composant, l'analyseur utilise le mode de détection à large bande pour comparer le signal transmis (B\*) au signal de référence (R\*). En effet, dans le cas d'un composant transposeur de fréquence, les signaux d'entrée et de sortie peuvent être à des fréquences différentes. Etant donné que la détection à large bande mesure les signaux à toutes les fréquences, la mesure de perte de conversion peut imposer l'utilisation d'un filtre afin d'éliminer les composantes indésirables telles que celles de l'oscillateur local (OL).

Par exemple, un signal RF à 900 MHz mélangé à un signal d'OL à 200 MHz se traduira par un spectre comprenant, d'une part des composantes de fréquence à 700 MHz et 1100 MHz, d'autre part les signaux originaux RF et OL à 900 MHz et 200 MHz.

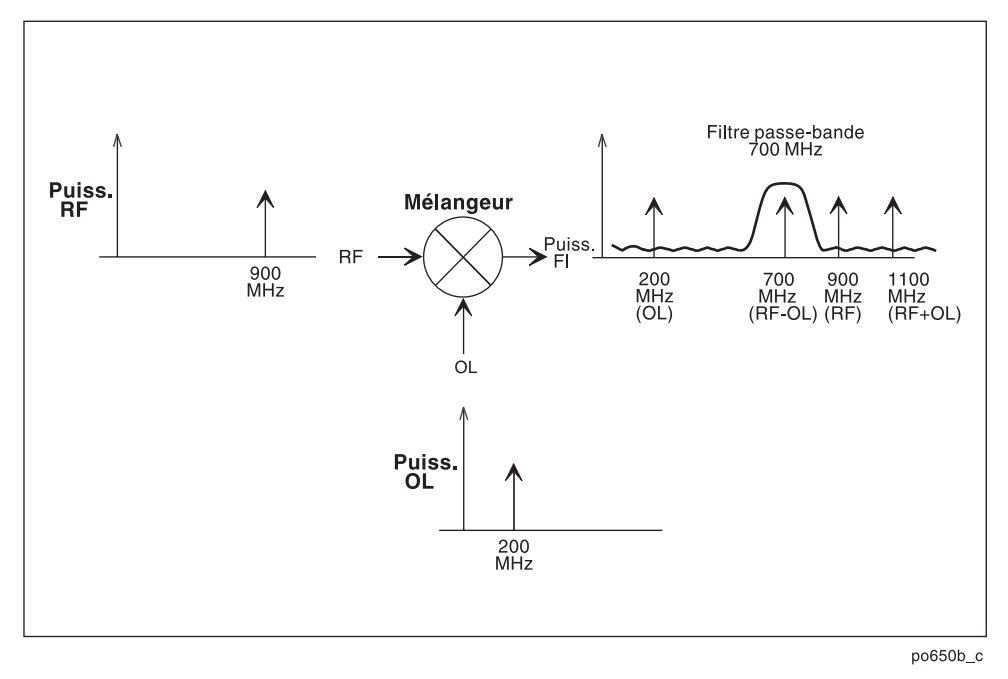

#### **Figure 2-14 Filtrage des composantes de mélange indésirables**

L'insertion d'un filtre passe-bande à 700 MHz dans le montage de mesure permet d'éliminer les composantes indésirables à 200 MHz, à 900 MHz et à 1100 MHz, offrant ainsi une plus grande précision de mesure du signal de FI à 700 MHz.

Dans l'exemple suivant, on mesure la perte de conversion d'un mélangeur avec, à l'entrée, un signal RF balayé sur une bande d'analyse de 15 MHz centrée à 900 MHz. Avec une fréquence d'oscillateur local de 200 MHz, la FI extraite du mélangeur balaye une bande de 15 MHz centrée à 700 MHz.

### **Entrée des paramètres de mesure**

Appuyez sur les touches suivantes de l'analyseur :

PRESET MEAS 1

 **More Conversion Loss** 

**Guide d'utilisation modèles ET 2-37**

Exécution de mesures **Mesure de perte de conversion**

**REMARQUE** Dans cet exemple, on utilise les paramètres par défaut de l'instrument pour effectuer une mesure de perte de conversion. Si votre application nécessite des valeurs spécifiques (telles que le niveau de puissance de la source, le nombre de points de données et le temps de balayage), entrez-les maintenant.

### **Etalonnage de normalisation**

La normalisation est le type d'étalonnage le plus simple. Elle consiste, pour l'analyseur, à stocker une trace de mesure en mémoire et à diviser les mesures suivantes par les données stockées afin d'éliminer les erreurs de réponse en fréquence. On l'utilise pour cette mesure afin d'éliminer les erreurs de perte d'insertion introduites par le filtre FI et par les câbles d'interconnexion. Tout changement de la bande d'analyse ou du nombre de points de mesure entraîne l'invalidation de l'étalonnage de normalisation.

Pour effectuer un étalonnage de normalisation, procédez comme suit :

1. Connectez l'équipement comme indiqué sur la figure 2-15.

#### **Figure 2-15 Connexion du câble et du filtre**

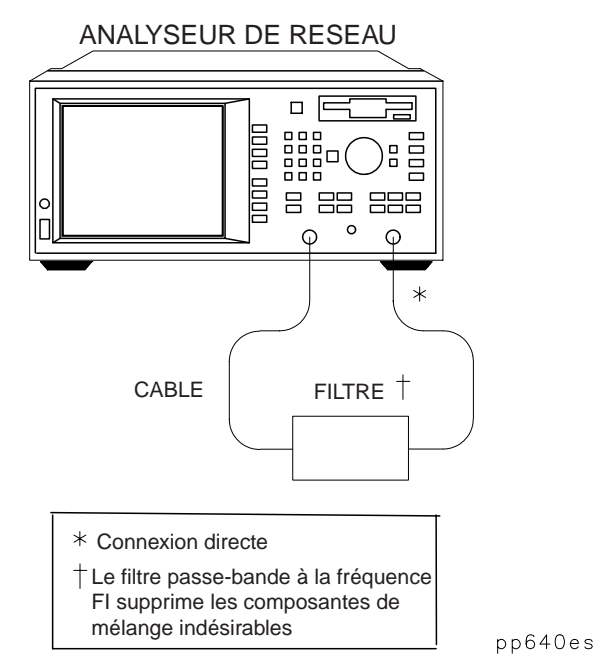

2. Réglez les paramètres de fréquence comme suit :

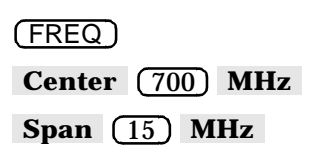

La gamme de fréquences de l'analyseur est ainsi réglée pour balayer la bande passante du filtre FI (700 MHz).

3. Appuyez sur (DISPLAY) **Normalize** ou (CAL .  **Normalize on OFF** 

La réponse en fréquence du filtre est ainsi stockée en mémoire, et la trace est normalisée afin qu'il soit fait abstraction de cette réponse dans les mesures à venir.

- 4. Insérez le mélangeur comme indiqué sur la figure 2-16.
- 5. Appuyez sur (FREQ) **Center** (900) **MHz** pour changer la fréquence centrale de sorte que le signal de sortie du mélangeur soit dans la bande passante du filtre FI.

Exécution de mesures **Mesure de perte de conversion**

### **Raccordement du CST**

**Figure 2-16 Configuration de l'équipement pour une mesure de perte de conversion** 

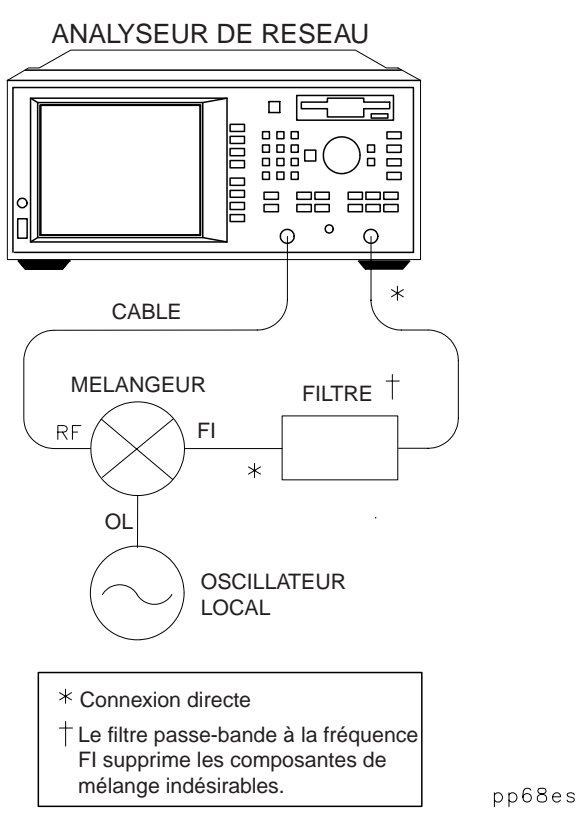

### **Visualisation et interprétation des résultats de la mesure de perte de conversion**

- 1. Au besoin, pour afficher la totalité de la trace de mesure à l'écran, appuyez sur ( <u>SCALE )</u> Autoscale .
- 2. Pour interpréter la mesure de perte de conversion, référez-vous à la figure 2-17 ou observez l'écran de l'analyseur si vous effectuez réellement cette mesure.
	- a. L'axe horizontal représente la fréquence, en MHz, de la source RF, tandis que l'axe vertical exprime le rapport, en décibels (dB), de la puissance du signal transmis à travers le composant sur la puissance du signal incident. Pour afficher le résultat au format logarithmique (indiqué par la mention "Log Mag" en haut de l'écran), l'analyseur calcule la trace de mesure en appliquant la formule suivante :

$$
Perte de conversion(dB) = 10 log \left( \frac{P_{trans}}{P_{inc}} \right)
$$

où  $P_{trans}$  = la puissance mesurée à la sortie FI du mélangeur, et Pinc = la puissance du signal incident à l'entrée RF.

- b. Un niveau de 0 dB indiquerait un composant parfait (pas de perte ni de gain). Des valeurs supérieures à 0 dB seraient le signe d'un mélangeur présentant un gain. Quant aux valeurs inférieures à 0 dB, elles reflètent une perte de conversion.
- 3. Au besoin, vous pouvez rapidement déterminer la perte de conversion minimale du mélangeur en appuyant sur MARKER .  **Marker Search Max Search Mkr** −**> Max**
Exécution de mesures **Mesure de perte de conversion**

### **Figure 2-17 Exemple de mesure de perte de conversion**

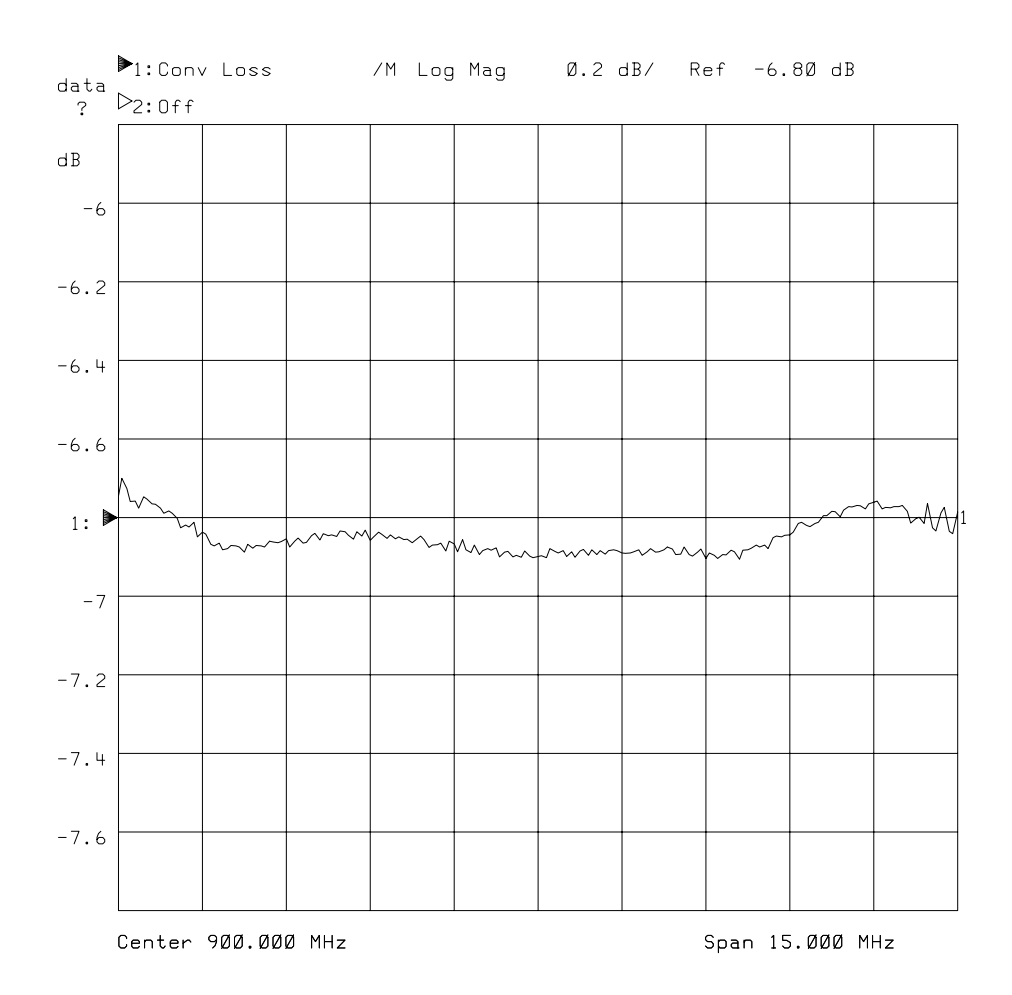

**REMARQUE** Pour que la mesure soit valide, les signaux d'entrée doivent se situer dans la plage dynamique et dans la gamme de fréquences de l'analyseur. Pour connaître les techniques qui permettent d'accroître la gamme dynamique de l'instrument, reportez-vous au chapitre 4.

# **Mesures exécutées à l'aide de l'entrée auxiliaire**

L'entrée auxiliaire (AUX INPUT) est située sur la face arrière de l'analyseur. Elle est prévue pour surveiller les signaux continus de commande de balayage des dispositifs généralement utilisés conjointement avec l'analyseur, tels qu'un amplificateur à polarisation continue ou un oscillateur commandé en tension (VCO).

Il est *déconseillé* d'utiliser l'entrée AUX INPUT pour piloter l'analyseur comme un oscilloscope, ceci pour plusieurs raisons. Elle est échantillonnée une seule fois par point de données, quels que soient la vitesse de balayage, la largeur de bande et le nombre de points par excursion ; par ailleurs, les points de données échantillonnés peuvent ne pas être espacés à intervalles réguliers, à moins que l'analyseur ne soit utilisé en mode d'onde entretenue (CW).

Le taux d'échantillonnage de l'entrée AUX INPUT dépend de l'état de l'instrument et du mode de balayage. En mode CW, avec la vitesse de balayage la plus rapide ( **Sweep Time** réglé sur AUTO), la largeur de bande du système a l'effet le plus significatif sur ce taux d'échantillonnage. Les points de données sont généralement placés à intervalles d'environ 0,2, 0,6, 7,2 et 70 ms pour les largeurs de bande Wide, Medium, Narrow et Fine, respectivement. Tenez compte de cet effet si vous tentez de visualiser des signaux qui n'ont pas de lien direct avec la rampe de balayage. Pour une précision optimale, la vitesse de balayage (slew rate) du signal d'entrée doit être inférieure à 700 volts par seconde.

Bien qu'il ne soit pas recommandé d'utiliser l'entrée AUX INPUT comme celle d'un oscilloscope, elle peut servir à visualiser avec une précision acceptable des signaux de forme sinusoïdale, jusqu'à une fréquence d'environ 400 Hz. Il faut alors placer l'analyseur en mode d'onde entretenue (CW) et régler la largeur de bande système sur Wide (large).

Exécution de mesures **Mesures exécutées à l'aide de l'entrée auxiliaire**

# **Caractéristiques de l'entrée auxiliaire**

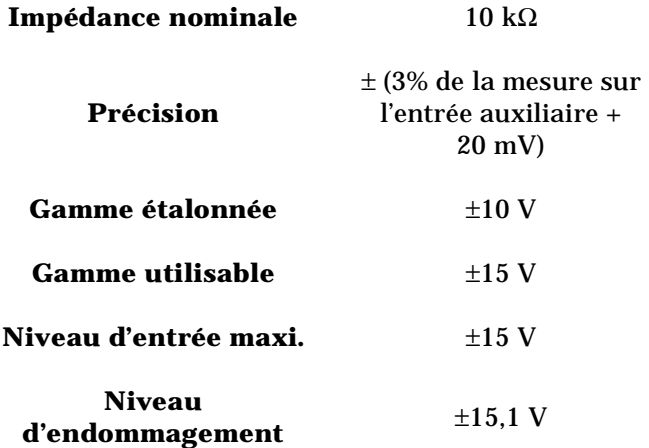

# **Mesure du temps de propagation de groupe**

La linéarité de phase de nombreux composants est exprimée en termes de temps de propagation de groupe (ou de retard de groupe). Cette caractéristique concerne notamment les composants et systèmes de télécommunications, pour lesquels la distorsion de phase est particulièrement critique.

Le temps de propagation de groupe est une mesure du temps de transit à travers le CST en fonction de la fréquence. Il est évalué par la formule suivante :

$$
\frac{-\Delta\phi}{(\Delta f)(360)}
$$

où ∆φ est la différence de phase entre deux fréquences adjacentes dont l'écart est ∆*f*. Cet écart ∆*f* est couramment appelé ouverture. L'ouverture minimale est égale à la bande d'analyse (étendue de balayage) de l'instrument divisée par le nombre de points de mesure moins un. Elle peut être entrée sous forme de fréquence ou comme un pourcentage de la bande d'analyse. Pour que la mesure du temps de propagation de groupe soit correcte, il faut que la différence de phase, à une ouverture donnée, reste toujours inférieure à 180 degrés, ce qui revient à satisfaire la relation suivante :

$$
bande analyse < \frac{nombre de points - 1}{2 (retard approx. \, CST)}
$$

Si cette relation n'est pas satisfaite, la mesure ne sera pas correcte, car la différence de phase mesurée en deux points adjacents sera alors sous-échantillonnée.

Cette section s'appuie sur un exemple de mesure montrant comment étalonner l'instrument et l'utiliser pour effectuer une simple mesure de dérivée de la différence de phase (temps de propagation de groupe). Dans cet exemple, on utilise un filtre passe-bande tel que celui qui est livré avec votre analyseur de réseau.

**Guide d'utilisation modèles ET 2-45**

Exécution de mesures **Mesure du temps de propagation de groupe**

**CONSEIL** Pour obtenir la meilleure précision de mesure, il est essentiel de procéder à un étalonnage optimal. Reportez-vous au chapitre 5, "Méthodes d'étalonnage pour une plus grande précision," pour des informations détaillées sur les divers aspects de l'étalonnage.

**REMARQUE** La mesure du temps de propagation de groupe ne doit pas être effectuée sur les composants de type transposeur de fréquence.

### **Entrée des paramètres de mesure**

1. Appuyez sur les touches suivantes de l'analyseur :

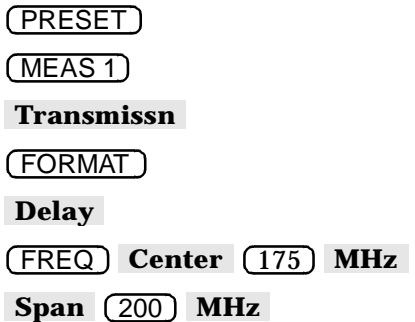

2. Choisissez une ouverture. Ce choix implique un compromis, car une ouverture minimale offre une résolution plus fine, mais une réponse plus bruitée, tandis qu'une ouverture maximale offre l'avantage d'une réponse plus lissée, mais avec une résolution moindre. Pour cet exemple, choisissez une ouverture de 4 % en appuyant sur :

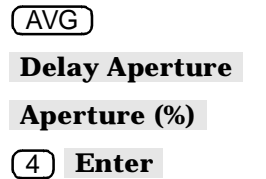

### **Etalonnage étendu de la réponse**

Pour savoir comment procéder à cet étalonnage, reportez-vous à l'exemple décrit à la section "Etalonnage étendu de la réponse", plus haut dans ce chapitre.

# **Raccordement du CST**

**Figure 2-18 Configuration de l'équipement pour une mesure de temps de propagation de groupe** 

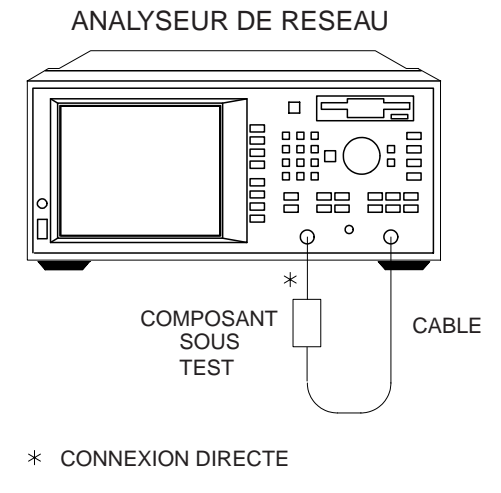

pp64es

# **Visualisation et interprétation des résultats de la mesure de temps de propagation de groupe**

- 1. Pour que la totalité de la trace de mesure soit visible à l'écran, appuyez sur (SCALE ) **Autoscale** .
- 2. Pour interpréter la mesure de temps de propagation de groupe, référez-vous à la figure 2-19, "Exemple de mesure de temps de propagation de groupe," ou observez l'écran de votre analyseur si vous effectuez réellement cette mesure.
	- a. La trace de mesure indique, pour chaque fréquence, le temps que met le signal à traverser le CST.
- 3. Pour déterminer rapidement le point où se situe le retard maximal du filtre, appuyez sur MARKER **Marker Search Max Search**  .  **Mkr** −**> Max**

Exécution de mesures

**Mesure du temps de propagation de groupe**

4. Les indications chiffrées du marqueur, à la figure 2-19, précisent la fréquence et la valeur du retard (en nanosecondes) du point de retard maximal.

#### **Figure 2-19 Exemple de mesure de temps de propagation de groupe**

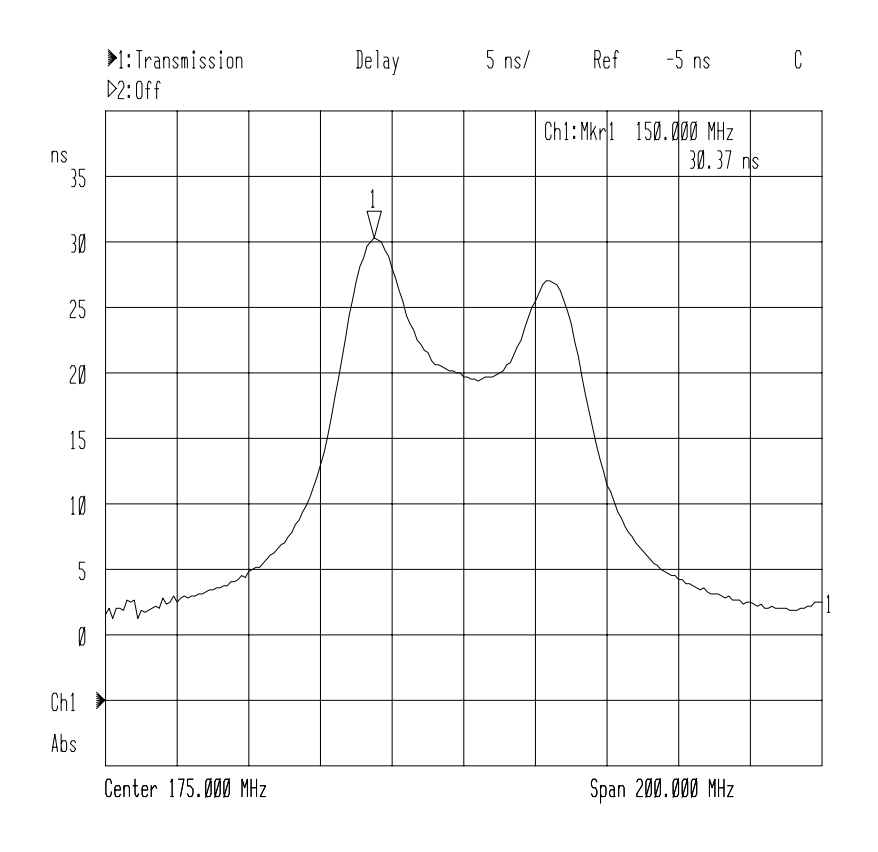

- 5. Pour plus de détails sur l'interprétation des mesures à l'aide des marqueurs, reportez-vous à la section "Utilisation des marqueurs", dans le chapitre 3.
- **REMARQUE** Il est possible de tirer parti, dans les mesures de temps de propagation de groupe, des techniques de réduction de bruit décrites au chapitre 4.

# **Mesure d'impédance à l'aide de l'abaque de Smith**

Il existe une relation directe entre la quantité de puissance réfléchie par un composant et les impédances respectives de ce composant et du système de mesure. Par exemple, la valeur du coefficient de réflexion complexe Γ est égale à 0 uniquement lorsque les deux impédances sont exactement identiques (adaptation parfaite). Chaque valeur de Γ correspond donc à une impédance de composant particulière.

Cette section s'appuie sur un exemple pour décrire comment mesurer l'impédance d'entrée d'un filtre. Dans cet exemple, on utilise un filtre passe-bande tel que celui qui est livré avec votre analyseur de réseau.

**CONSEIL** Pour obtenir la meilleure précision de mesure, il est essentiel de procéder à un étalonnage optimal. Reportez-vous au chapitre 5, "Méthodes d'étalonnage pour une plus grande précision," pour des informations détaillées sur les divers aspects de l'étalonnage.

### **Entrée des paramètres de mesure**

Appuyez sur les touches suivantes de l'analyseur :

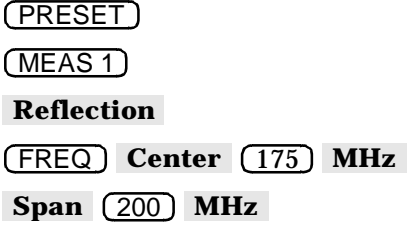

**REMARQUE** Dans cet exemple, on utilise les paramètres par défaut de l'instrument pour effectuer une mesure de réflexion. Si votre application nécessite des valeurs spécifiques (telles que la gamme de fréquences, le niveau de puissance de la source, le nombre de points de données et le temps de balayage), entrez-les maintenant.

Exécution de mesures **Mesure d'impédance à l'aide de l'abaque de Smith**

### **Etalonnage sur un port de la mesure de réflexion**

Etant donné que la mesure d'impédance est en réalité une mesure de réflexion, vous pouvez effectuer l'étalonnage préalable de cette mesure afin d'en augmenter la précision. Pour ce faire, reportez-vous à la section "Etalonnage sur un port de la mesure de réflexion", plus haut dans ce chapitre.

# **Raccordement du CST**

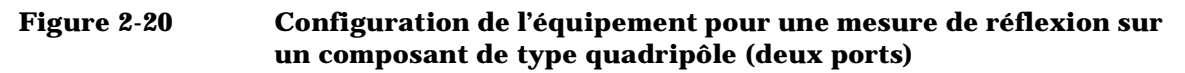

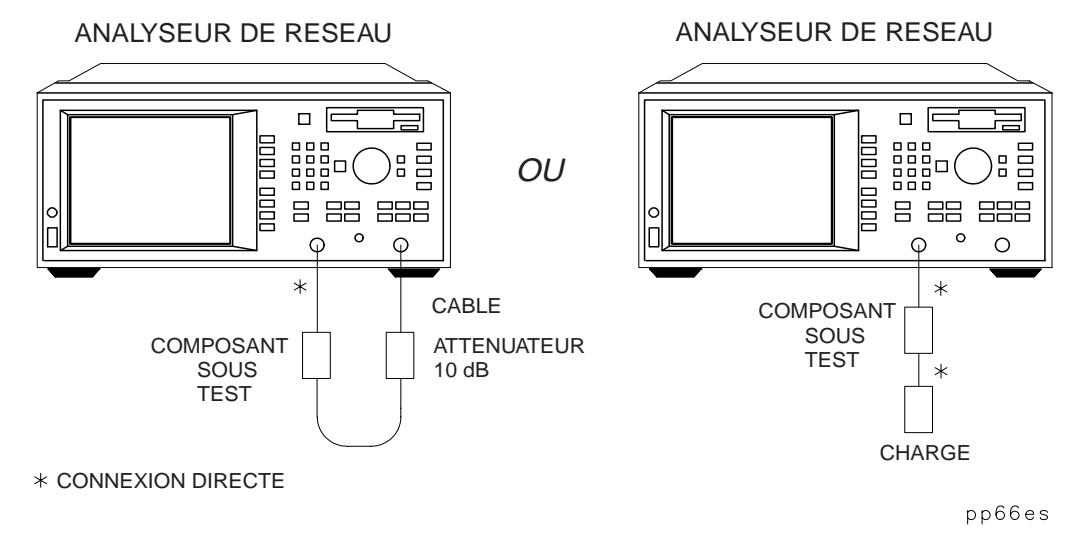

**REMARQUE** Si vous connectez le CST entre les deux ports de l'analyseur, il est recommandé de placer un atténuateur 10 dB à la sortie du composant afin d'améliorer la précision de mesure. Si vous connectez un CST de type quadripôle au port REFLECTION uniquement, il est recommandé de placer une charge de haute qualité à sa sortie (par exemple, une charge étalon).

**Figure 2-21 Configuration de l'équipement pour une mesure de réflexion sur un composant de type dipôle (un port)** 

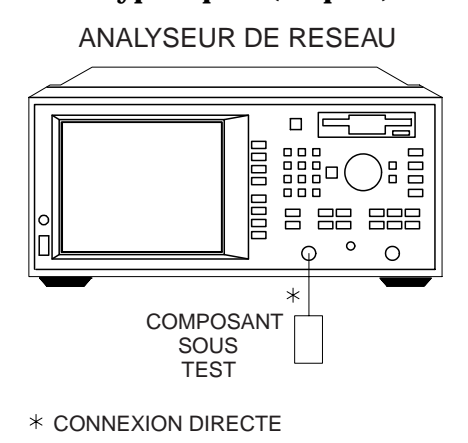

pp67es

### **Visualisation et interprétation des résultats de la mesure d'impédance**

- 1. Appuyez sur (FORMAT) **Smith Chart**.
- 2. Pour interpréter la mesure d'impédance, lisez ce qui suit en vous référant en même temps à la figure 2-22 :
	- a. L'axe horizontal (trait plein) est la partie réelle de l'impédance, c'est-à-dire la résistance. Le milieu de cet axe correspond toujours à l'impédance caractéristique du système (50 Ω dans cet exemple).
	- b. Les cercles en pointillés qui croisent l'axe horizontal représentent chacun une valeur de résistance constante. Les arcs en pointillés tangents à l'axe horizontal représentent chacun une valeur de réactance constante.
	- c. La moitié supérieure de l'abaque de Smith est la zone où la composante réactive est positive, donc inductive. La moitié inférieure est la zone où la composante réactive est négative, donc capacitive.

Exécution de mesures

**Mesure d'impédance à l'aide de l'abaque de Smith**

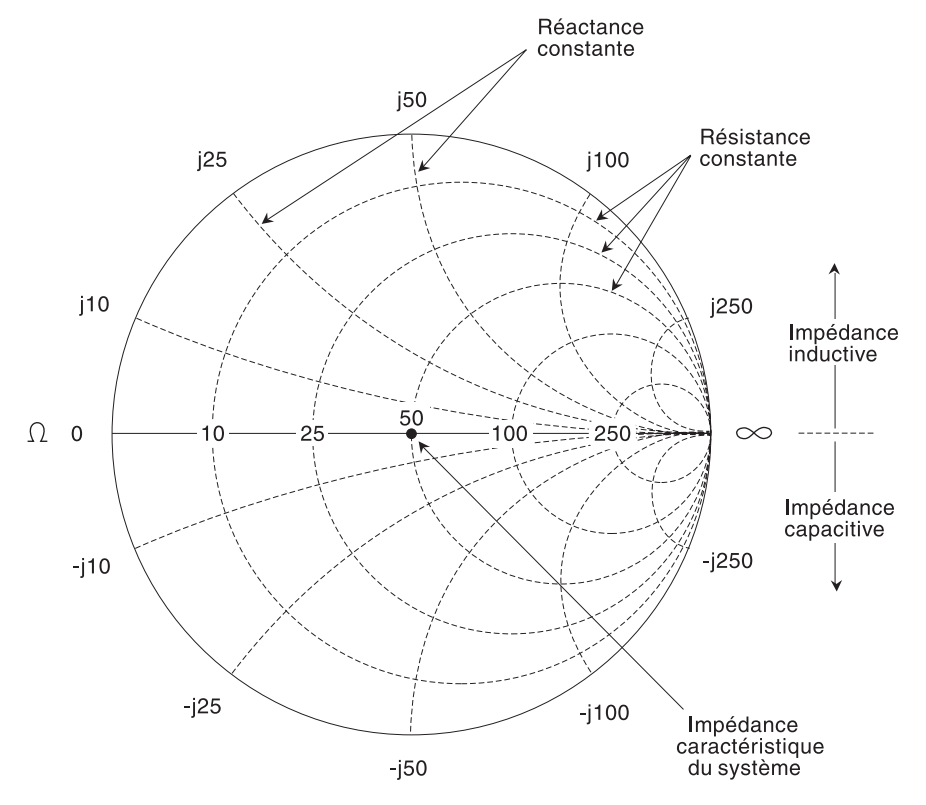

**Figure 2-22 Interprétation de l'abaque de Smith** 

po645b\_c

- d. L'amplitude et la phase du coefficient de réflexion, Γ, peuvent être déterminées de deux manières.
	- i. En lisant l'abaque de Smith comme suit :
		- $ρ = |\Gamma|$  = la distance entre le point de mesure et le point central du diagramme. Référez-vous à la figure 2-23, "Détermination de l'amplitude et de la phase du coefficient de réflexion."
		- $\angle \Gamma = \theta =$  l'angle que forme l'axe horizontal du diagramme avec une ligne reliant le point central au point de mesure. Référez-vous à la figure 2-23.

Exécution de mesures **Mesure d'impédance à l'aide de l'abaque de Smith**

ii. En affichant la mesure au format en coordonnées polaires et en lisant les indications chiffrées du marqueur, qui fournissent directement l'amplitude et la phase. Pour ce faire, appuyez sur . FORMAT **Polar** 

#### **Figure 2-23 Détermination de l'amplitude et de la phase du coefficient de réflexion**

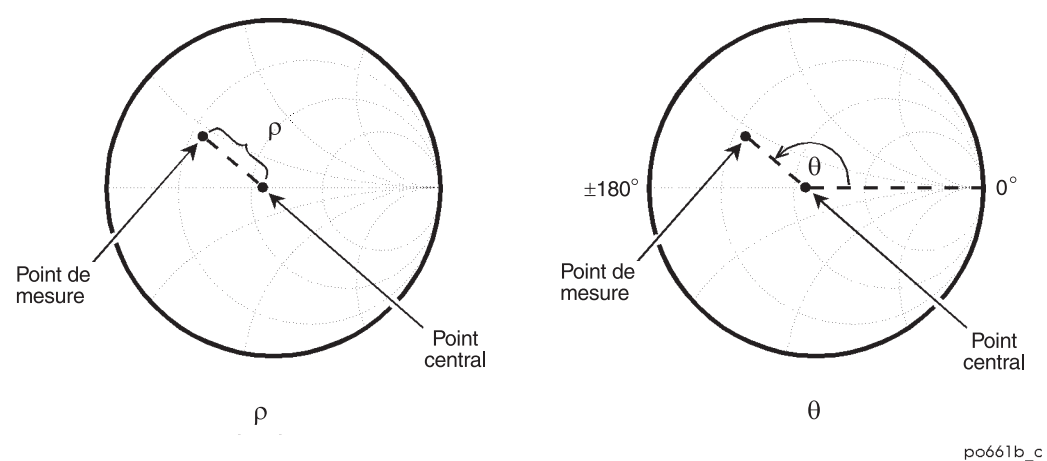

3. Sur la page suivante, la figure 2-24, "Exemple de mesure d'impédance," montre un exemple de mesure réelle. Observez les indications chiffrées du marqueur, dans l'angle supérieur droit de l'affichage. Les valeurs fournies sont, respectivement, la fréquence, la résistance, la réactance et la capacitance ou l'inductance équivalente. Exécution de mesures

**Mesure d'impédance à l'aide de l'abaque de Smith**

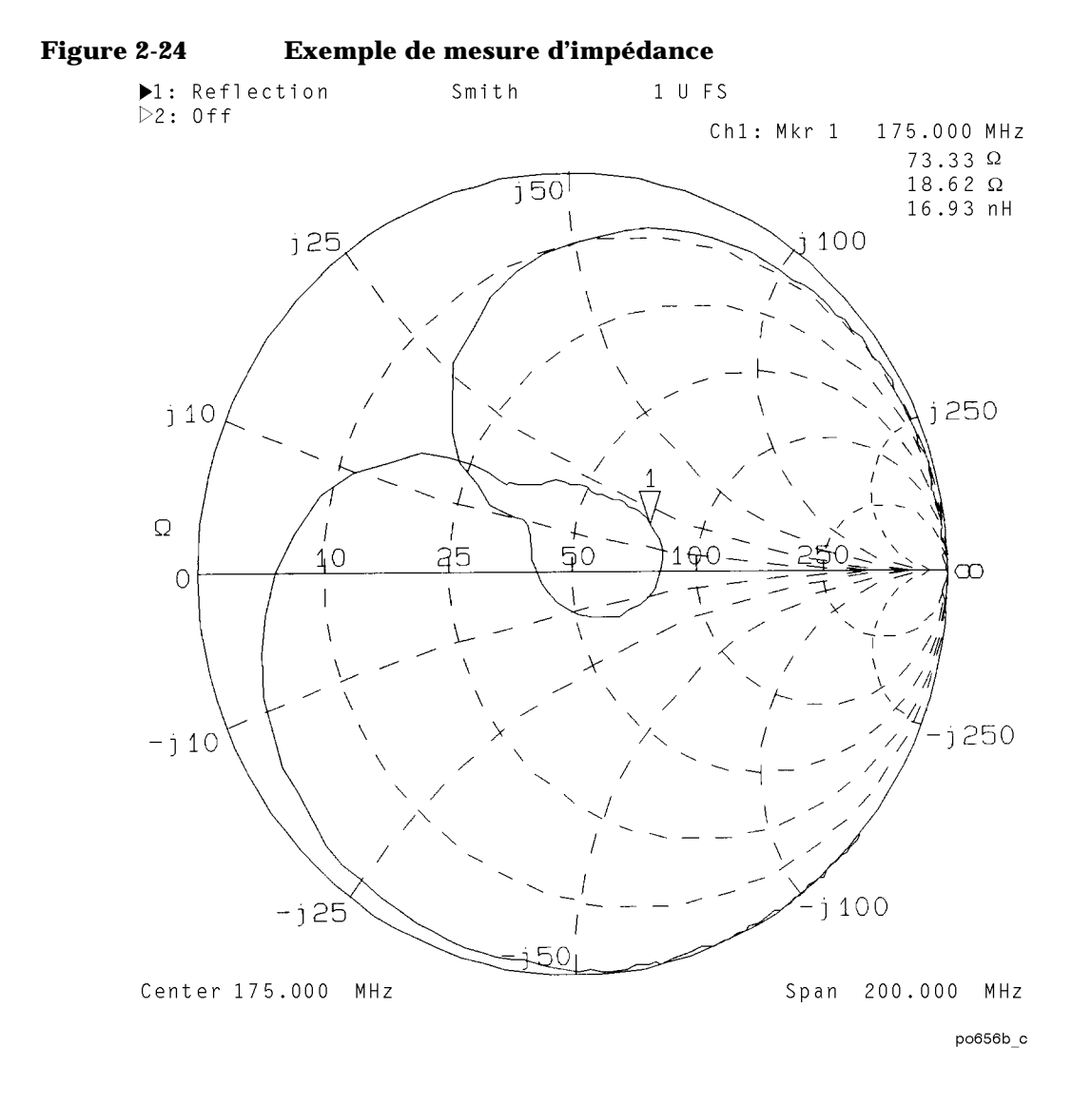

# **Mesure de l'amplitude d'impédance**

L'impédance (Z) d'un composant peut être calculée à partir du coefficient de réflexion ou de transmission mesuré. Le format amplitude d'impédance (Impedance Magnitude) permet de mesurer l'impédance en fonction de la fréquence ou de la puissance. Cette mesure peut se révéler utile pour de nombreux types de composants (notamment les résonateurs et les composants passifs discrets).

L'analyseur mesure la réponse du CST en réflexion ou en transmission, puis il la convertit en impédance complexe équivalente et affiche l'amplitude de celle-ci. Deux conversions simples sont disponibles, le choix de l'une ou l'autre dépendant de la configuration de mesure.

La précision d'une mesure d'impédance est étroitement liée à la qualité de l'étalonnage. Cette précision est meilleure lorsque le résultat de la mesure est proche de l'impédance système de l'analyseur (50 ou 75 ohms). La résolution est limitée (par les calculs internes) à environ 5 à 10 milliohms.

Pour utiliser le format amplitude d'impédance, appuyez sur FORMAT .  **More Format Impedance Magnitude** 

# **Principe de la mesure de réflexion**

Une trace de mesure de réflexion peut être convertie en une impédance équivalente au moyen du modèle et de l'équation présentés sur la figure 2-25, "Calcul d'impédance dans le cas d'une mesure de réflexion." Dans la formule indiquée, Γ est le coefficient de réflexion complexe. L'impédance complexe,  $Z_{\text{Refl}}$ , est calculée à partir de  $\Gamma$  et  $Z_0$ . L'analyseur affiche l'amplitude de Z<sub>Réfl</sub>. L'hypothèse de départ est que la mesure porte sur un quadripôle connecté entre le port REFLECTION RF OUT et le port TRANSMISSION RF IN de l'analyseur.

Exécution de mesures **Mesure de l'amplitude d'impédance**

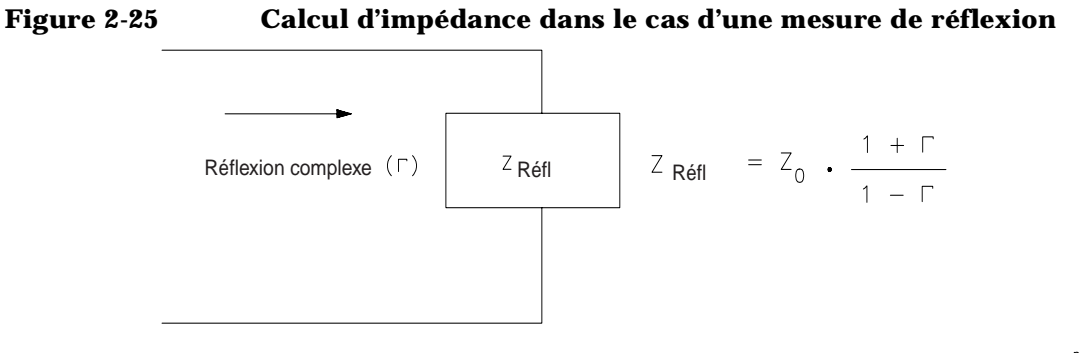

pp611c

### **Principe de la mesure de transmission**

Dans une mesure de transmission, les données peuvent être converties en une impédance série équivalente, d'après le modèle et l'équation présentés sur la figure 2-26, "Calcul d'impédance dans le cas d'une mesure de transmission."

#### **Figure 2-26 Calcul d'impédance dans le cas d'une mesure de transmission**

Transmission complexe (T)

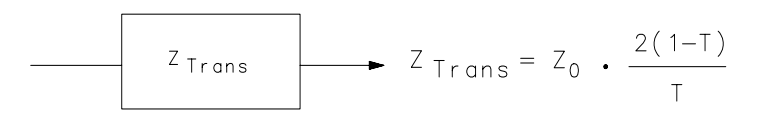

 $p<sub>D</sub>612c$ 

Dans la formule ci-dessus, T est la réponse de transmission complexe. L'impédance complexe,  $Z_{Trans}$ , est calculée à partir de T et  $Z_0$ . L'analyseur affiche l'amplitude de Z<sub>Trans</sub>. Ce procédé diffère de la conversion des paramètres d'impédance (Z) d'un composant de type quadripôle, car seul le paramètre mesuré est utilisé dans l'équation.

Etant donné que l'étalonnage étendu de la réponse ne peut pas compenser les erreurs dues à la désadaptation de la charge, le résultat de la conversion d'une mesure de transmission est moins précis que dans le cas d'une mesure de réflexion. Pour que ces erreurs soient aussi faibles que possible, une bonne adaptation de la charge est recommandée. L'un

Exécution de mesures **Mesure de l'amplitude d'impédance**

des moyens d'y parvenir est de placer un atténuateur côté charge du composant, comme illustré sur la figure 2-27. Si vous optez pour cette solution, veillez à connecter l'atténuateur avant de procéder à l'étalonnage étendu de la réponse.

Lors de l'interprétation de la mesure d'impédance résultante, n'oubliez pas que l'analyseur calcule une transformée et affiche l'impédance série équivalente. Si votre composant présente une impédance en parallèle non négligeable, il se peut que vous constatiez une différence notable entre le résultat obtenu et l'impédance série escomptée.

#### **Figure 2-27 Configuration de l'équipement pour la détermination d'une amplitude d'impédance à partir d'une mesure de transmission**

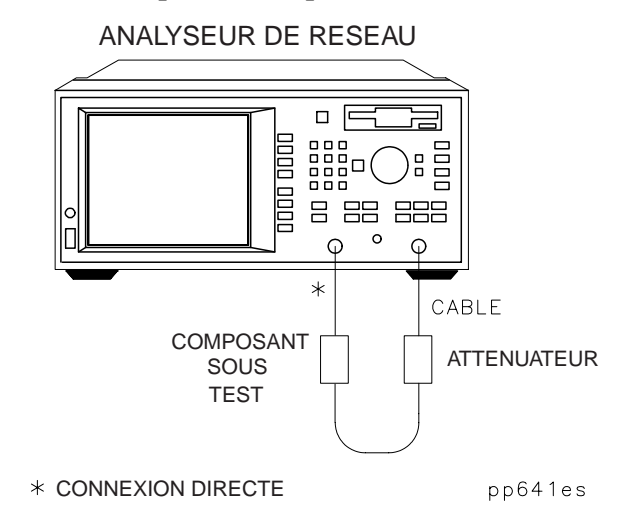

Exécution de mesures **Mesure de l'amplitude d'impédance**

# **3 Utilisation des fonctions de l'instrument**

Utilisation des fonctions de l'instrument **Introduction**

# **Introduction**

Ce chapitre décrit certaines fonctions usuelles de l'analyseur que vous pouvez utiliser pour examiner, sauvegarder ou imprimer vos données de mesure.

Plus précisément, ce chapitre décrit les fonctions suivantes :

- Utilisation des marqueurs
- Tests de limite
- Poursuite d'un signal de référence
- Personnalisation de l'écran
- Sauvegarde et rappel des résultats de mesure
- Connexion et configuration d'une imprimante ou d'un traceur
- Impression ou traçage d'un résultat de mesure
- Utilisation d'un clavier externe
- Utilisation d'un écran VGA externe.

# **Utilisation des marqueurs**

Les marqueurs permettent de lire sous forme de valeurs numériques les données de mesure qui constituent une trace. Ils ont une valeur dite de "stimulus" (abscisse, au format cartésien) et une valeur dite de "réponse" (ordonnée, au format cartésien). Dans le format abaque de Smith, les marqueurs ont une valeur de stimulus, une valeur résistive, une valeur réactive et une valeur d'impédance complexe. Dans le format polaire, les marqueurs ont une valeur de stimulus, une valeur d'amplitude (magnitude) et une valeur de phase.

Lorsqu'on active un marqueur et qu'aucune autre fonction n'est active, la valeur affichée par l'analyseur dans la zone de saisie active est la valeur de stimulus du marqueur.

Pour placer ou déplacer les marqueurs, on peut utiliser le bouton rotatif, les touches  $\circled{c}$  et  $\circled{c}$  et les touches du pavé numérique de la face avant. Pour activer un marqueur, il faut appuyer sur la touche (MARKER). Voir la figure 3-1.

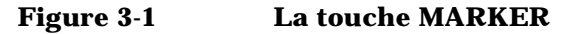

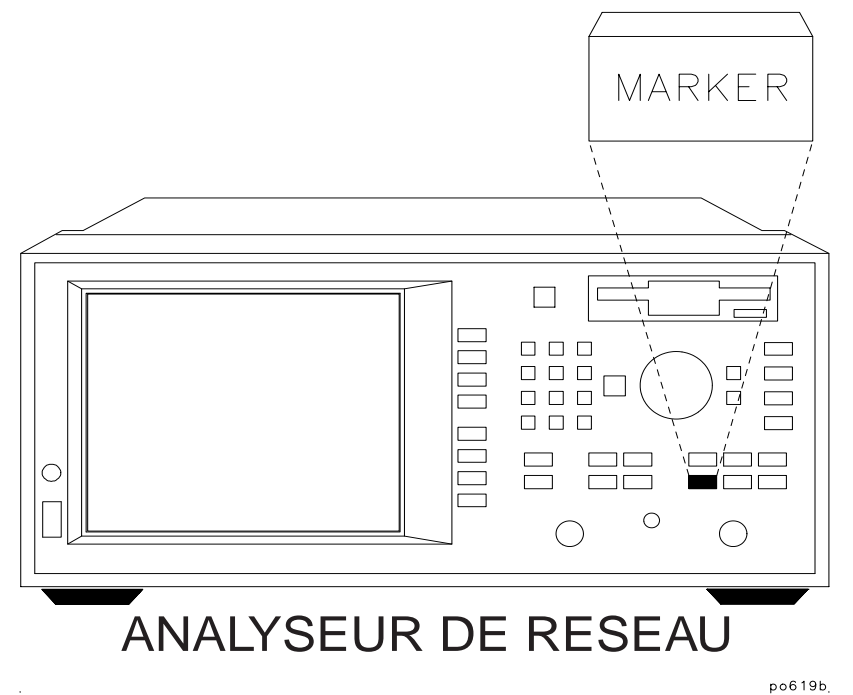

**REMARQUE** La position fréquentielle des marqueurs est couplée sur les deux voies de mesure si bien que, si l'on change la fréquence d'un marqueur sur une voie de mesure, la fréquence de ce marqueur est également modifiée sur l'autre voie de mesure.

> Les exemples de ce chapitre sont basés sur la mesure de la caractéristique de transmission d'un filtre. Pour suivre et reproduire ces exemples de mesure, utilisez le filtre qui vous a été livré avec l'analyseur, réalisez le montage illustré ci-après et configurez l'analyseur en appuyant sur les touches indiquées en dessous du dessin du montage.

### **Figure 3-2 Raccordement du filtre à l'analyseur**

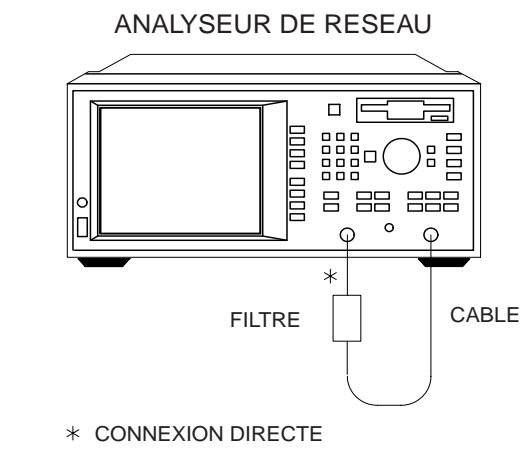

pp61es

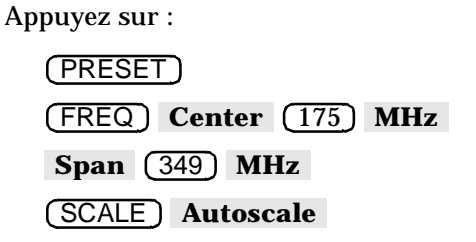

**REMARQUE** Lorsqu'on imprime un écran de résultats de mesures sur lequel apparaissent des marqueurs, on peut imprimer également un tableau des valeurs de ces marqueurs. Voir la section "Fonction de mesure de réponse en fréquence (Flatness)", plus loin dans ce chapitre, pour savoir comment procéder.

## **Activation des marqueurs**

- 1. Appuyez sur la touche (MARKER) pour activer le marqueur 1.
- 2. Pour activer les marqueurs 2 à 4, utilisez les touches de fonction. Ainsi par exemple, appuyez sur la touche de fonction **3:** pour activer le marqueur 3. Pour activer les marqueurs 5 à 8, appuyez d'abord sur **More Markers**, puis sur la touche de fonction portant le numéro du marqueur que vous voulez activer.
- 3. Lorsqu'on active l'un des marqueurs, celui-ci apparaît toujours soit au niveau de sa dernière position sur l'axe des *x*, soit au centre de l'axe des *x*.

### **REMARQUE Notion de marqueur actif**

Bien que l'on puisse placer jusqu'à huit marqueurs sur l'écran, seul un marqueur peut être *actif* à un instant donné. Le marqueur actif est indiqué par un triangle pointant vers le bas (∇), au-dessus duquel apparaît son numéro de marqueur. Les autres marqueurs affichés sont inactifs et sont indiqués par des triangles pointant vers le haut (∆), au-dessous desquels figurent leurs numéros. Pour activer un marqueur, il suffit d'appuyer sur la touche de fonction portant son numéro.

Les valeurs du marqueur actif apparaissent toujours en haut à droite de l'écran ; il est possible de modifier la valeur de stimulus du marqueur actif à l'aide du bouton rotatif, des touches  $\circled{2}$   $\circled{5}$  ou des touches du pavé numérique de la face avant.

### **Désactivation des marqueurs**

- 1. Pour désactiver d'un coup tous les marqueurs, il suffit d'appuyer sur (MARKER) **All Off** .
- 2. Pour désactiver un marqueur particulier, commencez par en faire le marqueur actif en appuyant sur la touche de fonction portant son numéro, puis appuyez sur Active Marker Off (il faut parfois utiliser la touche More Markers pour faire apparaître la touche portant le numéro du marqueur).

# **Fonctions de recherche par marqueur**

Les marqueurs peuvent servir à :

- rechercher le point maximum ou minimum d'une trace de mesure
- rechercher une valeur donnée
- calculer automatiquement la bande passante ou la bande coupée d'un filtre
- rechercher automatiquement plusieurs maxima ou minima.

**REMARQUE** Associée aux fonctions de recherche par marqueur, la fonction de poursuite (tracking) des marqueurs peut s'avérer fort utile pour syntoniser un dispositif soumis au test (DST). Lorsqu'une poursuite est en cours, la fonction de recherche par marqueur est appliquée au marqueur actif et mise à jour à chaque balayage. Pour activer le mode poursuite, commencez par appuyer sur (MARKER) Marker Search <sup>et</sup> spécifiez le type de recherche à effectuer. Appuyez ensuite sur **Prior Menu** (si nécessaire), puis sur Tracking on OFF.

**ATTENTION** Il est possible de sélectionner des types de recherche par marqueur pour la voie de mesure 1 qui soient incompatibles avec ceux utilisés sur la voie de mesure 2, et vice versa. Lorsqu'on fait cela, les marqueurs de la voie inactive s'en trouvent généralement déplacés ; il est donc important de faire attention aux numéros des marqueurs que l'on sélectionne sur la voie de mesure que l'on utilise à chaque instant, notamment lorsqu'on emploie parallèlement la poursuite de marqueur.

**Fonctions de recherche de maximum et de minimum (Max Search et**  Les fonctions de recherche de maximum (Max Search) recherchent les crêtes de la trace de mesure, tandis que les fonctions de recherche de minimum (Min Search) recherchent les points les plus bas de la trace de mesure.

- 1. Appuyez sur Marker Search Max Search Mkr -> Max pour placer le marqueur 1 sur le point de valeur maximale (la crête plus haute) de la trace.
- 2. Appuyez sur **Prior Menu Prior Menu 2: Marker Search Min Search Mkr −> Min** pour placer le marqueur 2 sur le point de valeur minimale de la trace.
- 3. La figure 3-3 illustre les marqueurs 1 et 2 sur les points maximum et minimum de la trace, respectivement.

**Min Search)**

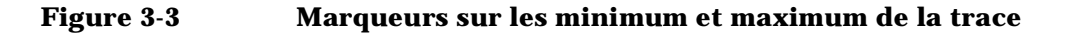

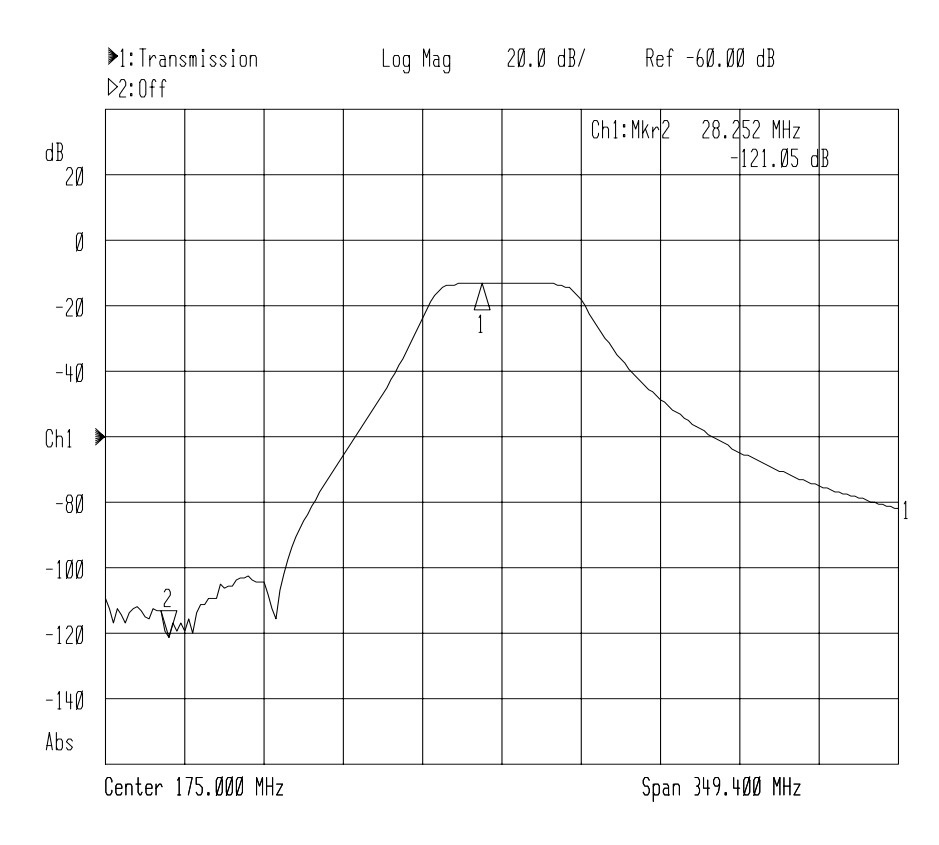

**Fonctions de recherche Next Peak et Next Min**

Comme nous venons de le voir, les touches Mkr -> Max <sup>et</sup> **Mkr** → **Min** permettent respectivement de placer un marqueur sur le point maximum et un marqueur sur le point minimum de la trace de mesure. Il est ensuite possible de rechercher le point suivant le plus haut ou le plus bas à l'aide des touches de fonction **Next Peak Right**, **Next Peak Left**, Next Min Right et Next Min Left.

Un point maximum (ou minimum) ne pourra être détecté que si l'excursion d'amplitude qui le caractérise est supérieure à une demi-division. Ce critère d'une demi-division d'excursion est exigé des deux côtés (à droite et à gauche) de la crête (ou du minimum). De plus, ce point maximum (ou minimum) doit être supérieur à −60 dB. Voir la figure 3-4.

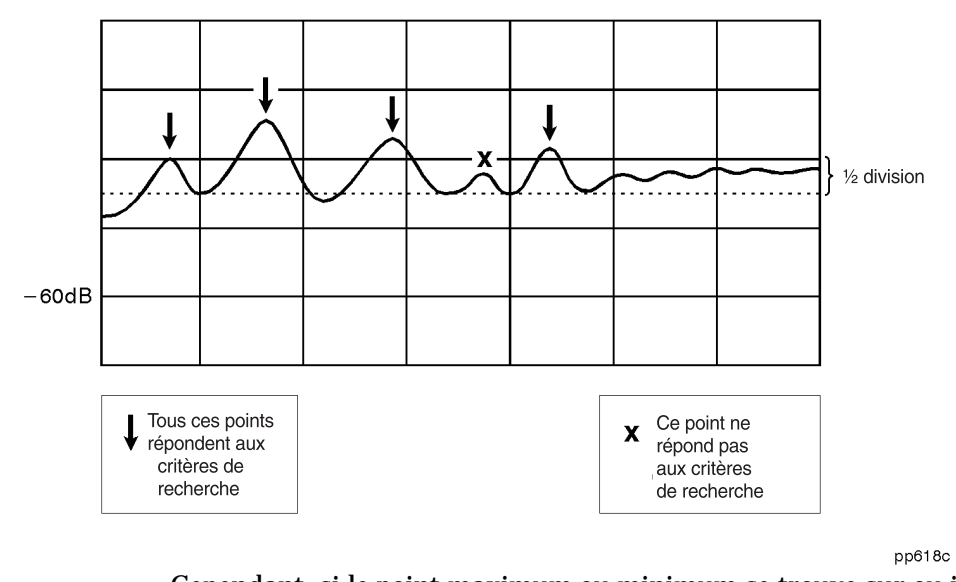

### **Figure 3-4 Critères de recherche d'une crête ou d'un minimum**

Cependant, si le point maximum ou minimum se trouve sur ou juste à côté du bord de l'écran, une demi-division d'excursion d'un seul côté du maximum (ou minimum) suffira à satisfaire à ce critère. Voir la figure 3-5.

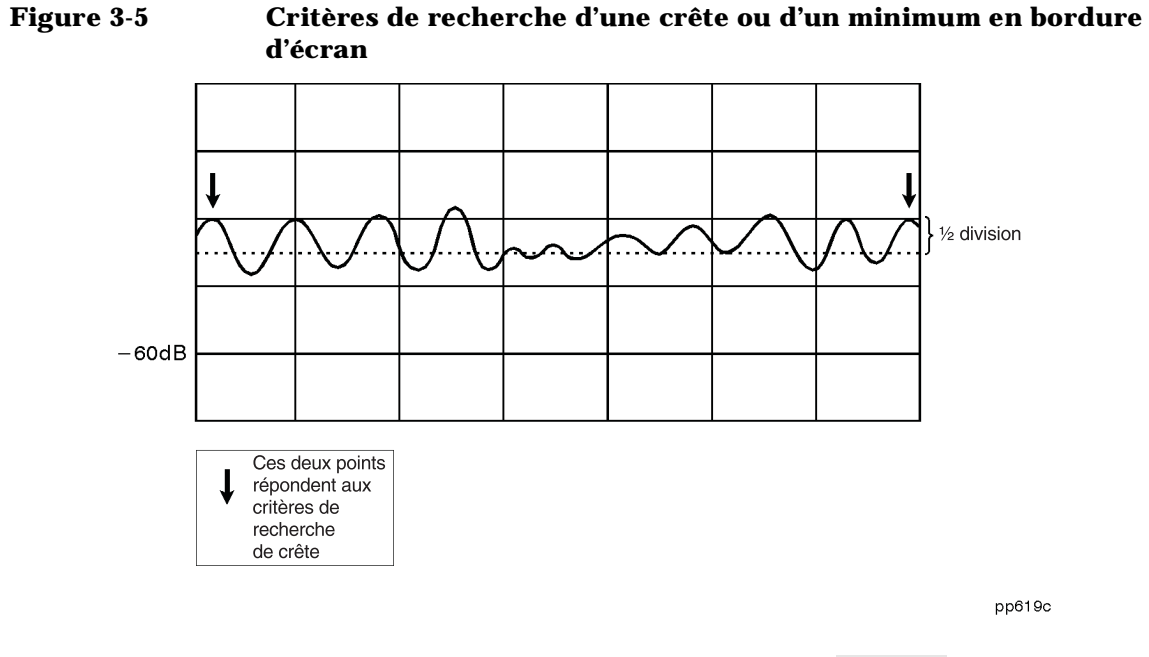

**Recherche de valeurs spécifiques (Target Value)**

### 1. Appuyez sur **Prior Menu Prior Menu All Off 1:**  .  **Marker Search Target Search**

- 2. Appuyez sur Target Value pour choisir le niveau recherché et entrer la valeur spécifique recherchée (dite "valeur cible") (la valeur par défaut est −3 dB).
- 3. Appuyez sur Search Right et remarquez que le marqueur s'arrête sur la première occurrence de cette valeur "cible" située sur la droite du point de départ. Cette valeur cible est toujours rapportée au niveau 0 dB.
- 4. Appuyez sur **Search Left** et remarquez que le marqueur s'est arrêté sur la première occurrence de cette valeur cible du côté gauche.
- 5. À chaque fois que l'on appuie sur Search Right ou sur Search Left, le marqueur vient se placer sur l'occurence suivante de ce niveau cible. S'il n'existe aucune nouvelle occurrence du niveau en question, l'instrument affiche "Target not found." pendant un instant.

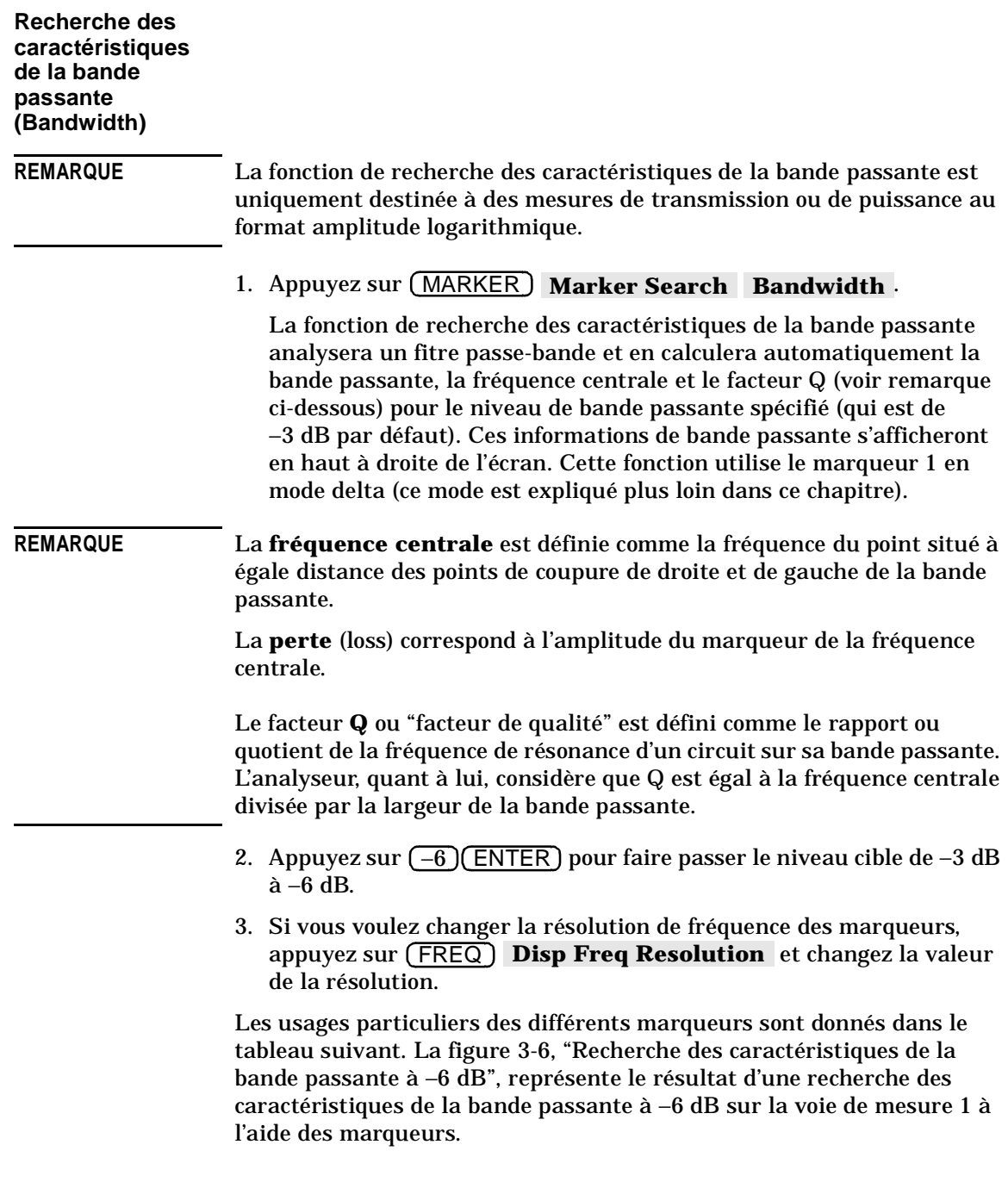

### **Usages particuliers des différents marqueurs en mode recherche de caractéristiques de bande passante**

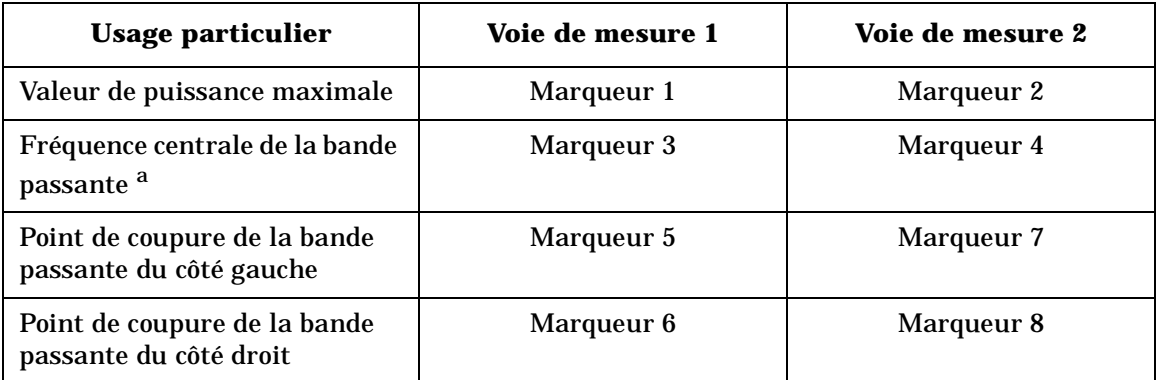

a. L'analyseur considère que la fréquence centrale se trouve à mi-distance des deux points de coupure de la bande passante.

**3-12 Guide d'utilisation modèles ET** 

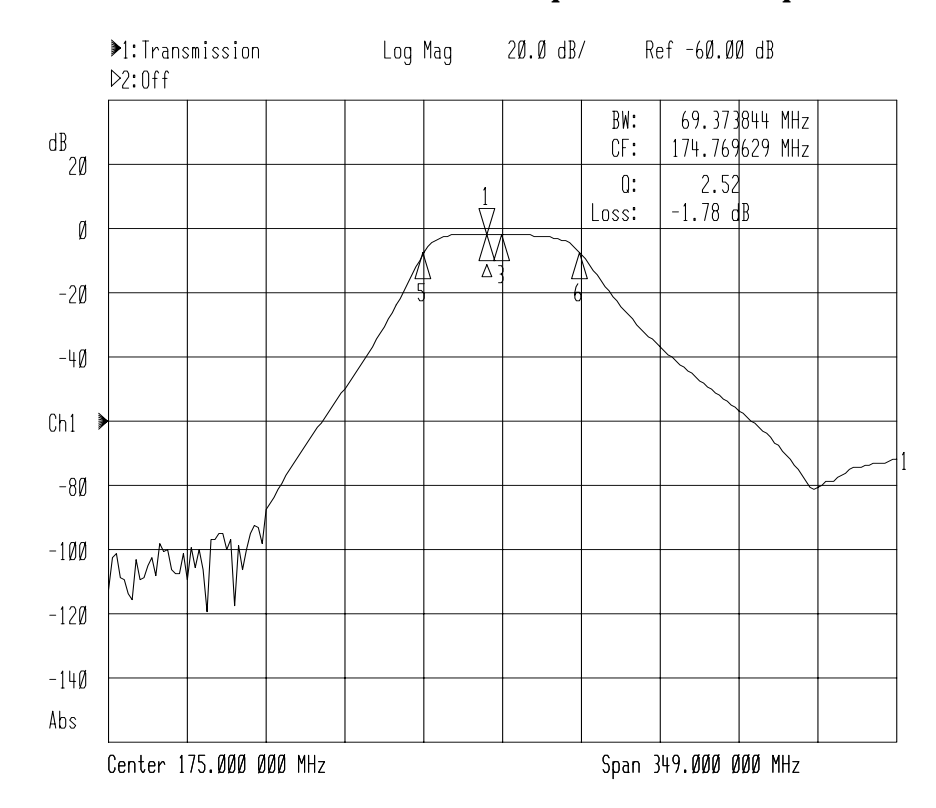

### **Figure 3-6 Recherche des caractéristiques de la bande passante à** −**6 dB**

**Recherche des caractéristiques de la bande coupée (Notch) REMARQUE** La fonction de recherche des caractéristiques de la bande coupée (notch) est uniquement destinée à des mesures de transmission ou de puissance au format amplitude logarithmique. 1. Pour reproduire les conditions de cet exemple, vous devez remplacer le filtre passe-bande par un filtre coupe-bande dans le montage illustré à la figure 3-2. 2. Appuyez sur (MARKER) **All Off Marker Search Notch** . 3. La fonction de recherche des caractéristiques de la bande coupée analysera un fitre coupe-bande et en calculera automatiquement la largeur de la bande coupée, la fréquence centrale et le facteur Q (voir remarque ci-dessous) pour le niveau de bande coupée spécifié (qui est de –6 dB par défaut). Ces informations de bande coupée s'afficheront en haut à droite de l'écran. Cette fonction utilise le marqueur 1 en mode delta (ce mode est expliqué plus loin dans ce chapitre). **REMARQUE** Le facteur **Q** ou "facteur de qualité" est défini comme le rapport ou quotient de la fréquence de résonance d'un circuit sur sa largeur de bande. L'analyseur, quant à lui, considère que Q est égal à la fréquence centrale divisée par la largeur de bande. Les usages particuliers des différents marqueurs sont donnés dans le tableau ci-après. La figure 3-7 représente le résultat d'une recherche de caractéristiques de bande coupée à −6 dB sur la voie de mesure 1 à l'aide des marqueurs.

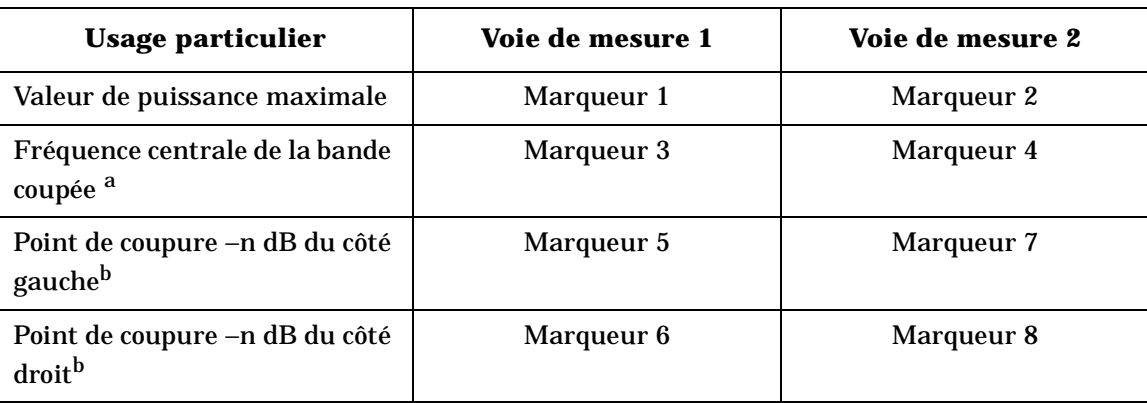

#### **Usages particuliers des différents marqueurs en mode recherche de caractéristiques de bande coupée**

a. L'analyseur considère que la fréquence centrale se trouve à mi-distance des deux points de coupure de la bande.

b. n est la valeur cible et le point −n dB est relatif au niveau de réponse maximale (marqueur 1).

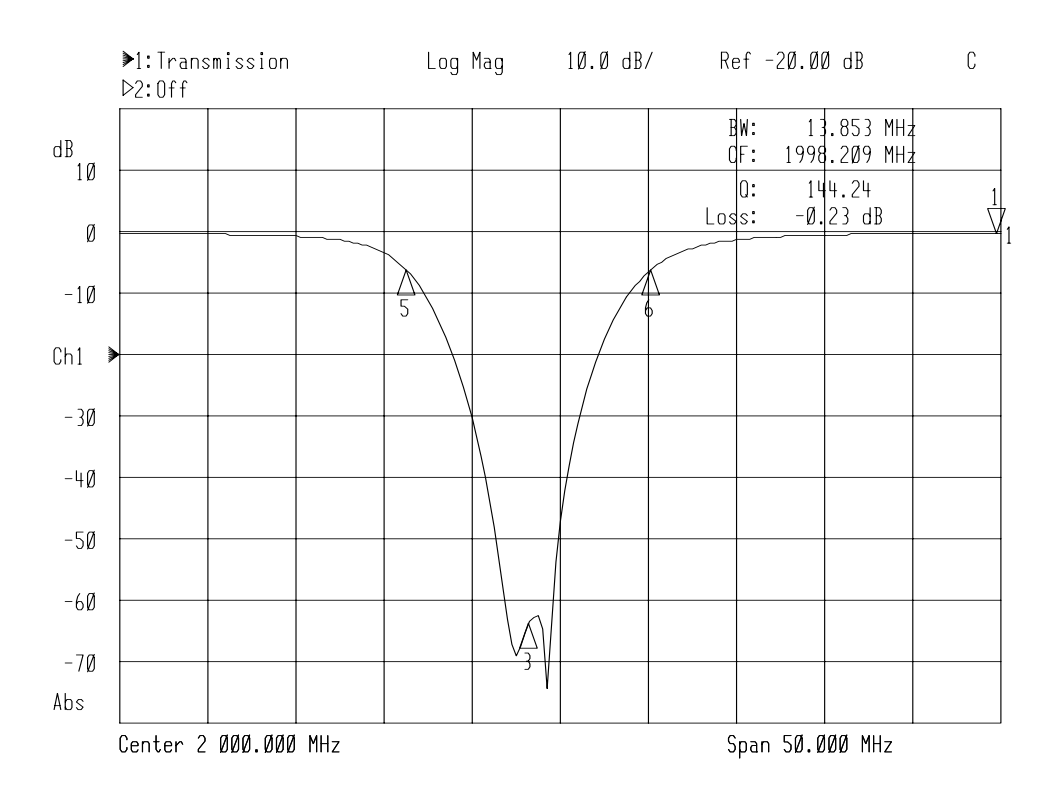

### **Figure 3-7 Recherche des caractéristiques de la bande coupée à** −**6 dB**

**Fonctions de recherche Multi-Peak et Multi-Notch**  Les fonctions de recherche Multi-Peak (multi-crêtes) et Multi-Notch (multi-dépressions) sont conçues pour permettre des mesures de filtres multipolaires. Elles scrutent toutes deux la trace de mesure de gauche à droite et y placent un marqueur à chaque maximum ou minimum local, jusqu'à concurrence de huit maxima ou minima. Ces recherches sont limitées aux réponses supérieures à −60 dB. Si la fonction de poursuite de marqueur est active, ces recherches seront répétées après chaque balayage.

**REMARQUE** Lors de toute recherche multi-crêtes ou multi-dépressions, huit marqueurs seront placés sur la trace et ce, quel que soit le nombre de crêtes ou de dépressions trouvées. Les marqueurs qui n'auront pas pu être placés sur une crête ou sur une dépression seront rangés à l'extrême droite de l'écran, sur le point de fréquence maximale affiché.

> Un point maximum (ou minimum) ne pourra être détecté que si l'excursion d'amplitude qui le caractérise est supérieure à une demi-division. Ce critère d'une demi-division d'excursion est exigé des deux côtés (à droite et à gauche) de la crête (ou du minimum). De plus, ce point maximum (ou minimum) doit être supérieur à −60 dB. Voir la figure 3-8.

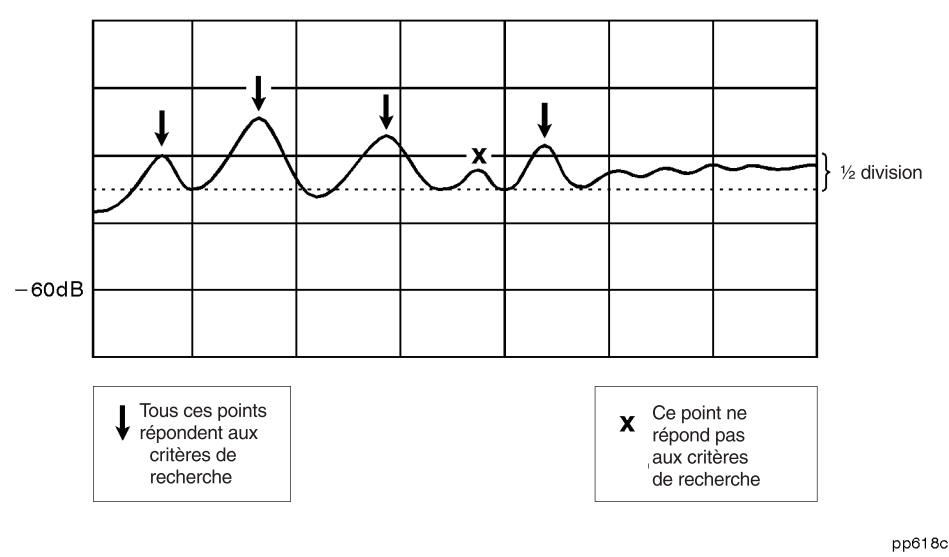

**Figure 3-8 Critères de recherche d'une crête ou d'un minimum** 

**Guide d'utilisation modèles ET 3-17**

Cependant, si le point maximum ou minimum se trouve sur ou juste à côté du bord de l'écran, une demi-division d'excursion d'un seul côté du maximum (ou minimum) suffira à satisfaire à ce critère. Voir la figure 3-9.

#### **Figure 3-9 Critères de recherche d'une crête ou d'un minimum en bordure d'écran**

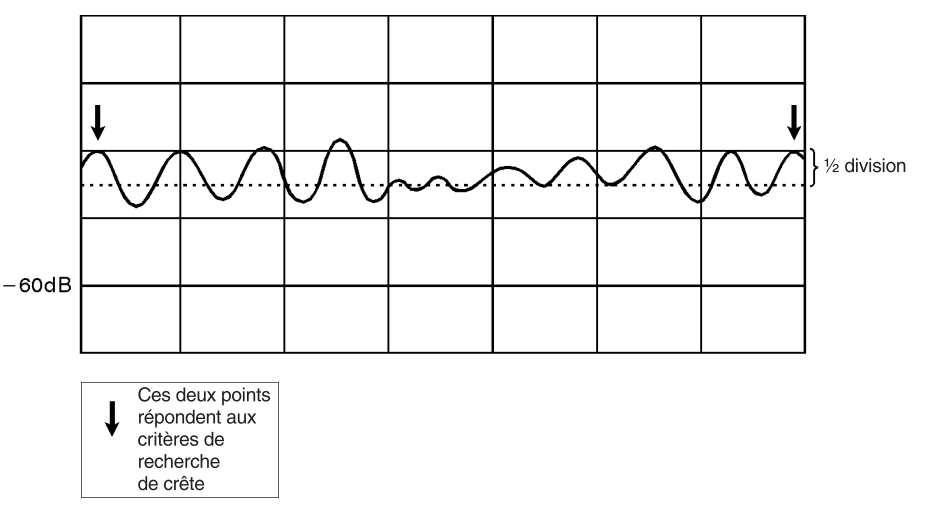

pp619c

Raccordez un filtre multipolaire à l'instrument et appuyez sur **MARKER) Marker Search More puis sur Multi Peak** s'il s'agit de mesurer les caractéristiques d'un filtre multipolaire de type passe-bande ou sur **MultiNotch** s'il s'agit d'un filtre multipolaire de type coupe-bande.

La figure 3-10, "Mode de recherche multi-crêtes (multi-peak)" et la figure 3-11, "Mode de recherche multi-dépressions (multi-notch)" représentent respectivement des exemples d'utilisation des fonctions de recherche multi-crêtes (multi-peak) et multi-dépressions (multi-notch).

#### D:Reflection Ref -5.00 dB Log Mag  $2.\emptyset$  dB/  $\mathbb C$  $D2:0ff$  $Ch1$ 22.250 MHz<br>-7.65 dB  $Ch1:MKr1$  $\frac{dB}{-7}$  $-9$  $-11$ r<br>2  $-13$  $\sqrt{3}$ 4  $-15$ ₩ Ą  $\frac{1}{\beta}$  $-17$  $-19$  $-21$  $-23$ V Abs Stop 500.000 MHz Start 10.000 MHz

### **Figure 3-10 Mode de recherche multi-crêtes (multi-peak)**
### **Figure 3-11 Mode de recherche multi-dépressions (multi-notch)**

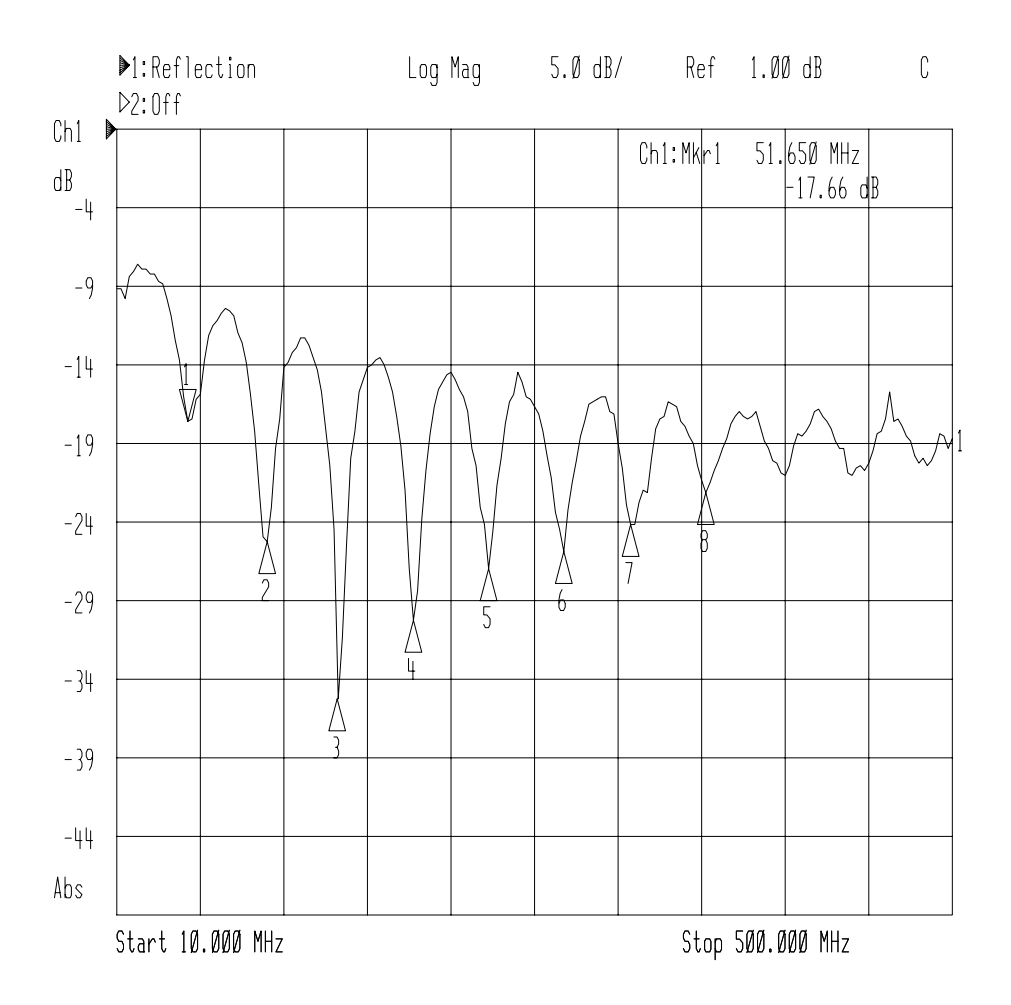

# **Fonctions mathématiques de marqueur**

Les trois fonctions mathématiques de marqueur — statistiques, mesure de réponse en fréquence (flatness) et statistiques de filtre RF exécutent certains calculs mathématiques sur les données d'amplitude des segments de trace définis par l'utilisateur.

Pour la voie de mesure 1, le segment de trace en question est défini par les marqueurs 1 et 2 ; pour la voie de mesure 2, il est défini par les marqueurs 3 et 4. Les paramètres mathématiques des marqueurs sont mis à jour après chaque balayage, ainsi qu'à chaque fois qu'un marqueur est déplacé. La fonction de poursuite de marqueur classique n'est pas disponible lorsqu'on utilise les fonctions mathématiques de marqueur.

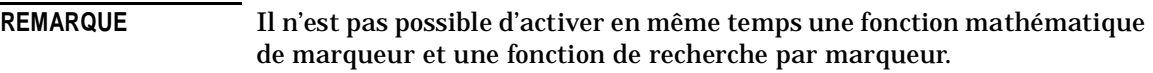

#### **Fonction de statistiques de marqueurs**  La fonction de statistiques examine le segment de trace défini par l'utilisateur et en calcule les caractéristiques suivantes : • bande d'analyse (frequency span) • amplitude moyenne (mean amplitude) • écart type de la réponse en amplitude (standard deviation)

• ondulation crête à crête (peak-to-peak ripple).

Des tests de limite peuvent également être exécutés sur l'amplitude moyenne et l'ondulation crête à crête. Voir la section "Fonctions de limite des marqueurs" plus loin dans ce chapitre pour plus de détails à ce sujet.

- 1. Sur la voie de mesure 1, appuyez sur (MARKER) et placez les marqueurs 1 et 2 de façon à définir le segment de trace à mesurer (si vous devez utiliser la voie de mesure 2, il vous faudra employer les marqueurs 3 et 4 pour définir ce segment de trace).
- 2. Appuyez sur Marker Functions Marker Math Statistics.
- 3. La figure 3-12 "Fonction de statistiques de marqueurs" représente un segment de trace dûment défini. Remarquez l'encadré de lecture de valeur de marqueur qui apparaît en haut à droite de l'écran.

### **Figure 3-12 Fonction de statistiques de marqueurs**

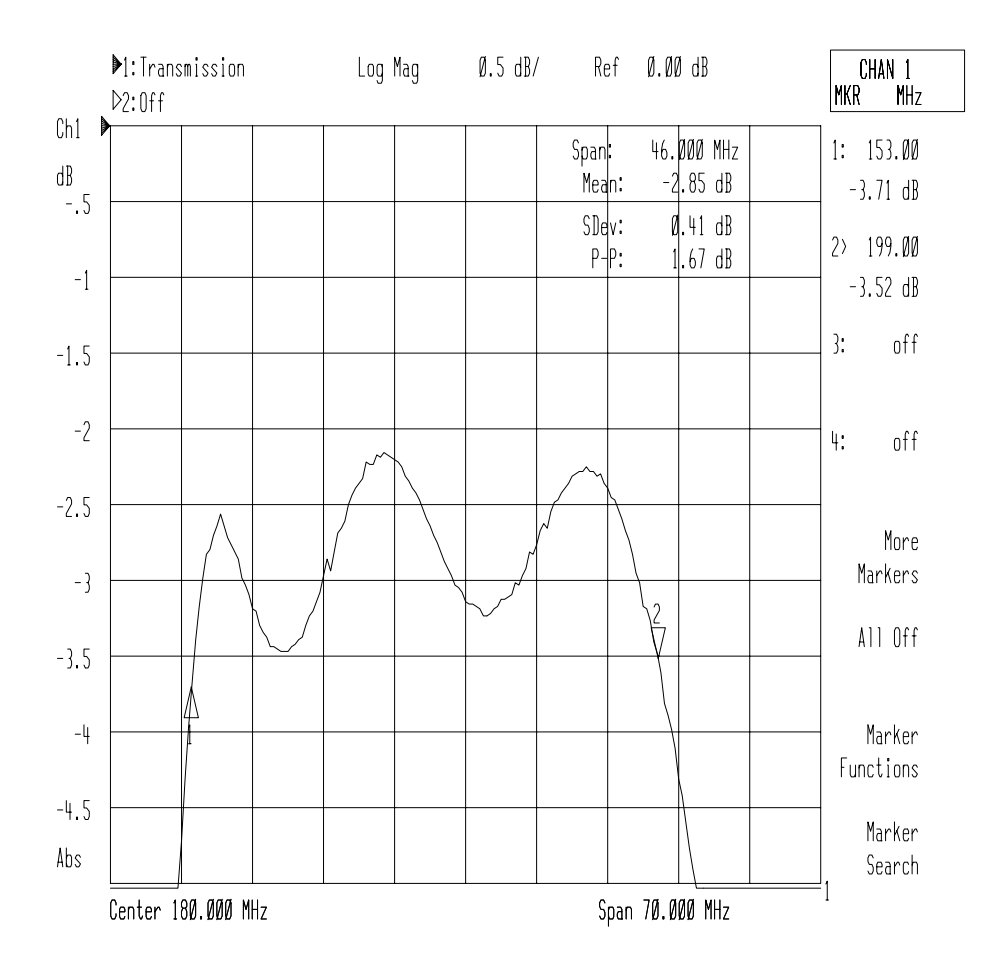

**3-22 Guide d'utilisation modèles ET** 

**Fonction de mesure de réponse en fréquence (Flatness)** 

La fonction de mesure de réponse en fréquence par marqueurs examine un segment de trace défini par l'utilisateur et en calcule les caractéristiques suivantes :

- bande d'analyse
- gain
- pente
- rectitude (flatness).

L'analyseur calcule la rectitude de la courbe de réponse en fréquence en tirant une ligne droite entre les deux marqueurs. L'écart vertical maximum de chaque point de la courbe est ensuite calculé par rapport à cette droite. La rectitude (flatness) est définie comme la différence d'amplitude entre les écarts maximum et minimum par rapport à cette droite.

Des tests de limites peuvent être exécutés sur ce paramètre de rectitude. Voir la section "Fonctions de limite des marqueurs", plus loin dans ce chapitre, pour plus de détails à ce sujet.

- 1. Sur la voie de mesure 1, appuyez sur (MARKER) et placez les marqueurs 1 et 2 de façon à définir le segment de trace à mesurer (si vous devez utiliser la voie de mesure 2, il vous faudra employer les marqueurs 3 et 4 pour définir ce segment de trace).
- 2. Appuyez sur **Marker Functions | Marker Math | Flatness** .
- 3. La figure 3-13 "Fonction de mesure de réponse en fréquence (flatness)" représente un segment de trace dûment défini. Remarquez l'encadré de lecture de valeur de marqueur qui apparaît en haut à droite de l'écran.

### **Figure 3-13 Fonction de mesure de réponse en fréquence (flatness)**

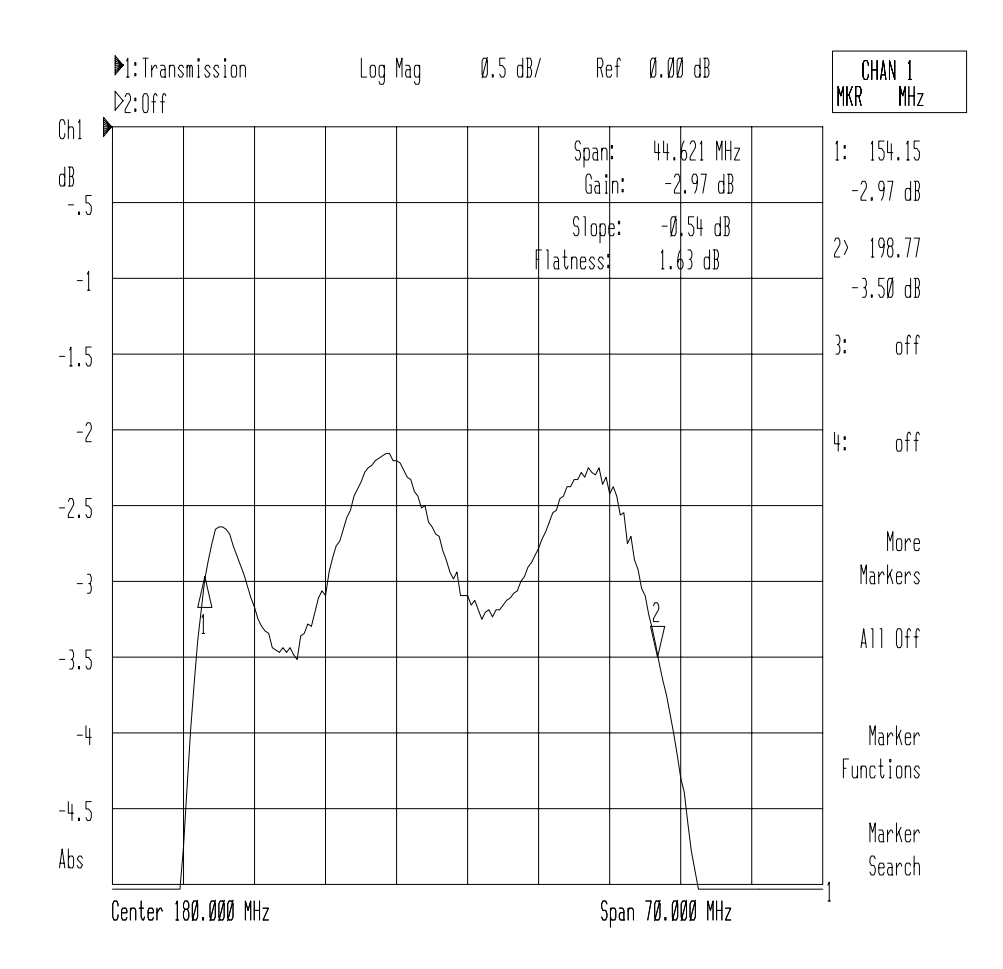

**3-24 Guide d'utilisation modèles ET** 

#### **Fonction de statistiques de filtre RF**

La fonction de statistiques de filtre radiofréquence (RF) mesure à la fois la bande passante et la bande coupée (ou bande rejetée) d'un filtre en un seul balayage.

1. Sur la voie de mesure 1, appuyez sur (MARKER) puis placez le marqueur 1 au début de la bande passante du filtre et le marqueur 2 à la fin de cette bande passante. Placez ensuite les marqueurs 3 et 4 au début et à la fin de la bande coupée (si vous devez utiliser la voie de mesure 2, il vous faudra employer les marqueurs 5 à 8 pour définir les bandes passante et coupée).

#### 2. Appuyez sur  **Marker Functions Marker Math**  ..  **RF Filter Stats**

- 3. À la fin de chaque balayage, cette fonction calcule la perte d'insertion et l'ondulation crête à crête de la bande passante, ainsi que l'amplitude maximale du signal dans la bande coupée. La perte d'insertion est définie comme le point minimum entre les marqueurs 1 et 2 par rapport à 0 dB. L'ondulation crête à crête de la bande passante est définie comme la différence entre les points maximum et minimum de la bande passante (laquelle est définie par les marqueurs 1 et 2). Le paramètre de rejet est défini comme la différence entre le point minimum de la bande passante et le point maximum de la bande coupée (bande rejetée).
- 4. La figure 3-14 représente un exemple de résultat d'une mesure des statistiques d'un filtre RF à l'aide de cette fonction de marqueur.

### **Figure 3-14 Fonction de statistiques de filtre RF**

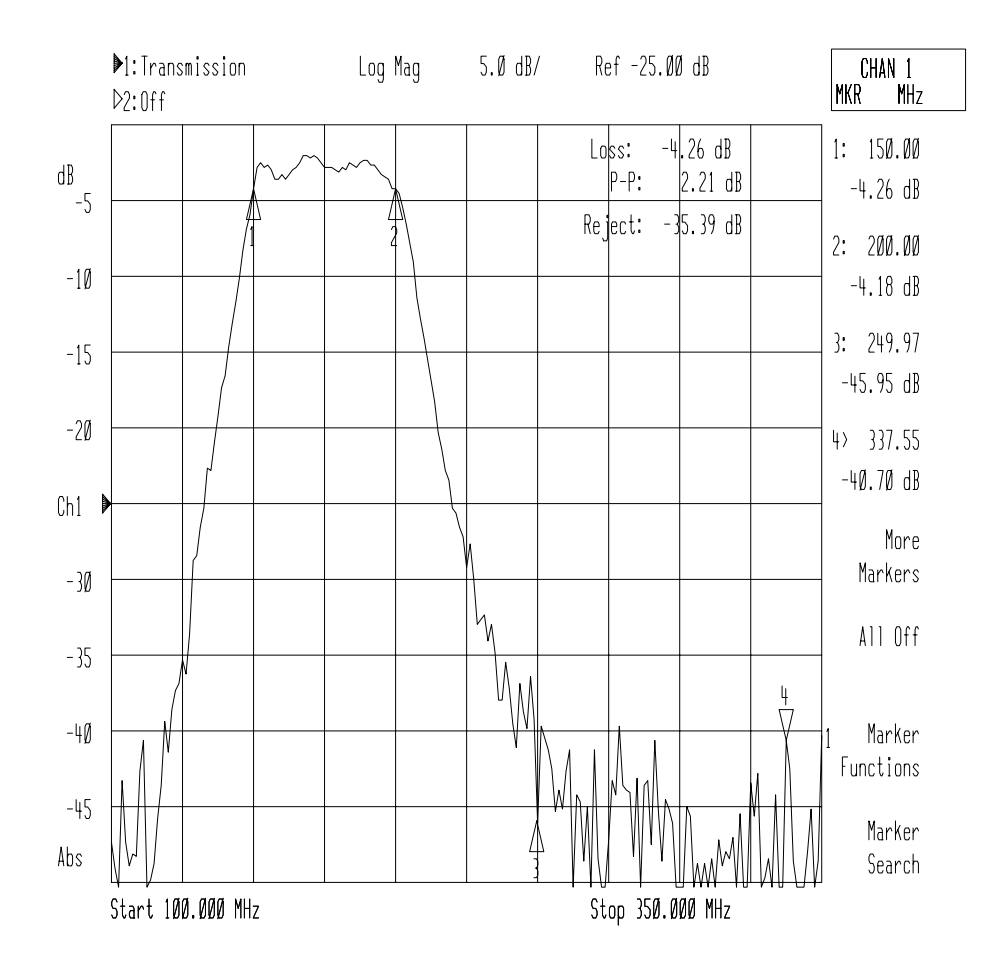

**3-26 Guide d'utilisation modèles ET** 

# **Mode marqueur delta (**∆**)**

En mode marqueur delta, un marqueur de référence est placé au niveau du marqueur actif, à la suite de quoi toutes les valeurs mesurées par les autres marqueurs sont exprimées par rapport à ce marqueur de référence, dit "marqueur delta". Si l'on change l'amplitude de la trace de mesure, la valeur du marqueur de référence s'en trouve également modifiée. Le marqueur delta est représenté par un triangle pointant vers le haut (∆), sous lequel se trouve la lettre grecque delta (∆) à la place d'un numéro de marqueur.

Il est possible d'exécuter des tests de limite sur l'amplitude delta (différence d'amplitude) ou sur la fréquence delta (différence de fréquence) en utilisant des marqueurs spéciaux. Voir à ce sujet la section "Fonctions de limite des marqueurs", plus loin dans ce chapitre.

Pour pouvoir reproduire les conditions de cet exemple, commencez par régler l'instrument pour mesurer les caractéristiques de transmission du filtre passe-bande qui vous a été livré avec l'instrument.

- 1. Appuyez sur (MARKER) **All Off Marker Search Max Search Mkr** → **Max** pour placer le marqueur 1 (marqueur actif) sur la valeur maximale de la trace.
- 2. Appuyez sur **Prior Menu Prior Menu Marker Functions Delta Mkr ON** pour placer un marqueur de référence à la position du marqueur actif.
- 3. Appuyez sur **Prior Menu Marker Search Min Search Mkr** → **Min** pour placer le marqueur 1 sur le point minimum de la trace.
- 4. La différence de fréquence et la différence d'amplitude entre les marqueurs apparaissent aussitôt en haut à droite de l'écran de l'analyseur.
- 5. Appuyez sur **Prior Menu Prior Menu 2:** . À l'aide du bouton rotatif de la face avant, déplacez le marqueur 2 vers la droite de l'écran et constatez ce faisant que les valeurs du marqueur 2 sont aussi rapportées au marqueur delta.

### **Figure 3-15 Mode marqueur delta**

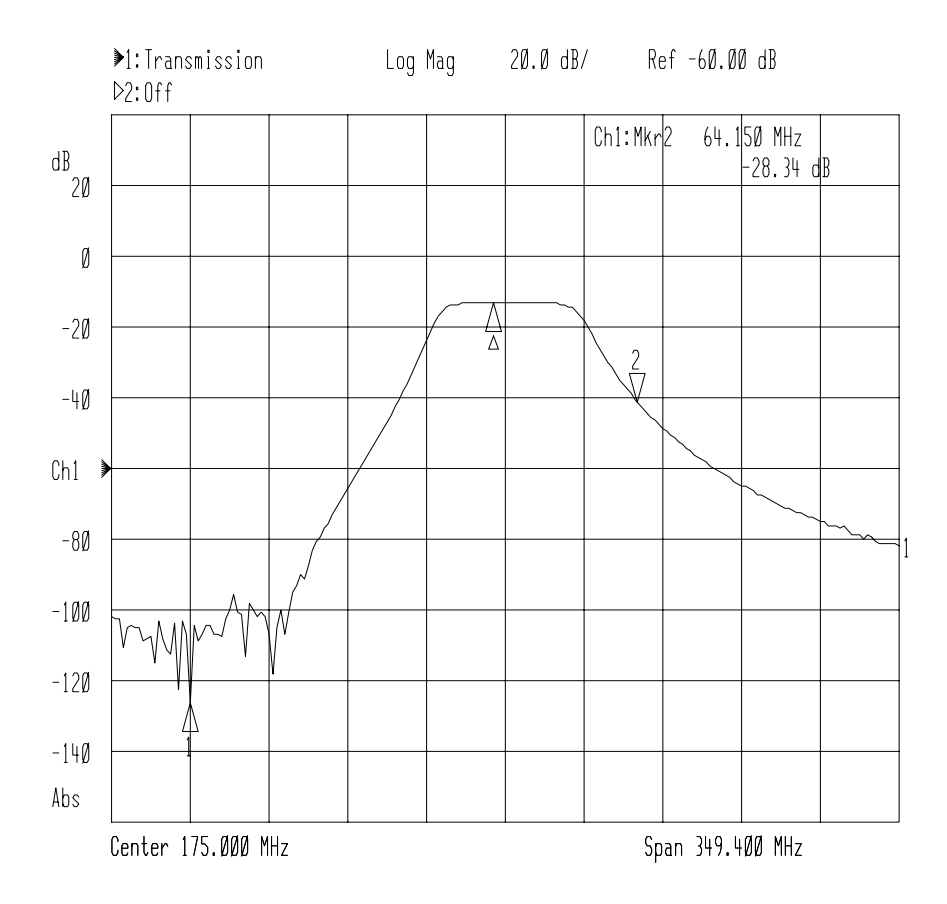

**3-28 Guide d'utilisation modèles ET** 

## **Autres fonctions de marqueur**

**Fonction de marqueur sur la fréquence centrale (Marker --> Center)** 

La fonction de marqueur sur la fréquence centrale a pour effet de régler l'analyseur de sorte que sa fréquence centrale soit désormais celle du marqueur actif, en limitant si nécessaire la bande d'analyse. Si les marqueurs sont tous désactivés au moment où l'on sélectionne cette fonction, cette dernière commence par activer le marqueur 1 en plaçant celui-ci à sa dernière position connue, ou à défaut, sur la fréquence centrale courante.

- 1. Appuyez sur (MARKER), puis utilisez le bouton rotatif ou le pavé numérique pour placer le marqueur sur la fréquence 200 MHz.
- 2. Appuyez sur Marker Functions Marker -> Center et remarquez que la trace a été décalée et que l'analyseur a maintenant pour fréquence centrale 200 MHz.

**Fonction de marqueur sur la référence (Marker --> Reference)** 

La fonction de marqueur sur la référence a pour effet de régler l'analyseur de sorte que son niveau de référence corresponde à l'amplitude courante du marqueur actif. Notez que cette fonction ne modifie pas la *position* de la référence. Si les marqueurs sont tous désactivés au moment où l'on sélectionne cette fonction, cette dernière commence par activer le marqueur 1, en le plaçant à sa dernière position connue, ou à défaut, sur la fréquence centrale courante.

- 1. Appuyez sur (MARKER) puis utilisez le bouton rotatif ou le pavé numérique pour placer le marqueur sur environ −10 dB.
- 2. Appuyez sur Marker Functions Marker -> Reference et remarquez que la trace a été décalée et que le marqueur se trouve à présent exactement sur le niveau de référence.

**Fonction de marqueur sur le retard électrique (Marker --> Elec Delay)**

La fonction de marqueur sur le retard électrique permet de soustraire ou d'ajouter mathématiquement à l'entrée du récepteur l'équivalent d'une longueur de conducteur électrique suffisante pour compenser la pente de phase existant à la position du marqueur actif. On parvient ainsi à aplanir de façon efficace la trace de phase dans la zone du marqueur actif. On peut utiliser cette fonction pour mesurer la longueur d'un conducteur électrique ou un écart de phase linéaire. Pour accéder à cette fonction, appuyez sur **Marker Functions | Marker −> Elec Delay** .

Pour plus de détails sur les retards électriques, reportez-vous à la section "Compensation du déphasage dans les montages de mesure" du chapitre 4.

# **Marqueurs du format polaire**

Dans le format polaire, l'analyseur fournit pour les marqueurs polaires les valeurs de l'amplitude (magnitude) et de la phase. On ne peut utiliser ces marqueurs que lorsque l'on affiche un graphique au format polaire. Pour accéder à la fonction de format polaire, appuyez sur . FORMAT **Polar** 

## **Marqueurs du format abaque de Smith**

Dans le format abaque de Smith, l'analyseur fournit pour chaque marqueur une valeur résistive, une valeur réactive et une valeur d'impédance complexe. On accède au format abaque de Smith en appuyant sur (FORMAT) Smith Chart . Pour plus de détails sur l'interprétation des valeurs d'un abaque de Smith, reportez-vous à la section "Mesure d'impédance à l'aide de l'abaque de Smith" du chapitre 2.

# **Tests de limite**

Les tests de limite constituent une technique de mesure qui consiste à comparer les données de mesure avec des contraintes prédéfinies. Selon le résultat de la comparaison, l'analyseur indique si le dispositif soumis au test a réussi ou a échoué au test. Les tests de limite servent notamment à accorder en temps réel des dispositifs à leurs spécifications. Lorsqu'un test de limite est utilisé, le résultat succès/échec du test peut être affiché, mais aussi envoyé sur le connecteur LIMIT TEST TTL IN/OUT en face arrière. La mise en œuvre d'un test de limite se fait en définissant une limite sous forme de droite horizontale, de droite oblique ou de point sur l'écran de l'analyseur. Ces trois types de limites possibles peuvent être combinés pour représenter les performances exigées des dispositifs testés. Il existe aussi des possibilités de test de limite applicables aux cinq fonctions de recherche par marqueur suivantes : moyenne statistique, ondulation crête à crête, réponse en fréquence (flatness), amplitude delta et fréquence delta. **REMARQUE** Les tests de limite ne peuvent être effectués que sur une trace de données de mesure courante. Ils ne peuvent pas être effectués sur une trace en mémoire. **REMARQUE** Les tests de limite ne sont pas disponibles lorsqu'on utilise l'analyseur dans le format abaque de Smith ou dans le format polaire. Si des limites sont actives au moment où l'on passe au format abaque de Smith ou au format polaire, l'analyseur les désactive automatiquement. Les exemples qui suivent peuvent être reproduits en effectuant une mesure de transmission du filtre passe-bande livré avec l'instrument. Pour les suivre, raccordez le filtre à l'analyseur, puis appuyez sur : FREQ **Center** 175 **MHz Span** 200 **MHz SCALE 6** Enter  **Reference Level** −15 **Enter** PRESET

### **Définition d'une limite horizontale**

Dans cet exemple, nous allons définir une limite horizontale minimale entre 155 MHz et 195 MHz au niveau −3 dB.

- 1. Pour accéder au menu de définition de limite, appuyez sur . DISPLAY **Limit Menu**
- 2. Pour créer une ligne droite horizontale de limite minimale, appuyez sur .  **Add Limit Add Min Line**
- 3. Appuyez sur **Begin Frequency** , puis entrez  $(155)$  MHz .
- 4. Appuyez sur End Frequency , puis entrez (195) MHz .
- **5. Appuyez sur Begin Limit** , puis sur  $(-3)$  Enter .
- **6. Appuyez sur End Limit** , puis sur  $-3$  Enter .
- 7. Remarquez que l'analyseur vient de générer une ligne droite de limite vers le milieu de l'écran.
- 8. Pour obtenir un affichage plus clair de cette ligne droite de limite, appuyez sur (DISPLAY) More Display Graticule ON off *pour* faire disparaître le graticule (grille).
- 9. Pour voir si votre filtre satisfait à la condition définie par cette limite minimale, appuyez sur **Prior Menu Limit Menu**  .  **Limit Test ON**
- 10.L'écran indique à présent si votre dispositif a réussi ou échoué au test des limites courantes. S'il s'agit du filtre livré avec l'instrument, l'indication PASS (réussi) devrait apparaître à l'écran.

Pour modifier une limite courante et pour voir par la même occasion comment est signalée un échec au test, appuyez sur Edit Limit et réglez les paramètres Begin Limit et End Limit sur 0 dB.

11.Remarquez que l'écran doit maintenant afficher l'indicateur FAIL (échec)  $\Delta$ .

**REMARQUE** Vous pouvez déplacer l'indicateur succès/échec à l'écran, activer ou désactiver le texte qui lui est associé ou l'icône qui lui est associée, en utilisant le menu d'options des limites. Appuyez sur DISPLAY **Limit Menu** Limit Options . Voir la section "Personnalisation de l'écran", plus loin dans ce chapitre, pour plus de détails à ce sujet.

> 12.Avant de passer à la section suivante, modifiez à nouveau cette limite pour la ramener au niveau −3 dB du début (Begin) à la fin (End).

# **Définition d'une limite oblique**

Une droite de limite oblique aura à ses extrémités des valeurs de limite différentes. Dans cet exemple, nous allons créer une droite de limite oblique entre les fréquences 130 MHz et 155 MHz avec un niveau de début de −35 dB et un niveau de fin de −3 dB.

- 1. Appuyez sur **Prior Menu Add Limit Add Min Line Begin Frequency** (130) MHz.
- 2. Appuyez sur End Frequency  $(155)$  MHz .
- 3. Appuyez sur Begin Limit 〔−35〕 Enter .
- 4. Appuyez sur .  **End Limit** −3 **Enter**

**REMARQUE** Lorsqu'on définit des limites, pour entrer les valeurs de fréquence et les niveaux limite, on peut utiliser le bouton rotatif, les touches  $\circled{c}$  $\circled{}$  ou les touches du pavé numérique.

> La figure 3-16, "Limites définies pour un test" montre des limites définies pour spécifier la forme cacactéristique d'un filtre passe-bande. Dans cet exemple, on a connecté un filtre à l'analyseur, puis on a accordé ce filtre jusqu'à ce que sa réponse ne sorte plus de ces limites prédéfinies. L'indicateur succès/échec donne une indication en temps réel de l'état du test.

### **Figure 3-16 Limites définies pour un test**

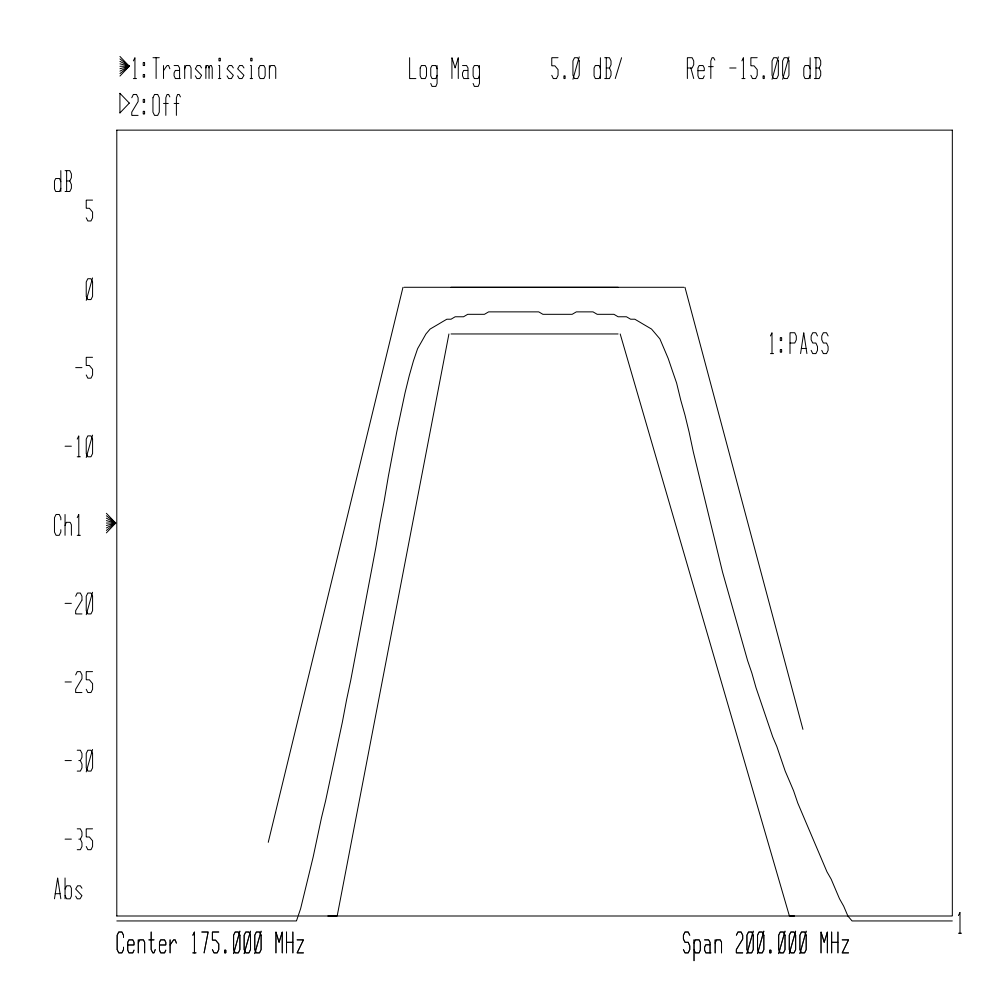

# **Définition d'une limite ponctuelle**

Il arrive que l'on ne s'intéresse guère qu'au niveau de puissance à une fréquence donnée. On peut dans ce cas spécifier une limite ponctuelle (rapportée à un point de fréquence unique). L'exemple qui suit reprend le montage des exemples précédents et suppose que l'on exige du filtre passe-bande une perte d'insertion inférieure à 3 dB à la fréquence de 174 MHz. En suivant les instructions ci-dessous, vous allez créer une limite ponctuelle de −3 dB à 174 MHz.

**ATTENTION** Les tests de limites ne peuvent être effectués que sur les points de données de mesure proprement dits, et non sur les valeurs interpolées placées entre ces points pour les besoins du graphique. Lorsqu'on définit une limite ponctuelle, celle-ci est en réalité appliquée au point de donnée le plus proche de la fréquence pour laquelle elle a été spécifiée. Voir la section "Remarques sur les tests de limite", plus loin dans ce chapitre, pour plus de détails à ce sujet.

- 1. Appuyez sur Prior Menu Add Limit Add Min Point .
- 2. Appuyez sur **Frequency** (174) MHz.
- 3. Appuyez sur Limit  $\left(-3\right)$  Enter .

## **Fonctions de limite des marqueurs**

Les types de tests de limite suivants sont disponibles dans la table des fonctions de limite de marqueur :

- Statistic: Mean (moyenne statistique)
- Statistic: p-p (ondulation crête à crête)
- Flatness (rectitude de la réponse en fréquence)
- Delta Ampl (amplitude différentielle)
- Delta Freq (fréquence différentielle)

Il est possible de spécifier des tests de limite succès/échec sur trois fonctions mathématiques de marqueur : la moyenne statistique (statistical mean), l'ondulation crête à crête (peak-to-peak ripple) et la rectitude de la courbe de réponse en fréquence (flatness). (Voir les sections "Fonction de statistiques de marqueurs" et "Fonction de mesure de réponse en fréquence (Flatness)" précédemment dans ce chapitre pour

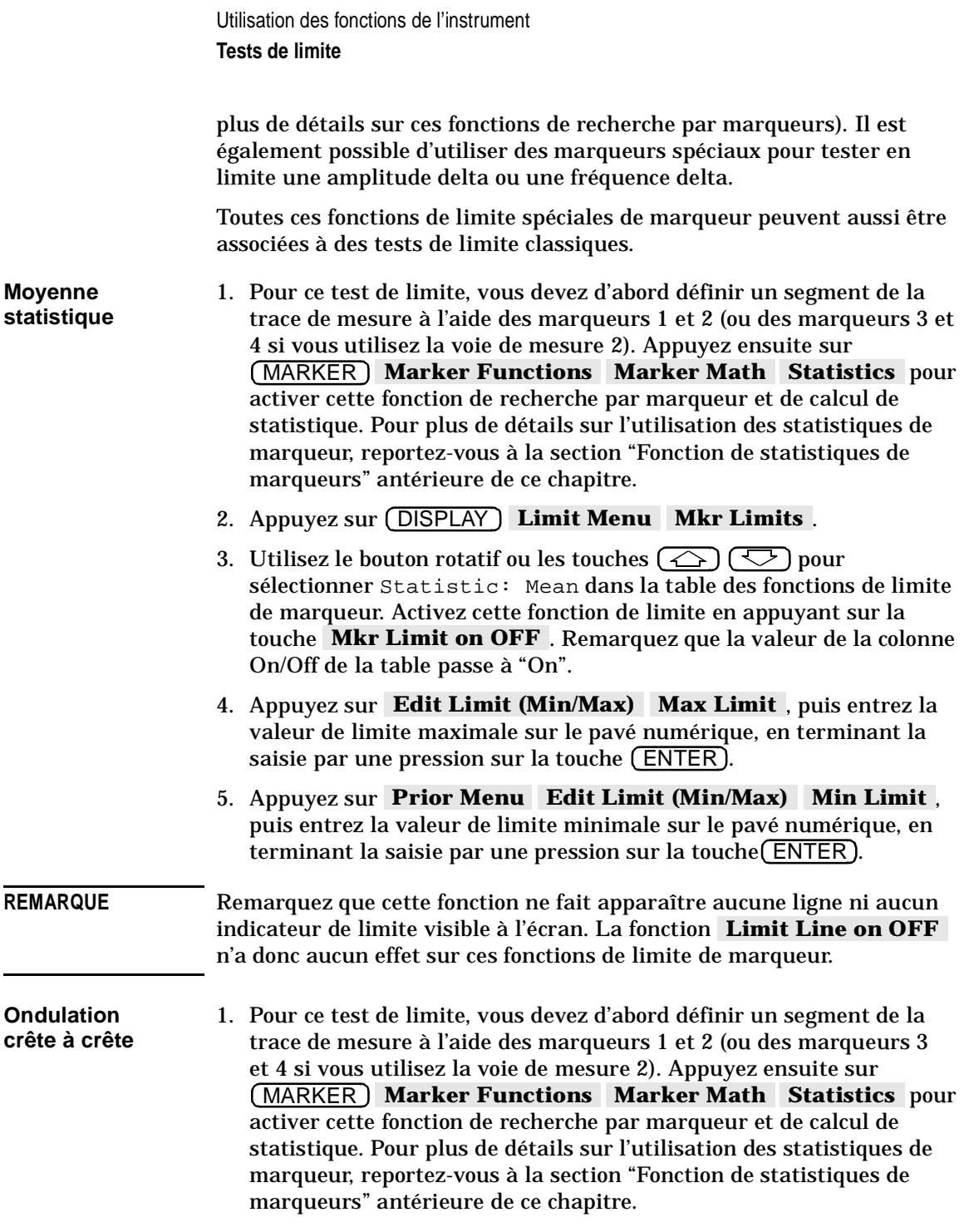

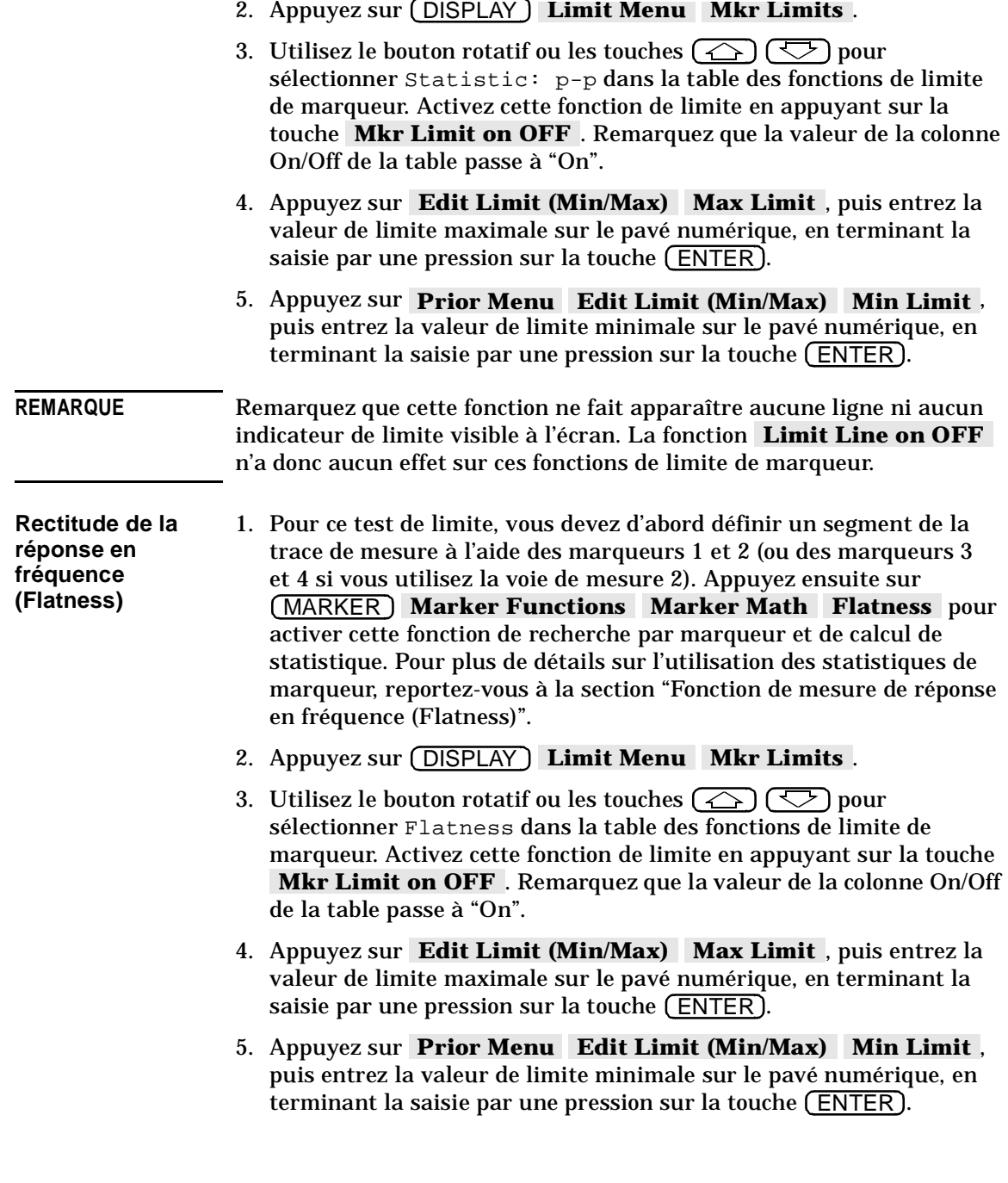

**REMARQUE** Remarquez que cette fonction ne fait apparaître aucune ligne ni aucun indicateur de limite visible à l'écran. La fonction  **Limit Line on OFF**  n'a donc aucun effet sur ces fonctions de limite de marqueur.

**Amplitude delta** Ce test de limite par marqueur permet de définir le marqueur 1 comme référence d'amplitude pour un test de limite de la valeur d'amplitude du marquer 2 par rapport à celle du marqueur 1.

- 1. Pour ce test de limite, vous devez d'abord utiliser le marqueur 1 pour spécifier le niveau de référence d'amplitude : appuyez sur MARKER **1:** , puis utilisez le bouton rotatif ou les touches  $\circled{c}$   $\circlearrowleft$  pour placer le marqueur 1 à l'endroit désiré sur la trace de mesure. L'amplitude du marqueur 1 mesurée à ce point devient la référence delta de ce test de limite par marqueur.
- 2. Appuyez sur (DISPLAY) Limit Menu Mkr Limits .
- 3. Utilisez le bouton rotatif ou les touches  $\left(\overline{\leftrightarrow}\right)\left(\overline{\leftrightarrow}\right)$  pour sélectionner Delta Ampl dans la table des fonctions de limite de marqueur. Activez cette fonction de limite en appuyant sur la touche **Mkr Limit on OFF**. Remarquez que la valeur de la colonne On/Off de la table passe à "On".
- 4. Appuyez sur Edit Limit (Min/Max) Max Limit, puis entrez la valeur de limite maximale sur le pavé numérique, en terminant la saisie par une pression sur la touche (ENTER).
- 5. Appuyez sur **Prior Menu Edit Limit (Min/Max)** Min Limit, puis entrez la valeur de limite minimale sur le pavé numérique, en terminant la saisie par une pression sur la touche (ENTER).

#### **Fréquence delta** Ce test de limite par marqueur permet de définir le marqueur 1 comme référence de fréquence pour un test de limite de la valeur de fréquence du marqueur 2 par rapport à celle du marqueur 1.

- 1. Pour ce test de limite, vous devez d'abord utiliser le marqueur 1 pour spécifier la fréquence de référence : appuyez sur (MARKER ) 1: , puis utilisez le bouton rotatif ou les touches  $\left(\overline{\leftrightarrow}\right)\overline{(\heartsuit)}$  pour placer le marqueur 1 à l'endroit désiré sur la trace de mesure. La fréquence du marqueur 1 mesurée à ce point devient la référence delta de ce test de limite par marqueur.
- 2. Appuyez sur $\overline{\textsf{DISPLAY}}\textup{ }$  **Limit Menu | Mkr Limits** .

- 3. Utilisez le bouton rotatif ou les touches  $\circled{2}$   $\circled{5}$  pour sélectionner Delta Freq dans la table des fonctions de limite de marqueur. Activez cette fonction de limite en appuyant sur la touche **Mkr Limit on OFF**. Remarquez que la valeur de la colonne On/Off de la table passe à "On".
- 4. Appuyez sur Edit Limit (Min/Max) Max Limit, puis entrez la valeur de limite maximale sur le pavé numérique, en terminant la saisie par une pression sur la touche (ENTER).
- 5. Appuyez sur **Prior Menu Edit Limit (Min/Max)** Min Limit, puis entrez la valeur de limite minimale sur le pavé numérique, en terminant la saisie par une pression sur la touche (<u>ENTER</u>).

## **Limites relatives**

Il arrive que l'on s'intéresse à la forme d'une trace de mesure beaucoup plus qu'à ses valeurs d'amplitude absolue. Dans l'exemple de la figure 3-16, des limites ont été spécifiées pour le réglage d'un filtre en fonction d'une forme de courbe particulière. Lorsque la forme de la courbe est plus importante que ses valeurs d'amplitude, on peut spécifier des limites relatives au point de crête de la trace à l'aide de la fonction de poursuite de référence (Reference Tracking).

Dans cet exemple, il suffirait d'appuyer sur SCALE **Reference Tracking Track Peak** . Les droites de limite créées sont désormais relatives au point de crête de la trace et non plus exprimées en valeurs d'amplitude absolues.

Pour plus de détails sur la poursuite de référence, reportez-vous à la section "Fonctions de poursuite de référence" ultérieure de ce chapitre.

# **Autres fonctions de limite**

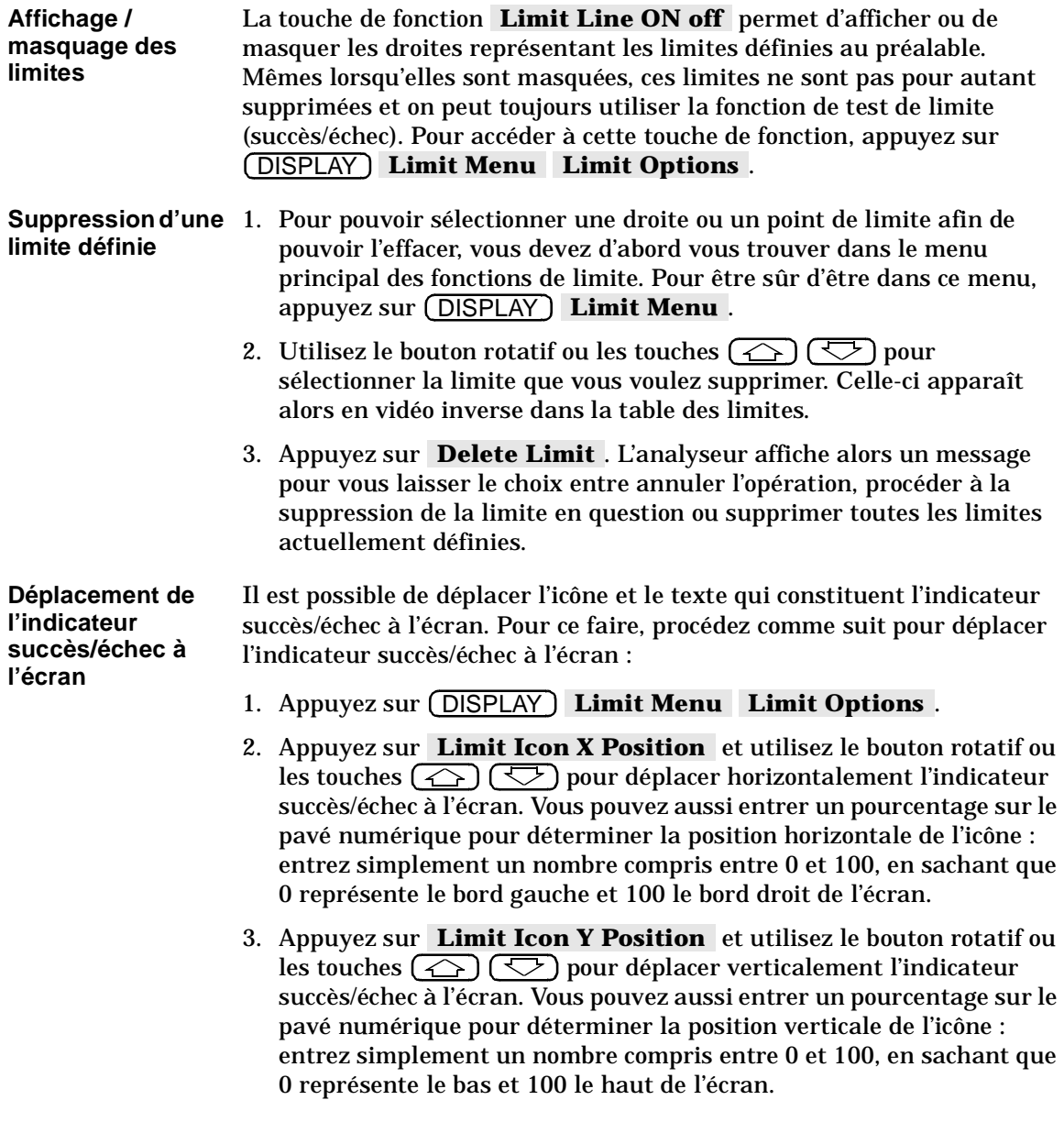

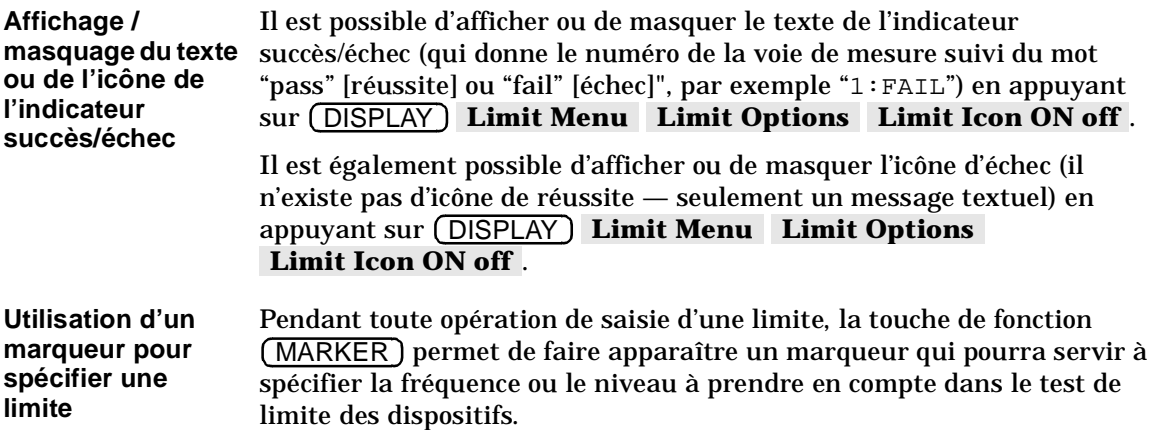

## **Remarques sur les tests de limite**

**Valeurs de stimuli et d'amplitude**  En mode balayage de fréquence, les valeurs de stimuli sont interprétées comme étant des fréquences, tandis qu'en mode balayage de puissance, elles sont interprétées comme étant des niveaux de puissance de sortie.

**ATTENTION** Les valeurs entrées comme valeurs de stimuli ou d'amplitude sont dénuées d'unité. Si l'on change de format de mesure après avoir spécifié des limites, ces valeurs d'amplitude ne seront pas pour autant modifiées automatiquement. Il est donc important de toujours sélectionner le format de la mesure *avant* de spécifier des limites.

**Calcul de la fréquence d'un point de données** La fréquence de chaque point de donnée est calculée à l'aide de la formule suivante :

Freq(pt number) =

\n
$$
\frac{(pt number -1) \times \left(\text{stop freq} - \text{start freq}\right)}{\text{number of points} - 1} + \text{start freq}
$$

dans laquelle *pt number [numéro du point]* doit être compris entre 1 (point correspondant au bord gauche de l'écran) et *number of points [nombre de points]* (point correspondant au bord droit de l'écran).

**Tests de limites et points de mesure** Les tests de limite ne sont exécutés que sur les points de données véritables et non sur les valeurs interpolées placées entre ces points pour les besoins du graphique. Les limites (droite ou point) que vous entrez sont converties en valeurs pour chaque point de mesure. La plupart du temps, cette façon de procéder ne fait guère de différence quant à la validité du test de limite ; cependant elle peut poser un problème dans les cas exposés ci-dessous.

### **Exemple 1**

Lorsqu'on utilise un petit nombre de points de mesure, il convient de définir avec soin les lignes de limite sous peine d'entraîner une erreur d'interprétation des résultats. L'illustration suivante représente une trace de données obtenue avec trois points de mesure seulement (A, B et C) et une ligne de limite minimale.

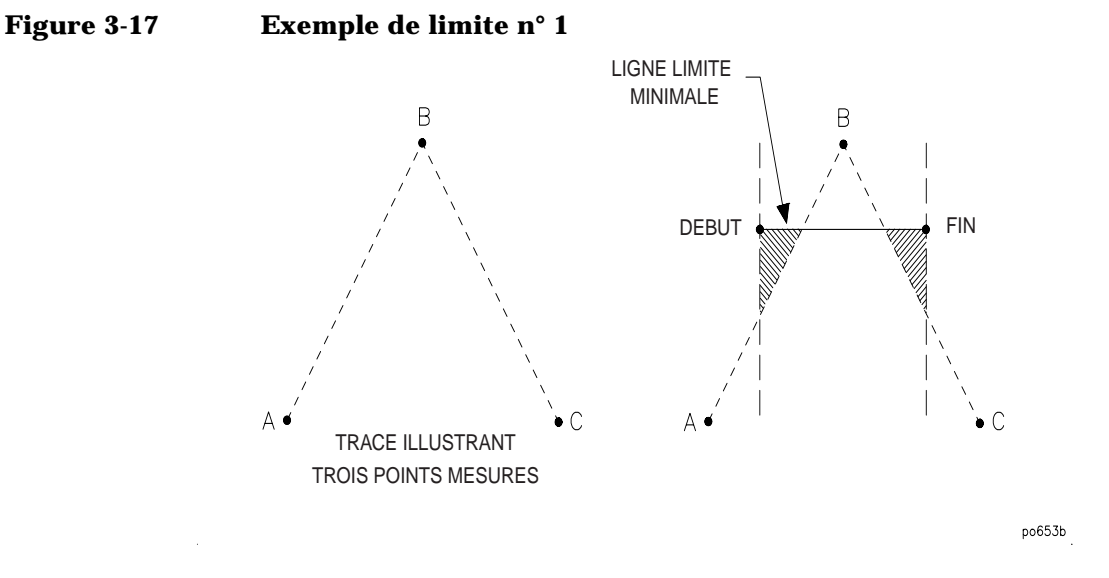

Remarquez que le début de cette ligne de limite minimale tombe entre les points A et B sur l'axe horizontal (fréquences) et que la fin de cette ligne de limite tombe entre les points B et C sur ce même axe. Un seul point a donc été mesuré entre le début et la fin de cette ligne de limite. Dans cet exemple, le test de limite est "réussi", alors qu'il est assez facile de deviner qu'il s'agit probablement d'un échec. Un test de ce type nécessiterait davantage de points de mesure pour être fiable.

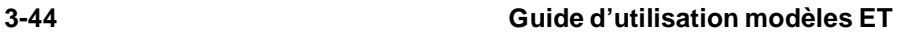

### **Exemple 2**

Dans cet exemple, l'analyseur a été paramétré comme suit :

- Fréquence de départ = 90 MHz
- Fréquence d'arrêt = 210 MHz
- Nombre de points = 11
- Fréquence de début de limite maximale = 90 MHz
- Fréquence de fin de limite maximale = 200 MHz.

Reportez-vous à l'illustration ci-dessous pour mieux comprendre l'explication suivante. Aux alentours de 199 MHz, la trace des points de mesure croise la ligne de limite, ce qui signifie un échec au test. Toutefois l'analyseur indique que le test est réussi parce que le dernier point effectivement *testé* se trouve à 198 MHz. Le dernier point affiché à l'écran, qui se trouve à 210 MHz, ne provoque pas l'échec du test parce qu'il se trouve au-delà de la fin de la ligne de limite qui se termine à 200 MHz.

#### **Figure 3-18 Exemple de limite n° 2**

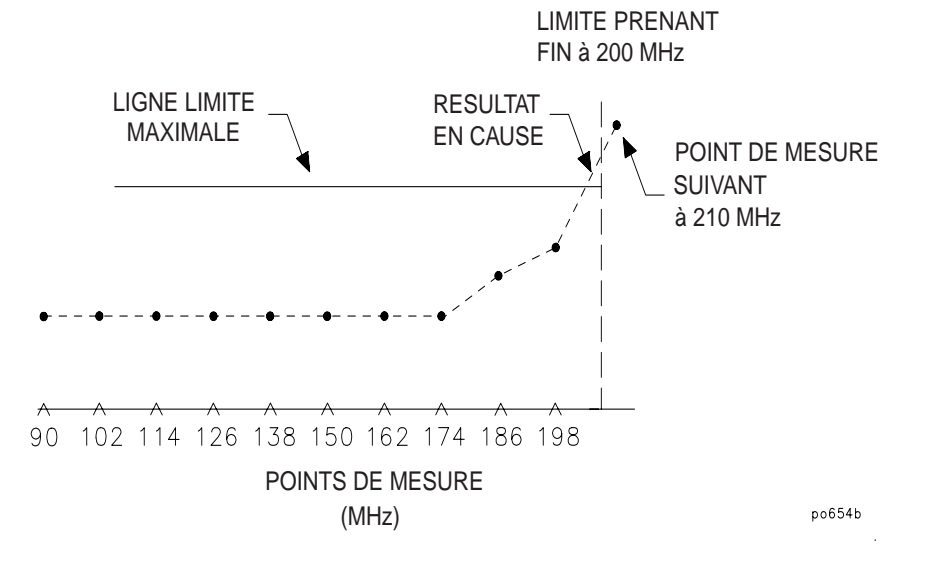

Utilisation des fonctions de l'instrument **Fonctions de poursuite de référence**

# **Fonctions de poursuite de référence**

Les fonctions de poursuite de référence (reference tracking) permettent de "poursuivre" soit le point de crête d'une trace de mesure, soit une certaine fréquence sur celle-ci. Pour ce faire, elles ajustent le niveau de référence à chaque balayage de façon que le point auquel on s'intéresse tombe toujours sur la ligne de référence de l'écran.

Lorsque la poursuite de référence est active, les valeurs des marqueurs sont données en valeur relative par rapport au point d'intérêt. Les droites de limite sont également affichées par rapport au point d'intérêt lorsque la poursuite de référence est active. L'utilisation de limites relatives est intéressante lorsque la forme d'une trace de mesure est plus importante que son amplitude absolue. Vous trouverez un exemple d'utilisation de limites relatives à la section "Limites relatives" antérieure de ce chapitre.

Utilisation des fonctions de l'instrument **Fonctions de poursuite de référence**

### **Poursuite du point de crête**

1. Si vous voulez déplacer la position de la ligne de référence (signalée par le symbole  $\blacktriangleright$  contre le bord gauche de l'écran), appuyez sur SCALE **Reference Position** , puis utilisez le bouton rotatif ou les touches  $\circled{2}$   $\circled{3}$  ou encore le pavé numérique pour entrer la nouvelle position de la ligne de référence. À chaque position de référence possible correspond un numéro. Voir la figure 3-19, "Positions possibles de la ligne de référence."

 $10$  $\bullet$ 9  $\ddot{\phantom{1}}$ 8  $\ddot{\phantom{1}}$ 

**Figure 3-19 Positions possibles de la ligne de référence** 

- $\overline{7}$  $\mathbf{I}$  $\mathbf 6$ Ð 5  $\overline{\mathbf{4}}$ <sup>1</sup>  $\mathbf 3$ **D**  $\overline{2}$ Ð  $\mathbf{1}$  $\overline{ }$  $\circ$  $\ddot{\phantom{1}}$ po652b c
	- 2. Appuyez sur *(SCALE)* Reference Tracking Track Peak . Le niveau de référence est dès lors ajusté à chaque balayage de façon que le point de crête de la trace de mesure tombe toujours sur la ligne de référence. Remarquez que l'axe des ordonnées (y) est maintenant une échelle relative (glissante) dont les valeurs (amplitude) sont relatives à la ligne de référence.
	- 3. Pour désactiver la poursuite de référence, appuyez sur SCALE **Reference Tracking | OFF** . L'axe des ordonnées (y) reprend son format d'échelle antérieur et le niveau de référence est ajusté de sorte que la trace apparaisse à l'écran avec ses valeurs de mesure absolues.

Utilisation des fonctions de l'instrument **Fonctions de poursuite de référence**

## **Poursuite d'une fréquence**

- 1. Si vous voulez déplacer la position de la ligne de référence (signalée  $par le symbole$   $\blacktriangleright$  contre le bord gauche de l'écran), appuyez sur SCALE **Reference Position**, puis utilisez le bouton rotatif ou les touches  $\circled{C}$   $\circled{C}$  ou encore le pavé numérique pour entrer la nouvelle position de la ligne de référence. À chaque position de référence possible correspond un numéro. Voir la figure 3-19.
- 2. Appuyez sur (SCALE) **Reference Tracking Set Track Frequency** . Utilisez le bouton rotatif, les touches  $\circled{c}$   $\circlearrowleft$  ou le pavé numérique pour entrer la fréquence qui vous intéresse.
- 3. Appuyez sur (SCALE) **Reference Tracking | Track Frequency** . Le niveau de référence est dès lors ajusté à chaque balayage de façon que la fréquence en question tombe toujours sur la ligne de référence. Remarquez que l'axe des ordonnées (Y) est maintenant une échelle relative (glissante) dont les valeurs (amplitude) sont relatives à la ligne de référence. Remarquez aussi qu'une petite flèche apparaît en dessous de la trace de mesure au point d'intersection entre la fréquence d'intérêt et la ligne de référence.
- 4. Pour désactiver la poursuite de référence, appuyez sur SCALE **Reference Tracking | OFF** . L'axe des ordonnées (Y) reprend son format d'échelle antérieur et le niveau de référence est ajusté de sorte que la trace apparaisse à l'écran avec ses valeurs de mesure absolues.

# **Personnalisation de l'écran**

Vous pouvez choisir de personnaliser l'écran de l'analyseur de différentes façons :

- Vous pouvez choisir de diviser l'écran en deux pour afficher les deux voies simultanément dans deux fenêtres séparées ;
- Vous pouvez afficher ou masquer certains éléments de l'écran, tels que le graticule (grille de l'écran) ou les droites de limite.
- Vous pouvez aussi changer ou masquer la plupart des annotations à l'écran.
- Vous pouvez agrandir la fenêtre de mesure pour qu'elle occupe la totalité de l'écran et faire ainsi disparaître toutes les annotations exceptées celles des marqueurs.

Pour plus de détails sur la personnalisation de l'écran, reportez-vous au paragraphe "Affichage des résultats des mesures" (Displaying Measurement Results) de la section intitulée "Automatisation des mesures" (*Automating Measurements*) du Supplément au Guide d'utilisation (*User's Guide Supplement -* en anglais).

## **Division de l'écran en deux**

Lorsqu'on utilise les deux voies de mesure, on peut afficher les deux traces simultanément sur le même écran ou au contraire, diviser l'écran en deux fenêtres.

Pour diviser l'écran en deux, appuyez sur DISPLAY **More Display Split Disp FULL split** . On obtient alors deux fenêtres, comme dans l'exemple de la figure 3-20 ci-dessous.

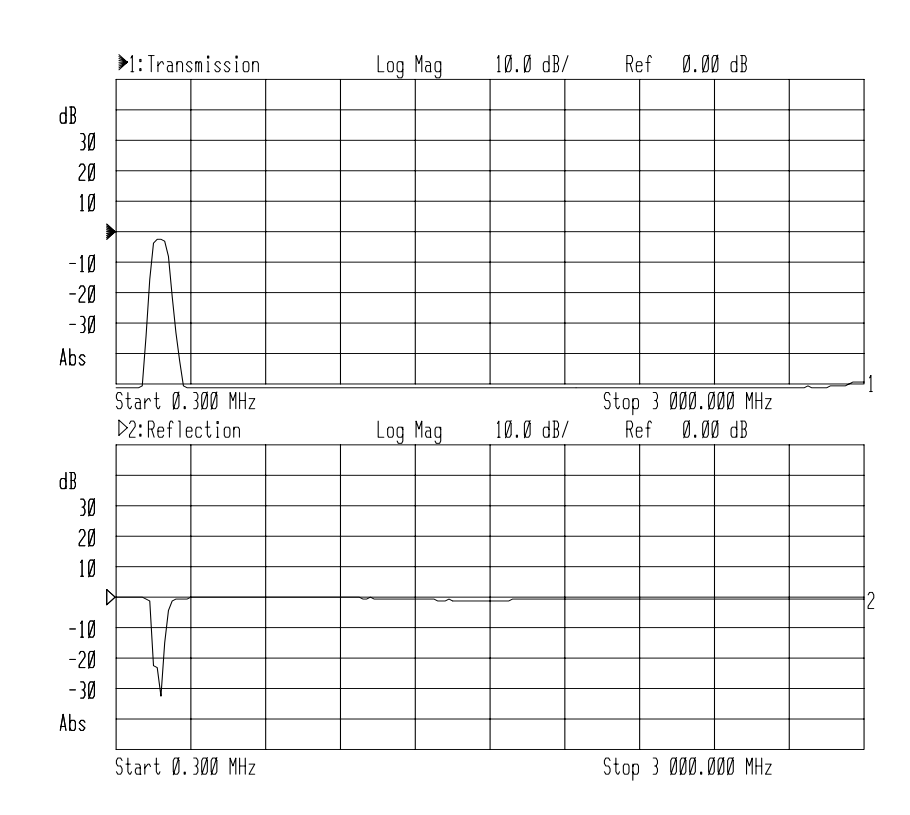

### **Figure 3-20 Écran divisé en deux fenêtres**

# **Affichage / masquage d'éléments d'affichage**

La figure 3-21 ci-dessous représente un écran sur lequel on aperçoit les lignes du graticule (grille), ainsi que deux droites de limite. Dans son état par défaut, l'instrument affiche toutes ces lignes.

#### **Figure 3-21 Éléments d'affichage masquables**

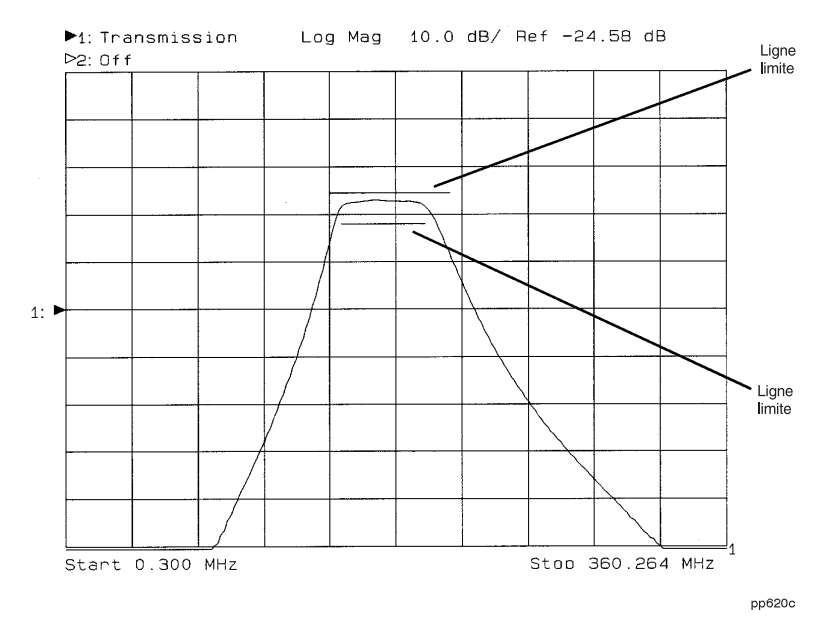

- 1. Pour masquer le graticule, appuyez sur DISPLAY **More Display Graticule ON off** . Cette touche de fonction affiche et masque tour à tour le graticule de l'écran.
- 2. Pour masquer ou afficher les droites ou points de limite, appuyez sur . DISPLAY **Limit Menu Limit Options Limit Line on OFF** Cette touche de fonction affiche et masque tour à tour les lignes ou points de limite de l'écran. Le masquage de ces lignes ou points *ne*  désactive *pas* pour autant les tests de limite correspondants.
- **REMARQUE** Il n'est pas possible de masquer les indicateurs des fonctions de limite d'amplitude delta et de limite de fréquence delta.

## **Modification des annotations à l'écran**

La première fois que l'on met l'analyseur sous tension ou après l'avoir réinitialisé avec la touche (PRESET), la plupart des annotations apparaissent sur l'écran. On peut alors choisir de modifier ou de masquer certaines de ces annotations pour personnaliser l'écran en fonction de préférences personnelles ou particulières. La figure 3-22, "Annotations à l'écran" représente l'écran et ses différentes annotations ; certaines de ces annotations peuvent être modifiées, toutes peuvent être masquées.

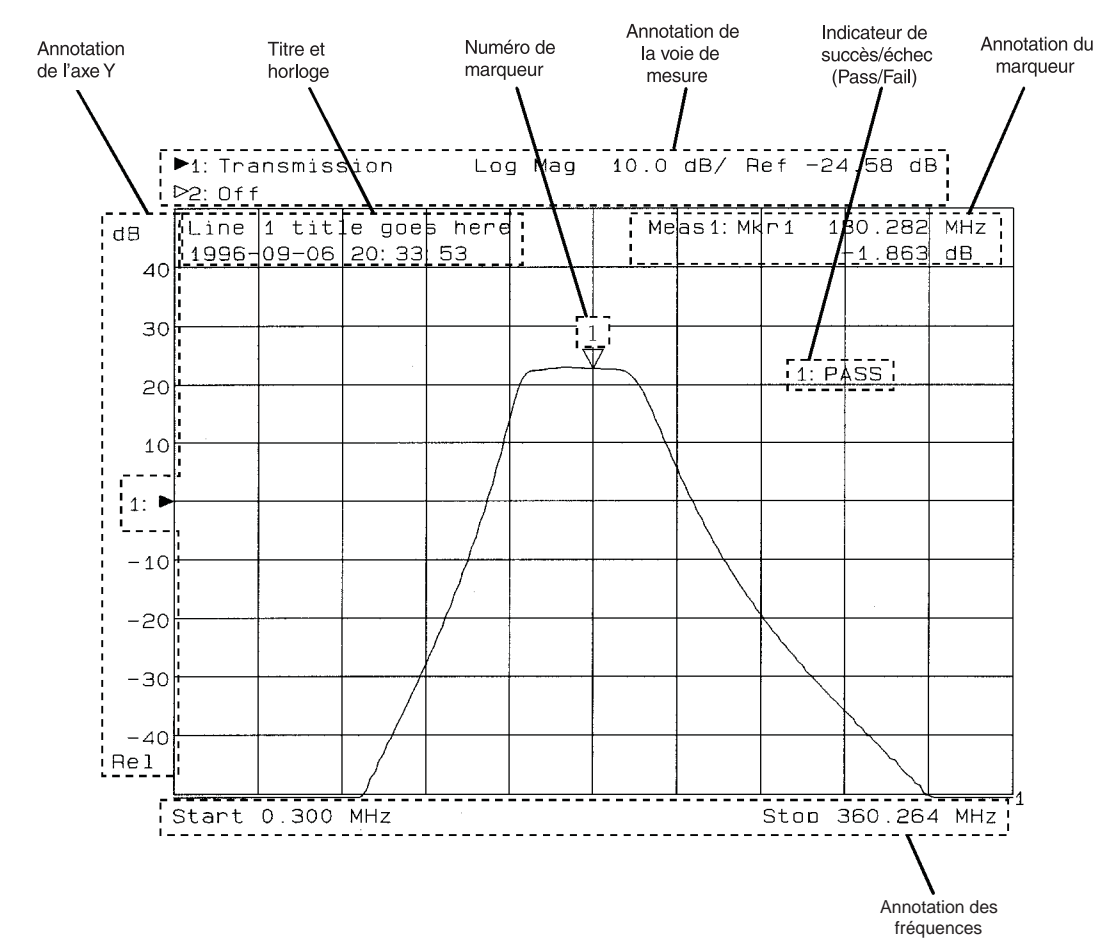

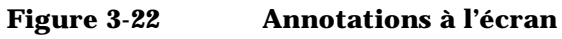

pp621c

Les annotations suivantes peuvent être modifiées ou masquées :

- Le titre de la mesure et l'horloge
- L'annotation des voies de mesure
- L'annotation des fréquences
- L'annotation des valeurs mesurées à l'endroit du marqueur,
- Les numéros des marqueurs
- Les libellés de l'axe des Y
- L'échelle de l'axe des Y (relative ou absolue)
- Le texte succès/échec (pass/fail) du test de limite
- L'icône d'échec au test de limite
- La position de l'indicateur de succès/échec du test de limite.

**Titre de la mesure**  La zone de titre de la mesure se compose de deux lignes de texte. Par **et horloge** défaut ou suite à une réinitialisation, cette annotation est désactivée. Initialement, lorsqu'on active le mode titre — en appuyant sur **DISPLAY More Display Title and Clock** — la ligne 1 est vide et l'horloge (date et heure) apparaît sur la ligne 2.

> Le menu Title and Clock permet de personnaliser ces deux lignes de texte. On peut choisir d'afficher l'horloge sur la ligne 1 ou sur la ligne 2 ou de la masquer. De plus, on peut entrer jusqu'à 30 caractères de texte sur chacune de ces lignes.

**REMARQUE** Lorsque l'écran est divisé en deux fenêtres, la ligne 1 apparaît en haut de la fenêtre de la voie de mesure 1 et la ligne 2 en haut de la fenêtre de la voie de mesure 2.

> Pour masquer ou afficher le titre de la mesure et l'horloge, appuyez sur . DISPLAY **More Display Title and Clock Title+Clk ON off**

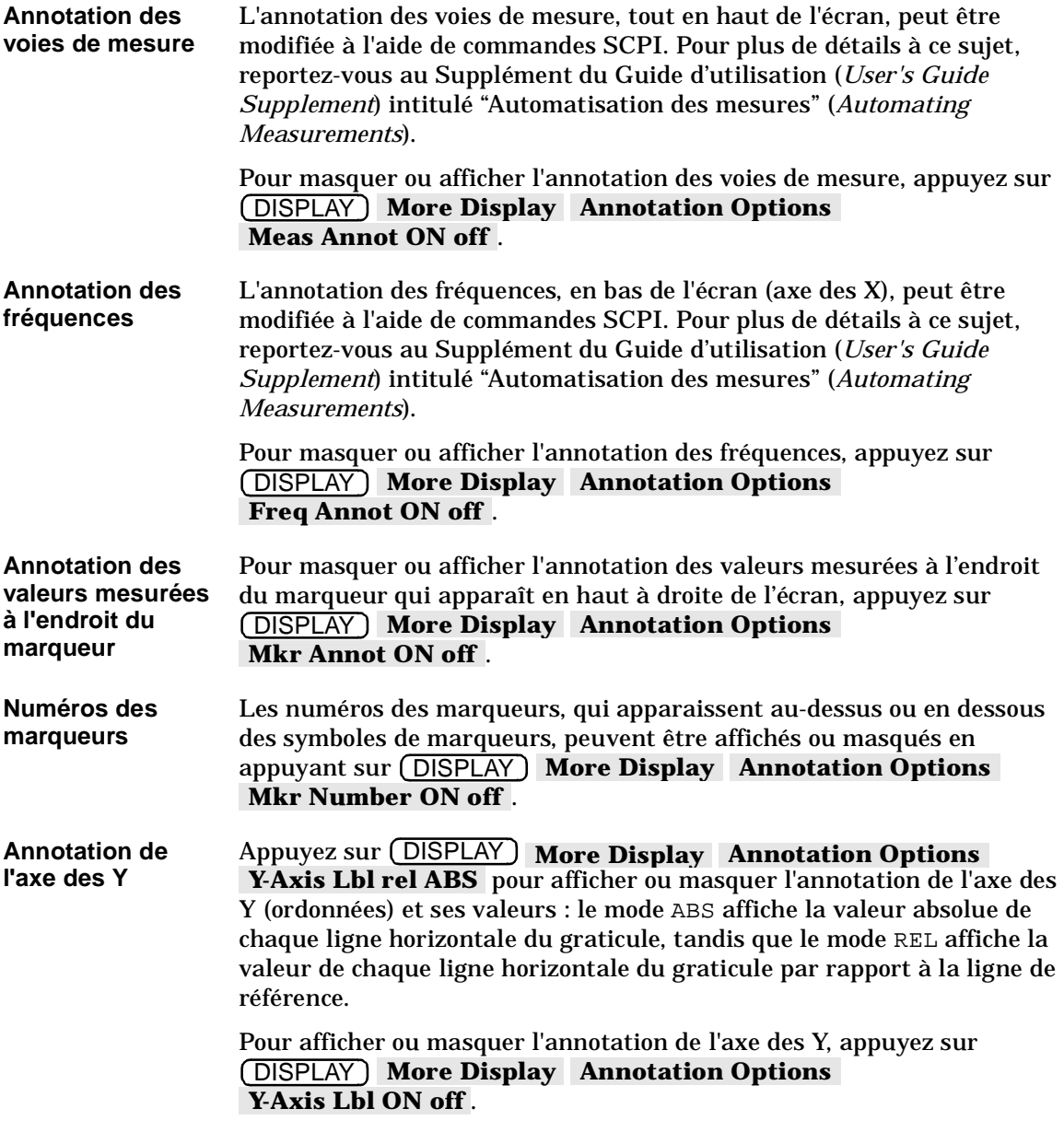
**Indicateur de succès/échec au test de limite**  L'indicateur de succès/échec (pass/fail) au test de limite peut être positionné n'importe où sur l'écran. Pour déplacer cet indicateur, appuyez sur (DISPLAY ) L**imit Menu | Limit Options** . Utilisez les touches de **fonction Limit Icon X Position et Limit Icon Y Position** pour positionner l'indicateur succès/échec à l'endroit désiré. Pour afficher ou masquer le texte de l'indicateur succès/échec, appuyez sur (<u>DISPLAY</u> ) Limit Menu Limit Options Limit Text on OFF . Pour activer ou désactiver l'icône "  $\Delta$  " d'échec au test de limite, appuyez sur (<u>DISPLAY</u> ) Limit Menu | Limit Options | Limit Icon on OFF .

# **Agrandissement de la trace affichée**

Normalement, la trace de mesure affichée est limitée en taille par le menu des touches de fonction et les diverses annotations qui entourent le graticule. La fonction Expand permet d'agrandir la trace affichée en supprimant de l'écran ces éléments extérieurs à la trace, à l'exception des annotations affichées en incrustation sur le graticule normal. La trace de mesure et les annotations restantes peuvent ainsi être agrandie pour occuper tout l'écran.

Pour agrandir la trace affichée, procédez comme suit :

- 1. Appuyez sur (DISPLAY) More Display Expand ON off.
- 2. Appuyez sur (ENTER).

Dès lors, et jusqu'à ce que l'on désactive ce mode agrandi en appuyant de nouveau sur la touche de fonction  $\,$  **Expand on OFF** , la touche ENTER) permet de basculer entre les modes agrandi et normal.

**REMARQUE** La touche (ENTER) étant aussi la touche de validation des opérations de saisie sur le pavé numérique, il arrive qu'il faille appuyer deux fois de suite sur cette touche (<u>ENTER</u>) pour obtenir ce résultat.

> Les figures ci-après permettent de voir la différence entre une trace affichée en mode normal et une trace agrandie.

#### **Figure 3-23 Affichage normal (Expand OFF)**

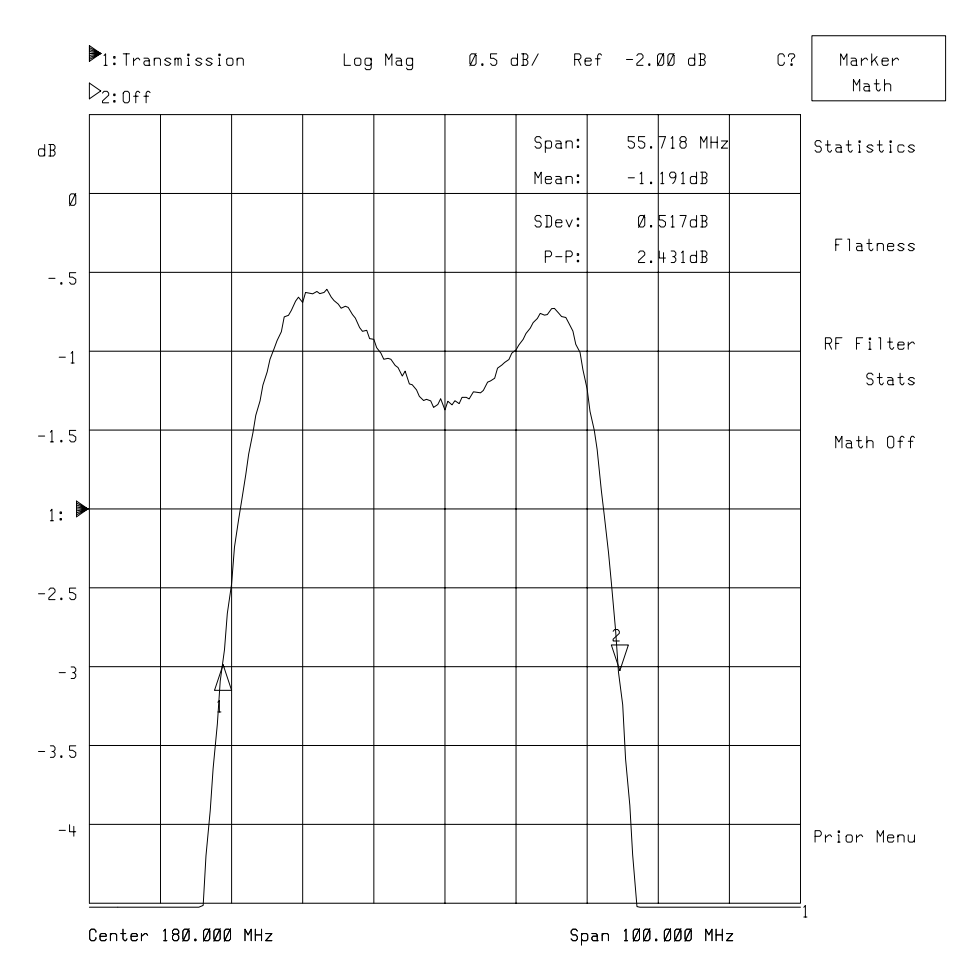

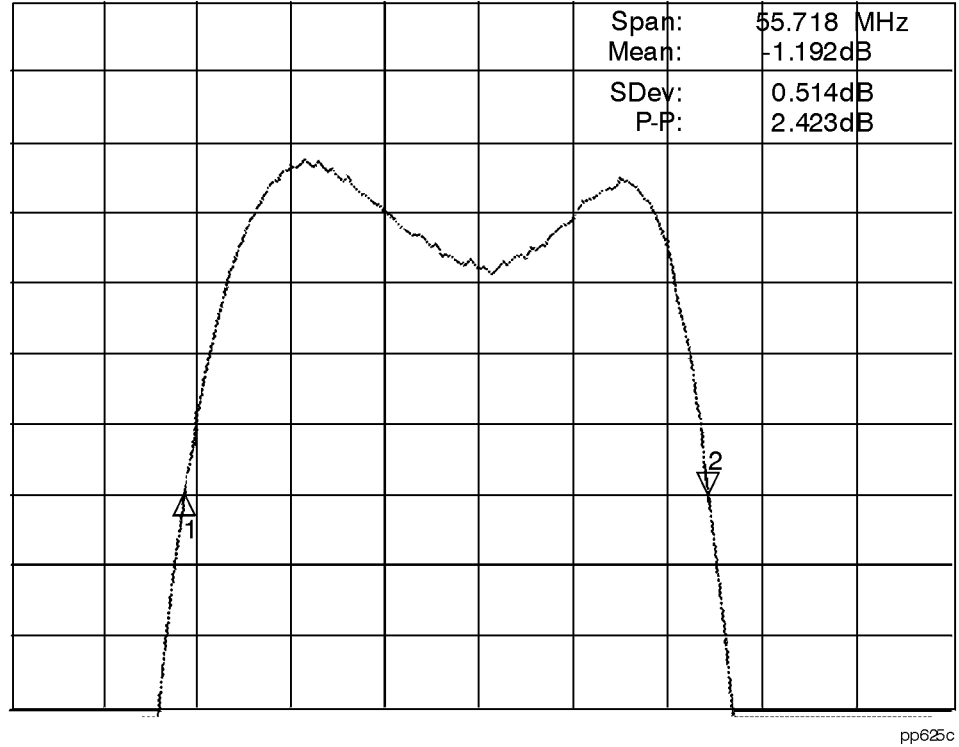

## **Figure 3-24 Affichage agrandi (Expand ON)**

**Guide d'utilisation modèles ET 3-59**

# **Sauvegarde et rappel de résultats de mesure**

Vous pouvez sauvegarder les informations suivantes de l'analyseur de réseau dans la mémoire interne ou sur une disquette 3,5 pouces formatée au format DOS que vous aurez préalablement insérée dans le lecteur de disquette de l'analyseur :

#### **État de**

**l'instrument** L'état de l'instrument correspond à l'ensemble des paramètres de stimulus et de réponse qui configurent l'analyseur en vue d'une mesure particulière, notamment ses marqueurs, ses lignes de limite, ses traces de mémoire et ses kits d'étalonnage définis par l'utilisateur (pour obtenir la liste de tous les paramètres sauvegardés, examinez les six écrans accessibles à l'aide de la touche de fonction .). Ces données d'état de  **Operating Parameters** l'instrument sont sauvegardées ou rappelées pour les deux voies de mesure en même temps.

#### **Étalonnage**

Les données d'étalonnage de mesure sont les données de correction de mesure que l'analyseur a créées au moment où vous avez effectué l'étalonnage. Ces données d'étalonnage sont sauvegardées ou rappelées pour les deux voies de mesure en même temps.

### **Données de**

**mesure** Il s'agit des points de données qui constituent la trace de mesure.

Vous pouvez sauvegarder ou rappeler à l'écran toute combinaison de ces trois catégories de données. Vous pouvez également effectuer un vidage des données des voies de mesure vers un fichier au format ASCII que vous pourrez par la suite utiliser pour générer des graphes ou que vous pourrez récupérer dans un tableur ou un programme d'ingénierie assisté par ordinateur (IAO).

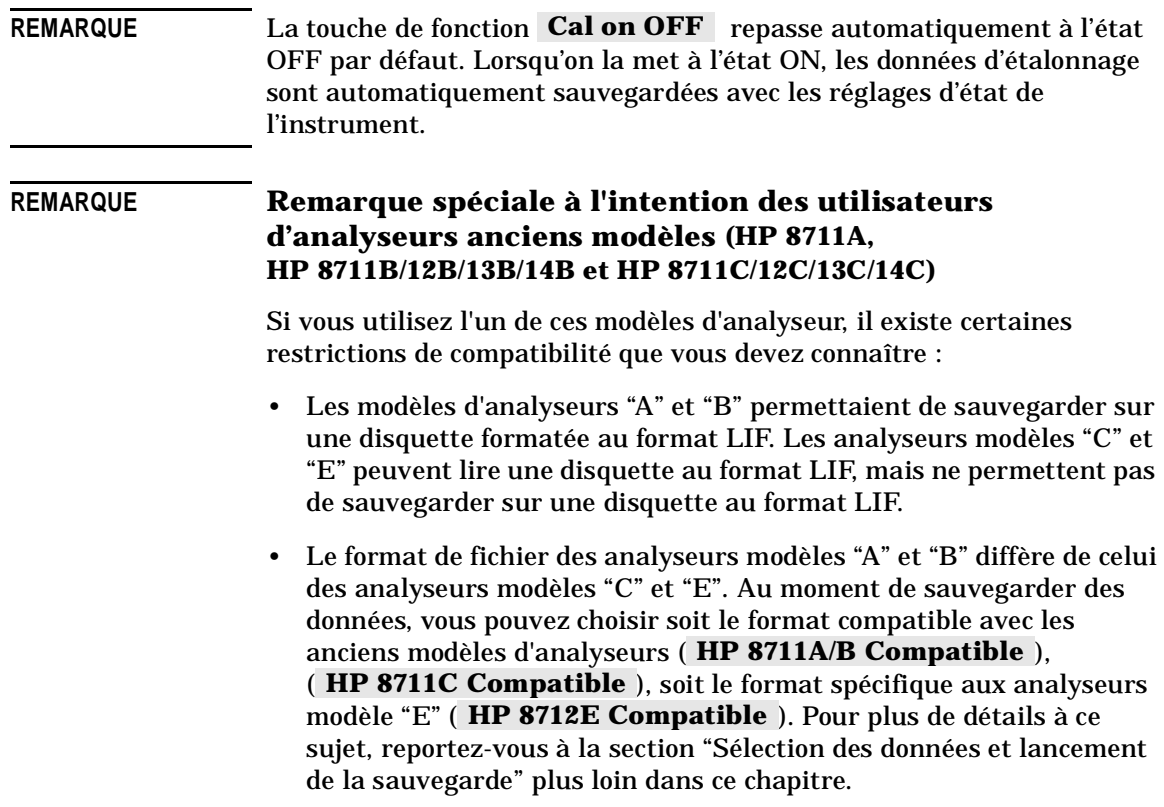

# **Sauvegarde des données de l'instrument**

Lorsque vous sauvegardez des données dans un fichier, l'analyseur crée automatiquement un nom de fichier à votre place. Les noms choisis par l'analyseur n'étant pas aussi descriptifs qu'on pourrait le souhaiter, vous pouvez renommer ces fichiers, ou re-sauvegarder les données dans un fichier auquel vous aurez donné un nom de votre choix, à l'aide de la fonction Re-Save State . Reportez-vous à la section "Autres utilitaires de fichiers" plus loin dans ce chapitre pour savoir comment renommer un fichier. Si vous utilisez la fonction **Re-Save State** pour sauvegarder un fichier, utilisez l'une des méthodes suivantes pour entrer le nom que vous voulez donner à ce fichier :

- Branchez un clavier externe dans le connecteur DIN "KEYBOARD" de la face arrière de l'analyseur, puis tapez le nom de votre fichier (pour plus de détails sur l'utilisation d'un clavier externe, reportez-vous à la section "Utilisation du clavier" plus loin dans ce chapitre).
- Appuyez sur (SAVE RECALL) **Re-Save State** . Utilisez le bouton rotatif de la face avant et la touche de fonction **Select Char** pour désigner et sélectionner tour à tour chaque caractère du nom de votre fichier, puis appuyez sur **Enter**.
- **Sélection de la destination (disque)**
- 1. Pour sauvegarder sur disquette, commencez par insérer une disquette formatée au format DOS dans le lecteur de disquette de l'instrument. Si votre disquette n'est pas formatée, reportez-vous à la section "Formatage d'une disquette" plus loin dans ce chapitre.
	- 2. Appuyez sur (SAVE RECALL) Select Disk, puis sur la touche correspondant au disque (disque virtuel en mémoire ou disquette) sur lequel vous désirez sauvegarder les données :
		- Appuyez sur **Non-Vol RAM Disk** pour sauvegarder les données dans la mémoire interne (disque virtuel) non volatile de l'analyseur (non volatile signifiant que les informations sont conservées au-delà de la mise hors tension de l'analyseur). Ce choix représente l'option par défaut.
		- Appuyez sur **Volatile RAM Disk** pour sauvegarder les données dans la mémoire interne (disque virtuel) volatile de l'analyseur (volatile signifiant que les informations sont perdues à la mise hors tension de l'analyseur).

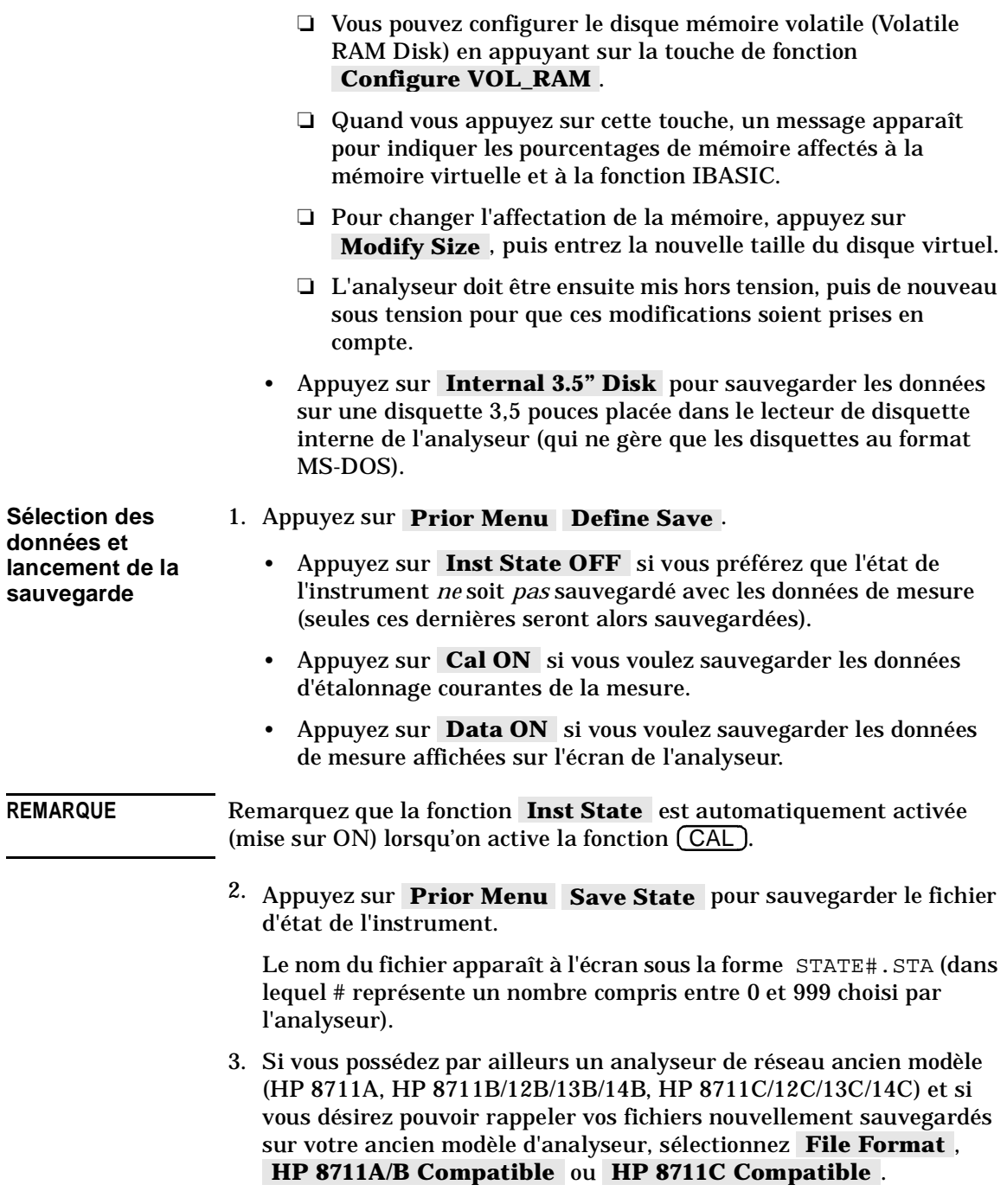

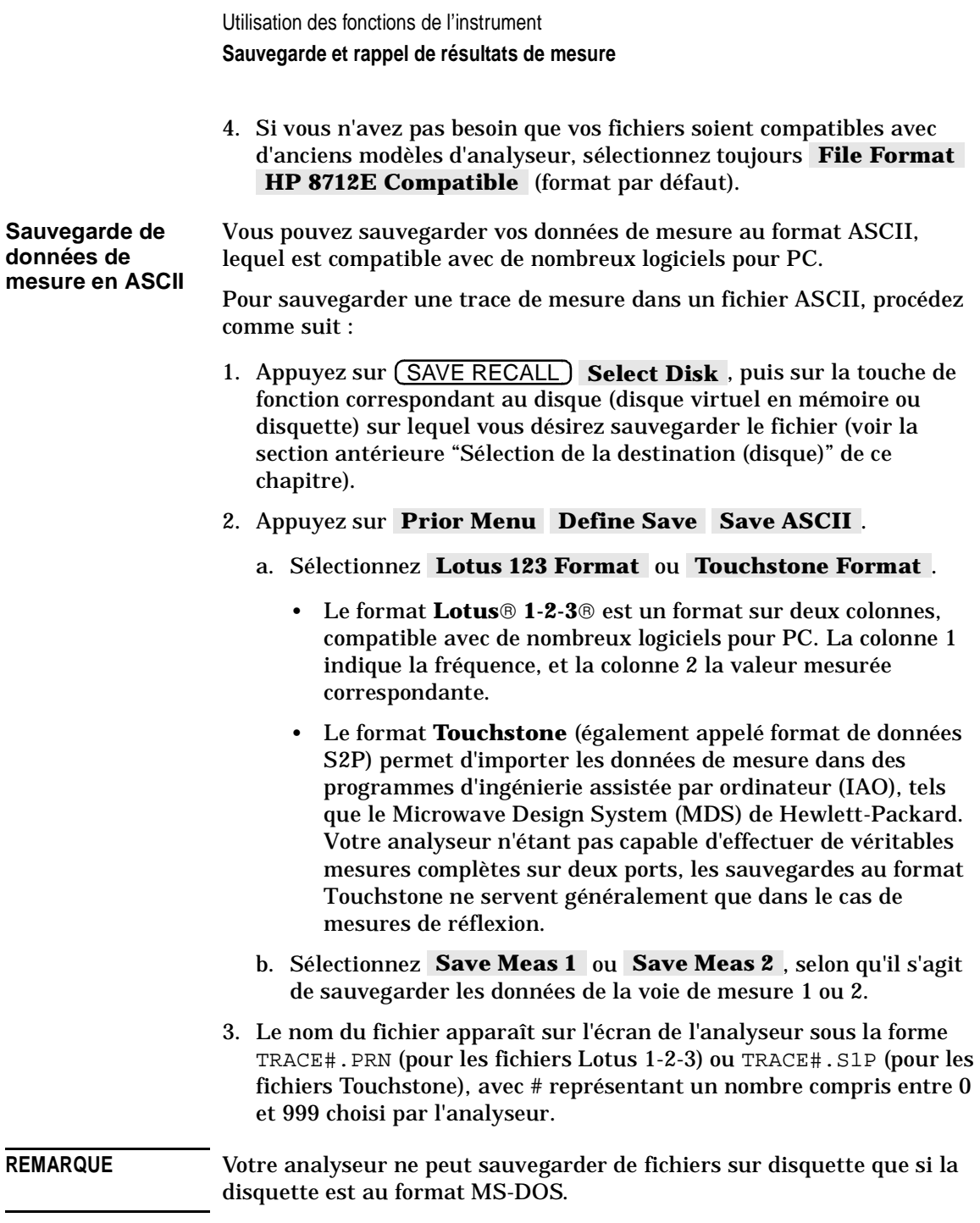

## **Rappel de données à partir d'une disquette ou de la mémoire interne**

Il est possible de rappeler et d'afficher sur l'analyseur des résultats de mesure préalablement sauvegardés sous forme de fichiers d'état STATE, ce qui permet de comparer des mesures anciennes avec des mesures plus récentes. L'analyseur peut afficher pour chaque voie de mesure une trace de données ou une trace de mémoire. Les traces de données sont produites quand on sauvegarde avec l'option D**ata ON** du menu Define Save . Les traces de mémoire sont produites lorsqu'on sauvegarde l'état global de l'instrument. Ces traces sont automatiquement réaffichées quand on rappelle le fichier correspondant à partir d'une disquette ou de la mémoire interne.

Les données d'étalonnage des mesures sont liées à l'état de l'instrument et aux paramètres de mesure pour lesquels l'étalonnage a été effectué. Par conséquent, un étalonnage sauvegardé pourra être utilisé pour différents états de l'instrument aussi longtemps que la fonction de mesure, la gamme de fréquence et le nombre de points du balayage sont compatibles. Pour plus de détails à ce sujet, reportez-vous au chapitre 5, "Méthodes d'étalonnage pour une plus grande précision."

- 1. Appuyez sur (SAVE RECALL) Select Disk, puis sur la touche de fonction correspondant à l'endroit où se trouvent les fichiers désirés.
- 2. Si nécessaire, sélectionnez le répertoire contenant le fichier désiré en procédant comme décrit dans la section ci-après intitulée "Utilitaires de répertoire".
- 3. Appuyez sur **Prior Menu** puis, à l'aide du bouton rotatif de la face avant, placez la barre de sélection sur le nom du fichier à rappeler.
- 4. Appuyez sur **Recall State** pour rappeler le fichier sélectionné.

**rapide Fast Recall à partir de la face avant ou d'un clavier**

**Fonction de rappel** La fonction Fast Recall permet de rappeler un état de l'instrument en appuyant sur une ou deux touches seulement, ou bien de placer l'instrument tour à tour dans sept états différents par simple pression sur un interrupteur manuel ou en pédale.

- 1. Appuyez sur (SAVE RECALL).
- 2. Si la fenêtre ou la partie de l'écran normalement destinée à l'affichage des résultats de mesure affiche alors la liste des fichiers présents en mémoire interne ou sur la disquette, cela signifie que la fonction Fast Recall est désactivée.

Si cette fenêtre de mesure reste inchangée, cela signifie que la fonction Fast Recall est active. Pour reproduire les conditions initiales de l'exemple de procédure qui suit, désactivez la fonction Fast Recall en appuyant sur la touche de fonction Fast Recall ON off .

- 3. Si nécessaire, sélectionnez le disque virtuel interne en mémoire RAM non volatile en appuyant sur select Disk Non-Vol RAM Disk .
- 4. Si vous avez sauvegardé précédemment des fichiers sur ce disque virtuel, leur liste apparaît à l'écran.
- 5. La fonction Fast Recall ne permet d'accéder qu'aux sept premiers fichiers de cette liste, lesquels peuvent contenir des états de l'instrument, des données d'étalonnage ou des données de mesure.
- 6. Si vous n'avez jamais sauvegardé de fichiers sur ce disque virtuel, sauvegardez-en quelques-uns dès maintenant pour les besoins de la démonstration.
- 7. Appuyez sur **Prior Menu** FastRecall on OFF. Remarquez que la fenêtre des mesures réapparaît à présent et que des noms de fichiers s'affichent en regard des sept premières touches de fonction (ou moins de sept s'il n'y a pas assez de fichiers sur ce disque virtuel).

Ces fichiers sont affectés aux touches de fonction dans l'ordre dans lequel ils apparaissent dans la liste des fichiers du disque virtuel.

- **REMARQUE** Vous pouvez utiliser la fonction **Rename File** pour donner à vos fichiers des noms plus parlants. Pour plus de détails à ce sujet, reportez-vous à la section "Autres utilitaires de fichiers", plus loin dans ce chapitre.
	- 8. Pour "rappeler rapidement" (fast recall) un état de l'instrument, appuyez sur la touche de fonction affectée au fichier contenant l'état à rappeler.
	- 9. Par la suite, la fonction Fast Recall restera toujours active (y compris après réinitialisation de l'analyseur avec la touche (PRESET)), jusqu'à ce qu'elle soit désactivée manuellement.
	- 10.Lorsque cette fonction est active, vous ne serez jamais à plus d'une ou deux touches de distance des états de l'instrument que vous aurez préenregistrés.

11.Si vous avez raccordé un clavier au connecteur DIN de la face arrière de l'instrument, les touches F1 à F7 du clavier produiront le même effet que les touches de fonction 1 à 7 de la face avant de l'analyseur. Pour plus de détails sur la façon de brancher et d'utiliser un clavier, lisez la section "Utilisation du clavier", plus loin dans ce chapitre.

**Utilisation de la fonction Fast Recall avec un interrupteur**

La fonction Fast Recall permet, avec l'aide d'un interrupteur raccordé au connecteur USER TTL IN/OUT de la face arrière de l'instrument, de sélectionner tour à tour jusqu'à sept états distincts de l'instrument, toujours dans le même ordre, par simple pression sur cet interrupteur.

1. Raccordez un interrupteur au connecteur USER TTL IN/OUT de la face arrière de l'instrument, comme illustré ci-après en figure 3-25.

**Figure 3-25 Raccordement d'un interrupteur au connecteur USER TTL IN/OUT de la face arrière** 

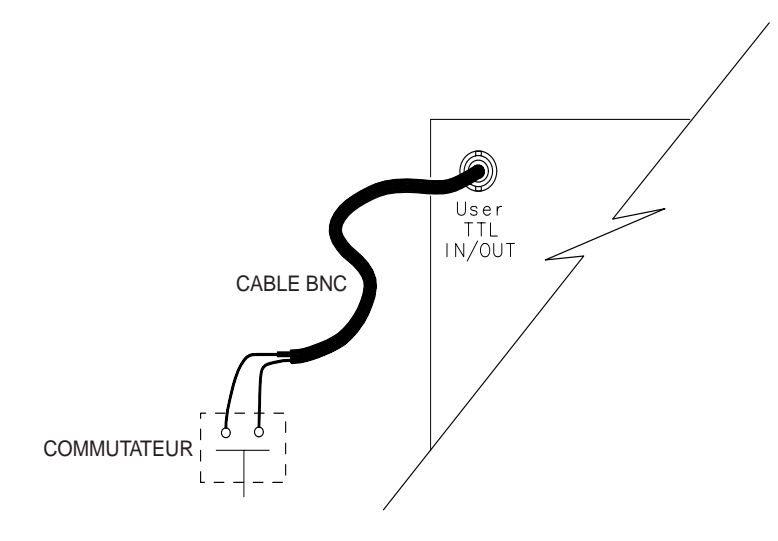

po699b

- 2. Assurez-vous que l'analyseur est bien configuré pour utiliser l'entrée du connecteur USER TTL IN/OUT pour la fonction de commutation automatique pas à pas : appuyez sur SYSTEM OPTIONS .  **System Config User TTL Config Softkey Auto-Step**
- 3. La fonction Fast Recall étant active, appuyez sur cet interrupteur plusieurs fois tout en observant l'écran de l'analyseur.
- 4. Remarquez qu'à chaque pression, le fichier suivant est sélectionné (encadré) à l'écran et qu'après le dernier, c'est de nouveau le premier fichier qui est sélectionné, en regard du menu de touches de fonction.

**Guide d'utilisation modèles ET 3-67**

## **Autres utilitaires de fichiers**

**Attribution d'un nouveau nom à un fichier**

- 1. Appuyez sur *(SAVE RECALL)* Select Disk, puis sur la touche de fonction correspondant à l'endroit où se trouve le fichier à renommer.
- 2. À l'aide du bouton rotatif de la face avant, placez la barre de sélection sur le nom du fichier à renommer.
- 3. Appuyez sur Prior Menu File Utilities Rename File.
- 4. Appuyez plusieurs fois sur la touche **Backspace** ou utilisez la fonction **Clear Entry** pour effacer le nom du fichier affiché à l'écran.
- 5. Procédez de l'une des façons suivantes pour entrer le nouveau nom du fichier :
	- Branchez un clavier au connecteur DIN "KEYBOARD" de la face arrière de l'analyseur, puis tapez le nouveau nom du fichier (pour plus de détails sur l'utilisation d'un clavier, reportez-vous à la section "Utilisation du clavier" plus loin dans ce chapitre)
	- À l'aide du bouton rotatif de la face avant et de la touche de fonction **Select Char** , désignez, puis sélectionnez tour à tour chaque caractère du nouveau nom de fichier. Appuyez ensuite sur la touche **Enter** .

**Suppression d'un ou de plusieurs fichiers** 

- 1. À l'aide du bouton rotatif ou des touches  $\circled{c}$   $\circlearrowleft$ , sélectionnez le fichier à supprimer.
- 2. Appuyez sur **Delete File YES**.
- 3. Si vous voulez supprimer tous les fichiers du répertoire courant, appuyez sur .  **Delete All Files YES**
- **Copie d'un fichier** 1. À l'aide du bouton rotatif ou des touches  $(\overline{\leftrightarrow}) (\overline{\leftrightarrow})$ , sélectionnez le fichier à copier.
	- 2. Appuyez sur **Copy File**, puis sélectionnez la destination vers laquelle copier le fichier. Vous avez alors la possibilité de modifier le nom du fichier de destination, si vous le désirez.
	- 3. À l'aide d'un clavier (raccordé en face arrière) ou du bouton rotatif et des touches de fonction, entrez le nom du fichier de destination.

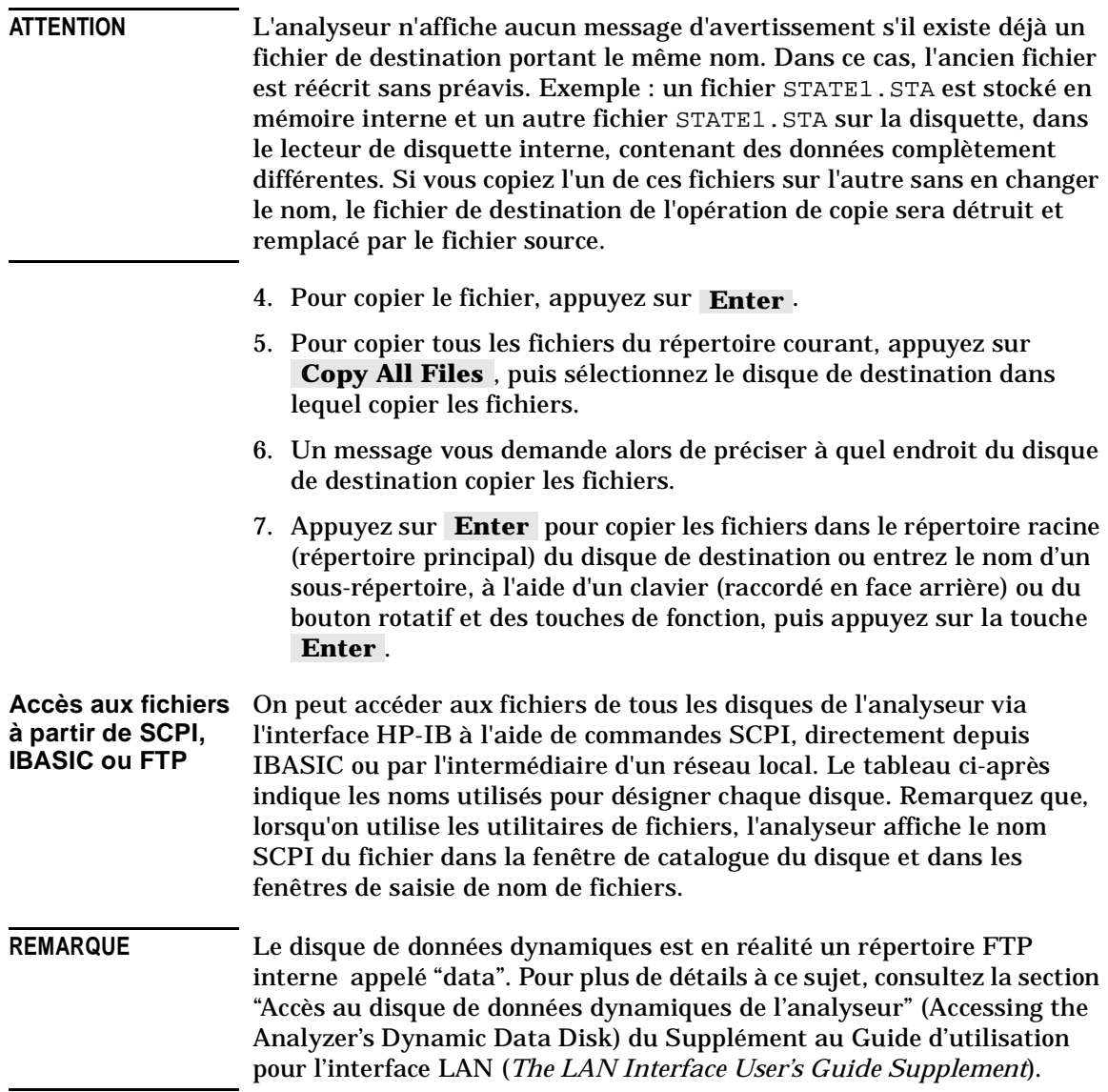

#### **Tableau 3-1 Accès aux différents disques**

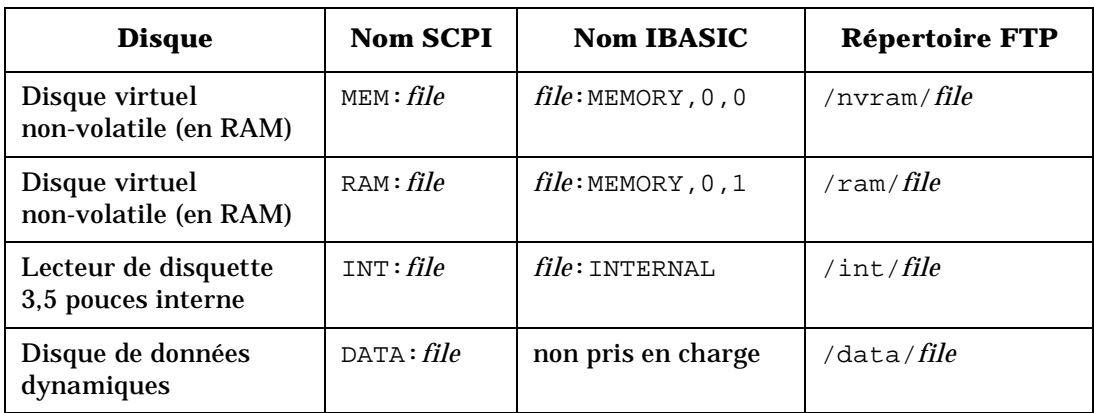

- Pour plus de détails sur la programmation HP-IB, reportez-vous au Guide de programmation (*Programmer's Guide*) et au Guide des exemples de programme (*Example Programs Guide*).
- Pour plus de détails sur l'accès aux disques par IBASIC, reportez-vous au mot-clé IBASIC "MASS STORAGE IS" dans le Manuel d'utilisation du langage Instrument Basic HP (*HP Instrument Basic User's Handbook*).
- Pour plus de détails sur l'accès aux disques par FTP via un réseau local, consultez le Supplément au Guide d'utilisation pour l'interface LAN (*The LAN Interface User's Guide Supplement*).

# **Utilitaires de répertoire**

Cette section explique comment créer des répertoires de façon à pouvoir stocker les fichiers par catégorie, comment passer d'un répertoire à un autre et comment supprimer un répertoire devenu inutile. Vous pouvez créer des répertoires sur des disquettes 3,5 pouces ou sur les disques virtuels en mémoire RAM interne volatile et non volatile de l'analyseur.

- **Création d'un répertoire** 1. Si vous voulez utiliser une disquette, insérez une disquette formatée au format MS-DOS dans le lecteur de disquette interne de l'analyseur. Si votre disquette n'est pas formatée, reportez-vous à la section "Formatage d'une disquette" plus loin dans ce chapitre.
	- 2. Appuyez sur (SAVE RECALL) Select Disk .
	- 3. Sélectionnez le disque sur lequel vous voulez créer un nouveau répertoire : disque virtuel en mémoire RAM interne non-volatile, disque virtuel en mémoire RAM interne volatile ou disquette 3,5 pouces insérée dans le lecteur de disquette de l'analyseur.

#### **ATTENTION** Rappelez-vous que toutes les données contenues dans un disque virtuel en mémoire RAM volatile seront *perdues* si l'instrument est mis hors tension.

#### 4. Appuyez sur **Prior Menu File Utilities Directory Utilities**  .  **Make Directory**

Songez à donner un nom significatif à votre répertoire. Les noms des répertoires doivent respecter la convention MS-DOS : maximum huit caractères, plus trois caractères pour l'extension.

Les noms de fichiers longs de Windows 95®, Windows 98® et Windows NT® *ne* sont *pas* pris en charge.

- 5. Entrez le nom du nouveau répertoire de l'une des façons suivantes :
	- Tapez directement le nom du répertoire sur un clavier externe raccordé au connecteur DIN "KEYBOARD" de la face arrière de l'analyseur (pour plus de détails sur l'utilisation d'un clavier externe, reportez-vous à la section "Utilisation du clavier" plus loin dans ce chapitre).
	- Utilisez le bouton rotatif et la touche de fonction Select Char pour sélectionner tour à tour chaque caractère du nom du répertoire, puis appuyez sur la touche .  **Enter**

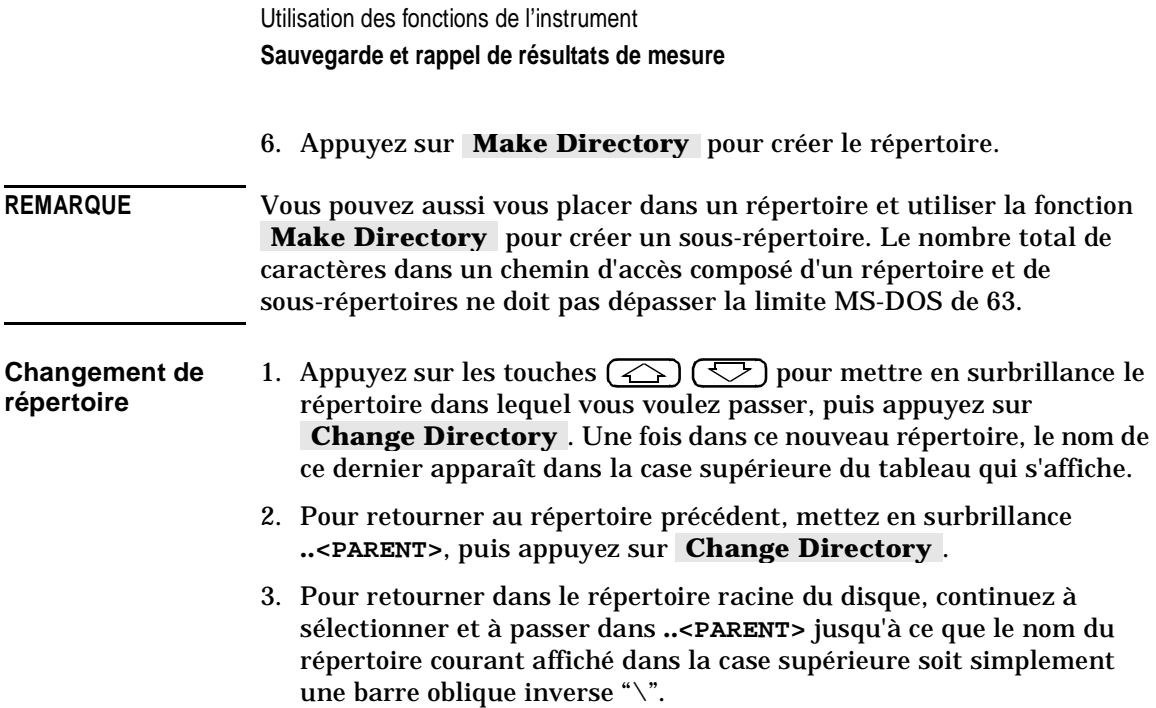

**Suppression d'un**  1. Un répertoire doit être vide avant de pouvoir être supprimé. Si le **répertoire** répertoire que vous voulez supprimer contient encore des fichiers que vous aimeriez déplacer ou supprimer, reportez-vous à la section antérieure "Autres utilitaires de fichiers" de ce chapitre pour savoir comment copier ou supprimer des fichiers.

- 2. Sélectionnez le répertoire à supprimer à l'aide du bouton rotatif ou des touches  $\circled{2} \circled{3}$ .
- 3. Appuyez sur **Remove Directory**.

# **Formatage d'une disquette**

Les disquettes vierges doivent être formatées préalablement à toute sauvegarde de données, au contraire des disques virtuels en mémoire interne volatile ou non volatile de l'analyseur.

**ATTENTION** Le formatage d'une disquette a aussi pour effet d'effacer toutes les données qu'elle pourrait contenir. 1. Assurez-vous que la disquette n'est pas protégée en écriture, en contrôlant la position de son taquet de protection en écriture. 2. Insérez la disquette dans le lecteur de disquette de l'analyseur.

- 3. Appuyez sur SAVE RECALL **File Utilities**  .  **Format Disk Menu Format 3.5" Disk YES**
- 4. Le formatage d'une disquette prend environ 2 minutes et demie.

# **Raccordement et configuration d'une imprimante ou d'un traceur**

Les résultats de mesure qui s'affichent sur l'écran de l'analyseur peuvent être imprimés directement (sans passer par un ordinateur externe) sur tout périphérique d'impression/traçage compatible avec l'analyseur. L'analyseur supporte différents périphériques HP-IB, série, parallèles ou de réseau local.

**REMARQUE** Le périphérique d'impression et les paramètres de configuration d'impression sélectionnés sont conservés en mémoire et ne sont pas affectés par la mise hors tension ou la réinitialisation (Preset) de l'analyseur.

## **Sélection d'une imprimante ou d'un traceur compatible**

La plupart des imprimantes et traceurs de bureau Hewlett-Packard sont compatibles avec l'analyseur. Voici quelques exemples connus de périphériques compatibles (dont certains ne sont plus commercialisés, mais cités ici pour référence) :

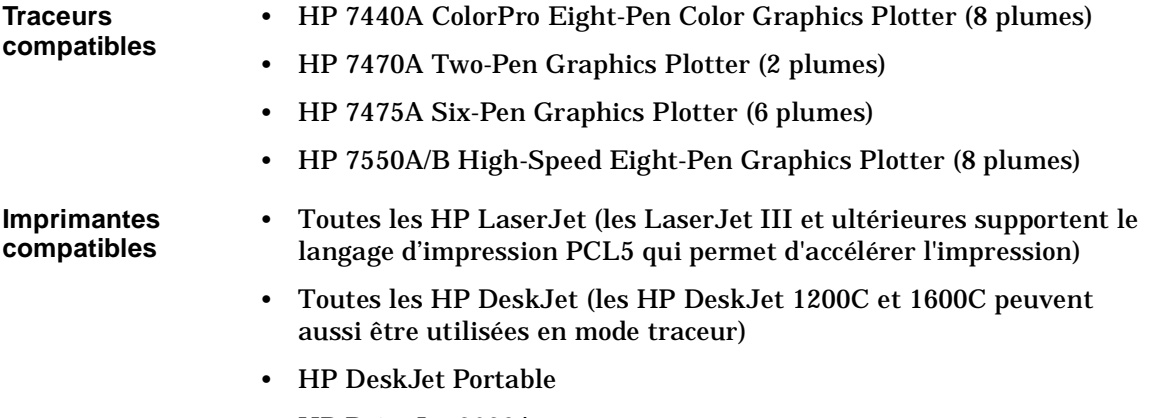

• HP PaintJet 3630A

• Les imprimantes Epson compatibles avec le langage de commande FX-86e/FX-800 (aussi appelé langage Epson ESC P1). En principe, les nouvelles imprimantes qui supportent le langage d'impression Epson ESC P2 sont également compatibles.

**REMARQUE** Pour obtenir les informations les plus récentes sur la compatibilité des imprimantes, allez sur le site Web de HP à l'adresse suivante : http://www.hp.com/go/pcg.

## **Sélection d'un câble d'interface**

Si votre périphérique doit être raccordé à l'interface HP-IB, choisissez l'un des câbles d'interface suivants :

- HP 10833A, câble HP-IB de 1 m
- HP 10833B, câble HP-IB de 2 m
- HP 10833D, câble HP-IB de 0,5 m

Si votre périphérique doit être branché sur le port parallèle ou série de l'analyseur, choisissez l'un des câbles recommandés suivants :

- HP C2950A, câble d'interface parallèle de 2 m
- HP C2951A, câble d'interface parallèle de 3 m
- HP C2946A, câble d'imprimante parallèle de 3 m
- HP C2947A, câble d'imprimante parallèle de 10 m
- HP C2913A, câble d'interface série RS-232C de 1,2 m
- HP 24542G, câble d'interface série de 3 m (9F à 25M)

Si votre périphérique doit être branché sur le port LAN de l'analyseur, vous allez devoir utiliser un hub LAN et deux câbles Ethertwist à choisir parmi les suivants :

- HP J2610B AdvanceStack 10Base-T Hub-8U (hub 8 ports de type classique)
- HP J2611B AdvanceStack 10Base-T Hub-16U (hub 16 ports de type classique)
- HP 92268A, câble à paires torsadées sans croisement de 4 m
- HP 92268B, câble à paires torsadées sans croisement de 8 m
- HP 92268C, câble à paires torsadées sans croisement de 16 m
- HP 92268D, câble à paires torsadées sans croisement de 32 m
- HP 92268N, câble à paires torsadées sans croisement de 300 m

# **Raccordement de l'imprimante ou du traceur**

- 1. Mettez l'analyseur hors tension, ainsi que l'imprimante ou le traceur.
- 2. Branchez l'imprimante ou le traceur sur l'un des ports illustrés en figure 3-26, "Connecteurs pour périphériques externes." ci-dessous.

**Figure 3-26 Connecteurs pour périphériques externes** 

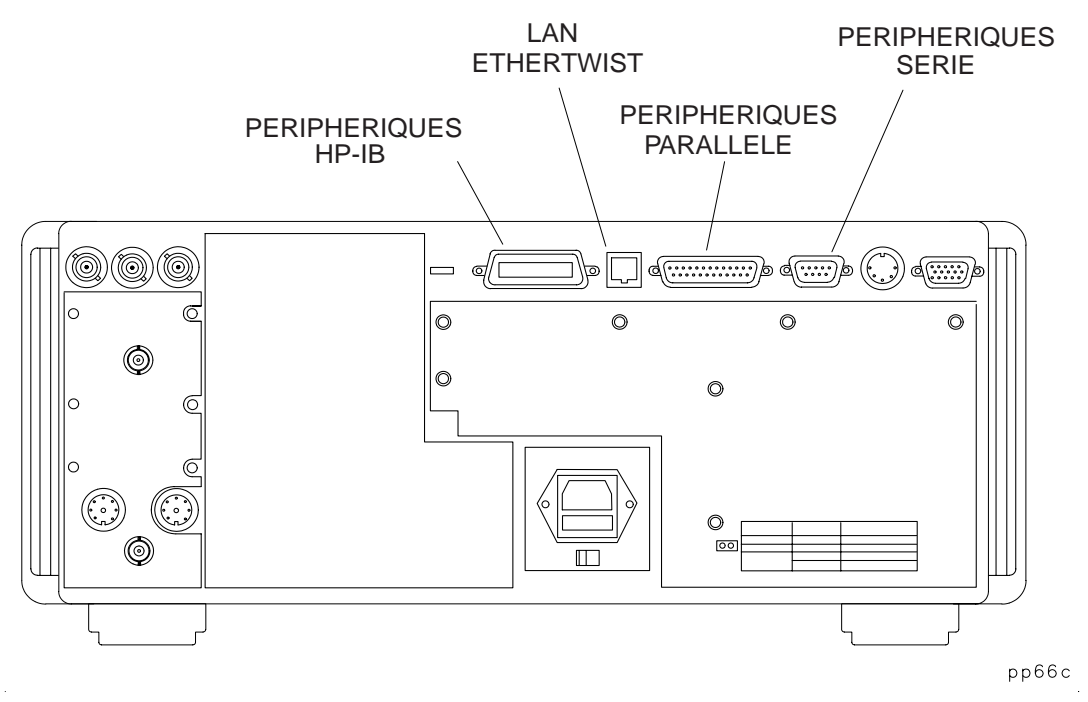

## **Configuration du port de sortie des données d'impression**

Si vous utilisez toujours la même imprimante ou le même traceur pour imprimer vos données, vous n'aurez besoin d'effectuer cette opération de configuration qu'une seule fois. L'analyseur peut être configuré pour utiliser l'un quelconque des périphériques ci-dessous :

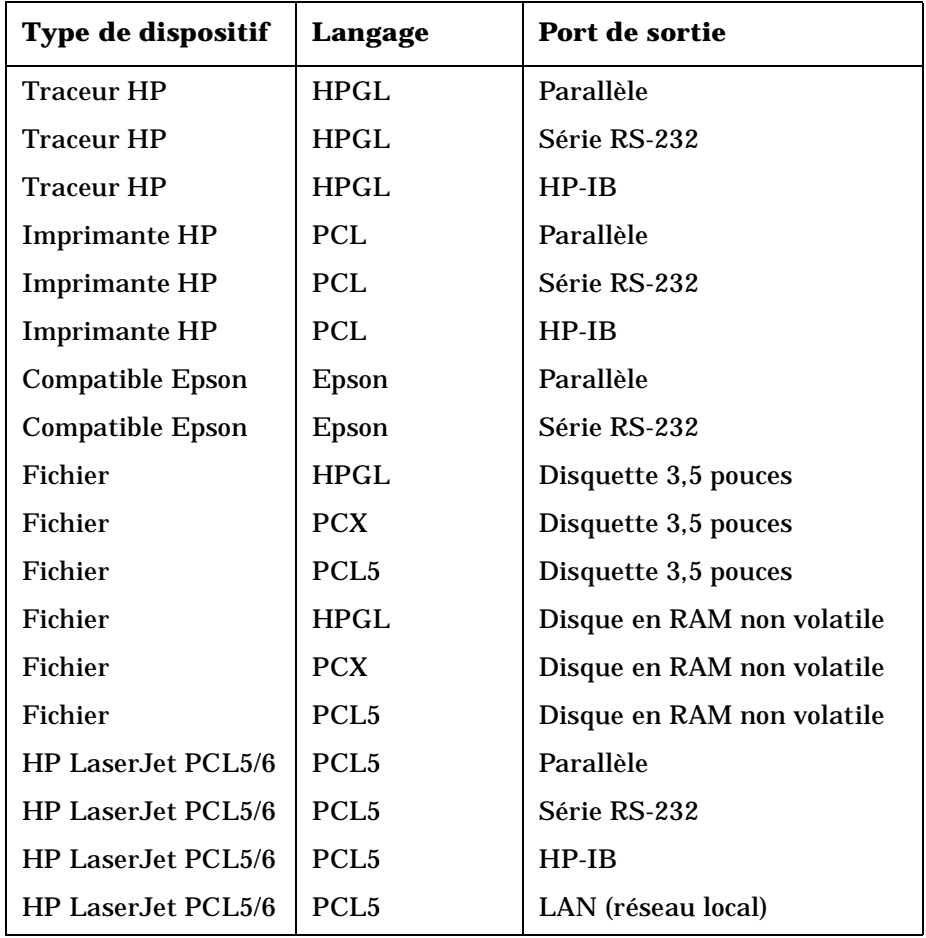

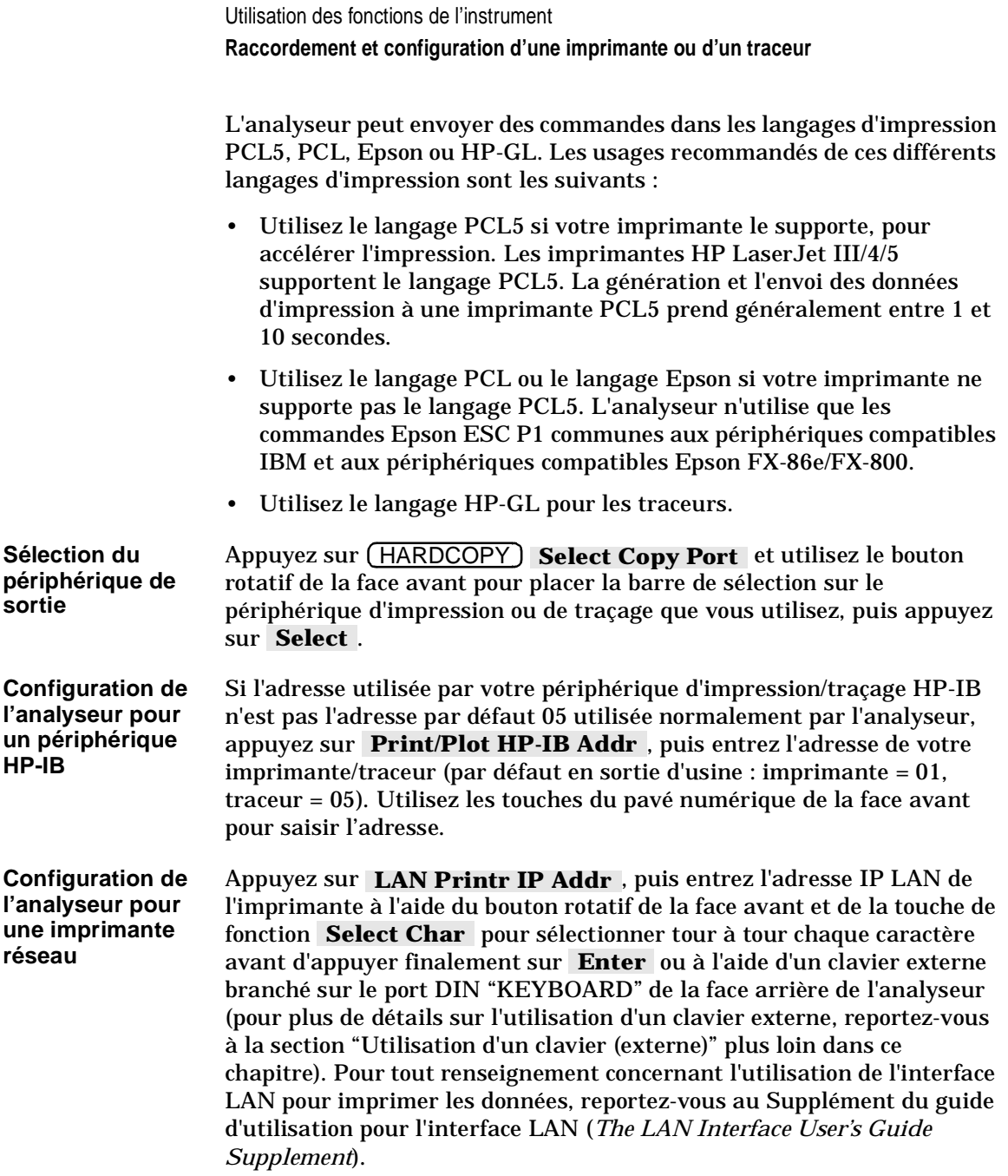

**Configuration l'analyseur pour un périphérique RS-232** 

- 1. Si le débit en bauds de votre périphérique d'impression/traçage diffère de la valeur par défaut de sortie d'usine (19200), appuyez sur Baud Rate et entrez le débit de votre périphérique. Si vous ne connaissez pas ce débit, reportez-vous au manuel de votre imprimante ou traceur. Les valeurs admises pour ce débit sont 1200, 2400, 4800, 9600, 19200, 38400, 57600 et 115200 bauds. Utilisez de préférence les débits les plus rapides, surtout si vous envoyez des données graphiques vers l'imprimante.
	- 2. Sélectionnez l'une des options suivantes de contrôle de flux : Xon/Xoff (option par défaut, mise en liaison [handshake] commandée par le logiciel) ou DTR/DSR (mise en liaison [handshake] commandée par le matériel).

## **Définition des paramètres de l'imprimante ou du traceur**

Vous n'aurez besoin d'effectuer cette opération de configuration qu'une seule fois si vous imprimez toutes vos copies d'écran et autres rapports sur la même imprimante ou le même traceur.

Appuyez sur (HARDCOPY), puis sur **Define PCL5**, **Define Printer** ou **Define Plotter**, selon le type de périphérique que vous utilisez. Vous ne pouvez choisir qu'une seule de ces options à la fois.

Exécutez ensuite l'une des trois procédures suivantes : "Déclarer une imprimante PCL5", "Déclarer une imprimante" ou "Déclarer un traceur" selon le type de périphérique d'impression que vous utilisez."

**Déclaration d'une imprimante PCL5**

Effectuez les sélections suivantes dans les menus de l'analyseur :

1. Appuyez sur Restore Defaults pour restaurer les paramètres d'impression par défaut, qui sont les suivants :

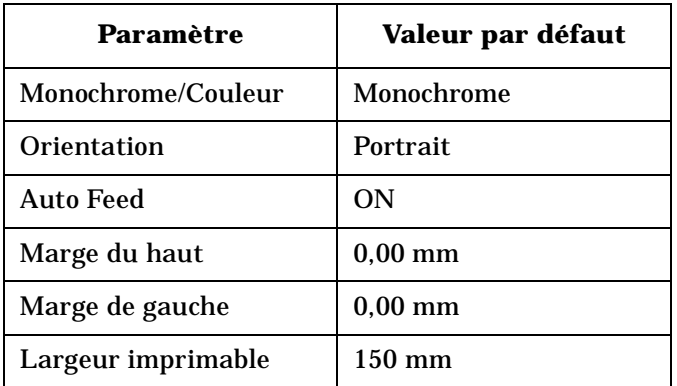

- 2. Sélectionnez le type de votre imprimante : **Monochrome** ou .  **Color**
- 3. Sélectionnez l'orientation des feuilles de papier : **Portrait** ou . "Portrait" correspond au sens normal d'impression sur  **Landscape**  une page (verticalement), tandis que "Paysage" ("Landscape") permet d'imprimer à l'italienne (horizontalement).
- 4. Si vous *ne* voulez *pas* de l'alimentation papier automatique, appuyez sur .  **Auto Feed OFF**
- 5. Appuyez sur **More PCL5** pour modifier les valeurs des marges et de la largeur imprimable :
	- a. **Top Margin** : définit la valeur de la marge du haut (espace non imprimable) de la page en millimètres, dans les limites de 0,00 mm à 200 mm.
	- b. Left Margin : définit la valeur de la marge de gauche (espace non imprimable) de la page en millimètres, dans les limites de 0,00 mm à 200 mm.
	- c. Print Width : définit la largeur imprimable de la page en millimètres, dans les limites de 80 mm à 500 mm. La notion de largeur imprimable est relative à l'imprimante et correspond à la dimension perpendiculaire au sens d'avancement du papier. En mode "Paysage", cette "largeur" correspond donc à la hauteur de la page imprimée.

#### **REMARQUE Erreurs d'impression "PRINT OVERRUN" du langage PCL5 et fonction de Protection de page des imprimantes**

Quand on imprime en langage PCL5, la complexité des graphismes de la page imprimée peut dépasser la capacité de l'imprimante à créer l'image de la page au rythme imposé par la base moteur de l'imprimante. Si les données à imprimer sont trop complexes, la page risque alors de s'imprimer sur plusieurs feuilles ou d'être tronquée. Ce genre de situation entraîne souvent une perte de données d'impression et l'affichage du message "PRINT OVERRUN" sur l'afficheur de l'imprimante.

Pour résoudre ce problème, certaines imprimantes sont dotées d'une fonction appelée "PRINT OVERRUN" ("protection de page"), qui réserve une partie de la mémoire de l'imprimante pour permettre à cette dernière de créer la totalité de la page en mémoire avant de la transférer sur le papier. Cette méthode permet d'être sûr que la page sera entièrement imprimée.

Consultez le manuel de votre imprimante si vous voulez activer cette fonction de protection de page. **Remarque :** certaines imprimantes peuvent avoir besoin de 2 Mo de mémoire, voire plus, pour supporter cette fonction de protection de page.

**Déclaration d'une imprimante** Effectuez les sélections suivantes dans les menus de l'analyseur :

- - 1. Appuyez sur Restore Defaults pour restaurer les paramètres d'impression par défaut, qui sont les suivants :

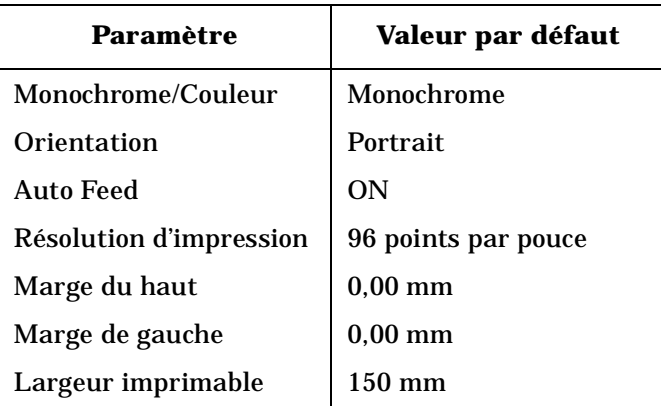

- 2. Sélectionnez le type de votre imprimante : **Monochrome** ou .  **Color**
- 3. Sélectionnez l'orientation des feuilles de papier : **Portrait** ou . "Portrait" correspond au sens normal d'impression sur  **Landscape**  une page (verticalement), tandis que "Landscape" (Paysage) permet d'imprimer à l'italienne (horizontalement).
- 4. Si vous *ne* voulez *pas* de l'alimentation papier automatique, appuyez sur .  **Auto Feed OFF**
- 5. Appuyez sur **More Printer** pour modifier la résolution d'impression, les marges et la largeur imprimable :
	- a. Printer Resolution: Vous trouverez dans le tableau ci-après les valeurs de résolution d'impression utilisables avec diverses imprimantes.

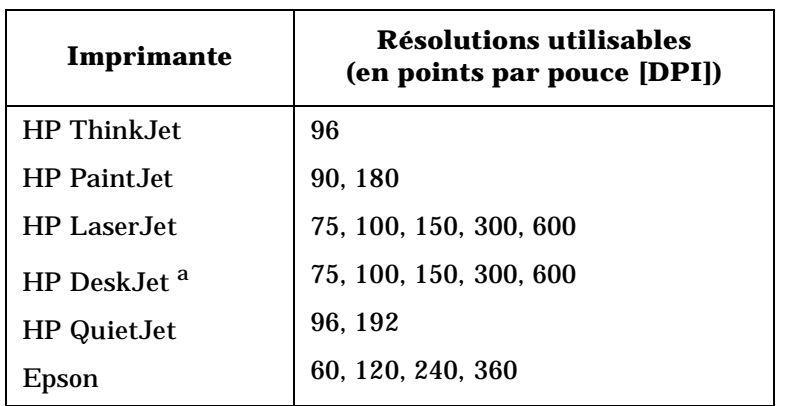

a. N'utilisez pas la résolution 100 dpi avec l'imprimante HP DeskJet 540.

- b. **Top Margin** : définit la valeur de la marge du haut (espace non imprimable) de la page en millimètres, dans les limites de 0,00 mm à 200 mm.
- c. Left Margin : définit la valeur de la marge de gauche (espace non imprimable) de la page en millimètres, dans les limites de 0,00 mm à 200 mm.
- d. Print Width : définit la largeur imprimable de la page en millimètres, dans les limites de 80 mm à 500 mm. La notion de largeur imprimable est relative à l'imprimante et correspond à la dimension perpendiculaire au sens d'avancement du papier. En mode "Paysage", cette "largeur" correspond donc à la hauteur de la page imprimée.

**Déclaration d'un traceur** Effectuez les sélections suivantes dans les menus de l'analyseur :

1. Appuyez sur **Restore Defaults** pour restaurer les paramètres de traçage par défaut, qui sont les suivants :

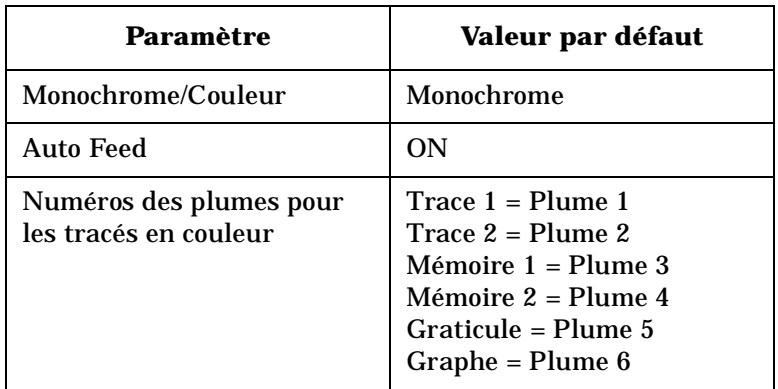

- 2. Sélectionnez le type de traceur que vous utilisez : monochrome ou couleur.
- 3. Utilisez la fonction Set Pen Numbers pour spécifier les numéros de plumes à utiliser pour tracer les traces de données, les traces de mémoire, le graticule et le graphe, puis appuyez sur **Prior Menu** une fois l'opération terminée.
- 4. Si vous *ne* voulez *pas* de l'alimentation papier automatique, appuyez sur .  **Auto Feed OFF**

# **Impression ou traçage d'un résultat de mesure**

Les étapes générales à effectuer pour imprimer ou tracer un résultat de mesure (détaillées dans les pages ci-après) sont les suivantes :

- 1. Sélectionner la destination des données d'impression :
	- Imprimante *ou*
	- Traceur *ou*
	- Fichier
- 2. Définir les éléments à imprimer.
- 3. Générer les données d'impression :
	- Copie d'écran *ou*
	- Traçage vers un fichier.

## **Sélection de la destination des données d'impression**

Appuyez sur (HARDCOPY) Select Copy Port . À l'aide du bouton rotatif ou des touches  $\circled{c}$  ( $\circled{c}$ ), placez la barre de sélection sur le type de périphérique, le langage d'impression et le port de sortie corrects. Si vous sélectionnez une imprimante ou un traceur, lisez aussi la section précédente "Raccordement de l'imprimante ou du traceur" de ce chapitre. Si vous sélectionnez une sortie fichier, vous devez spécifier si le fichier de sortie doit être copié sur le disque virtuel en mémoire non volatile de l'analyseur ou sur la disquette 3,5 pouces située dans le lecteur de disquette interne de l'analyseur. Vous devez aussi sélectionner le format du fichier parmi les formats suivants : HP-GL, PCL5 ou PCX. Ces formats peuvent tous être importés vers de nombreuses applications pour PC, tels que traitements de texte et programmes de dessin. On peut ainsi facilement intégrer des captures d'écran de l'analyseur dans des rapports, notes ou autres messages. De plus, la fonction d'interface LAN, permet d'utiliser le protocole FTP pour obtenir directement un fichier d'impression au format HP-GL, GIF ou PCX. Pour plus de détails à ce sujet, reportez-vous au Supplément au Guide d'utilisation intitulé *The LAN Interface User's Guide Supplement*.

Utilisation des fonctions de l'instrument **Impression ou traçage d'un résultat de mesure**

**REMARQUE** Avant d'envoyer des données d'impression vers un périphérique externe (imprimante ou traceur), assurez-vous d'avoir configuré l'analyseur en fonction du périphérique que vous vous apprêtez à utiliser. Pour plus de détails, reportez-vous à la section précédente "Raccordement de l'imprimante ou du traceur".

## **Définition des éléments à imprimer**

La première chose à faire pour définir les données d'impression consiste à décider des éléments à inclure dans l'impression, le traçage ou le fichier de sortie.

Pour spécifier la présentation des données imprimées, appuyez sur HARDCOPY) Define Hardcopy, puis choisissez l'une des options suivantes. La figure 3-27, "Éléments imprimables et présentations possibles des données" et la figure 3-28, "Valeurs des points de données de la trace" représentent des exemples d'éléments imprimables et de présentations possibles des données.

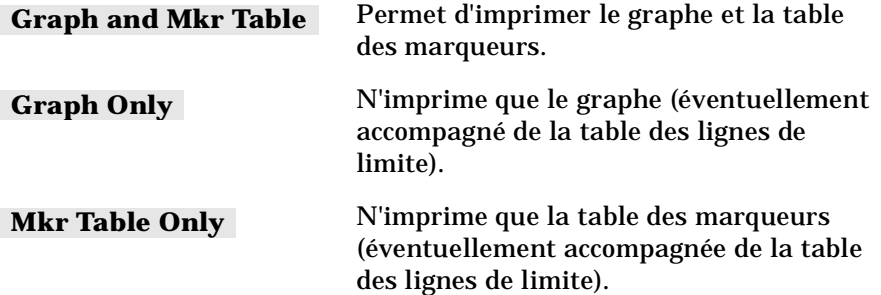

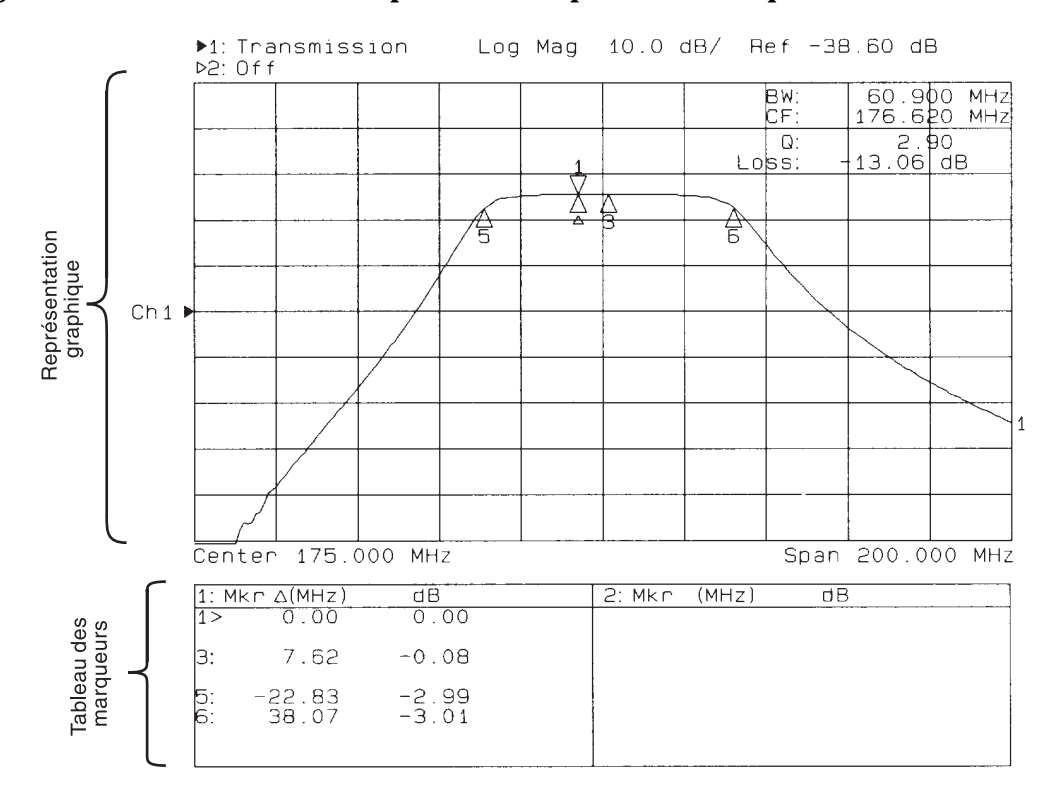

#### **Figure 3-27 Éléments imprimables et présentations possibles des données**

po657b\_c

Utilisation des fonctions de l'instrument **Impression ou traçage d'un résultat de mesure**

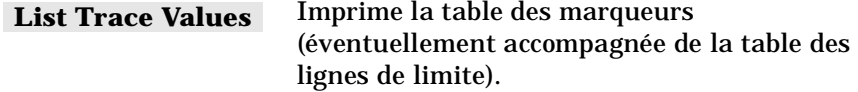

### **Figure 3-28 Valeurs des points de données de la trace**

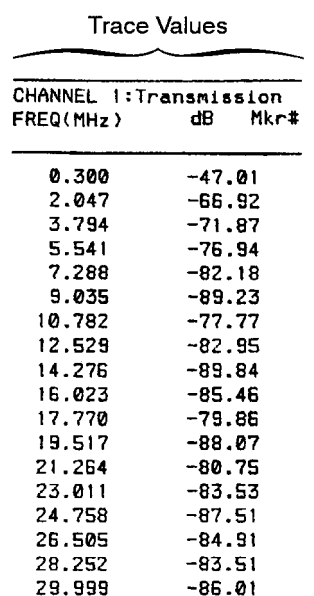

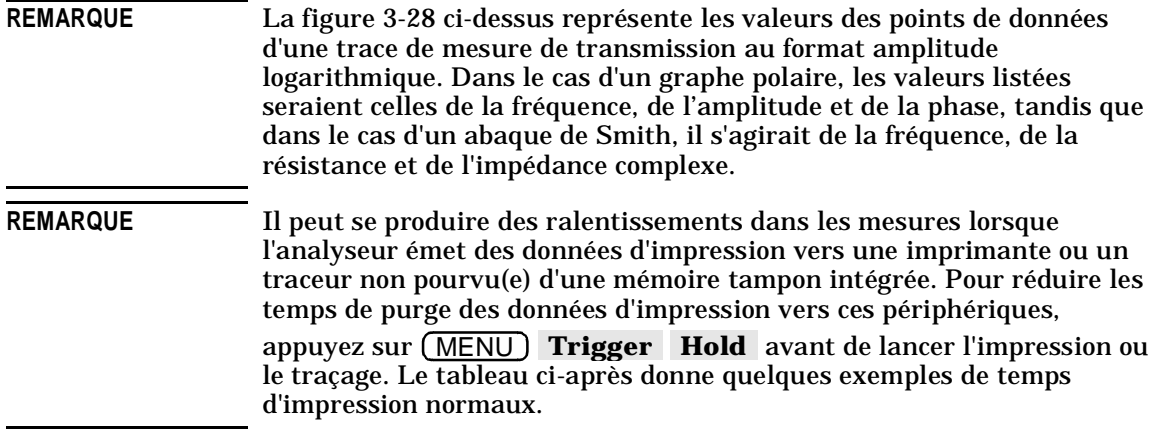

**REMARQUE** Le tableau ci-après donne des exemples de temps d'impression normaux pour diverses imprimantes HP. Ces valeurs sont approximatives et peuvent varier selon les circonstances. Elles sont fournies à titre indicatif uniquement, pour comparaison. D'une façon générale, le temps d'impression dépend du nombre de points de la mesure, de la complexité de la trace à imprimer, du nombre de traces à imprimer, de la présence d'éléments graphiques définis par l'utilisateur, de l'utilisation ou non du mode balayage continu, ainsi que du format du papier, entre autres.

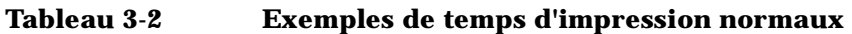

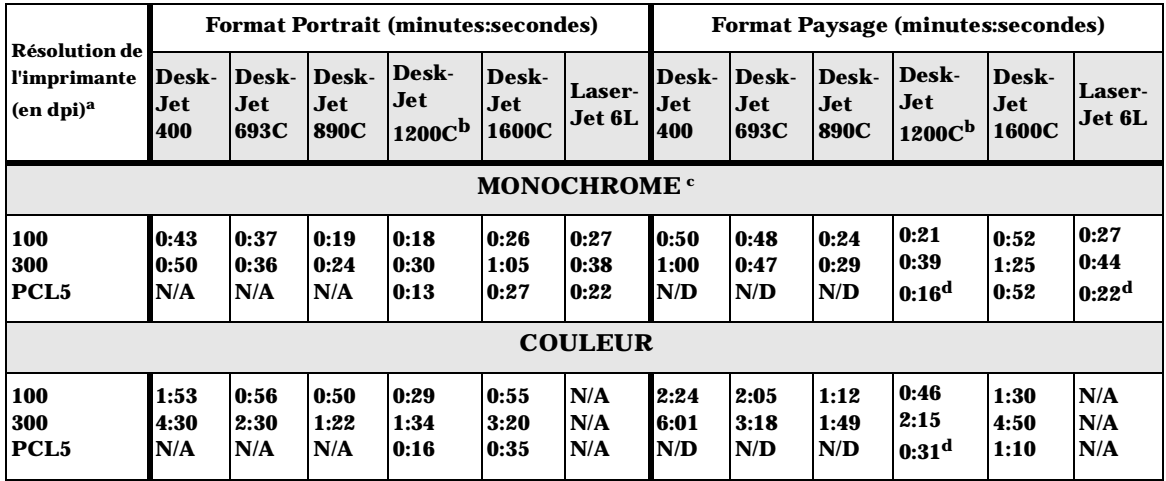

a. Certaines imprimantes DeskJet ne supportent pas la résolution de 100 dpi. Si votre tracé est au format 2/3, utilisez la résolution 150 dpi.

b. Ces temps ont été mesurés avec l'imprimante HP DeskJet 1200C en mode "paper-fast" (impression à la vitesse de transport du papier).

c. Ne pas utiliser une cartouche couleur pour imprimer en mode monochrome sur une imprimante DeskJet à cartouche unique.

d. Largeur d'impression réglée sur 181 mm pour mieux correspondre à l'orientation "Paysage" du langage PCL.

Utilisation des fonctions de l'instrument **Utilisation d'un clavier (externe)**

# **Utilisation d'un clavier (externe)**

Vous pouvez utiliser un clavier compatible PC-AT IBM avec votre analyseur, pour faciliter la saisie ou l'édition des données et des noms de fichier ou de répertoire ou pour créer ou modifier des programmes IBASIC.

Un clavier externe permet en outre de simuler des pressions sur n'importe quelle touche de face avant ou touche de fonction de l'analyseur. Pour plus de détails à ce sujet, reportez-vous à la section "Commande de la face avant à partir d'un clavier externe" plus loin dans ce chapitre.

## **Raccordement du clavier à l'analyseur**

Avant de raccorder votre clavier, commencez par mettre l'analyseur hors tension. Branchez ensuite votre clavier compatible PC-AT à connecteur mini-DIN dans le connecteur DIN marqué "KEYBOARD" de la face arrière de l'analyseur. Après avoir vérifié que votre connecteur est bien enfoncé, remettez l'analyseur sous tension.

**REMARQUE** Si votre clavier est muni d'un connecteur DIN standard (à 5 broches, grande taille), vous allez avoir besoin d'un adaptateur DIN vers mini-DIN (6 broches, petite taille) pour raccorder le clavier à l'analyseur. Cet adaptateur est disponible sous la référence HP 1252-4141. Pour toute commande, adressez-vous à votre revendeur agréé HP.

## **Utilisation du clavier**

L'utilisation d'un clavier externe facilite et accélère l'édition des noms de fichier ou de répertoire ou des lignes de programme. Bien que ces opérations d'édition puissent aussi s'effectuer via le bouton rotatif et les touches de fonction de la face avant, l'utilisation d'un clavier externe s'avère beaucoup plus pratique.

Dans l'exemple de procédure qui suit, nous allons utiliser un clavier externe et la fonction "Re-Save State" pour sauvegarder un état de l'instrument que nous appellerons "mixer".

Utilisation des fonctions de l'instrument **Utilisation d'un clavier (externe)**

- 1. Placez l'instrument dans l'état que vous voulez sauvegarder. Reportez-vous à la section antérieure "Sauvegarde et rappel de résultats de mesure" de ce chapitre pour plus de détails à ce sujet.
- 2. Appuyez sur (SAVE RECALL) Select Disk, puis sélectionnez le disque (disque virtuel en mémoire ou disquette) sur lequel vous voulez sauvegarder l'état de l'instrument.
- 3. Appuyez sur **Prior Menu Re-Save State**.
- 4. Utilisez la touche Backspace (retour arrière, flèche vers la gauche) du clavier pour effacer le nom de fichier existant (ainsi, vous n'avez pas à craindre d'écraser le fichier existant), puis tapez sur votre clavier le nouveau nom du fichier : mixer.
- 5. Appuyez sur la touche (ENTER) de votre clavier (ou celle de l'analyseur) pour sauvegarder l'état courant de l'instrument dans un fichier appelé "mixer".

## **Commande de la face avant à partir d'un clavier externe**

Un gabarit de clavier vous a été livré avec votre instrument. En plaçant ce gabarit sur votre clavier, vous garderez à portée de main les informations qui suivent. En cas de perte de ce gabarit de clavier, vous pouvez en commander un nouveau sous la référence HP 08712-80028.

Vous pouvez, à partir d'un clavier externe raccordé à la face arrière de l'analyseur, simuler des pressions sur les touches de face avant et sur les touches de fonction de l'analyseur. Les touches de fonction sont les huit touches vierges (non imprimées) situées contre le bord droit de l'écran. Elles sont numérotées de un (en haut) à huit (en bas).
Utilisation des fonctions de l'instrument **Utilisation d'un clavier (externe)**

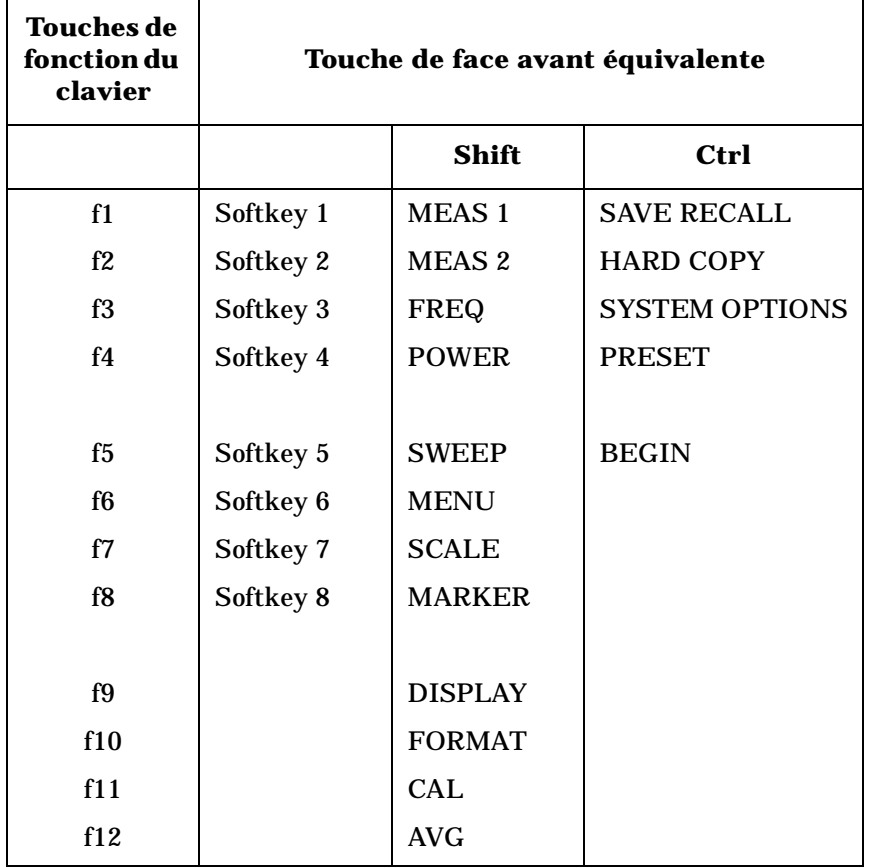

#### **Équivalences des combinaisons de touches du clavier externe et des touches de face avant de l'analyseur**

Exemple : pour sélectionner la voie de mesure 1 comme voie active, appuyez sur (<u>Shift</u>) plus (F1) sur le clavier externe. Pour réinitialiser l'analyseur de réseau, appuyez sur (Ctrl) plus (F4) sur le clavier externe. Dans ces deux cas, maintenez d'abord enfoncée la première touche avant de frapper la deuxième. Pour sélectionner la touche de fonction n° 1(  $\bf{Softkey\ 1}$  ), appuyez sur  $\bf{(F1)}$  uniquement.

En cas de difficulté, commencez par vérifier que le clavier externe est bien branché dans le connecteur DIN "KEYBOARD" de la face arrière de l'analyseur. Votre clavier externe doit être un clavier compatible IBM PC/AT.

Utilisation des fonctions de l'instrument **Utilisation d'un clavier (externe)**

Possibilités d'impression :

Quand vous utilisez la fonction (HARDCOPY) de l'analyseur pour imprimer une copie de l'écran, le menu des touches de fonction qui apparaît sur la droite de l'écran de l'analyseur ne s'imprime par sur le papier.

Par contre, si vous appuyez sur (Shift) (Print Screen) sur le clavier externe, le graphique imprimé contiendra le menu des touches de fonction.

Utilisation des fonctions de l'instrument **Utilisation d'un écran VGA externe**

# **Utilisation d'un écran VGA externe**

Le connecteur VIDEO OUT COLOR VGA de la face arrière permet de connecter à l'analyseur un écran (moniteur) compatible VGA externe pour obtenir une meilleure visibilité des données de mesure. Cette section explique comment personnaliser les couleurs affichées par cet écran VGA externe.

#### **Personnalisation des couleurs affichées par l'écran externe**

Bien que l'écran intégré à l'analyseur soit monochrome, vous pouvez raccorder un écran couleur à l'analyseur pour améliorer la visibilité des données. Un connecteur compatible VGA est prévu à cet effet sur la face arrière de l'analyseur.

Les couleurs par défaut de l'analyseur (que l'on obtient en appuyant sur **DISPLAY More Display Color Options Factory Default** ou **Default 2** ) ont été choisies pour offrir une visibilité optimale des données de mesure et du texte sur un écran couleur VGA (les réglages **Factory Default et Default 2** ne diffèrent que par les couleurs affectées aux traces 1 et 2 et aux mémoires 1 et 2). Si vous le souhaitez, vous pouvez toutefois choisir d'autres couleurs pour afficher les divers éléments graphiques de l'écran.

Lorsqu'on importe des captures d'écran dans un navigateur Web ou un traitement de texte par l'intermédiaire de l'interface LAN, il est généralement préférable de sélectionner l'option vidéo inverse afin d'obtenir des tracés sur fond blanc plutôt que noir.

Pour personnaliser les couleurs d'un affichage externe, appuyez sur . DISPLAY **More Display Color Options Custom Colors**  Sélectionnez tout d'abord l'élément graphique dont vous voulez changer la couleur en appuyant sur la touche de fonction select Item, puis en utilisant le bouton rotatif ou les touches  $\circled{C}$   $\circled{C}$  pour positionner la sélection. Vous pouvez aussi utiliser le pavé numérique de l'analyseur pour entrer le numéro de l'élément graphique que vous voulez modifier. Reportez-vous au tableau ci-après pour connaître les numéros des éléments graphiques.

Utilisation des fonctions de l'instrument **Utilisation d'un écran VGA externe**

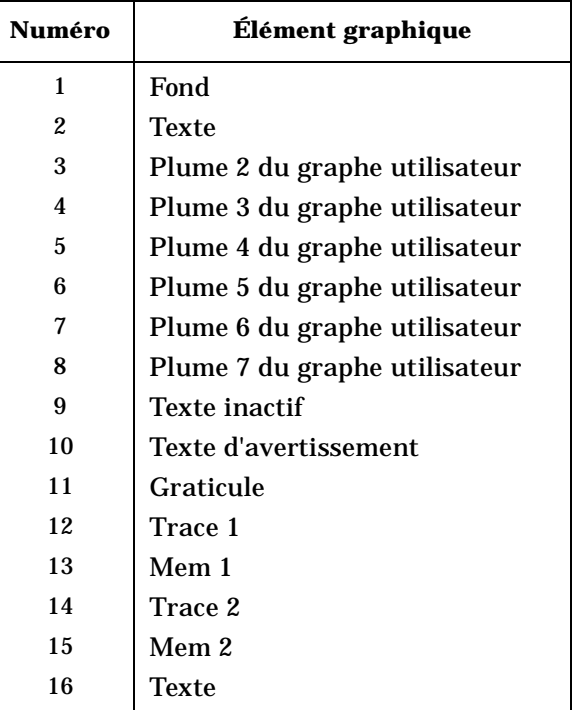

Par exemple, pour changer la couleur du texte qui apparaît en blanc sur l'écran externe, procédez comme suit :

- 1. Appuyez sur DISPLAY **More Display Color Options**  .  **Custom Colors Select Item**
- 2. Appuyez sur (16) (numéro de l'élément "texte" dans la liste ci-dessus), puis sur (ENTER).
- 3. Appuyez sur Saturation (100) (ENTER).
- 4. Appuyez sur Luminance  $(100)$  (ENTER).
- 5. Enfin, appuyez sur Hue, puis utilisez le bouton rotatif de la face avant pour sélectionner la nuance désirée de la couleur choisie.
- **REMARQUE** Les réglages de couleur ci-dessus seront conservés au-delà d'une mise sous tension ou d'une réinitialisation de l'analyseur. Pour restaurer les couleurs par défaut, appuyez sur DISPLAY **More Display Color Options**, Factory Default ou Default 2.

Utilisation des fonctions de l'instrument **Utilisation d'un écran VGA externe**

## **Synchronisation et positionnement de l'image-écran**

L'analyseur intègre des fonctions de réglage de tube cathodique qui peuvent servir à régler la synchronisation et à ajuster la position de l'image-écran sur un moniteur externe. La procédure ci-dessous explique comment utiliser ces fonctions de réglages de tube cathodique.

#### **ATTENTION** Ces réglages de tube cathodique affectent aussi l'écran intégré de l'analyseur !

- 1. Appuyez sur (SYSTEM OPTIONS) System Config CRT Adjust. Une mire apparaît sur le ou les écrans. Si cette mire vous gêne, vous pouvez la désactiver en appuyant sur .  **Remove Pattern**
- 2. Si votre écran externe est du type synchronisé sur le signal du vert, appuyez sur la touche de fonction Sync Green on OFF **pour** activer la fonction de synchronisation sur le vert (sync-on-green).
- 3. Utilisez les touches de fonction Vertical Position et **Horizontal Position** pour ajuster la position de l'image sur l'écran. Après avoir appuyé sur l'une de ces touches de fonction, utilisez le bouton rotatif, les touches  $\left(\overline{\leftrightarrow}\right)\left(\overline{\leftrightarrow}\right)$  ou les touches du pavé numérique pour ajuster la position de l'image sur l'écran.
- 4. Appuyez sur **More** . Pour synchroniser votre écran externe, utilisez les touches de fonction **Vertical Back Porch**, **Horizontal Back Porch**, Vertical Frnt Porch et **Horizontal Frnt Porch** pour ajuster les temps des "porches" verticaux et horizontaux avant et arrière jusqu'à ce que l'affichage soit optimal. Utilisez à volonté la fonction Restore Defaults pour retourner aux valeurs par défaut.

Tous ces réglages seront conservés au-delà d'une mise hors tension ou d'une réinitialisation de l'analyseur.

# **4 Optimisation des mesures**

Optimisation des mesures **Introduction**

# **Introduction**

Ce chapitre décrit diverses techniques et fonctions de l'analyseur pour vous aider à obtenir les meilleurs résultats de mesure possibles. Il se compose des sections suivantes :

- Augmentation de la vitesse de balayage
- Augmentation de la dynamique de l'analyseur
- Réduction du bruit de trace
- Réduction des erreurs d'adaptation d'impédance
- Compensation du déphasage dû au montage de mesure
- Mesures de dispositifs produisant un retard électrique important

Optimisation des mesures **Augmentation de la vitesse de balayage**

# **Augmentation de la vitesse de balayage**

On peut augmenter la vitesse de balayage de l'analyseur (diminuer le temps de balayage) en évitant d'utiliser certaines fonctions, l'exécution initiale ou leur mise à jour consomme du temps de traitement, telles que les fonctions de poursuite de marqueur de bande passante.

Vous pouvez aussi augmenter la vitesse de balayage en modifiant certains paramètres de votre mesure. Voici quelques exemples de façons d'augmenter la vitesse de balayage :

- augmenter la fréquence de départ
- régler le temps de balayage en mode AUTO
- élargir la bande passante système
- réduire la quantité de moyennage
- réduire le nombre de points de mesure
- ne visualiser qu'une seule voie de mesure
- désactiver le balayage alterné
- désactiver les marqueurs et les fonctions de poursuite de marqueur
- désactiver la fonction d'évitement de réponse parasite (spur avoidance)
- réduire la bande d'analyse pour éviter les points de croisement de bandes (HP 8714ET uniquement).

#### **Augmentation de la fréquence de départ**

Comme l'analyseur balaie les fréquences inférieures à 20 MHz environ à une vitesse plus lente, vous pouvez augmenter la fréquence de départ pour accélérer les balayages.

- 1. Appuyez sur (FREQ) **Start**.
- 2. Entrez la valeur de fréquence de départ la plus élevée possible pour votre mesure.

Optimisation des mesures **Augmentation de la vitesse de balayage**

# **Réglage du temps de balayage en mode AUTO**

Le mode de temps de balayage AUTO (actif à la mise sous tension ou après une réinitialisation) est conçu pour offrir la plus grande vitesse de balayage possible pour la mesure spécifiée.

- 1. Appuyez sur (SWEEP) et regardez le libellé de la touche de fonction **Sweep Time AUTO man** . Si AUTO est écrit en majuscules, l'analyseur est en mode temps de balayage automatique. Si MAN est écrit en majuscules, l'analyseur est en mode temps de balayage manuel.
- 2. Si nécessaire, appuyez sur **Sweep Time auto MAN** pour activer le mode AUTO.

## **Élargissement de la bande passante système**

Appuyez sur (AVG) System Bandwidth pour élargir la bande passante de la fréquence intermédiaire. L'augmentation de cette bande passante, entraîne une diminution du temps de balayage.

#### **Tableau 4-1 Relation entre la bande passante système et la vitesse de balayage**

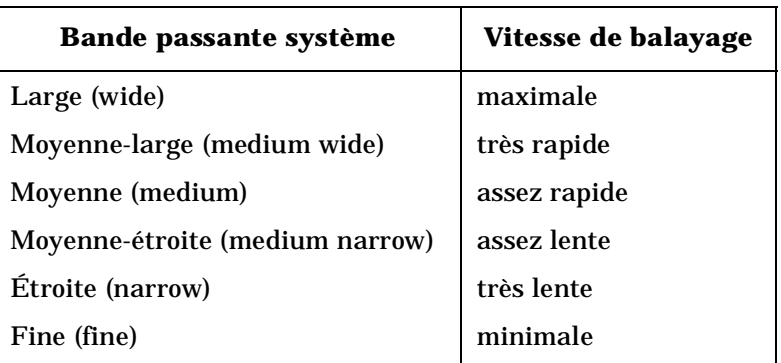

## **Réduction du facteur de moyennage**

Si la fonction de moyennage est active (elle est désactivée à l'état initial), la réduction du facteur de moyennage (ou la désactivation complète de la fonction) a pour effet d'augmenter la vitesse de mesure de l'analyseur. En effet, le moyennage nécessite plusieurs balayages, ce qui augmente les temps de mesure. En désactivant le moyennage et en utilisant une bande passante système plus étroite, on obtient des résultats plus rapides.

- 1. Appuyez sur  $(A\vee G)$  **Average Factor** et spécifiez un facteur de moyennage inférieur à la valeur courante affichée, puis appuyez sur . ENTER
- 2. Si vous préférez désactiver le moyennage, appuyez sur AVG .  **Average on OFF**

## **Réduction du nombre de points de mesure**

Pour réduire le nombre de points de mesure, appuyez sur MENU , puis utilisez le bouton rotatif, les touches  **Number of Points**   $\circled{a}$  ou les touches du pavé numérique de la face avant pour spécifier un nombre de points inférieur.

D'une façon générale, en diminuant le nombre de points, on diminue également le temps de balayage. Toutefois, d'autres facteurs affectent également le temps de balayage, notamment :

- l'utilisation de bandes de fréquence contenant des fréquences très basses (inférieures environ à 20 MHz)
- le nombre de points de croisement de bandes de fréquence incluses dans la bande balayée (ces points se situent aux environs de 1900 MHz, 2310 MHz et 2620 MHz) (HP 8714ET uniquement)
- l'utilisation d'une vitesse de balayage (en MHz/ms) supérieure à la vitesse maximale à laquelle la source peut être balayée.

Le graphique ci-après représente un exemple de la relation entre le nombre de points, la bande d'analyse (bande de fréquence analysée) et le temps de cycle total, lequel est défini comme le temps écoulé entre le début d'un balayage et le début du balayage suivant. Ce graphique a été obtenu à partir des données de mesure d'un montage utilisant un HP 8714ET à l'état initial par défaut (réinitialisé par (PRESET)), sauf en ce qui concerne le nombre de points et les fréquences de balayage, qui avaient les valeurs indiquées sur le graphique.

Optimisation des mesures **Augmentation de la vitesse de balayage**

**Figure 4-1 Relation entre la bande d'analyse, le temps de cycle total et le nombre de points**   $401$  pts 200,00 TEMPS DE CYCLE TOTAL (ms) TEMPS DE CYCLE TOTAL (ms) 201 pts 100,00  $101$  pts  $5$  pts  $0,00$ 2GHz 3GHz CW 1GHz BANDE DE FREQUENCE D'ANALYSE

pp631es

Le graphique ci-dessus permet de formuler les remarques suivantes :

- De façon générale, lorsqu'on réduit la bande d'analyse, on réduit aussi le temps de cycle total.
- Lorsqu'on réduit le nombre de points, on réduit aussi le temps de cycle total.

#### **Affichage d'une seule voie de mesure**

Si vous visualisez les deux voies de mesure alors que vous n'en utilisez qu'une seule, vous pouvez facilement diminuer le temps de mesure en désactivant la voie que vous n'utilisez pas.

Sélectionnez la voie que vous voulez désactiver à l'aide de la touche MEAS 1) ou (MEAS 2), puis appuyez sur **Meas OFF**.

# **Désactivation du balayage alterné**

À la mise sous tension ou suite à une réinitialisation de l'analyseur, le balayage alterné est certes désactivé, mais il est automatiquement réactivé dès qu'on exécute des mesures sur deux voies. La fonction de balayage alterné balaie et mesure une voie à la fois. En désactivant cette fonction, vous augmentez la vitesse de balayage d'un facteur 2.

- 1. Appuyez sur (SWEEP) et regardez le libellé de la touche de fonction .  **Alt Sweep on OFF**
- 2. Si ON est écrit en majuscules, appuyez sur cette touche de fonction pour désactiver la fonction de balayage alterné (et afficher le libellé ).  **Alt Sweep on OFF**

#### **Désactivation des marqueurs et des fonctions de poursuite de marqueur**

Lorsque les marqueurs sont actifs, la fonction d'affichage des valeurs mesurées à l'endroit des marqueurs consomme du temps de traitement système. La désactivation des marqueurs permet de réduire le temps de balayage jusqu'à 30 ms. De plus, l'activation du menu des touches de fonction de marqueur consomme également jusqu'à 10 ms de temps de balayage par cycle.

Appuyez sur (MARKER) **All Off** .

Quand la fonction de poursuite de marqueur est active, l'analyseur exécute une recherche après chaque balayage. Une recherche aussi simple que **Mkr -> Max** peut prendre de 10 à 20 ms par balayage. Des calculs plus complexes, tels que **Bandwidth** , peuvent ajouter plus de 100 ms par balayage.

- 1. Appuyez sur (MARKER) Marker Search et regardez le libellé de la touche de fonction Tracking on OFF.
- 2. Si le mot ON est écrit en majuscules, appuyez sur la touche de fonction pour désactiver la fonction.

Optimisation des mesures **Augmentation de la vitesse de balayage**

## **Désactivation de la fonction d'évitement des réponses parasites (spur avoid)**

Quand la fonction d'évitement des réponses parasites (spur avoid) est active (ce qui n'est pas le cas à la mise sous tension ou après une réinitialisation), l'analyseur découpe chaque balayage en segments. Entre chaque segment de balayage, l'analyseur s'arrête et change ses fréquences internes pour éviter que des produits de mélange indésirables faussent la mesure. En désactivant cette fonction, on évite ces interruptions qui ralentissent les balayages.

- 1. Appuyez sur (MENU) Spur Avoid Options et regardez le libellé de la touche de fonction **Spur Avoid** .
- 2. Si le libellé **Spur Avoid** est en surbrillance et encadré, appuyez sur la touche .  **None**
- **REMARQUE** Si vous *devez* absolument utiliser la fonction d'évitement des réponses parasites pour votre mesure, réglez la fréquence de départ sur la plus grande valeur possible, pour obtenir des balayages plus rapides.

#### **Croisements de bandes de fréquence à éviter (HP 8714ET uniquement)**

Le temps de balayage est ralenti à chaque fois que l'analyseur rencontre un point de croisement de bandes de fréquence. Ces points se trouvent approximativement aux fréquences suivantes :

- 1900 MHz
- 2310 MHz
- 2620 MHz

Appuyez sur (FREQ) et changez la valeur de la fréquence de départ, de la fréquence d'arrêt ou de la bande d'analyse pour éviter, lorsque c'est possible, ces points de croisement de bandes de fréquence.

# **Augmentation de la dynamique de l'analyseur de réseau**

La dynamique du récepteur correspond à la différence entre le niveau d'entrée maximum toléré par l'analyseur et son plancher de bruit. Pour qu'une mesure soit valide, les signaux d'entrée doivent se trouver dans ces limites. La dynamique est affectée par deux facteurs :

- la puissance d'entrée appliquée au composant soumis au test (CST)
- le niveau du plancher de bruit du récepteur.

#### **Augmentation de la puissance d'entrée du récepteur**

Pour obtenir la plus grande dynamique possible, augmentez au maximum la puissance d'entrée du récepteur. Vous pouvez augmenter la puissance de sortie de la source de l'analyseur aussi longtemps que la puissance de sortie du dispositif testé reste dans la plage de mesures de l'analyseur.

Appuyez sur (POWER) Level et entrez le nouveau niveau de puissance de sortie de la source.

Tant que la puissance de sortie du dispositif testé reste inférieure aux limites maximales d'entrée indiquées dans le tableau ci-dessous, la compression du récepteur restera minimale.

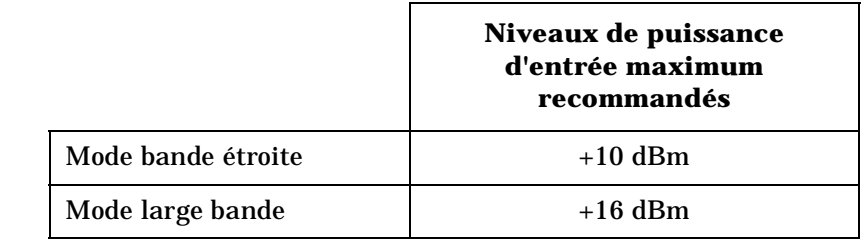

**ATTENTION** Souvenez-vous que vous ne devez jamais dépasser la limite de niveau d'entrée dommageable du récepteur, qui est de +20 dBm.

**REMARQUE** Le niveau de puissance de normalisation peut affecter la précision dynamique de l'analyseur.

Optimisation des mesures **Augmentation de la dynamique de l'analyseur de réseau**

## **Réduction du niveau du plancher de bruit du récepteur**

La dynamique du récepteur peut être augmentée en réduisant sa bande passante système et en augmentant son facteur de moyennage.

**Modification de la bande passante système**  La réduction de la bande passante système permet d'abaisser le niveau du plancher de bruit en réduisant numériquement la bande passante d'entrée du récepteur. Plus on réduit la bande passante système, plus on augmente le nombre de mesures du récepteur par point de fréquence, ce qui augmente inévitablement le temps de balayage. Cependant, en réduisant la bande passante système, contrairement au cas du moyennage, on abaisse le niveau du plancher de bruit sans faire intervenir plusieurs balayages.

> L'analyseur offre le choix entre six bandes passantes système : large (wide), moyenne-large (medium wide) (valeur par défaut), moyenne (medium), moyenne-étroite (medium narrow), étroite (narrow) et fine (fine).

- 1. Appuyez sur (AVG) System Bandwidth.
- 2. Appuyez sur la touche de fonction correspondant à la bande passante désirée :

#### **Wide 6500 Hz**

#### **Med Wide 4000 Hz**

#### **Medium 3700 Hz**

#### **Med Narrow 1200 Hz**

#### **Narrow 250 Hz**

#### **Fine 15 Hz**

**Modification du moyennage des mesures**  En mode moyennage, l'analyseur mesure une seule fois chaque point de fréquence par balayage et calcule la moyenne de la trace courante et des traces précédentes en fonction du facteur de moyennage spécifié par l'utilisateur. L'instrument calcule chaque point de données sur la base d'une moyenne exponentielle des balayages consécutifs pondérée par le facteur de moyennage spécifié par l'utilisateur.

Lorsqu'on augmente le facteur de moyennage :

• le rapport signal/bruit augmente,

Optimisation des mesures **Augmentation de la dynamique de l'analyseur de réseau**

- le temps de chaque balayage individuel reste le même, cependant
- le temps de mesure augmente.

Le moyennage constitue une meilleure méthode que la réduction de la bande passante système lorsqu'il s'agit de réduire un bruit de fréquence très bas.

- 1. Appuyez sur (AVG) **Average Factor** et entrez un facteur de moyennage inférieur à la valeur affichée à l'écran, puis appuyez sur . ENTER
- 2. Appuyez sur **Average on OFF**.
- **REMARQUE** Lorsque le moyennage est actif, un indicateur le signale en bas à droite de l'écran de l'analyseur, sous la forme  $Avg x, y$ , dans laquelle "x" représente le facteur de moyennage de la voie de mesure 1 et "y" le facteur de moyennage de la voie de mesure 2. Si une seule voie de mesure est active, l'indicateur de moyennage n'affiche que le facteur de moyennage de cette voie.

Optimisation des mesures **Réduction du bruit de trace**

# **Réduction du bruit de trace**

Pour réduire l'effet du bruit sur la trace des données de mesure, trois fonctions sont disponibles, qui permettent d'activer le moyennage des mesures, de réduire la bande passante système et d'éliminer les réponses parasites.

## **Activation du moyennage pour réduire le bruit de trace**

L'analyseur utilise pour le moyennage une méthode cumulative pondérée. Le bruit est réduit progressivement avec chaque nouveau balayage à mesure qu'augmente le facteur de moyennage effectif.

- 1. Appuyez sur **AVG Average Factor**.
- 2. Entrez le facteur de moyennage désiré, puis appuyez sur (ENTER).
- 3. Appuyez sur **Average on OFF**.

Pour plus de détails sur le principe de fonctionnement du moyennage, reportez-vous à la section précédente.

#### **Réduction de la bande passante système pour diminuer le bruit de trace**

En réduisant la bande passante système, on réduit également le bruit mesuré pendant le balayage. Toutefois, il faut savoir que la réduction de la bande passante système peut ralentir considérablement les balayages. Cependant, alors que le moyennage nécessite plusieurs balayages pour réduire le bruit, la réduction de la bande passante système présente l'avantage de réduire le bruit en un seul balayage. Pour plus de détails sur la bande passante système, reportez-vous à la section précédente.

Appuyez sur (AVG) System Bandwidth | Narrow 250 Hz | ou .  **Fine 15 Hz** 

Plus la bande passante système est étroite, plus les balayages seront lents. En mode temps de balayage AUTO, l'analyseur sélectionne le temps de balayage le plus rapide possible pour la valeur de bande passante système sélectionnée. Le mode temps de balayage AUTO est le mode par défaut de l'analyseur.

## **Élimination des réponses parasites du récepteur**

Les réponses parasites sont des signaux indésirables résultant de divers produits du mélange interne.

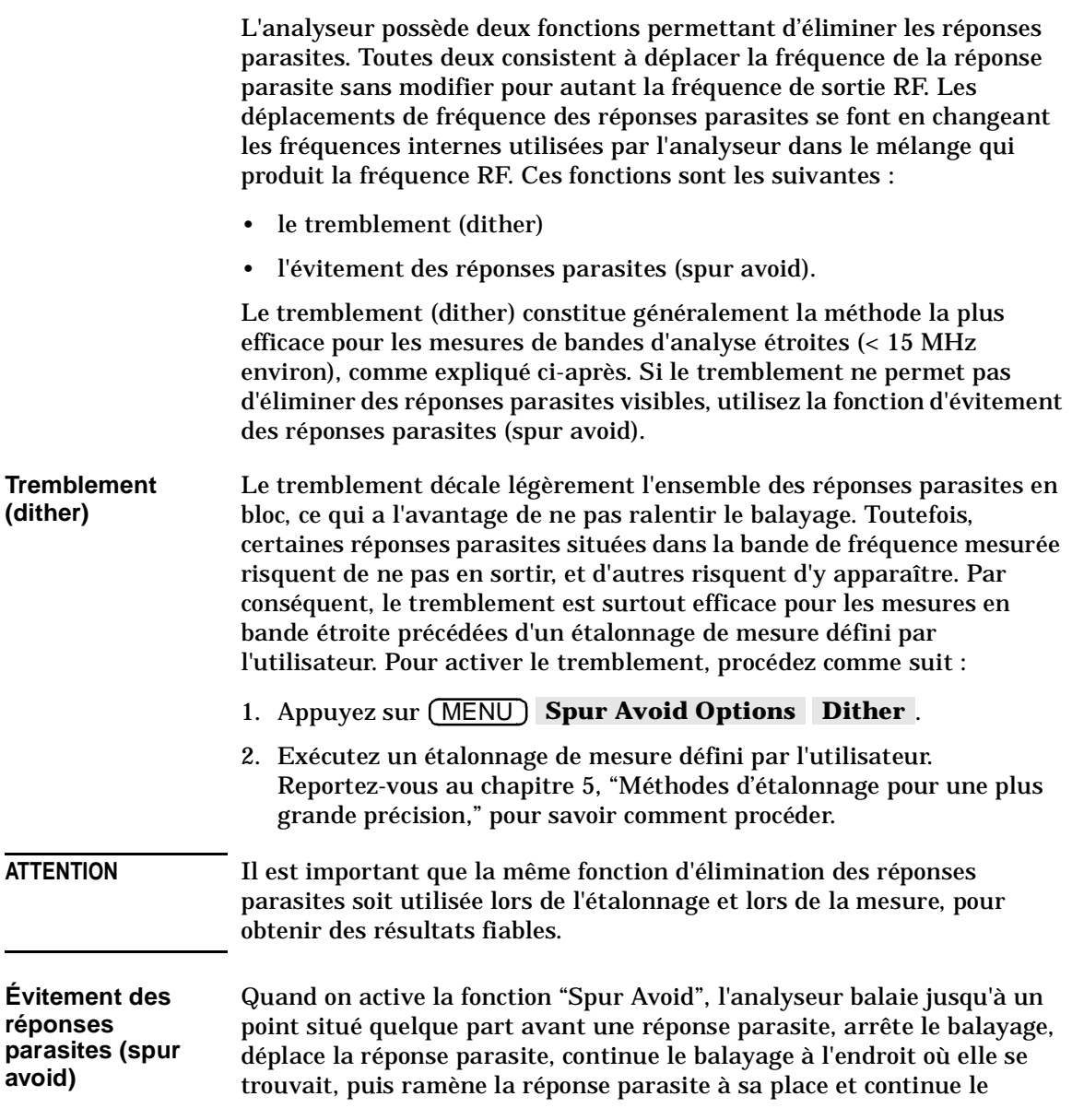

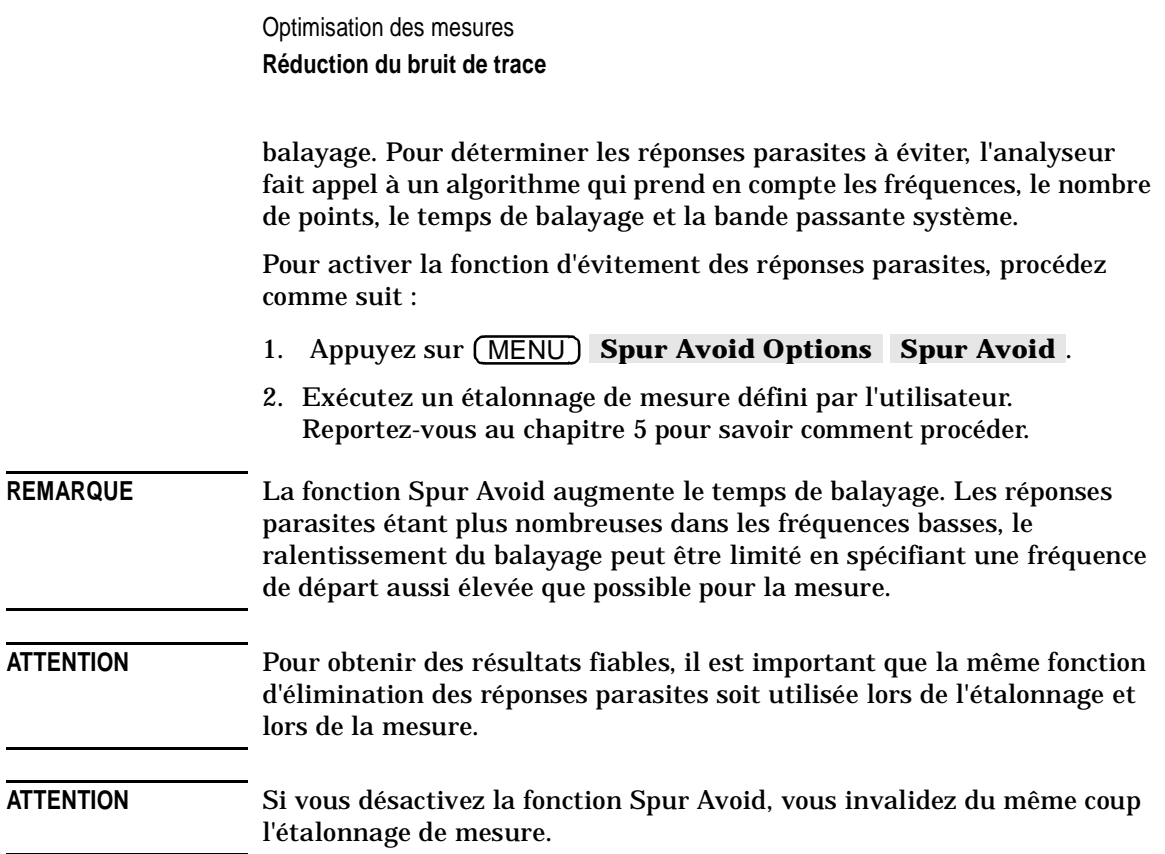

# **Réduction des erreurs d'adaptation d'impédance**

Les erreurs d'adaptation d'impédance sont dues au fait que les ports de l'analyseur n'ont pas exactement une impédance de 50 ohms ou de 75 ohms sur toute la largeur de la gamme de fréquences. Les erreurs d'adaptation d'impédance de la source sont produites du côté source (connecteur RF OUT de l'analyseur) du CST, tandis que les erreurs d'adaptation d'impédance de la charge sont produites du côté charge (connecteur RF IN de l'analyseur). Si le CST n'est pas raccordé directement au port de l'analyseur, les erreurs d'adaptation d'impédance dues aux câbles, adaptateurs, etc., doivent être considérées comme constituant des erreurs d'adaptation d'impédance de la source ou de la charge. Les méthodes décrites dans cette section permettent de réduire les erreurs d'adaptation d'impédance de la source et de la charge.

#### **Réduction des erreurs d'adaptation d'impédance dans les mesures de réflexion**

La meilleure façon de réduire les erreurs d'adaptation d'impédance dans une mesure de réflexion d'un dispositif à deux ports consiste à exécuter un étalonnage de réflexion directement au point du montage où le CST sera connecté, en utilisant exactement les mêmes paramètres de fréquence que ceux qui seront utilisés pour la mesure. On peut augmenter considérablement la précision de l'étalonnage sur un port d'un dispositif à deux ports en branchant sur le port de sortie du dispositif une charge fictive  $Z_0$  de grande qualité (telle que celles fournies dans les kits d'étalonnage) plutôt que de relier ce port de sortie à l'analyseur.

- 1. Configurez l'analyseur pour la mesure de réflexion et spécifiez les paramètres de fréquence.
- 2. Appuyez sur **CAL 1-Port** .
- 3. Suivez les instructions affichées à l'écran.

Pour plus de détails sur les options d'étalonnage possibles pour les mesures de réflexion, reportez-vous au chapitre 5.

Optimisation des mesures **Réduction des erreurs d'adaptation d'impédance**

#### **Réduction des erreurs d'adaptation d'impédance dans les mesures de transmission**

La meilleure façon de réduire les erreurs d'adaptation d'impédance dans les mesures de transmission d'un dispositif à deux ports consiste à exécuter un étalonnage de réponse évolué directement à l'endroit du montage où sera connecté le CST, en utilisant exactement les mêmes paramètres de fréquence que ceux qui seront utilisés pour la mesure. Pour réduire encore les erreurs d'adaptation d'impédance, utilisez de préférence un atténuateur de grande qualité en sortie du CST, comme illustré à la figure 2-27 du chapitre 2.

Pour plus de détails sur les options d'étalonnage possibles pour les mesures de transmission, reportez-vous au chapitre 5.

**REMARQUE** L'utilisation d'un atténuateur en sortie du CST a pour inconvénient de réduire la dynamique du système.

## **Réduction des erreurs d'adaptation d'impédance dans les mesures simultanées de réflexion et de transmission**

Si vous voulez mesurer la réflexion et la transmission d'un CST simultanément ou sans avoir à modifier le montage de test, exécutez à la fois un étalonnage de réflexion et un étalonnage de réponse évolué (enhanced) en utilisant les paramètres de fréquence exacts qui seront utilisés pour la mesure. Il est recommandé de monter un boîtier atténuateur de 6 à 10 dB directement sur la sortie du CST.

**REMARQUE** L'utilisation d'un atténuateur en sortie du CST présente l'inconvénient de réduire la dynamique du système.

# **Compensation du déphasage dans les montages de mesure**

## **Extension des ports**

La fonction d'extension de port permet de compenser le déphasage dû à l'insertion de câbles, d'adaptateurs ou d'accessoires-supports sur le chemin électrique de la mesure.

La fonction d'extension de port est particulièrement utile lorsqu'il n'est pas possible d'effectuer un étalonnage directement au niveau du CST (reportez-vous à la figure 4-2, "Compensation du déphasage introduit par l'accessoire-support de test," ci-après pour mieux comprendre l'exemple qui suit). Supposons qu'on dispose d'une monture de test munie de connecteurs type N sur lesquels il soit facile d'exécuter un étalonnage précis. Un tel étalonnage ne permettrait cependant pas de tenir compte des longueurs électriques incluses dans la monture de test ou associées à celle-ci. Le plan de référence d'étalonnage souhaité se situe de l'autre côté de la monture de test, où l'on pourra avoir des connecteurs spécifiques au composant. La fonction d'extension de port permet de compenser le retard induit par la monture de test et, par conséquent, d'éliminer le déphasage correspondant.

Optimisation des mesures **Compensation du déphasage dans les montages de mesure**

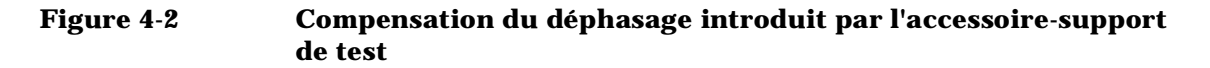

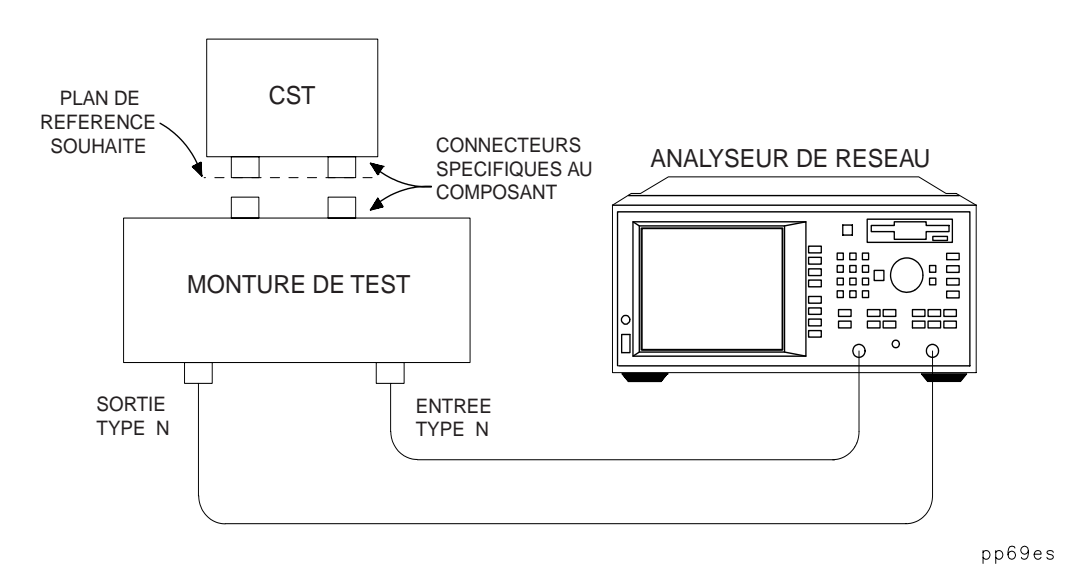

Pour utiliser la fonction d'extension de port, appuyez sur CAL **More Cal**, Port Extensions Port Ext's on OFF . Lorsque cette fonction est active, vous pouvez ajouter des temps de retard différents sur le port de réflexion et sur le port de transmission.

Pour ajouter un temps de retard entre le port RF OUT REFLECTION et le CST, appuyez sur Refl Port Extension , puis entrez la valeur du temps de retard.

Pour ajouter un temps de retard entre le port RF IN TRANSMISSION et le CST, appuyez sur **Trans Port Extension** , puis entrez la valeur du temps de retard.

**CONSEIL** L'une des façons efficaces de régler le temps de retard à ajouter consiste à remplacer le CST par un étalon de court-circuit, puis à régler la fonction d'extension de port jusqu'à obtenir une courbe de réponse en phase plate (remarquez que la plupart des étalons de court-curcuit présentent une caractéristique de retard non nulle, si bien que le réglage du retard au moyen de cette méthode entraînerait une erreur de retard double de cette de l'étalon).

Optimisation des mesures **Compensation du déphasage dans les montages de mesure**

Les valeurs de temps de retard que vous spécifiez sont automatiquement appliquées aux mesures de transmission et de réflexion correspondantes. Dans une mesure de réflexion, le retard dû à l'extension du port de réflexion est appliqué deux fois. Dans une mesure de transmission, le retard dû à l'extension du port de réflexion et le retard dû à l'extension du port de transmission sont appliqués une fois chacun.

## **Retard électrique**

L'extension du plan de référence s'effectue également au moyen de la fonction Electrical Delay , accessible via la touche (SCALE). Cette fonction permet d'ajouter un temps de retard à la mesure courante pour compenser un déphasage. Pour rectifier un défaut de la courbe de réponse de déphasage à une certaine fréquence, utilisez (MARKER **Marker Functions | Marker -> Elec Delay** . Cette fonction ajuste le retard électrique de façon à compenser la pente de déphasage au niveau de la position du marqueur actif.

Dans les mesures de transmission, on utilise généralement le retard électrique pour mesurer la longueur (de circuit) électrique d'un dispositif ou pour éliminer la pente de phase afin de mesurer un écart de phase linéaire.

Contrairement aux fonctions d'extension de port, la fonction de retard électrique ne modifie pas automatiquement le temps de retard appliqué quand on passe d'une mesure de transmission à une mesure de réflexion. Pour cette raison, il est généralement préférable d'utiliser la fonction d'extension de port plutôt que la fonction de retard électrique lorsqu'il s'agit de compenser les effets d'un accessoire-support de test ou d'effectuer des mesures sur un dispositif à un seul port.

**REMARQUE** L'extention du plan de référence n'affecte que les mesures qui font appels aux détecteurs en bande étroite de l'analyseur.

Optimisation des mesures **Mesures de dispositifs produisant un retard électrique important**

## **Mesures de dispositifs produisant un retard électrique important**

Dans les mesures par récepteur à bande étroite de dispositifs générant un retard électrique important, les niveaux mesurés peuvent être affectés par la vitesse à laquelle la source change de fréquence. Ce problème est dû au temps que met le signal de la source pour passer au travers des câbles et des dispositifs connectés entre les ports RF OUT et RF IN. Si la fréquence de la source varie rapidement lors d'un balayage, une distance ou un retard important(e) entre les ports RF OUT et RF IN peut aboutir à ce que la fréquence du signal arrivant sur le port RF IN soit légèrement inférieure à celle du signal présent sur le port RF OUT au même moment. Cette différence est appelée "écart de fréquence" (frequency shift). La valeur de cet écart de fréquence est donnée par l'équation suivante :

*frequency shift* = *transit time*  $\times \frac{frequency\ span}{sweep\ time}$ 

Le récepteur à bande étroite du port RF IN est accordé sur la fréquence exacte émise par le port RF OUT, avec une bande passante d'entrée déterminée par la bande passante système sélectionnée. Si la fréquence du signal RF IN est inférieure à celle du signal RF OUT, la mesure du signal RF IN sera atténuée par la réponse en fréquence de la bande passante système. La valeur de cette atténuation augmente parallèlement à l'écart de fréquence. Cette atténuation augmente aussi quand on diminue la bande passante système.

L'analyseur a été conçu pour être peu sensible à l'écart de fréquence introduit par un câble court connecté entre les ports RF OUT et RF IN. Toutefois, s'il s'agit d'un câble long (ou d'un dispositif générant un retard électrique important), les mesures peuvent s'en trouver affectées, notamment aux vitesses de balayage les plus élevées dont est capable l'analyseur. Si vous suspectez un écart de fréquence, utilisez les techniques suivantes pour réduire son impact sur la précision des mesures :

- augmenter le temps de balayage
- diminuer la bande d'analyse
- sélectionner une bande passante système plus large
- utiliser des câbles plus courts pour raccorder le CST à l'analyseur
- utiliser une détection large bande pour éliminer complètement l'effet de cet écart de fréquence.

# **5 Méthodes d'étalonnage pour une plus grande précision**

Méthodes d'étalonnage pour une plus grande précision **Introduction**

# **Introduction**

Ce chapitre explique d'abord en quoi consiste l'étalonnage des mesures, dans la section "Principes de base des étalonnages". Les sections qui suivent expliquent comment choisir une méthode d'étalonnage, exécuter, sauvegarder et vérifier un étalonnage.

À chaque exemple de mesure décrit dans le chapitre 2, "Exécution de mesures," correspond une méthode d'étalonnage décrite dans ce chapitre.

## **Principes de base des étalonnages**

Un étalonnage de mesure est une opération qui consiste à améliorer la précision d'une mesure en utilisant des tableaux de données de correction d'erreur pour compenser des erreurs de mesure systématiques. Les notions d'étalonnage, d'amélioration de précision des mesures et de correction d'erreurs sont équivalentes. Les erreurs de mesure peuvent être des erreurs aléatoires, des erreurs de dérive ou des erreurs systématiques. Les erreurs aléatoires, telles que le bruit ou les défauts de reproductibilité des connecteurs, sont non reproductibles et ne peuvent donc pas être corrigées par un étalonnage de mesure. De même, les erreurs de dérive, telles que les dérives de fréquence et de température, sont des erreurs qui surviennent après l'exécution de l'étalonnage et ne peuvent être corrigées qu'en effectuant un nouvel étalonnage.

Les erreurs systématiques, telles que les erreurs de poursuite ou de d'adaptation d'impédance, sont celles auxquelles on s'intéresse le plus dans la plupart des mesures radiofréquences. Heureusement, les erreurs systématiques sont par nature reproductibles et peuvent être pour la plupart corrigées, même si de petites erreurs résiduelles peuvent subsister. En bref, les erreurs systématiques peuvent être corrigées.

Les erreurs systématiques reproductibles sont dues aux défauts de réponse en fréquence des récepteurs, aux fuites ou défauts d'isolement entre les chemins des signaux, ainsi qu'aux réflexions des signaux dues aux défauts d'adaptation d'impédance du montage de test.

#### Méthodes d'étalonnage pour une plus grande précision **Principes de base des étalonnages**

#### **Figure 5-1 Erreurs de mesure systématiques**

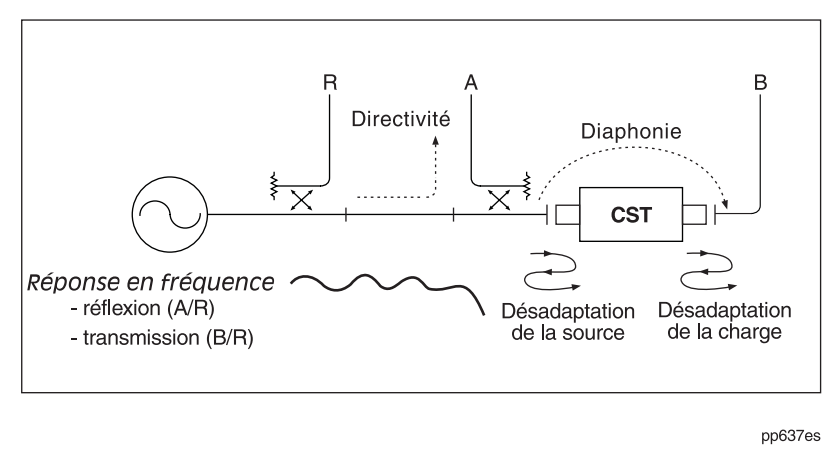

Les **erreurs de réponse en fréquence** (poursuite de transmission et de réflexion) sont dues aux différences entre les réponses en fréquence des récepteurs utilisés pour les mesures des différents rapports de grandeurs.

Les **erreurs de fuite** résultent des fuites d'énergie entre les chemins des signaux. Dans les mesures de transmission, ces fuites sont dues à de la diaphonie entre les ports de test. Dans les mesures de réflexion, elles sont dues à des défauts de directivité des dispositifs internes de séparation des signaux.

Les **erreurs d'adaptation d'impédance** sont dues au fait que les impédances des ports de l'analyseur ne sont pas exactement égales à l'impédance du système sur toute la gamme de fréquence. Des erreurs d'adaptation d'impédance de la source se produisent du côté source (RF OUT de l'analyseur) du composant soumis au test (CST), tandis que des erreurs d'adaptation d'impédance de la charge se produisent du côté charge (RF IN de l'analyseur). Si le CST n'est pas raccordé directement aux ports de l'analyseur, les erreurs d'adaptation d'impédance dues aux câbles, aux adaptateurs, etc., doivent être considérées comme des erreurs d'adaptation d'impédance de source ou de charge.

Méthodes d'étalonnage pour une plus grande précision **Principes de base des étalonnages**

#### **Figure 5-2 Erreurs d'adaptation d'impédance dans une mesure de réflexion vers l'avant**

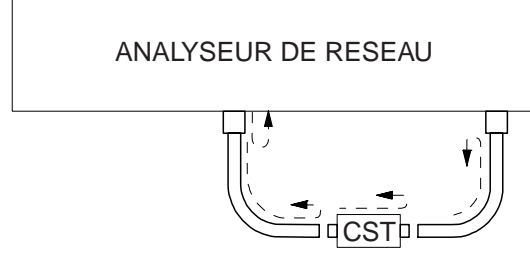

pp610es

Différentes méthodes permettent de mesurer et de compenser ces erreurs du système de test. Chaque méthode permet d'éliminer une ou plusieurs erreurs systématiques, au moyen de calculs mathématiques fondés sur des équations appelées modèles d'erreurs. Des mesures d'étalons de grande qualité (court-circuit, circuit ouvert, charge fictive et câble de liaison directe, par exemple) permettent à l'analyseur de réseau de résoudre différents termes de chaque modèle d'erreurs. La précision des mesures étalonnées dépend donc de la qualité des étalons utilisés lors de l'étalonnage. Les étalons Hewlett-Packard étant très précis, on peut obtenir des mesures de grande précision.

Lorsqu'on effectue un étalonnage, l'analyseur calcule les différences entre les valeurs théoriques connues des étalons et leurs valeurs mesurées pour créer des tableaux de données de correction d'erreur. L'analyseur utilisera ensuite ces tableaux de données pour corriger les données des mesures suivantes.

Les différents choix d'étalonnage disponibles pour chaque type de mesure sont indiqués dans le tableau 5-1, "Choix du type d'étalonnage."

Respectez les consignes suivantes pour exécuter un étalonnage de qualité :

- Utilisez des étalons de la plus grande qualité possible et maniez-les avec précaution
- Lorsque vous effectuez un étalonnage de réflexion sur un seul port ou un étalonnage de réponse évolué, veillez à sélectionner le kit d'étalonnage correct, en appuyant sur CAL **More Cal Cal Kit**
- Raccordez toujours les étalons et les CST de la même façon (utilisez si possible une clé dynamométrique pour les connecteurs 3,5 mm)
- Limitez le plus possible les variations de température
- Utilisez des câbles de très grande qualité (par exemple des câbles semi-rigides).
- Réduisez au minimum les mouvements des câbles.

# **Plan de référence de l'étalonnage**

La plupart du temps, on ne connecte pas directement le CST à la face avant de l'analyseur, mais plutôt à une monture de test d'un genre ou d'un autre ou à des câbles eux-mêmes reliés à l'analyseur, comme dans l'exemple de la figure 5-3, "Plan de référence d'étalonnage." ci-après. Le plan de référence d'étalonnage correspond à l'endroit où l'on connecte les étalons, tandis que le plan de référence des mesures correspond à l'endroit où l'on connecte le CST. La précision de mesure optimale est obtenue lorsque ces plans de référence sont alignés, car on élimine alors par compensation les effets de la monture de test et de ses câbles et adaptateurs. L'un des moyens d'aligner ces plans de référence consiste à brancher les étalons à l'endroit même où l'on branche le CST, comme le montre la figure 5-3. Pour plus de détails sur le choix des étalons de référence, consultez la section "Kits d'étalonnage" plus loin dans ce chapitre. Un autre moyen, moins précis, consiste à brancher les étalons sur les ports de l'analyseur, puis à utiliser la fonction d'extension de port décrite précédemment dans le chapitre 4 pour compenser les différences.

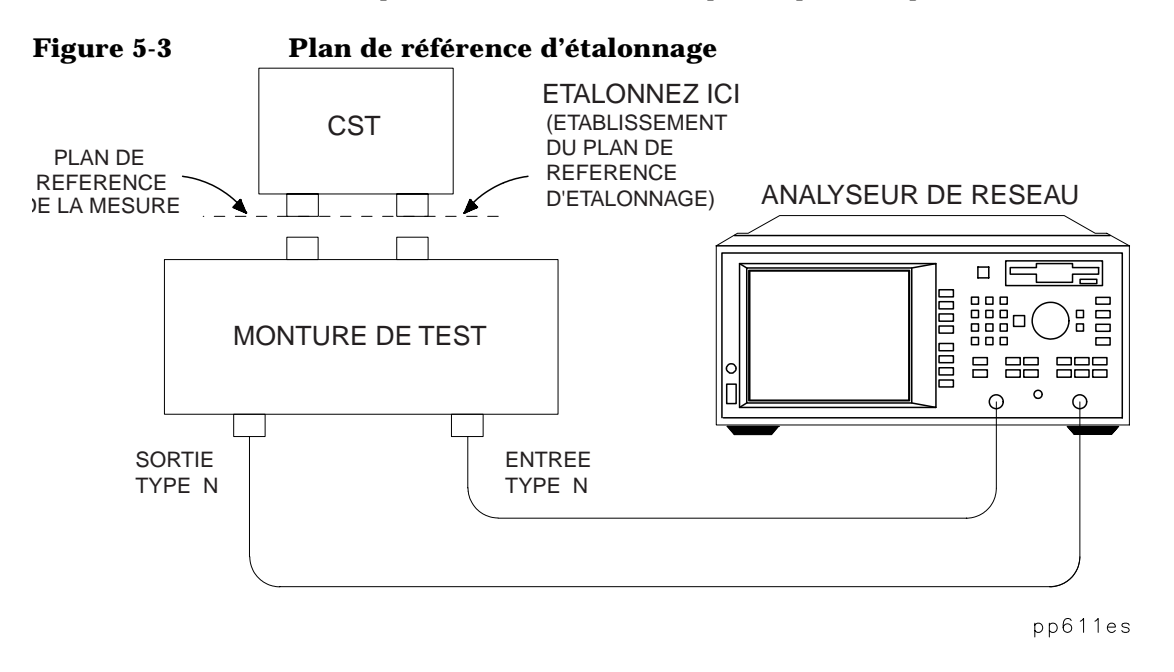

Méthodes d'étalonnage pour une plus grande précision **Étalonnages par défaut et définis par l'utilisateur**

# **Étalonnages par défaut et définis par l'utilisateur**

L'analyseur intègre des fonctions d'étalonnage par défaut installées en usine, qui font appel à une méthode vectorielle de correction des erreurs grâce à laquelle il est possible de mesurer de nombreux types de composants sans avoir à effectuer d'abord un étalonnage défini par l'utilisateur. Ces fonctions d'étalonnage par défaut sont rapides et pratiques, mais elles ne sont pas aussi précises que les étalonnages définis par l'utilisateur. Cette section vous permettra de déterminer si votre montage de mesure est compatible avec ces fonctions d'étalonnage par défaut ou si vous devez effectuer un étalonnage défini par l'utilisateur.

#### **Un étalonnage par défaut suffira si...**

- Vous n'avez pas besoin de la plus grande précision possible pour le test ou la mesure que vous effectuez.
- Votre CST est branché directement sur le port de réflexion de l'analyseur, sans adaptateur ni câble intermédiaire.

Si votre montage de test satisfait à ces conditions, vous pouvez employer un étalonnage par défaut plutôt que d'exécuter un étalonnage défini par l'utilisateur. Toutefois, il faut savoir qu'en l'absence d'un étalonnage défini par l'utilisateur, on ne peut pas garantir que les performances de l'analyseur seront à la hauteur des spécifications publiées pour son port de mesure.

#### **Un étalonnage défini par l'utilisateur est indispensable si...**

- Vous souhaitez la plus grande précision possible
- Le montage inclut un adaptateur vers un type de connecteur différent ou vers un adaptateur d'impédance
- Le montage utilise un câble entre le CST et le port de réflexion de l'analyseur

Méthodes d'étalonnage pour une plus grande précision **Étalonnages par défaut et définis par l'utilisateur**

- La mesure porte sur une bande de fréquence étroite ou concerne un composant générant un retard électrique important
- Le montage inclut un atténuateur ou autre dispositif similaire en entrée ou en sortie du CST.

Méthodes d'étalonnage pour une plus grande précision **Choix de la méthode d'étalonnage**

# **Choix de la méthode d'étalonnage**

Pour sélectionner la méthode d'étalonnage la plus adaptée à votre mesure, procédez comme suit :

- 1. Configurez l'analyseur en vue de la mesure :
	- Sélectionnez (MEAS 1) ou (MEAS 2
	- Entrez toutes les valeurs de fonctionnement qui diffèrent des valeurs par défaut.
- 2. Lorsque vous exécutez un étalonnage de réflexion sur un seul port ou un étalonnage de réponse évolué, vous devez sélectionner un kit d'étalonnage qui soit adapté au port au niveau du plan de référence d'étalonnage. Pour plus de détails, reportez-vous aux sections "Plan de référence de l'étalonnage" et "Kits d'étalonnage" de ce chapitre.
- 3. Appuyez sur la touche  $\overline{CAL}$  pour faire apparaître les choix d'étalonnage possibles pour le type de mesure que vous avez sélectionné à l'étape 1.

Consultez le tableau 5-1 et la figure 5-4 pour connaître les différentes fonctions d'étalonnage disponibles pour chaque type de mesure. Les sections suivantes de ce chapitre décrivent ces différents types d'étalonnage, classés par type de mesure. Il existe aussi une description du type d'étalonnage appelée normalisation.

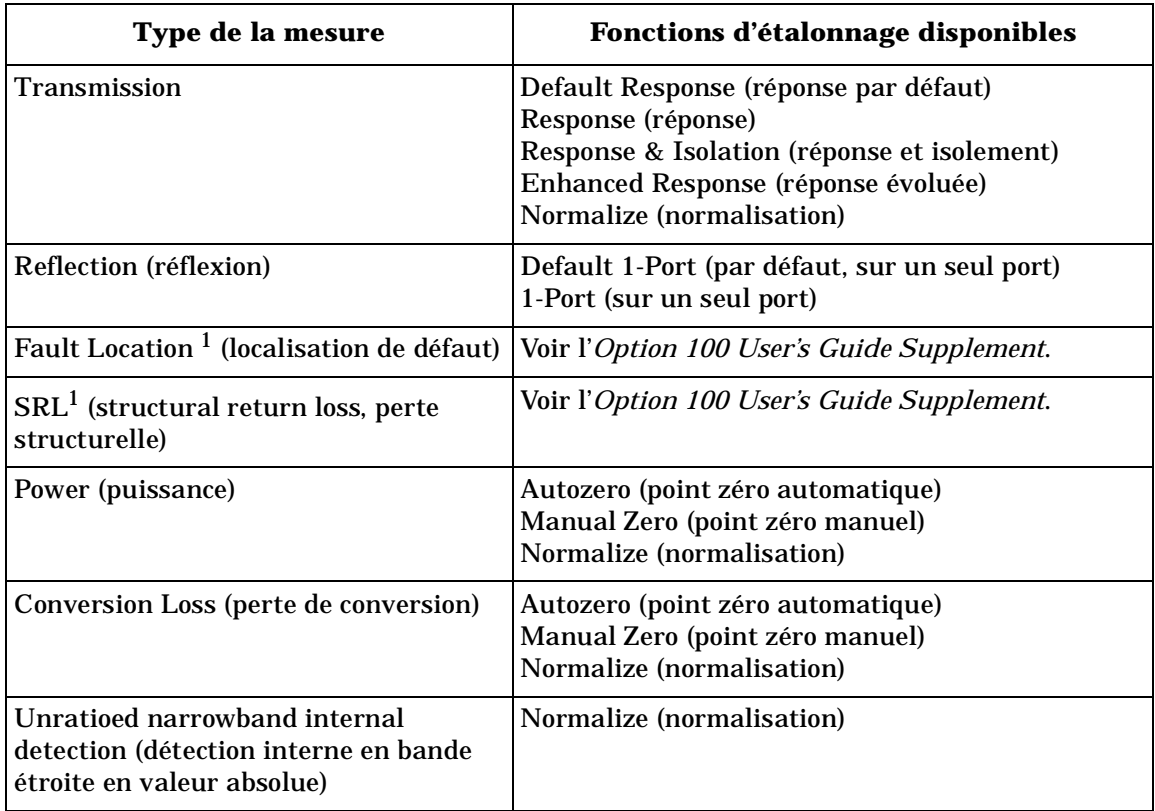

#### **Tableau 5-1 Choix du type d'étalonnage**

1. Nécessite l'option 100.

Méthodes d'étalonnage pour une plus grande précision **Choix de la méthode d'étalonnage**

#### **Figure 5-4 Choix du type d'étalonnage**

-<mark>Etalonnages par défaut</mark>า Réflexion Par défaut sur 1 port (3 termes) Transmission Réponse<br>par défaut  $(1$  terme)

**Etalonnages utilisateur** 

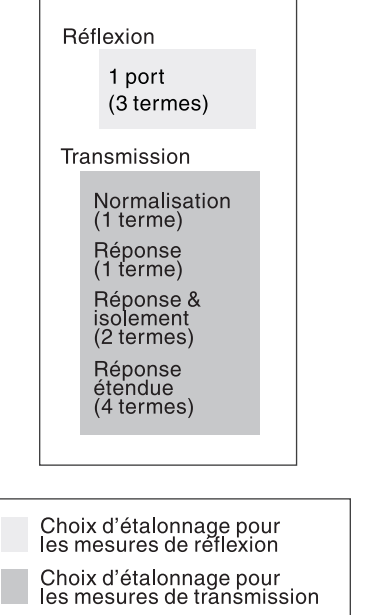

pp657es

## **Récupération d'étalonnages antérieurs définis par l'utilisateur**

Les étalonnages définis par l'utilisateur exécutés précédemment restent disponibles et peuvent être réutilisés. Dans certains cas, il est possible de les récupérer (rappeler) et de les réutiliser plutôt que d'en exécuter de nouveaux. Les conditions pour la récupération d'un ancien étalonnage défini par l'utilisateur sont les suivantes : (1) les réglages actuels de l'instrument sont compatibles avec l'étalonnage en question et (2) vous n'avez pas annulé l'étalonnage défini par l'utilisateur en sélectionnant manuellement un étalonnage par défaut du même type (exemple : un étalonnage de réflexion sur un seul port, défini par l'utilisateur, sera annulé si vous sélectionnez manuellement ).  **Default 1-Port** 

Élargir la bande d'analyse après avoir rappelé un étalonnage défini par l'utilisateur a aussi pour conséquence d'invalider cet étalonnage et l'analyseur restaurera automatiquement l'étalonnage par défaut du même type. L'étalonnage défini par l'utilisateur sera automatiquement rappelé si vous réduisez la bande d'analyse de l'instrument dans des limites compatibles avec celles de cet étalonnage défini par l'utilisateur.

Remarquez qu'après avoir rappelé un étalonnage défini par l'utilisateur, un "C" apparaît dans le coin supérieur droit de l'écran. Ce "C" (Calibrated, étalonné) indique qu'un étalonnage défini par l'utilisateur est en cours d'utilisation. Si vous réduisez la bande d'analyse, vous remarquerez que ce "C" se change en "C?", pour indiquer que l'analyseur est en train de calculer par interpolation les valeurs des points de mesure situés entre les points de mesure étalonnés. Ce "C?" apparaît aussi si l'on change d'autres paramètres du système, tels que la puissance, le nombre de points ou le temps de balayage.

Les étalonnages actuels définis par l'utilisateur sont toujours disponibles en mémoire non-volatile (avec batterie de secours). Tout étalonnage suivant du même type annulera l'étalonnage précédent, à moins qu'il ne soit sauvegardé à l'aide de la fonction (SAVE RECALL). Pour plus de détails, reportez-vous à la section "Sauvegarde et rappel d'un étalonnage" plus loin dans ce chapitre. À chaque nouvelle mise sous tension de l'instrument, le dernier état de l'instrument et son dernier étalonnage seront rappelés automatiquement.
### **Réinitialisation de l'analyseur : effet sur l'étalonnage**

Lorsqu'on réinitialise l'instrument à l'aide de la fonction Preset, l'étalonnage courant défini par l'utilisateur est conservé si les valeurs de réinitialisation de l'instrument sont compatibles avec l'étalonnage en question. Dans le cas contraire, c'est un étalonnage par défaut qui est rappelé automatiquement. L'étalonnage défini par l'utilisateur sera automatiquement rappelé lorsque vous réglerez l'instrument sur des valeurs compatibles avec celles de cet étalonnage.

### **Exécution d'un étalonnage de normalisation**

La normalisation représente le type d'étalonnage le plus simple. L'analyseur conserve en mémoire des données puis divise les données des mesures suivantes par ces données, afin d'éliminer les erreurs de réponse en fréquence.

Pour exécuter un étalonnage de normalisation, procédez comme suit :

- 1. Configurez l'analyseur en fonction de votre mesure :
	- Sélectionnez le type de mesure
	- Entrez toutes les valeurs de fonctionnement qui diffèrent des valeurs par défaut.
- 2. Raccordez l'équipement exactement comme pour une mesure, mais en omettant le CST.
- 3. Appuyez sur (DISPLAY) N**ormalize** ou (CAL .  **Normalize on OFF**
- 4. Remarquez qu'en haut de l'écran de l'analyseur, le titre de la mesure apparaît suivi de "/M", pour indiquer que les données affichées sont celles de la mesure divisées par les données en mémoire (M).

**ATTENTION** L'étalonnage de normalisation sera invalidé en cas de modification d'une valeur de réglage de fréquence après l'étalonnage. Il *n*'y a *pas* d'interpolation de correction avec les étalonnages de normalisation.

**ATTENTION** Si vous décidez d'exécuter un autre type d'étalonnage, veillez à désactiver d'abord la normalisation en appuyant sur DISPLAY **Data**  ou **CAL** Normalize ON off . Notez que l'indicateur "/M" disparaît lorsque la normalisation est désactivée.

### **Exécution d'un étalonnage de transmission**

Pour savoir quelles erreurs systématiques peuvent être éliminées par chaque type d'étalonnage de transmission, reportez-vous aux descriptions ci-dessous. Ces étalonnages sont réservés exclusivement aux mesures utilisant les détecteurs à bande étroite.

Vous trouverez un exemple de procédure d'étalonnage en vue d'une mesure de courbe de réponse de transmission à la section "Mesure de réponse en transmission" du chapitre 2.

Pour exécuter un étalonnage de transmission, procédez en général comme suit :

- 1. Configurez l'analyseur en vue de la mesure envisagée :
	- Sélectionnez (MEAS 1) ou (MEAS 2) **Transmissn**
	- Entrez toutes les valeurs de fonctionnement qui diffèrent des valeurs par défaut.
- 2. S'il s'agit d'exécuter un étalonnage de réponse évolué, sélectionnez un kit d'étalonnage pour le port situé au niveau de votre plan de référence d'étalonnage. Pour plus de détails à ce sujet, reportez-vous aux sections "Plan de référence de l'étalonnage" et "Kits d'étalonnage" de ce chapitre.
- 3. Appuyez sur  $\overline{\text{CAL}}$  , puis sur l'une des touches de fonction suivantes :

#### **Default Response**

Cette fonction rappelle des tableaux de données de correction d'erreurs préalablement calculés en usine ou plus tard dans un atelier de service après-vente, puis enregistrés de façon permanente en mémoire. Cet étalonnage de la courbe de réponse a été exécuté sur la bande passante entière de l'analyseur, avec 401 points de fréquence. Il est pratique et

rapide, mais n'offre pas une très grande précision avec les bandes d'analyse étroites. Cet étalonnage est aussi appelé étalonnage par défaut.

#### **Response**

Cette fonction vous demande de raccorder à l'analyseur un câble de liaison directe servant d'étalon, puis en mesure la courbe de réponse sur la largeur de la bande de fréquence que vous avez spécifiée, avec le nombre de points que vous avez spécifié. Le résultat de cette mesure sert ensuite à corriger les erreurs systématiques de réponse en fréquence.

#### **Response & Isolation**

Ce type d'étalonnage n'est nécessaire que si vous avez besoin de la plus grande dynamique possible (plus de 100 dB). Cette fonction d'étalonnage de la courbe de réponse et de l'isolement vous demande de raccorder des charges fictives aux deux ports de l'analyseur, puis un câble de liaison directe. Ces étalons sont mesurés sur toute la largeur de la bande de fréquence et avec le nombre de points que vous avez spécifiés. Ces mesures servent ensuite à éliminer les erreurs systématiques dues aux défauts de la courbe de réponse en fréquence et à la diaphonie.

#### **Enhanced Response**

Cette méthode d'étalonnage offre une précision encore plus grande qu'un étalonnage classique de la courbe de réponse. Cette fonction vous demande de raccorder quatre étalons de mesure : circuit ouvert, court-circuit, charge fictive et câble de liaison directe. L'analyseur mesure chaque étalon sur toute la largeur de la bande de fréquence et avec le nombre de points que vous avez spécifiés. Les mesures de ces étalons servent à éliminer les erreurs systématiques dues aux défauts de la courbe de réponse en fréquence et aux défauts d'adaptation d'impédance de la source.

#### **Interpolation d'un étalonnage de transmission**

Si vous élargissez la bande d'analyse après avoir exécuté l'un des étalonnages décrits ci-dessus, celui-ci est automatiquement invalidé et l'étalonnage par défaut restauré. En revanche, vous pouvez réduire la

bande d'analyse, auquel cas l'analyseur exécute une interpolation des points de mesure situés entre les points de l'étalonnage pour la nouvelle bande d'analyse.

Remarquez qu'après avoir exécuté un étalonnage, un "C" apparaît en haut à droite de l'écran. Ce "C" (Calibrated) indique que l'analyseur utilise un étalonnage défini par l'utilisateur (et non pas l'étalonnage par défaut). Si vous réduisez la bande d'analyse, ce "C" devient "C?", pour indiquer que l'analyseur travaille maintenant par interpolation entre les points de mesure étalonnés. L'annotation "C?" apparaît également si un autre paramètre du système, tel que puissance, nombre de points ou temps de balayage, a été changé.

### **Exécution d'un étalonnage de réflexion**

Pour savoir quelles erreurs systématiques peuvent être éliminées par chaque type d'étalonnage de réflexion, reportez-vous aux descriptions ci-dessous. Ces étalonnages sont également réservés exclusivement aux mesures utilisant les détecteurs à bande étroite.

Vous trouverez un exemple de procédure d'étalonnage sur un seul port en vue d'une mesure de réflexion dans la section "Mesure de réponse en réflexion" du chapitre 2.

Pour exécuter un étalonnage de réflexion, procédez en général comme suit :

- 1. Configurez l'analyseur pour la mesure envisagée :
	- Sélectionnez (MEAS 1) *ou* (MEAS 2), **Reflection**
	- Entrez toutes les valeurs de fonctionnement qui diffèrent des valeurs par défaut.
- 2. S'il s'agit d'exécuter un étalonnage de réflexion sur un seul port, sélectionnez un kit d'étalonnage pour le port situé au niveau de votre plan de référence d'étalonnage. Pour plus de détails à ce sujet, reportez-vous aux sections "Plan de référence de l'étalonnage" et "Kits d'étalonnage" de ce chapitre.
- 3. Appuyez sur (CAL), puis sur l'une des touches de fonction suivantes :

#### **Default 1-Port**

Cette fonction rappelle des tableaux de données de correction d'erreurs préalablement calculés en usine ou plus tard dans un atelier de service après-vente, puis enregistrés de façon permanente en mémoire. Cet étalonnage sur un seul port a été exécuté sur la bande passante entière de l'analyseur, avec 401 points de fréquence et corrige les erreurs systématiques de directivité, d'adaptation d'impédance de la source et de réponse en fréquence. Cette fonction est pratique et rapide, mais n'offre pas une très grande précision avec les bandes d'analyse étroites. Ce type d'étalonnage est aussi appelé étalonnage par défaut.

#### **1-Port**

Cette fonction d'étalonnage sur un seul port vous demande de raccorder trois étalons de mesure à l'analyseur : circuit ouvert, court-circuit et charge fictive. L'analyseur mesure chaque étalon sur toute la largeur de la bande de fréquence et en utilisant le nombre de points que vous avez spécifiés. Les mesures de ces étalons servent ensuite à éliminer les erreurs systématiques de directivité, d'adaptation d'impédance de la source et de la courbe de réponse en fréquence.

#### **Interpolation d'un étalonnage de réflexion**

Si vous élargissez la bande d'analyse après avoir exécuté un étalonnage sur un seul port, celui-ci est automatiquement invalidé et l'étalonnage par défaut restauré. En revanche, vous pouvez réduire la bande d'analyse, auquel cas l'analyseur exécute une interpolation pour les points de mesure de la nouvelle bande d'analyse situés entre les points de l'étalonnage.

Remarquez qu'après avoir exécuté un étalonnage, un "C" apparaît en haut à droite de l'écran. Ce "C" (Calibrated) indique que l'analyseur utilise un étalonnage défini par l'utilisateur (et non pas l'étalonnage par défaut). Si vous réduisez la bande d'analyse, ce "C" devient "C?", pour indiquer que l'analyseur travaille maintenant par interpolation entre les points de mesure étalonnés. L'annotation "C?" apparaît également si un autre paramètre du système, tel que puissance, nombre de points ou temps de balayage, a été changé.

### **Exécution d'un étalonnage de perte de conversion**

Les mesures de perte de conversion n'ont normalement besoin que d'un étalonnage de type normalisation. Pour plus de détails à ce sujet, reportez-vous à la section antérieure "Exécution d'un étalonnage de normalisation" de ce chapitre et à la section "Mesure de perte de conversion" du chapitre 2.

En mode de mesure de la perte de conversion, l'analyseur utilise ses détecteurs large bande internes et une pression sur la touche CAL appelle le menu de réglage des zéros des détecteurs. Le réglage des zéros des détecteurs permet de compenser la dérive due aux variations de température ambiante. Les deux fonctions d'étalonnage accessibles par la touche  $\textsf{\small{CAL}}\textsf{\small{ )}}$  en mode perte de conversion sont :

#### **Autozero**

Cette fonction compense périodiquement la dérive des détecteurs due aux variations de température. En mode Autozero, le zéro de chaque détecteur est réglé toutes les cinq minutes environ. Un message apparaît brièvement en incrustation sur l'écran de l'analyseur au moment du réglage du zéro des détecteurs.

#### **Manual Zero**

En mode réglage manuel du zéro, l'analyseur ne règle les zéros des détecteurs que lorsqu'on appuie sur la touche de fonction .  **Manual Zero** 

**REMARQUE** Au moment où il règle les zéros des détecteurs, l'analyseur désactive sa source RF interne. Par conséquent, si vous mesurez une source externe à l'aide des détecteurs large bande, appuyez sur **Manual Zero** *avant* de raccorder la source externe au port TRANSMISSION.

#### **Guide d'utilisation modèles ET 5-17**

Méthodes d'étalonnage pour une plus grande précision **Kits d'étalonnage**

### **Kits d'étalonnage**

Pour pouvoir exécuter un étalonnage sur un seul port ou un étalonnage de réponse étendu, il faut sélectionner un kit d'étalonnage adapté au port situé sur votre plan de référence d'étalonnage.

### **Sélection d'un kit d'étalonnage préenregistré**

Pour sélectionner un kit d'étalonnage, appuyez sur CAL **More Cal Cal Kit**, puis utilisez le bouton rotatif ou les touches  $\bigcirc$   $\bigcirc$   $\bigcirc$  pour mettre en surbrillance le port désiré dans le tableau affiché. Sélectionnez ensuite la touche de fonction correspondant au type de connecteur de votre port ou appuyez sur **More Cal Kits** et sélectionnez la touche de fonction correspondant au kit d'étalonnage défini par l'utilisateur à utiliser ( User Cal Kit A ou User Cal Kit B ).

Le tableau ci-dessous décrit les différents kits d'étalonnage préenregistrés dans la mémoire de l'analyseur.

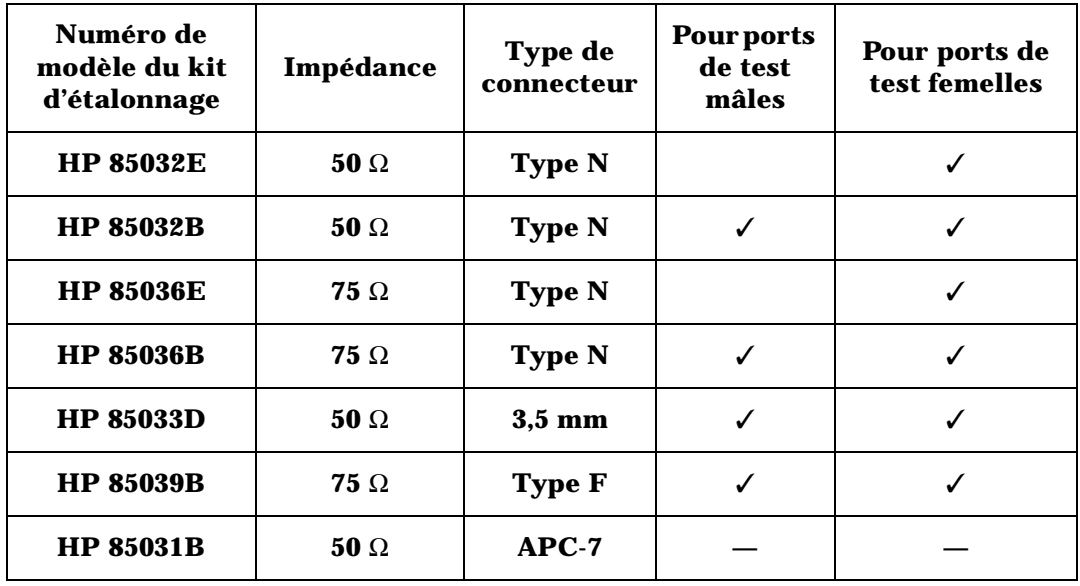

**REMARQUE** Par convention, les kits d'étalonnage mentionnent le sexe du *port* avec lequel ils doivent être utilisés. Exemple : le kit d'étalonnage par défaut de l'analyseur est "Type N *femelle"* car les ports RF de la face avant de l'analyseur sont des connecteurs femelles (contrairement aux étalons qui ont des connecteurs mâles).

### **Création d'un kit d'étalonnage défini par l'utilisateur**

On crée un kit d'étalonnage défini par l'utilisateur en modifiant un kit déjà existant dans le menu Cal Kit, puis en le sauvegardant en tant que Cal Kit A ou Cal Kit B (le kit d'origine reste inchangé). Si votre port est un connecteur d'un type répertorié dans le menu Cal Kit, mais que les caractéristiques de vos étalons (étalon de court-circuit, par exemple) diffèrent de celles des kits d'étalonnage HP vous devez créer un kit d'étalonnage défini par l'utilisateur.

**REMARQUE** Si votre port est un connecteur d'un type non répertorié dans le menu Cal Kit (connecteur TNC, par exemple), vous avez intérêt à sélectionner le type de connecteur APC-7, dont les caractéristiques sont presque idéales, puis à modifier les caractéristiques du kit d'étalonnage jusqu'à ce qu'elles correspondent à l'étalon TNC que vous allez utiliser et enfin, à sauvegarder vos modifications comme kit d'étalonnage défini par l'utilisateur "Cal Kit A" ou "Cal Kit B".

> Respectez les étapes générales suivantes (détaillées plus loin) pour créer un fichier de kit d'étalonnage défini par l'utilisateur :

- 1. Déterminez les caractéristiques des étalons que vous voulez utiliser.
- 2. Créez un kit d'étalonnage défini par l'utilisateur en procédant de l'une des façons suivantes :
	- Utilisez les touches de fonction du menu Modify Kit puis enregistrez votre kit d'étalonnage modifié comme Cal Kit A ou Cal Kit B
	- Modifiez le fichier ASCII fourni sur la disquette d'exemples de programme (*Example Programs Disk*) ou créez-en un, puis téléchargez-le dans l'analyseur en tant que Cal Kit A (sélection par défaut) ou Cal Kit B.

Méthodes d'étalonnage pour une plus grande précision **Kits d'étalonnage**

#### **REMARQUE** Les définitions des kits d'étalonnage doivent impérativement être écrites au format DOS. Le format LIF n'est pas pris en charge pour ces définitions.

3. Vérifiez les performances de votre étalonnage.

**Étape 1 : déterminez les caractéristiques de vos étalons**

Déterminez les caractéristiques des étalons que vous envisagez d'utiliser, notamment leur impédance caractéristique  $(Z_0)$ , leur temps de retard et leur perte. Ces caractéristiques sont requises pour les quatre types d'étalons supportés par l'analyseur. De plus, les paramètres C0, C1, C2 et C3 du modèle capacitif sont nécessaires pour pouvoir définir complètement l'étalon de circuit ouvert. Ces caractéristiques électriques peuvent être déduites mathématiquement des dimensions physiques et du matériau de chaque étalon ou de sa réponse mesurée.

**À propos des étalons.** Un **étalon** est un composant aux caractéristiques physiques bien définies utilisé pour déterminer des erreurs systématiques. Chaque étalon possède des caractéristiques connues ou prévisibles de réponse en amplitude et en phase en fonction de la fréquence. La réponse de chaque étalon est définie mathématiquement dans les modèles d'erreur utilisés par l'analyseur de réseau.

Par **type** d'étalon, on entend l'un des quatre types fondamentaux qui définissent la forme ou la structure du modèle à utiliser avec l'étalon en question (à savoir : court-circuit, circuit ouvert, charge fictive et câble de liaison directe).

Les **caractéristiques** des étalons sont les caractéristiques physiques chiffrées des étalons utilisés dans le modèle sélectionné.

Les étalons classiques sont les câbles ou les conducteurs de liaison directe (through), les étalons de circuit ouvert (open), de court-circuit (short) et les charges fictives (load). Ces étalons offrent tous l'avantage de couvrir une bande de fréquence très large. Ils peuvent en outre être utilisés isolément ou en association, selon le type d'étalonnage envisagé.

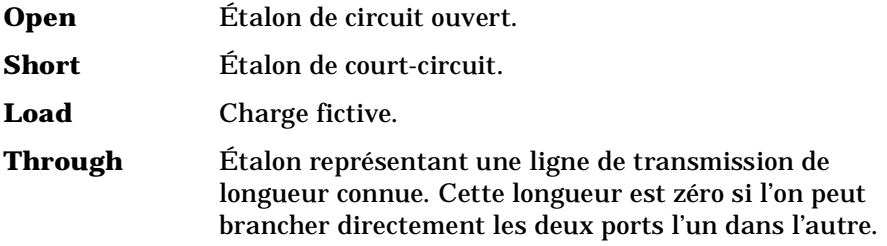

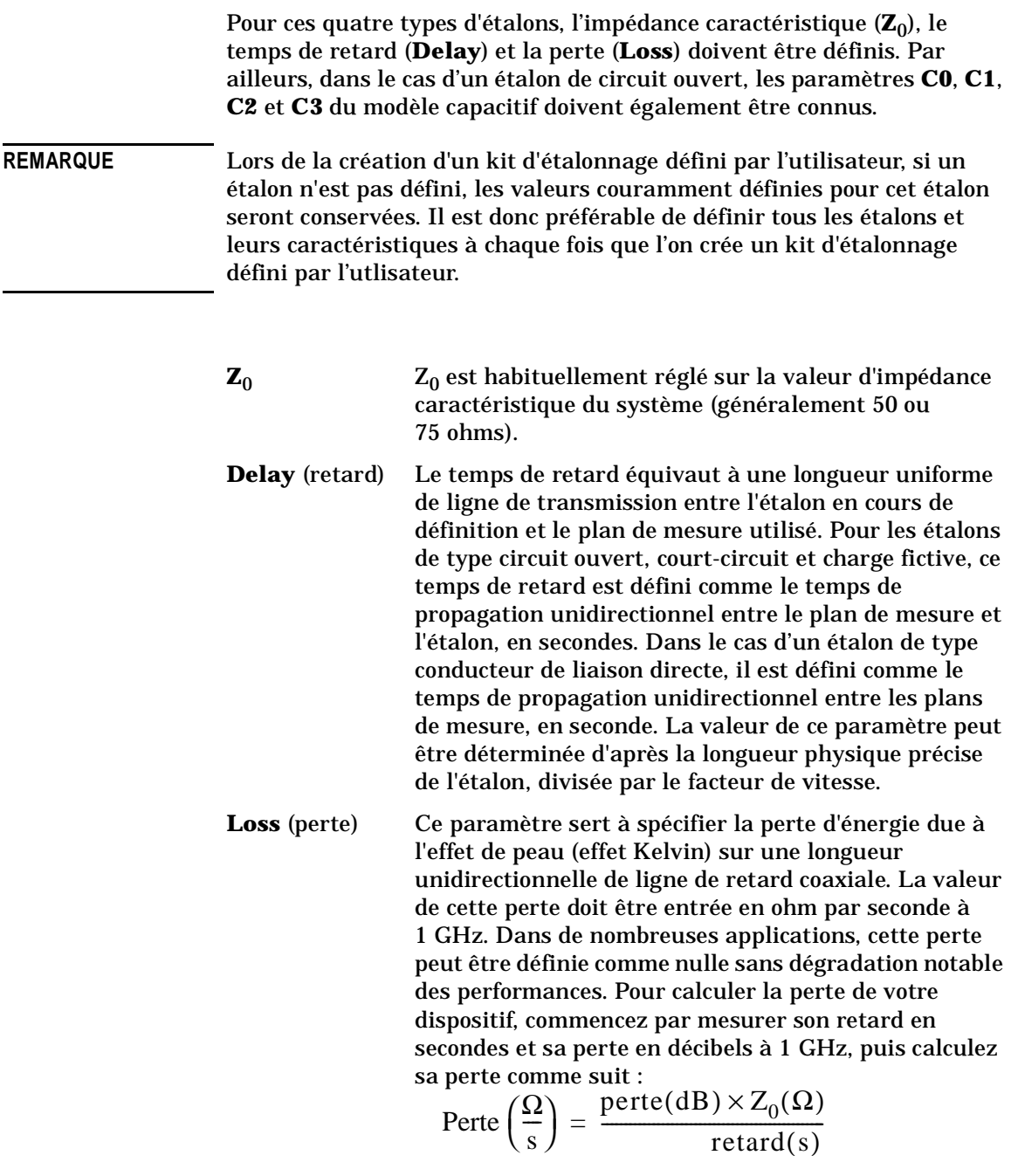

Méthodes d'étalonnage pour une plus grande précision **Kits d'étalonnage**

C<sub>0</sub>, C<sub>1</sub>, C<sub>2</sub>, C<sub>3</sub> Aux fréquences élevées, les caractéristiques de réflexion d'un étalon de type circuit ouvert sont rarement parfaites du fait des effets capacitifs de ses extrémités, lesquels provoquent un déphasage qui varie avec la fréquence.

> Ces effets ne peuvent pas être éliminés, mais les fonctions mathématiques intégrées à l'analyseur incluent un modèle de compensation de capacité d'étalon de circuit ouvert, de type polynôme du troisième degré, dont les coefficients sont définissables par l'utilisateur.

L'équation de ce modèle capacitif est la suivante :  $C(f) = (C_0) + (C_1 * f) + (C_2 * f^2) + (C_3 * f^3)$ 

dans laquelle "f" représente la fréquence de la mesure.

Les termes de cette équation doivent être interprétés de la façon suivante au moment où l'on spécifie les caractéristiques de l'étalon de circuit ouvert :

- $\cdot$  C<sub>0</sub> représente la constante du polynôme du troisième degré, exprimé en farads (F)
- $C_1$  est exprimé en farads par hertz (F/Hz)
- $C_2$  est exprimé en  $F/Hz^2$
- $C_3$  est exprimé en F/Hz<sup>3</sup>.

Pour plus de détails sur les kits d'étalonnage et la détermination des caractéristiques des étalons, reportez-vous à la Note de produit HP 8510-5A (publication HP référence 5956-4352). Vous pouvez consulter cette note de produit sur le Web de HP à l'adresse suivante : http://www.tmo.hp.com, rubrique "Application Note Library".

Deux méthodes permettent de créer un kit d'étalonnage défini par l'utilisateur :

• Méthode A : utilisation des touches de fonction du menu Modify Kit.

Cette méthode permet de modifier facilement et rapidement les caractéristiques d'un étalon existant. Utilisez-la si vous développez de nouveaux étalons pour kit d'étalonnage.

**Étape 2 : créez un kit d'étalonnage défini par l'utilisateur**

• Méthode B : utilisation d'un fichier ASCII.

Cette méthode permet de gérer une multitude de descriptions de kits d'étalonnage en utilisant autant de fichiers ASCII et de conserver des archives permanentes des descriptions de kit d'étalonnage créées.

**Méthode A : utilisation des touches de fonction du menu Modify.** Appuyez sur **CAL More Cal Cal Kit** et utilisez le bouton rotatif ou les touches  $\overline{\text{CD}}$  de la face avant pour sélectionner le port désiré dans le tableau affiché. Appuyez sur la touche de fonction correspondant au type de connecteur de votre port. Appuyez ensuite sur **Modify (type de connecteur)** pour sélectionner l'étalon correspondant, puis sur la touche de fonction de la caractéristique que vous voulez modifier et enfin, entrez sa valeur à l'aide du pavé numérique et des touches de fonction. Après avoir modifié tous les étalons nécessaires et leurs caractéristiques, appuyez sur **Prior Menu**, **Store to Cal Kit A ou Store to Cal Kit B** . Le tableau affiché à l'écran indique à présent que votre kit d'étalonnage défini par l'utilisateur est appliqué au port que vous avez précédemment sélectionné. Avec cette méthode, les kits Cal Kit A et Cal Kit B sont sauvegardés en mémoire non-volatile. Lorsqu'on sauvegarde l'état de l'instrument, son kit d'étalonnage est également sauvegardé.

**Méthode B : utilisation d'un fichier ASCII.** Vous pouvez modifier le fichier ASCII fourni sur la disquette des exemples de programme *(Example Programs Disk*) ou créer votre un fichier ASCII de votre cru (ces fichiers étant compatibles MS-DOS, vous pouvez les créer, les modifier et les sauvegarder sur un PC compatible IBM avec un éditeur de texte quelconque ; veillez simplement à entrer des numéros de ligne comme s'il s'agissait de programmes IBASIC). Il n'est cependant pas possible de récupérer directement les données d'un kit d'étalonnage en mémoire dans l'analyseur sous forme de fichier ASCII.

**Exemple de fichier ASCII.** L'exemple de programme "CALKIT" de la disquette *Example Programs Disk* est reproduit ci-après. Remarquez que ce programme donne à l'utilisateur le choix de sauvegarder le fichier téléchargé sous la désignation Cal Kit A ou Cal Kit B dans l'analyseur. En l'absence de cette précision, celui-ci sera sauvegardé sous la désignation Cal Kit A. Lorsque l'analyseur lit un fichier de kit d'étalonnage, il ne s'intéresse qu'aux données qui suivent le point d'exclamation (!) et ignore tout ce qui se trouve après le dollar (\$). Vous pouvez donc ajouter vos commentaires après un "\$". La première ligne de tout fichier de kit d'étalonnage doit *impérativement* contenir un point

Méthodes d'étalonnage pour une plus grande précision

**Kits d'étalonnage**

d'exclamation (!) suivi immédiatement d'un dollar (!\$). Aucun caractère n'est autorisé entre ce point d'interrogation et ce dollar sur la première ligne d'un fichier de kit d'étalonnage.

10 !\$ Standard Definitions for HP 85054B Precision Type-N Cal Kit.  $\frac{20}{30}$ 30 !\$ Definitions for 50 Ohm jack (FEMALE center contact) test<br>40 !\$ ports, plug (MALE center contact) standards. !\$ ports, plug (MALE center contact) standards. 50 ! 60 ! OPEN: \$ HP 85054-60027 Open Circuit Plug - 20 50.0 \$ Ohms<br>
20 1 DELAY 57.993E-1 80 ! DELAY 57.993E-12 \$ Sec<br>90 ! LOSS 0.8E+9 \$ Ohms/Sec 90 ! LOSS 0.8E+9 \$ Ohms/Sec 100 ! C0 88.308E-15 \$ Farads<br>110 ! C1 1667.2E-27 \$ Farads 110 ! C1 1667.2E-27 \$ Farads/Hz 120 ! C2 -146.61E-36 \$ Farads/Hz^2 130 ! C3 9.7531E-45 \$ Farads/Hz^3 140 150 ! SHORT: \$ HP 85054-60025 Short Circuit Plug 160 ! Z0 50.0 \$ Ohms<br>170 ! DELAY 63.078E-170 ! DELAY 63.078E-12 \$ Sec<br>180 ! LOSS 8.E+8 \$ Ohms/Sec 180 ! LOSS 8.E+8 \$ Ohms/Sec 190 !<br>200 ! 200 ! LOAD: \$ HP 00909-60011 Broadband Load Plug 210 ! Z0 50.0 \$ Ohms 220 ! DELAY 0.0 \$ Sec 230 ! LOSS 0.0 \$ Ohms/Sec  $240$  !<br>250 ! 250 ! THRU: \$ HP 85054-60038 Plug to Plug Adapter 260 ! Z0 50.0 Ohms 270 ! DELAY 196.0E-12 \$ Sec 280 ! LOSS 2.2E+9 \$ Ohms/Sec 290 !<br>300 END  $300 -$ 

**Téléchargement d'un fichier ASCII de kit d'étalonnage.** Après avoir créé un fichier ASCII de kit d'étalonnage, procédez comme suit pour le télécharger dans l'analyseur :

**REMARQUE** Les définitions de kits d'étalonnage doivent être sauvegardées au format DOS. Le format LIF n'est pas pris en charge pour les définitions de kits d'étalonnage.

- 1. Insérez la disquette contenant les définitions de vos étalons dans le lecteur de disquette interne à l'analyseur.
- 2. Appuyez sur (SAVE RECALL) et observez le premier mot qui apparaît sur la deuxième ligne de l'écran. Si ce n'est pas "INT:\" (signifiant lecteur de disquette *interne*), appuyez sur  **Select Disk**  .  **Internal 3.5" Disk Prior Menu**
- 3. Mettez en surbrillance le nom du fichier à télécharger (CALKIT dans le cas du fichier de la disquette *Example Programs Disk*).

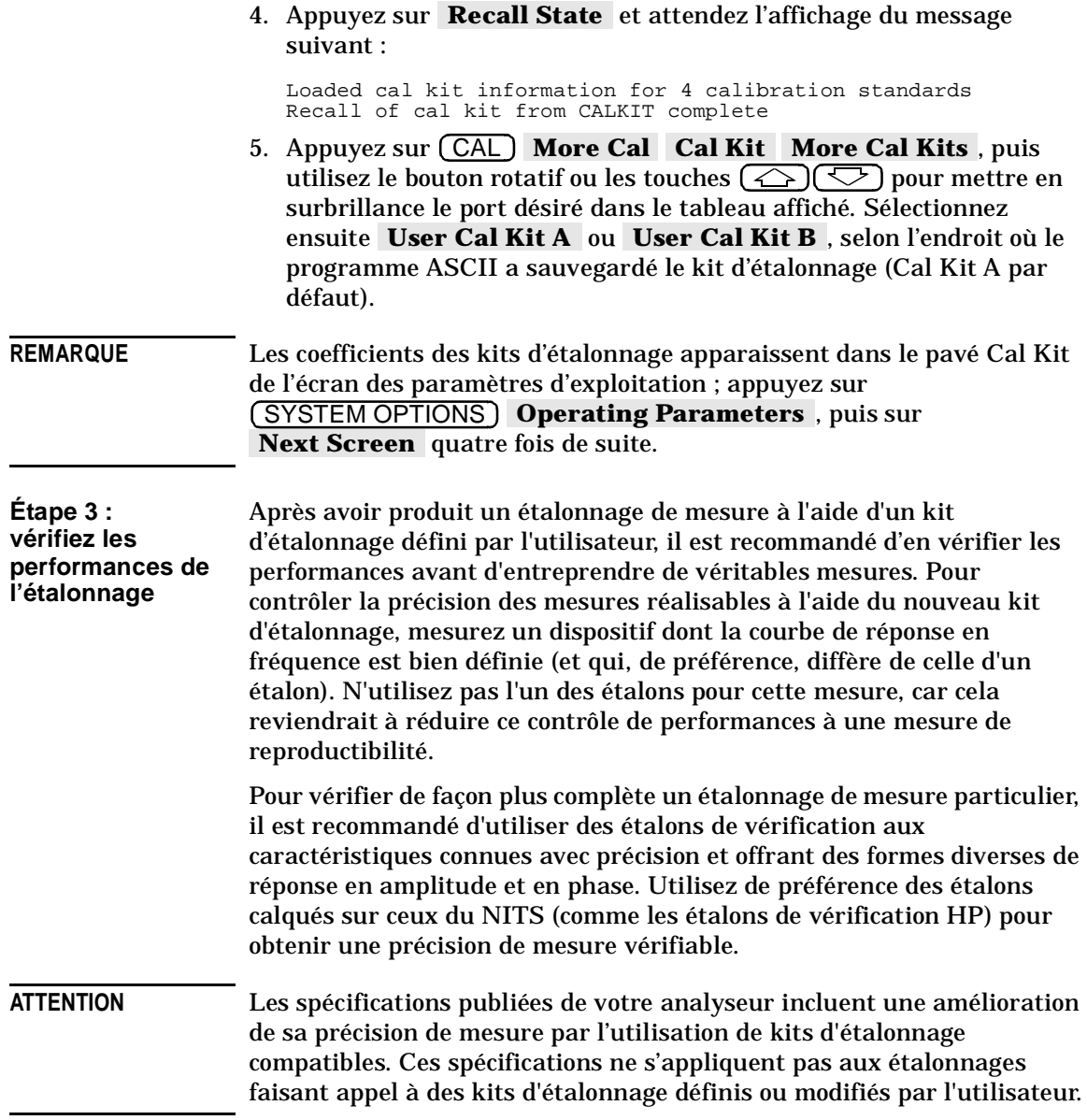

Méthodes d'étalonnage pour une plus grande précision **Kits d'étalonnage**

**REMARQUE** Pour réinitialiser les désignations de kit d'étalonnage Cal Kit A et Cal Kit B à la valeur Type N(f), appuyez sur **(CAL)** More Cal **Cal Kit | More Cal Kits | Preset Cal Kits A & B** . Cette opération permet de réduire quelque peu la taille des états d'instrument sauvegardés, puisque ces derniers n'incluront plus les définitions des kits d'étalonnage définis par l'utilisateur. Pour sauvegarder l'état de l'instrument, appuyez sur (SAVE RECALL) Save State . Pour plus d'informations à ce sujet, reportez-vous à la section "Sauvegarde et rappel de résultats de mesure" du chapitre 3.

### **Sauvegarde et rappel d'un étalonnage**

### **Sauvegarde d'un étalonnage**

Lorsqu'un étalonnage est exécuté, il est automatiquement sauvegardé en mémoire non-volatile (avec batterie de secours). Toutefois, il reste condamné à être écrasé par tout étalonnage suivant du même type. Pour éviter ce problème, sauvegardez vos étalonnages sur un disque virtuel en RAM dans la mémoire non volatile ou volatile de l'analyseur, ou sur une disquette insérée dans le lecteur de disquette interne à l'analyseur. Procédez comme suit :

- 1. Appuyez sur (SAVE RECALL) **Define Save** Cal on OFF pour mettre en majuscules le mot "ON" et activer la fonction de sauvegarde d'étalonnage.
- 2. Appuyez sur **Prior Menu Select Disk** et sélectionnez le disque de destination sur lequel sauvegarder l'étalonnage. Trois choix sont alors possibles, qui sont détaillés à la section "Sauvegarde et rappel de résultats de mesure" du chapitre 3.
- 3. Appuyez sur **Prior Menu | Save State** | pour sauvegarder votre étalonnage.
- 4. L'analyseur sauvegarde alors l'étalonnage, ainsi que l'état courant de l'instrument dans un fichier sur le disque de destination sélectionné.

Méthodes d'étalonnage pour une plus grande précision **Sauvegarde et rappel d'un étalonnage**

### **Rappel d'un étalonnage**

Les informations d'étalonnage des mesures sont liées à l'état de l'instrument et aux paramètres de mesure pour lesquelles l'étalonnage a été effectué. Par conséquent, un même étalonnage sauvegardé peut être rappelé et utilisé pour plusieurs états de l'instrument, pourvu que les paramètres de mesure, la gamme de fréquence et le nombre de points soient compatibles. Pour rappeler un étalonnage préalablement sauvegardé sur un disque virtuel en RAM dans la mémoire non volatile ou volatile de l'analyseur ou sur une disquette insérée dans le lecteur de disquette interne de l'instrument, procédez comme suit :

- 1. Appuyez sur (SAVE RECALL) Select Disk, puis sur la touche de fonction correspondant au disque sur lequel se trouve le fichier désiré.
- 2. Si nécessaire, changez de répertoire pour passer dans le répertoire contenant le fichier désiré, en procédant comme expliqué à la section "Utilitaires de répertoire" du chapitre 3.
- 3. Appuyez sur **Prior Menu** puis, à l'aide du bouton rotatif, placez la barre de sélection sur le nom du fichier à rappeler.
- 4. Appuyez sur **Recall State** pour rappeler le fichier d'étalonnage en question et le mettre en vigueur dans l'analyseur.

#### **REMARQUE** Pour en savoir plus sur la façon de sauvegarder, de rappeler, de renommer ou de copier les fichiers, reportez-vous à la section "Sauvegarde et rappel de résultats de mesure" du chapitre 3.

### **Vérification d'un étalonnage**

L'analyseur intègre une fonction de vérification d'étalonnage capable de calculer et d'afficher les incertitudes de mesure corrigées (erreurs résiduelles) applicables aux réglages et à l'étalonnage actuels de l'instrument.

Lors de toute vérification d'étalonnage, des messages vous demandent de connecter divers étalons sur les ports de mesure de l'instrument. Ces étalons sont alors mesurés en tenant compte des données de correction d'étalonnage actuelles ; les erreurs résiduelles sont calculées et peuvent être affichées.

### **Utilisation de la vérification d'étalonnage en vue d'une analyse ou d'un dépannage**

Cette fonction de vérification d'étalonnage peut également servir à identifier la cause de mesures médiocres et à déterminer à quelle fréquence les étalonnages périodiques de l'analyseur doivent être effectués.

**de la fonction de vérification d'étalonnage**

**Dépannage à l'aide**  Si vous suspectez que vos mesures sont fausses, vous pouvez utiliser la fonction de vérification d'étalonnage pour savoir si votre étalonnage courant est encore valide ou doit être refait. En utilisant d'autres étalons pour la vérification que ceux ayant servi à l'étalonnage initial, vous pourrez en outre éliminer la possibilité que des étalons défectueux ou usés aient été à l'origine d'un mauvais étalonnage initial.

**Détermination de la fréquence requise à l'aide des étalonnages périodiques**

La fonction de vérification d'étalonnage peut aussi vous servir à déterminer si vous étalonnez votre analyseur suffisamment souvent, compte tenu de votre environnement de travail et de vos besoins particuliers. L'étalonnage d'un instrument se dégrade en effet toujours avec le temps, du fait de facteurs, tels que les variations de température, l'usure des connecteurs, les mouvements des câbles, etc.

Pour déterminer le meilleur intervalle à prévoir entre les étalonnages périodiques pour les mesures que vous effectuez, procédez comme suit :

- 1. Exécutez le type d'étalonnage désiré.
- 2. Déterminez les erreurs résiduelles en exécutant une vérification d'étalonnage.
- 3. Sauvegardez la trace résultante sur disque ou disquette ou imprimez-la sur un traceur pour pouvoir vous y référez à l'avenir.
- 4. Comparez les vérifications d'étalonnage suivantes avec la vérification initiale tout en gardant un suivi de l'intervalle de temps écoulé entre la première vérification d'étalonnage et les suivantes.
- 5. Lorsque les erreurs résiduelles seront sorties des limites acceptables, observez l'intervalle de temps écoulé et utilisez cette donnée pour déterminer la fréquence des étalonnages périodiques qui convient le mieux à votre activité.
- 6. Recommencez la procédure suffisamment souvent pour pouvoir être sûr d'avoir fait le meilleur choix.

### **Exécution d'une vérification d'étalonnage**

La fonction de vérification d'étalonnage peut être appliquée à tous les étalonnages de mesures de transmission ou de réflexion possibles (y compris à l'étalonnage par défaut exécuté en usine). Voir le tableau 5-2, "Termes d'erreur sur lesquels porte la vérification d'étalonnage." ci-dessous.

**Tableau 5-2 Termes d'erreur sur lesquels porte la vérification d'étalonnage** 

| Type de la<br>mesure | <b>Types</b><br>d'étalonnage | <b>Étalons</b><br>requis <sup>1</sup> | Termes <sup>2</sup> d'erreur calculés                                                                                |
|----------------------|------------------------------|---------------------------------------|----------------------------------------------------------------------------------------------------|
| <b>Transmission</b>  | Default                      | O, S, L, T                            | Adaptation d'impédance de la source, adaptation<br>d'impédance de la charge, poursuite en transmission               |
|                      | Response                     | O, S, L, T                            | Adaptation d'impédance de la source, adaptation<br>d'impédance de la charge, poursuite en transmission               |
|                      | Response &<br>Isolation      | O, S, L(2), T                         | Adaptation d'impédance de la source, adaptation<br>d'impédance de la charge, poursuite en<br>transmission, isolement |
|                      | Enhanced<br>Response         | O.S.L.T                               | Adaptation d'impédance de la source, adaptation<br>d'impédance de la charge, poursuite en transmission               |
|                      | Test Set <sup>3</sup>        | O, S, L, T                            | Adaptation d'impédance de la source, adaptation<br>d'impédance de la charge, poursuite en transmission               |
| <b>Réflexion</b>     | Default                      | O.S.L                                 | Directivité, adaptation d'impédance de la source,<br>poursuite en réflexion                                          |
|                      | <b>One-Port</b>              | O, S, L                               | Directivité, adaptation d'impédance de la source,<br>poursuite en réflexion                                          |
|                      | Test Set <sup>3</sup>        | O.S.L                                 | Directivité, adaptation d'impédance de la source,<br>poursuite en réflexion                                          |

1. O (open) = circuit ouvert, S (short) = court-circuit, L (load) = charge, T (through) = conducteur de liaison directe

2. Voir la section "Description et valeurs normales des termes (facteurs) d'erreur", plus loin dans ce chapitre.

3. À utiliser avec le HP 87075C et autres testeurs (test set) HP multiport.

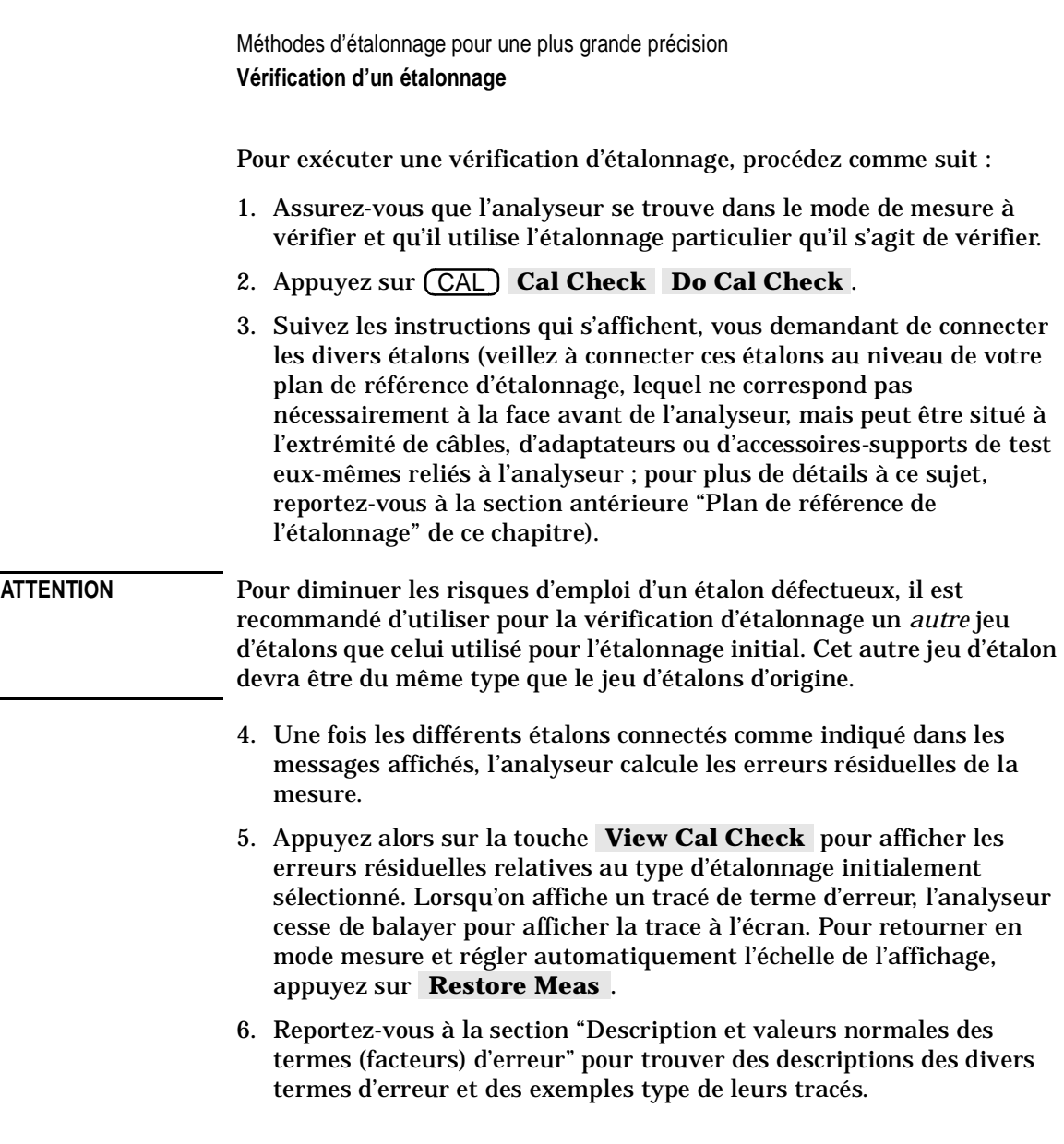

### **Description et valeurs normales des termes (facteurs) d'erreur**

Le tableau ci-dessous contient les valeurs normales des termes mathématiques (facteurs) entrant dans le calcul des erreurs résiduelles.

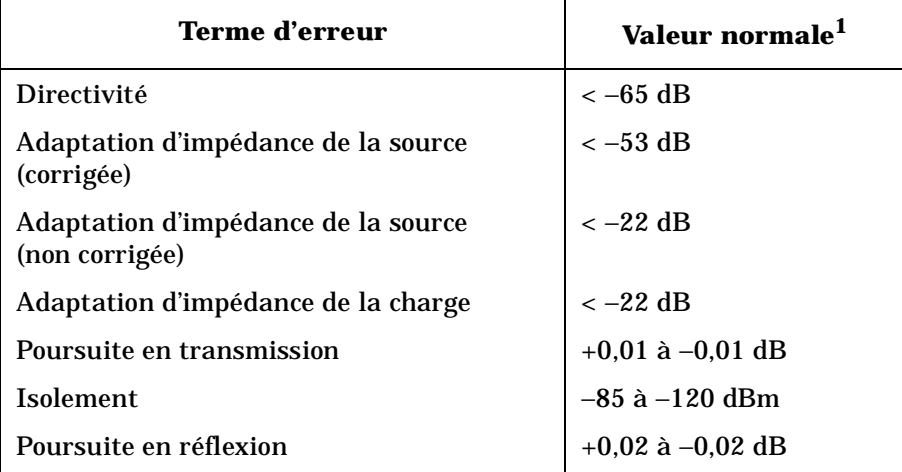

1. Valeurs normales incluant câbles et accessoires-supports. Les résultats dépendent du type et de la qualité des câbles, accessoires-supports et connecteurs utilisés.

**Vérification d'un étalonnage** Méthodes d'étalonnage pour une plus grande précision

**Directivité** La directivité est un terme d'erreur de mesure de réflexion qui traduit l'incapacité de l'analyseur à distinguer le signal réfléchi du signal incident.

> Après exécution d'un étalonnage, on devrait obtenir une directivité corrigée inférieure à −65 dB. Cette valeur correspond à celle que l'on obtiendrait en mesurant un étalon de charge fictive.

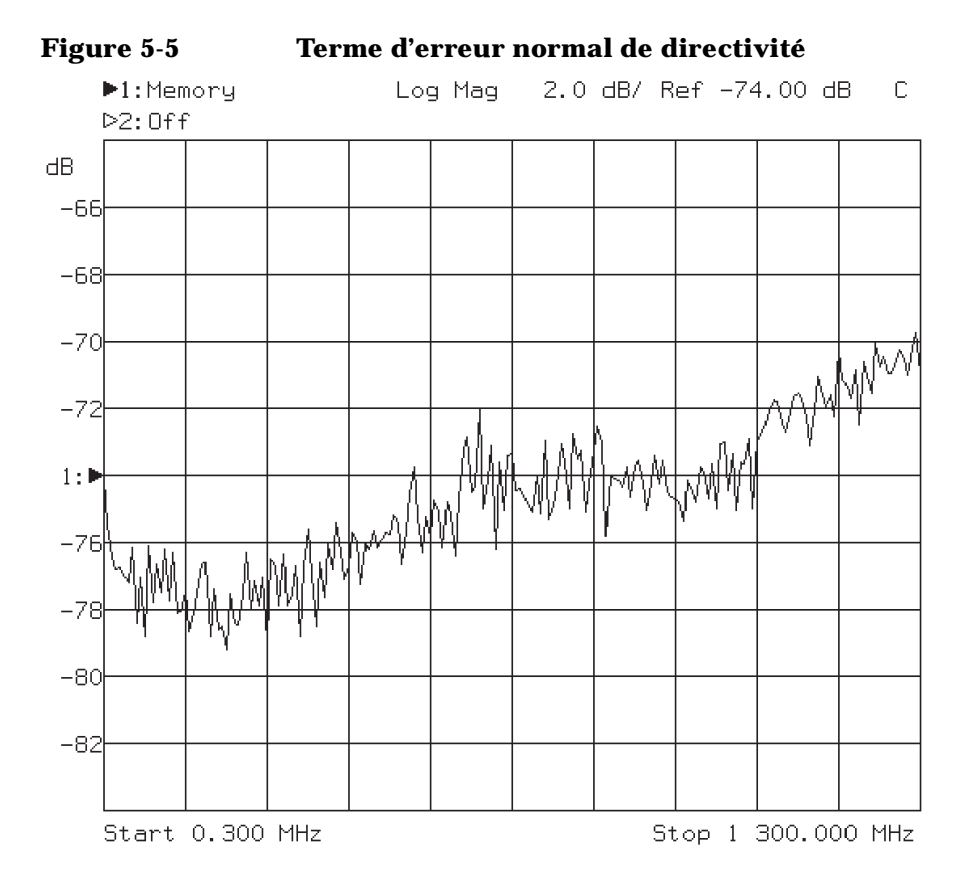

**5-34 Guide d'utilisation modèles ET 5-34 ET**

### **Adaptation d'impédance**

**de la source** L'adaptation d'impédance de la source (source match) est un terme d'erreur qui représente l'amplitude des "réflexions de réflexions" au niveau du port de la source (RF OUT).

> Les étalonnages de réflexion corrigent toujours l'adaptation d'impédance de la source. Les deux types d'étalonnage de transmission qui corrigent l'adaptation d'impédance de la source sont l'étalonnage de réponse évoluée (Enhanced Response) et l'étalonnage de testeur (Test Set Cal) (ce dernier n'est disponible que si on utilise l'analyseur avec un testeur multiport ; pour plus de détails à ce sujet, reportez-vous au Guide d'utilisation du testeur). Une adaptation d'impédance de source corrigée inférieure à −53 dB indique un bon étalonnage pour ces deux types d'étalonnage. Reportez-vous à la figure 5-6, "Terme d'erreur normal d'adaptation d'impédance de la source (corrigée)."

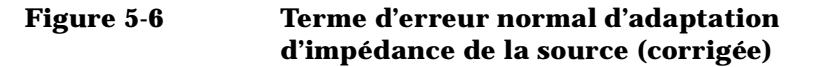

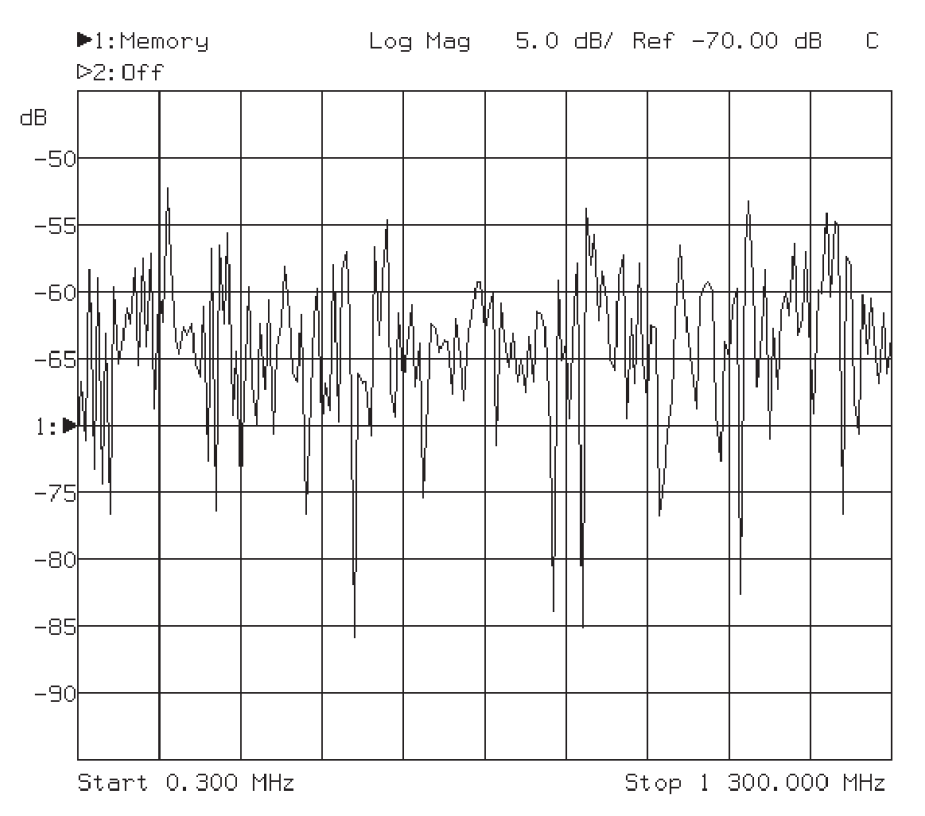

Aucun autre type d'étalonnage ne corrige l'erreur d'adaptation d'impédance de la source. Le terme d'erreur d'adaptation d'impédance de la source pour les autres types d'étalonnage sera donc égal à l'adaptation d'impédance brute du port dans ces cas (reportez-vous à la figure 5-7).

Cette valeur devrait en principe se trouver aux environs de −22 dB.

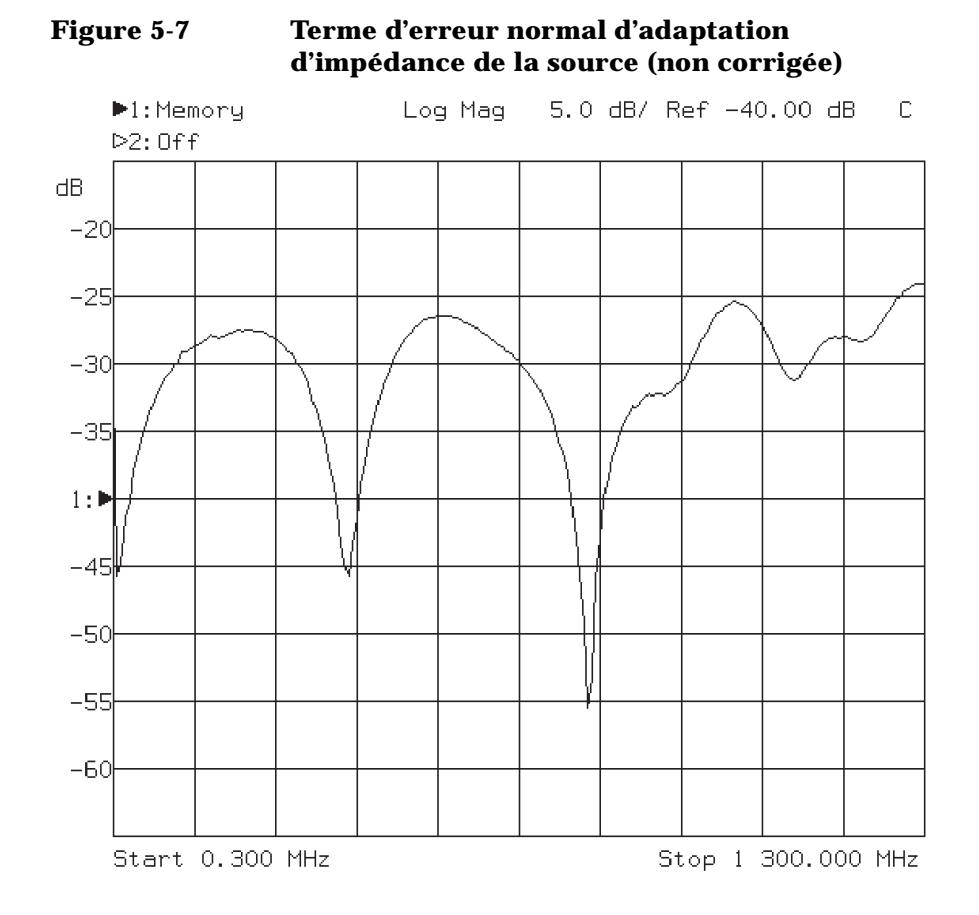

#### **Adaptation d'impédance**

**de la charge** L'adaptation d'impédance de la charge (load match) est un terme d'erreur de mesure de transmission. Il s'agit d'une mesure de la réflexion de réflexion à laquelle contribuent les défauts d'adaptation d'impédance de l'étalon de liaison directe et du port du récepteur (RF IN).

> Une valeur inférieure à −22 dB est normale pour ce terme d'adaptation d'impédance.

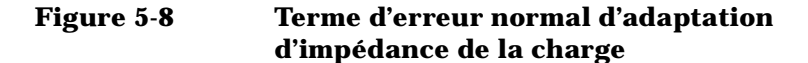

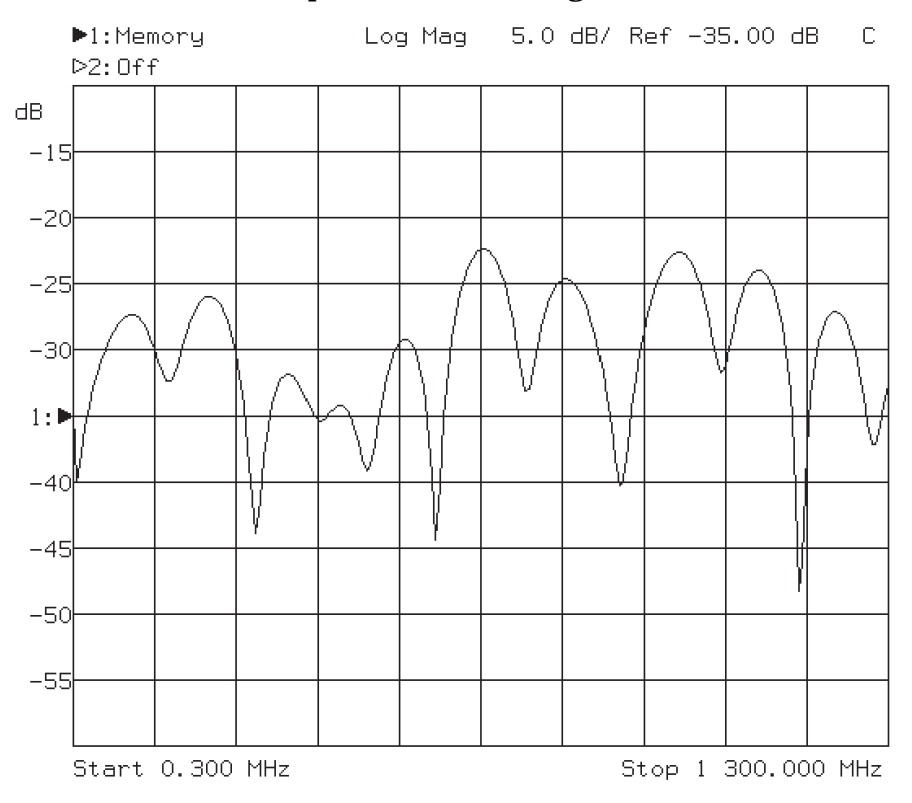

# **Poursuite en**

**transmission** La poursuite en transmission (transmission tracking) est un terme d'erreur de mesure de transmission. Il s'agit d'une mesure corrigée de l'étalon de liaison directe.

> ±0,01 dB représente une valeur normale pour le terme d'erreur de poursuite de transmission. Le plus souvent, cependant, cette erreur sera noyée dans le bruit de la trace.

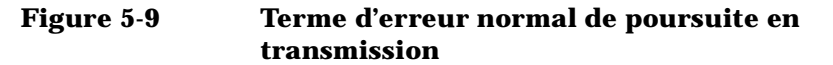

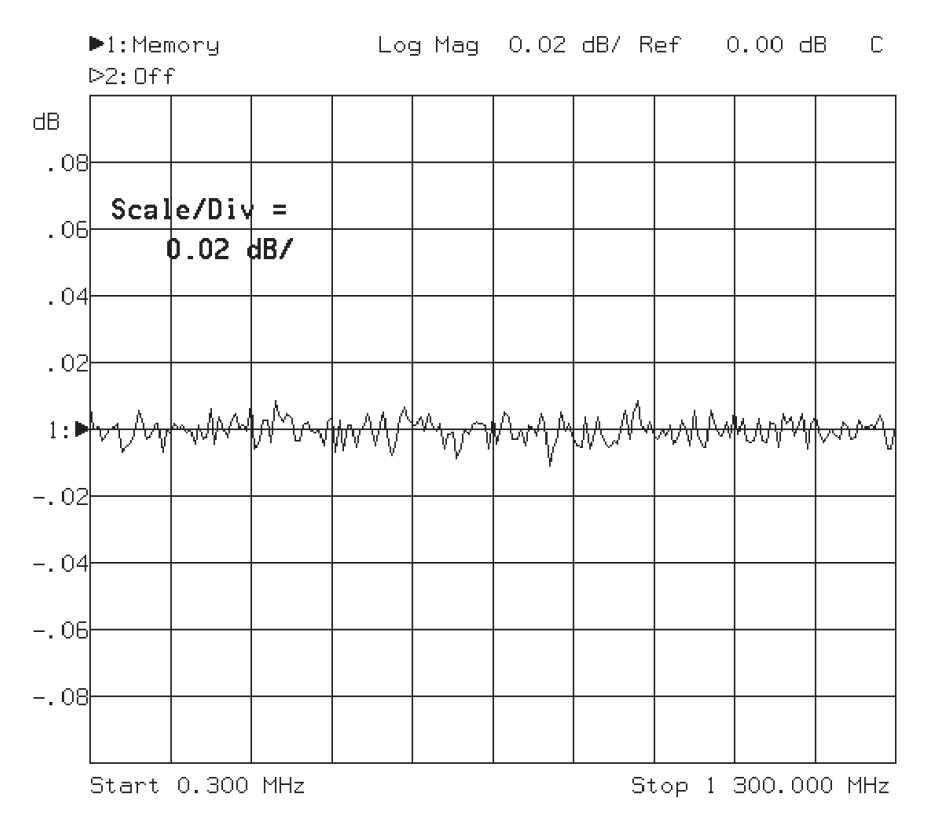

**Isolement** L'isolement est une mesure de la diaphonie entre les chemins du signal RF. Une fuite peut exister à l'intérieur de l'analyseur entre les chemins des signaux RF OUT et RF IN, par exemple. Le terme d'isolement correspond au meilleur plancher de bruit que l'on pourrait obtenir avec une mesure de transmission pour laquelle aucun chemin de signal ne sortirait de l'instrument.

> Le résultat de cette mesure devrait en principe être compris entre −120 et −85 dBm.

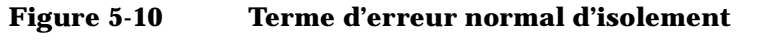

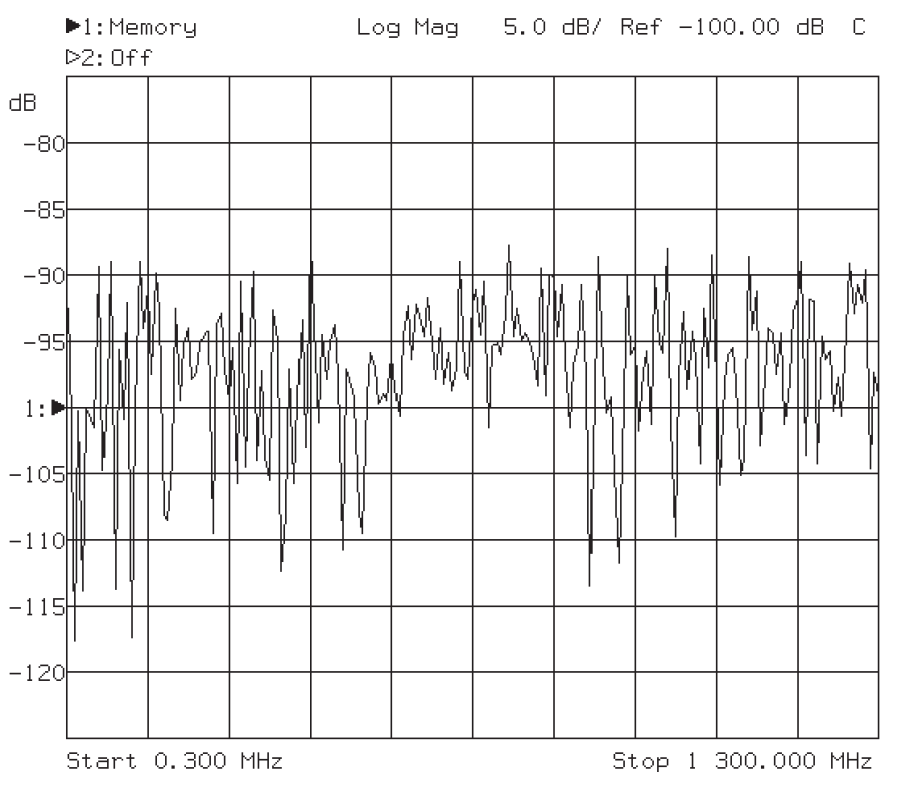

## **Poursuite en**

La poursuite en réflexion (reflection tracking) est un terme d'erreur de mesure de réflexion. Il s'agit d'une mesure qui traduit l'efficacité avec laquelle les étalons de circuit ouvert et de charge fictive ont été corrigés.

> ±0,02 dB constitue une valeur normale d'erreur de poursuite en réflexion.

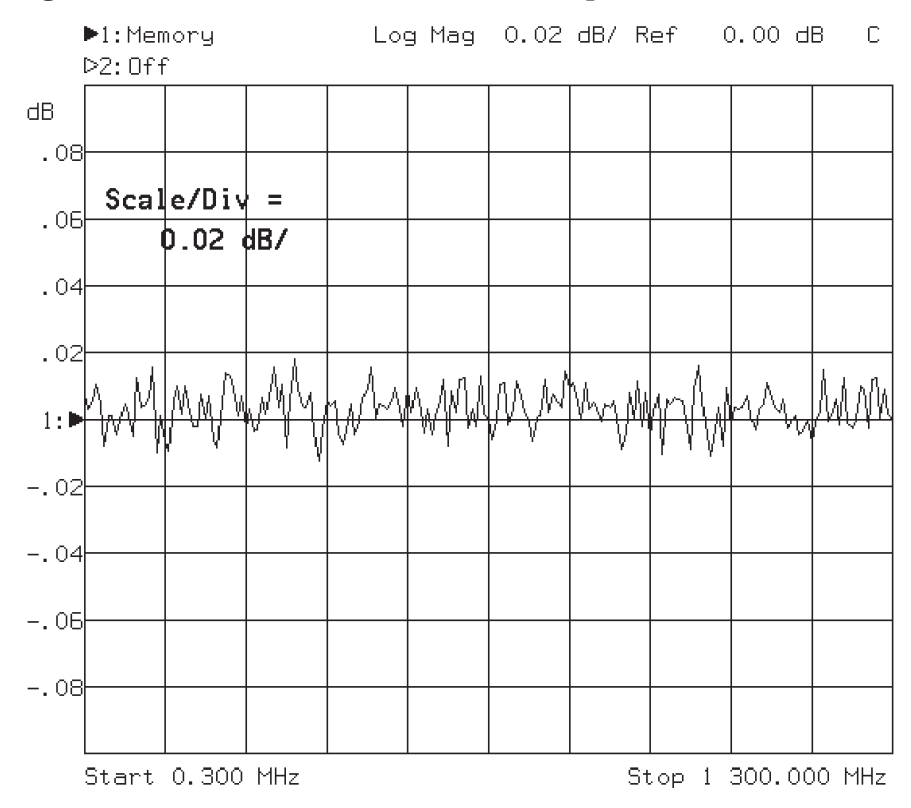

#### **Figure 5-11 Terme d'erreur normal de poursuite en réflexion**

Méthodes d'étalonnage pour une plus grande précision **Garantie**

### **Garantie**

**REMARQUE** La garantie qui s'applique à votre instrument dépend de la date à laquelle vous l'avez commandé, ainsi que des options de garantie que vous avez peut-être achetées avec celui-ci. Pour savoir quel contrat de garantie s'applique à votre instrument, prenez contact avec le bureau de vente ou de service après-vente Hewlett-Packard le plus proche et communiquez-lui le modèle et le numéro de série de votre instrument. Les coordonnées des principaux bureaux de vente ou de service après-vente Hewlett-Packard sont indiquées dans le tableau 5-3 ci-après.

> Cet instrument Hewlett-Packard est garanti pièces et main-d'œuvre contre tout vice de fabrication pendant toute la durée de la garantie. Pendant cette période, la société Hewlett-Packard choisira à sa discrétion, soit de réparer, soit de remplacer les produits qui s'avèrent défectueux.

Si la garantie couvre les réparations ou d'autres opérations de maintenance à effectuer chez l'acheteur, ces réparations ou autres opérations seront effectuées gratuitement dans les locaux de l'acquéreur, dans les limites des zones géographiques d'intervention du service après-vente HP. En dehors de ces zones, les services de garantie ne pourront être effectués chez le client qu'avec l'accord préalable de HP, à condition que l'acquéreur paie les frais de déplacement aller et retour. Dans toutes les autres zones géographiques, les produits devront être retournés à un atelier de service après-vente désigné par HP.

Si le produit doit être retourné à Hewlett-Packard pour réparation ou autre opération de maintenance, il devra être envoyé à un atelier de service après-vente désigné par Hewlett-Packard. L'acquéreur devra alors payer les frais d'envoi du produit à l'atelier, et Hewlett-Packard paiera les frais de retour au client. Toutefois, si le produit doit être retourné à Hewlett-Packard depuis l'étranger, l'acquéreur devra payer les frais d'expédition aller et retour du produit, ainsi que tous les droits de douane et taxes redevables.

Hewlett-Packard garantit que son logiciel et son micrologiciel conçus par Hewlett-Packard pour fonctionner sur un instrument exécuteront leurs instructions programmées après avoir été correctement installés sur l'instrument en question. Hewlett-Packard ne garantit pas que le fonctionnement de l'instrument, du logiciel ou du micrologiciel sera ininterrompu ou exempt d'erreur.

### **Limites de la garantie**

La garantie qui précède ne pourra s'appliquer aux défauts résultants d'une maintenance incorrecte ou mal exécutée par l'acquéreur lui-même, de l'utilisation d'un logiciel ou d'une interface fournis par l'acquéreur, d'une modification interdite de l'instrument, de son usage dans des conditions environnementales sortant des limites spécifiées ou sur un site incorrectement préparé ou mal entretenu.

CE QUI PRÉCÈDE CONSTITUE LA SEULE GARANTIE APPLICABLE AU PRODUIT ET EXCLUT DONC TOUTE AUTRE GARANTIE, EXPRESSE OU IMPLICITE. HEWLETT-PACKARD EXCLUT NOTAMMENT TOUTE GARANTIE IMPLICITE DU CARACTÈRE COMMERCIALISABLE DU PRODUIT OU DE SON ADAPTATION À UN USAGE PARTICULIER.

### **Limites du recours**

LE RECOURS QUI PRÉCÈDE REPRÉSENTE L'UNIQUE ET EXCLUSIF RECOURS DE L'ACQUÉREUR. LA SOCIÉTÉ HEWLETT-PACKARD NE POURRA ÊTRE TENUE POUR RESPONSABLE DE TOUT DOMMAGE DIRECT, INDIRECT, INCIDENT, ACCESSOIRE OU SECONDAIRE, Y COMPRIS REPOSANT SUR UN CONTRAT, UN PRÉJUDICE OU TOUT AUTRE PRINCIPE JURIDIQUE.

Méthodes d'étalonnage pour une plus grande précision **Bureaux de vente et de service après-vente Hewlett-Packard**

### **Bureaux de vente et de service après-vente Hewlett-Packard**

Si vous avez besoin d'une assistance technique, adressez-vous à votre revendeur agréé Hewlett-Packard ou au bureau de vente et de service après-vente Hewlett-Packard le plus proche, dont les coordonnées figurent dans le tableau 5-3 de la page suivante.

#### **Tableau 5-3 Bureaux de vente et de service après-vente Hewlett-Packard**

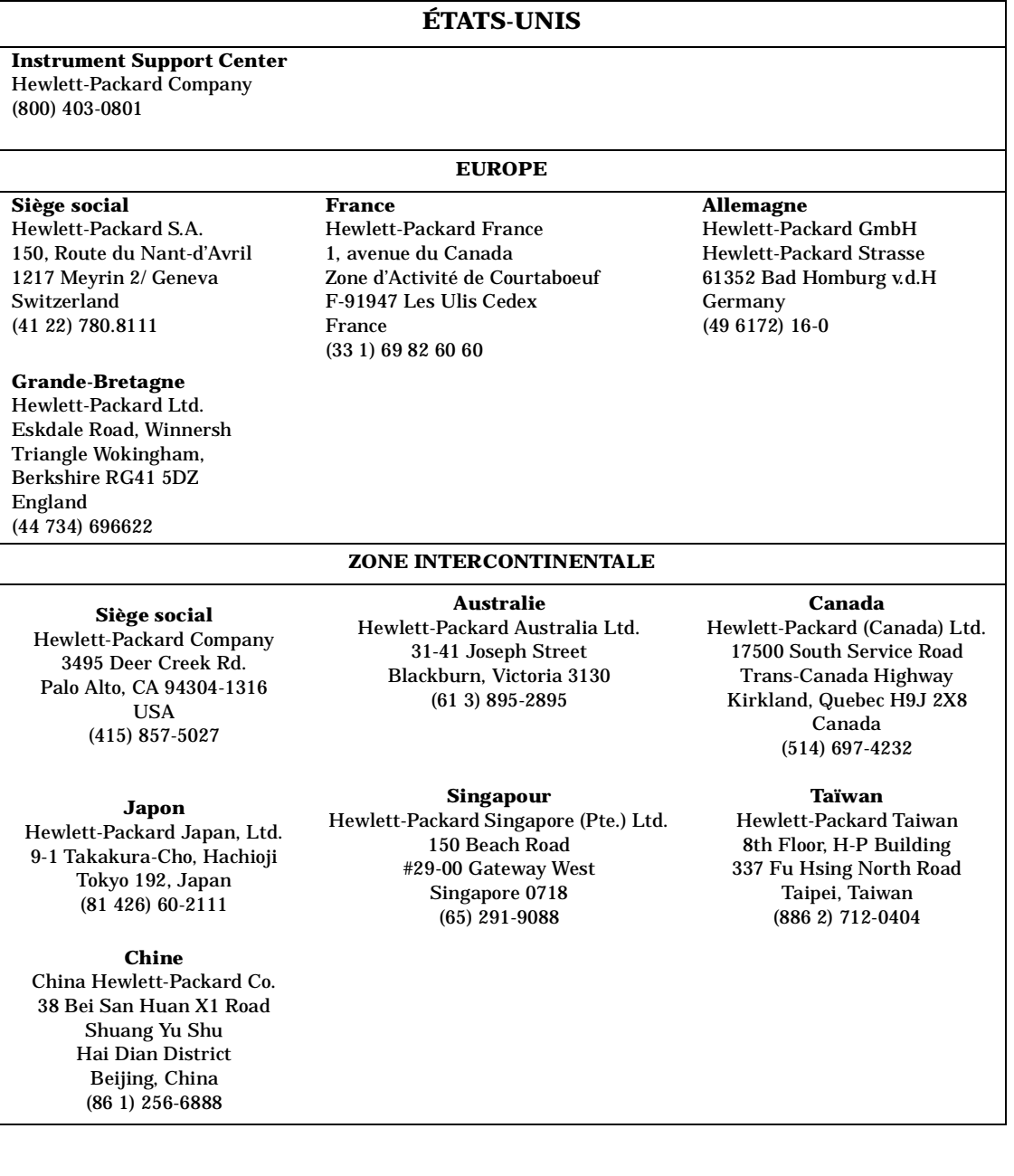

**Guide d'utilisation modèles ET 5-45**

Méthodes d'étalonnage pour une plus grande précision **Bureaux de vente et de service après-vente Hewlett-Packard**

#### **Index**

#### **Nombres**

1-Port (étalonnage), 5-16 3,5 mm, kit d'étalonnage, 5-18

#### **A**

abaque de Smith marqueurs, 3-30 absolue, puissance, 2-34 accélérer les balayages en afichant une seule voie de mesurel, 4-6 en désactivant l'évitement des réponses parasites (spur avoidance), 4-8 en désactivant le balayage alterné, 4-7 en réduisant le moyennage, 4-5 en réduisant le nombre de points de mesure, 4-5 activer évitement des réponses parasites (spur avoid), 4- 13 adaptation d'impédance erreurs, 5-3 réduire les erreurs de mesure, 4-15 affectation de la mémoire interne, changer, 3-63 affichage voir aussi écran, 3-51 affichage en plein écran, 3-57 afficher une seule voie de mesure, 4-6 agrandissement de la trace, 3-57 amplification, quand l'utiliser dans une mesure, 2-7 amplitude d'impédance, 2-56 amplitude delta test de limite par marqueur, 3- 38

annotations de l'axe des X, 3-55 fréquence, 3-55 numéros des marqueurs, 3-55 options, 3-49 voie de mesure, 3-55 APC-7, kit d'étalonnage, 5-18 ASCII format Lotus 123, 3-64 format Touchstone, 3-64 ASCII, format des fichiers de kit d'étalonnage, 5-23 atténuation, quand l'utiliser dans une mesure, 2-7 augmenter dynamique de l'instrument, 4- 9 fréquence de départ, 4-3 puissance admissible en entrée du récepteur, 4-9 vitesse de balayage, 4-3 automatisation rappel d'états successifs pas à pas, 3-67 Autoscale, touche, 1-7 Autozero (fonction), 5-17 AUX INPUT, connecteur, 2-43 auxiliaire, entrée, 2-43 Average on OFF (touche de fonction), 4-11 axe des X annotation, 3-55

#### **B**

B\*, détecteur, 2-5 balayage accélérer, 4-3 accélérer en changeant la fréquence de départ, 4-3 balayage alterné, 4-7 bande coupée (notch), 3-14 bande étroite, 4-10

bande étroite, mesure de puissance, 2-31 bande étroite, mode de détection, 2-4 bande passante étroite (narrow), 4-10 fine, 4-10 large, 4-10 moyenne (medium), 4-10 moyenne-large (medium wide), 4-10 système, 4-10 système, changer, 4-12 bande passante système, 4-10 changer, 4-12 fonctionnement, 4-10 bande passante, rechercher par marqueur, 3-11 bauds, débit en, 3-79 BEGIN, touche, 2-11 configurations de mesure, 2-11 configurations internes de l'analyseur de réseau, 2-14 définie par l'utilisateur, 2-16 personnalisée, 2-16 bruit abaisser le plancher, 4-10 sur la trace, activer le moyennage, 4-12 sur la trace, changer la bande passante système, 4-12 sur la trace, éliminer les réponses parasites du récepteur, 4-13 sur la trace, facteurs, 4-12 sur la trace, réduire, 4-12 bureaux de vente et de SAV Hewlett-Packard, 5-44

#### **C**

câbles d'interface, 3-75
câbles de liaison directe (étalons), 5-20 caractéristiques des étalons, 5- 20 C0, C1, C2, C3, 5-22 perte, 5-21 retard électrique, 5-21 Z0 (impédance), 5-21 Center, touche, 1-7 changer bande passante, 4-10, 4-12 changer de répertoire, 3-71, 3-72 chapitre 5, "Méthodes d'étalonnage pour une plus grande précision,", 2-50 charge fictive, étalons de type, 5- 20 circuit ouvert, étalons de type, 5- 20 clavier connecteur, 3-90 raccorder à l'instrument, 3-90 utiliser, 3-90 Color Options (touche de fonction), 3-94 comment créer des droites de limite horizontales, 3-32 créer une limite ponctuelle, 3- 35 supprimer des segments de droite de limite, 3-41 utiliser des marqueurs de format polaire, 3-30 utiliser les marqueurs d'abaque de Smith, 3-30 utiliser les marqueurs delta, 3- 27 utiliser les tests de limite, 3-31 commutation pas à pas automatique d'états, 3-67 compenser la dérive des détecteurs, 5-17

composants, mesure, 2-3 conducteurs de liaison directe (étalons), 5-20 configuration mesures avec la touche BEGIN, 2-11 configuration initiale conditions, 1-5 niveau de puissance, 1-7 configurer mémoire interne, 3-63 configurer le port d'impression/ traçage, 3-77 connecteur du clavier, 3-90 contrôle fonctionnel, 1-11 contrôles par l'opérateur, 1-11 conversion, perte, 2-36 copie papier temps d'impression moyen, 3- 89 couleurs d'affichage, 3-94 court-circuit, étalons de type, 5- 20 créer un répertoire, 3-71 crête suivante à droite, rechercher par marqueur, 3- 8 crête suivante à gauche, rechercher par marqueur, 3- 8 crête, poursuivre le point de, 3- 47 CRT Adjust (touche de fonction), 3-96 cycle complet, temps de, 4-6 **D**

date, 3-54 débit en bauds, 3-79 déclarer une imprimante ou un traceur, 3-80 Default 1-Port (étalonnage), 5-16 Default 2 (touche de fonction), 3- 94 défaut d'adaptation d'impédance, 5-3 Delta Mkr on OFF (touche de fonction), 3-27 déplacer les réponses parasites du récepteur, 4-13 dérive compenser sur les détecteurs, 5-17 dérive en fréquence comment réduire, 4-20 due à de longs retards électriques, 4-20 dérivée de la différence de phase, 2-45 détecteur B\*, 2-5 R\*, 2-5 détecteurs compenser la dérive, 5-17 réglage du zéro, 5-17 detection bande étroite, 2-4 détection large bande, 2-4 détection de signal, 2-4 diminuer plancher de bruit du récepteur, 4-10 temps de balayage, 4-3 disque virtuel rappel de mémoire, 3-65 disque virtuel interne sélectionner pour sauvegarder, 3-62 disquettes formater, 3-73 formater au format MS-DOS, 3-73 rappeler les données, 3-65

sélectionner pour sauvegarder, 3-62 dithering (tremblement), 4-13 diviser l'écran en deux, 3-50 données rappeler depuis une disquette ou depuis la mémoire, 3-65 DOS, format des disquettes, 3-73 droites de limite afficher, 3-51 dynamique augmenter, 4-9 dynamique de l'instrument changer la bande passante système, 4-10 changer le moyennage des mesures, 4-10 facteurs, 4-9 puissance d'entrée du récepteur, 4-9 réduire le plancher de bruit du récepteur, 4-10

### **E**

écart type, 3-21 écran afficher les limites, 3-51 agrandissement de la trace, 3- 57 couleur, 3-94 diviser en deux, 3-50 externe, synchroniser, 3-96 graticule, 3-51 masquer certains éléments, 3- 51 mire de réglage, 3-96 modifier les annotations, 3-52 personnaliser, 3-49, 3-51 réglages d'un écran externe, 3- 96 synchroniser, 3-96 VGA externe, 3-94 écran externe, 3-94 éliminer réponses parasites du récepteur, 4-13

Enhanced Response (étalonnage), 5-14 entrée auxiliaire, 2-43 entrée auxiliaire externe (AUX INPUT), 2-43 entrée de paramètres, 1-4 entrées du récepteur, 2-3 Epson (imprimantes), 3-75, 3-78 erreur d'impression Print Overrun, 3-81 erreurs d'adaptation d'impédance, 5-3 de fuites, 5-3 de mesure, 5-2 de réponse en fréquence, 5-3 systématiques, 5-2 erreurs d'adaptation d'impédance réduire, 4-15 étalonnage choisir pour une mesure, 5-6 de transmission, 5-13 défini par l'utilisateur et étalonnage par défaut, 5-6 étalons, 5-20 interpolation, 5-15, 5-16 isolement, 5-14 kit, 5-2 kits, 5-18 kits préenregistrés dans l'analyseur, 5-18 normalisation, 5-12 par défaut, 5-6 par défaut sur un seul port, 5- 16 perte de conversion, 5-17 plan de référence, 5-5 réflexion, 2-27, 5-15 réponse, 5-14 réponse et isolement, 5-14 réponse évoluée (enhanced), 5- 14 réponse par défaut, 5-14

sauvegarder, 3-63, 5-27

sur un port, 2-27 sur un seul port, 5-16 transmission, 2-19 étalons, 5-20 caractéristiques, 5-20 charge fictive, 5-20 circuit ouvert, 5-20 court-circuit, 5-20 liaison directe, 5-20 Load, 5-20 Open, 5-20 Short, 5-20 Through, 5-20 types, 5-20 états de l'instrument rappel par commutation automatique pas à pas, 3- 67 évitement des réponses parasites (spur avoid), 4-8 éviter les réponses parasites (spur avoid), 4-13 extension des ports, 4-17

### **F**

Factory Default (touche de fonction), 3-94 FAIL! indicateur d'échec au test, 3-56 FAIL! indicateur d'échec au test de limite, 3-32, 3-41 fichiers ASCII de kit d'étalonnage, 5-23 format, 3-63 format ASCII Lotus 123, 3-64 format ASCII S2P, 3-64 format ASCII Touchstone, 3-64 renommer, 3-68 sauvegarder, 3-62 supprimer, 3-68 filtre multipolaire, 3-17 flatness (rectitude de la courbe de réponse en fréquence), 3- 23 rechercher par marqueur, 3-23

test de limite par marqueur, 3- 37 fonctions de base, face avant, 1-3 fonctions mathématiques de marqueur, 3-21 format des fichiers, 3-63 fichiers ASCII Lotus 123, 3-64 fichiers ASCII S2P, 3-64 format abaque de Smith, marqueurs, 3-30 format polaire, marqueurs, 3-30 formater une disquette, 3-73 Freq Annot ON off (touche de fonction), 3-55 fréquence poursuivre, 3-48 réponse en, erreurs, 5-3 fréquence d'un point de donnée, calcul, 3-43 fréquence de départ, augmenter pour accélérer les balayages, 4-3 fréquence delta test de limite par marqueur, 3- 38 fréquence, annotation de, 3-55 fréquence, gamme, 1-7 fuites, erreurs de mesure, 5-3

### **G**

gamme de fréquences entrée, 1-7 garantie, 5-42 graticule, 3-51 Graticule ON off (touche de fonction), 3-51 groupe, retard, 2-45

### **H**

heure, 3-54 Hewlett-Packard bureaux de vente et de service après-vente, 5-44

Horizontal Back Porch (touche de fonction), 3-96 Horizontal Front Porch (touche de fonction), 3-96 horloge (date et heure), 3-54 HP 7440A ColorPro Eight-Pen Color Graphics Plotter (traceur), 3-74 HP 7470A Two-Pen Graphics Plotter (traceur), 3-74 HP 7475A Six-Pen Graphics Plotter (traceur), 3-74 HP 7550A/B High-Speed Eight-Pen Graphics Plotter (traceurs), 3-74 HP DeskJet (imprimantes), 3-74 HP DeskJet Portable (imprimantes), 3-74 HP LaserJet (imprimantes), 3- 74 HP PaintJet 3630A (imprimante), 3-74 HP-IB câbles, 3-75

#### **I**

icône d'échec au test, 3-56 explication, 3-56 icône d'échec au test de limite, 3- 42 icône de limite dépassée position horizontale, 3-41 position verticale, 3-41 impédance, 4-15 erreurs d'adaptation, 5-3 impédance système, 2-8 impédance, amplitude, 2-56 impression/traçage, configurer le port de sortie des données, 3- 77 imprimante/traceur déclarer, 3-80 imprimantes Epson, 3-75

HP DeskJet, 3-74 HP DeskJet Portable, 3-74 HP LaserJet, 3-74 HP PaintJet 3630A, 3-74 imprimer temps d'impression, 3-89 vitesse d'impression, 3-89 imprimer/tracer, 3-85 débit en bauds, 3-79 indicateur de moyennage, 4-11 indicateur Pass/Fail (réussite/ échec), 3-56 indicateur réussite/échec, 3-41, 3-56 informations sauvegardées, 3-60 insertion, perte,  $2-\overline{2}2$ interfaces câbles, 3-75 interpolation d'étalonnage de réflexion, 5-16 d'étalonnage de transmission, 5-15 introduction face avant, 1-3

#### **K**

kit d'étalonnage, 5-2 kits d'étalonnage, 5-18 3,5 mm, 5-18 APC-7, 5-18 Cal Kit A, 5-18 Cal Kit B, 5-18 définis par l'utilisateur, 5-19 créer, 5-22 fichiers ASCII, 5-23 modifier, 5-19 préenregistrés dans l'analyseur, 5-18 télécharger les caractéristiques des étalons, 5-24 Type F, 5-18 Type N(f), 5-18 Type N(m), 5-18

### **L**

LAN (réseau local), port d'impression/traçage, 3-77 large bande, 4-10 large bande, mesure de puissance, 2-31 large bande, mode de détection, 2-4 lecteur de disquette interne formatage MS-DOS, 3-73 liaison directe, étalons de type, 5-20 ligne de référence, position, 3-47 Limit Line ON off (touche de fonction), 3-41, 3-51 limit lines stimulus and amplitude values, 3-43 LIMIT TEST TTL IN/OUT (connecteur), 3-31 limite de marqueur, fonctions de, 3-35 limite, exemple de modification, 3-32 limites afficher à l'écran, 3-51 horizontales, 3-32 indicateur, 3-42 indicateur de réussite/échec au test, 3-41, 3-56 tester avec des droites, 3-31 limites et poursuite de référence, 3-40, 3-46 limites ponctuelles, 3-35 Load (type d'étalon), 5-20 Lotus 123, 3-64

### **M**

maintenance adresses de Hewlett-Packard, 5-44 marqueurs d'abaque de Smith, 3-30 de référence, 3-27

delta, 3-27 du format polaire, 3-30 fonctions de limite, 3-35 fonctions mathématiques, 3-21 mode relatif, 3-27 recherche par, 3-7 valeurs de bande coupée, 3- 14 valeurs de bande passante, 3- 11 statistiques, 3-21 utiliser avec des limites, 3-42 marqueurs et poursuite de référence, 3-46 marqueurs et temps de balayage, 4-7 masquer certains éléments à l'affichage, 3-51 mathématiques, fonctions de marqueur, 3-21 mémoire interne affectation, 3-63 configurer, 3-63 rappeler les données, 3-65 mesure amplitude d'impédance, 2-56 dérivée de la différence de phase, 2-45 impédance, 2-50 modes de détection, 2-4 principales étapes, 2-9 puissance de sortie absolue, 2- 31 puissance en mode bande étroite, 2-31 puissance en mode large bande, 2-31 réflexion, 2-24 retard de groupe, 2-45 séquence typique, 2-9 théorie, 2-3, 2-9 transmission, 2-17 utilisation de la touche BEGIN, 2-11 voie, 1-8

mesure de composants, 2-3 mesures annotation de voie, 3-55 choix d'un étalonnage, 5-6 erreurs, 5-2 moyennage, 4-10 optimiser, 4-2 rappeler des résultats sauvegardés, 3-60 sauvegarder les résultats, 3-60 utilisation de limites, 3-31 vitesse d'impression, 3-89 minimum suivant à droite, rechercher par marqueur, 3- 8 mire de réglage, 3-96 Mkr Limits (touche de fonction), 3-35 mode plein écran, 3-57 mode relatif des marqueurs, 3- 27 modes de détection, 2-4 modification d'une limite, exemple, 3-32 modifier bande passante, 4-10, 4-12 moniteur (écran) externe, 3-94 voir aussi écran, 3-96 moyennage activer pour réduire le bruit sur la trace, 4-12 changer, 4-10 explications, 4-12 indicateur, 4-11 moyenne statistique, 3-21, 3-36 test de limite par marqueur, 3- 36 MS-DOS, format des disquettes, 3-73

## **N**

niveau puissance, 1-7 référence, 1-7 niveau de puissance

configuration initiale, 1-7 entrée, 1-7 normalisation étalonnage par, 5-12 Notch (touche de fonction), 3-14 numéros des marqueurs, annotation d'écran, 3-55

### **O**

ondulation crête à crête test de limite par marqueur, 3- 36 Open (type d'étalon), 5-20 optimiser les mesures, 4-2 ouverture, 2-45

#### **P**

PCL5, déclarer/configurer un périphérique, 3-80 personnaliser l'écran, 3-49, 3-51 perte d'insertion, 2-22 perte de conversion étalonnage, 5-17 formule, 2-41 mesure, 2-36 perte par réflexion, 2-30 plan de référence d'étalonnage, 5-5 réglage, 4-17 plancher de bruit de l'instrument, abaisser, 4-10 point de crête, poursuivre, 3-47 point de fréquence, calcul, 3-43 points de mesure, réduire le nombre, 4-5 points zéro des détecteurs, 5-17 ponctuelle, limite, 3-35 port d'impression/traçage, configurer, 3-77 LAN (réseau local), 3-77 LIMIT TEST TTL IN/OUT, 3- 31 parallèle, 3-77, 3-78

série, 3-78 série RS-232, 3-77 sortie des données d'impression/traçage, 3-77 USER TTL IN/OUT, 3-67 ports fonction d'extension, 4-17 position de la ligne de référence, 3-47 position de référence, 1-7 poursuite, 3-7 d'une fréquence, 3-48 de la référence, 3-48 du point de crête, 3-47 poursuite de référence utilisation avec des limites, 3- 46 utilisation de limites avec, 3-40 utiliser avec des marqueurs, 3- 46 poursuite par marqueur, 4-7 poursuite par marqueur et temps de balayage, 4-7 précautions niveau dommageable de l'entrée du récepteur, 4-9 présentation de la face avant, 1-3 Print Overrun (erreur d'impression), 3-81 procédure créer des droites de limite horizontales, 3-32 procédures augmenter la bande passante système, 4-4 augmenter la dynamique, 4-9 augmenter la vitesse de balayage, 4-3 création de limites ponctuelles, 3-35 désactiver le balayage alterné, 4-7 ramener le balayage en mode automatique, 4-4

suppression de segments de droite de limite, 3-41 tests de limite, 3-31 utilisation de marqueur delta, 3-27 utilisation des marqueurs du format polaire, 3-30 protection de page (fonction spéciale d'imprimante), 3-81 puissance absolue, 2-31, 2-34 en mode bande étroite, 2-31 en mode large bande, 2-31 puissance de la source, entrée, 1- 7 puissance de sortie absolue, mesure, 2-31

#### **Q**

quadrillage de l'écran (graticule), 3-51

#### **R**

R\*, détecteur, 2-5 rappeler des données sur disquette ou en mémoire, 3-65 des états automatiquement par commutation pas à pas, 3- 67 des résultats de mesure, 3-60 récepteur abaisser le plancher de bruit, 4-10 augmenter la puissance admissible en entrée, 4-9 bruit, éviter les réponses paraites (spur avoid), 4-13 bruit, fonction de tremblement (dithering), 4-13 niveau dommageable de l'entrée, 4-9 recherche de maximum, 3-7 recherche de minimum, 3-7

recherche de valeur cible, 3-10 recherche par marqueur, 3-7 crête suivante à droite, 3-8 crête suivante à gauche, 3-8 filtre RF, 3-25 fonction de poursuite, 3-7 minimum suivant à droite, 3-8 Multi-Notch (multidépressions), 3-17 Multi-Peak (multi-crête), 3-17 recherche de maximum, 3-7 recherche de minimum, 3-7 temps de balayage, 4-7 rectitude de la courbe de réponse en fréquence, 3-23 rectitude de la courbe de réponse en fréquence (flatness) rechercher par marqueur, 3-23 test de limite par marqueur, 3- 37 reduire bruit de la trace, 4-12 réduire bruit sur la trace, 4-12 erreurs d'adaptation d'impédance, 4-15 le nombre de moyennage, 4-5 le nombre de points de mesure, 4-5 plancher de bruit du récepteur, 4-10 temps de balayage, 4-3 réduire les erreurs d'adaptation, 4-15 Reference Level, touche, 1-7 Reference Position, touche, 1-7 référence, marqueur de, 3-27 référence, marqueurs de, 3-27 référence, plan de étalonnage, 5-5 référence, position de la ligne de, 3-47 réflexion étalonnage, 5-15 formule, 2-29

interpolation d'étalonnage de, 5-16 mesures, 2-30 réflexion, mesures, 2-24 réglages afficher la mire, 3-96 plan de référence, 4-17 zéro automatique, 5-17 zéro des détecteurs, 5-17 renommer un fichier, 3-68 répertoire changer de, 3-71, 3-72 créer, 3-71 supprimer, 3-72 réponse étalonnage, 5-14 réponse en fréquence erreurs, 5-3 rechercher par marqueur, 3-23 réponse en fréquence, courbe de, 3-23 réponse en fréquence, courne de test de limite par marqueur, 3- 37 réponse et isolement étalonnage, 5-14 réponse évoluée étalonnage, 5-14 réponse par défaut étalonnage, 5-14 réponses parasites du récepteur éliminer sur la trace, 4-13 retard de groupe, 2-45 dérivée de la différence de phase, 2-45 ouverture, 2-45 retard électrique effet sur les mesures, 4-20 temps de retard électrique, 4- 19

RF Filter Stats (touche de fonction), 3-25 RF, réglage de la puissance de sortie, 1-7 RS-232, port série, 3-77, 3-78

### **S**

sauvegarder données d'étalonnage, 3-63 données de mesure, 3-62 étalonnage, 5-27 résultats de mesure, 3-60 sélectionner le disque de destination, 3-62 Search Left (touche de fonction), 3-10 Search Right (touche de fonction), 3-10 segments de droite de limite, supprimer, 3-41 service après-vente, 5-44 Set Track Frequency (touche de fonction), 3-48 Short (type d'étalon), 5-20 signal incident, 2-3 Softkey Auto-Step (touche de fonction), 3-67 Span, touche, 1-7 Start, touche, 1-7 statistiques moyenne, 3-36 ondulation crête à crête, 3-36 statistiques de filtre RF, 3-25 statistiques de marqueurs, 3-21 Stop, touche, 1-7 succès/échec au test de limite, indicateur, 3-41, 3-42 supprimer des limites, procédure, 3-41 supprimer des segments de limite, 3-41 supprimer un fichier, 3-68

supprimer un répertoire, 3-72 synchroniser sur le vert (écran externe), 3-96 synchroniser un écran externe, 3-96 Sync-On-Green (fonction), 3-96 système, bande passante du, 4- 10 système, impédance caractéristique, 2-8

### **T**

tableaux de données de correction d'erreur, 5-2 Target Value (touche de fonction), 3-10 techniques d'optimisation des mesures, 4-2 télécharger caractéristiques des étalons, 5- 24 temps d'impression, 3-89 temps de balayage diminuer, 4-3 temps de cycle complet, 4-6 test de confiance, 1-11 tests de limite créer des droites de limite horizontales, 3-32 créer une limite ponctuelle, 3- 35 indicateur réussite/échec, 3-41 rectitude de la courbe de réponse en fréquence (flatness), 3-37 supprimer des segments, 3-41 utilisation de marqueurs, 3-35 tests de limite par marqueur amplitude delta, 3-38 fréquence delta, 3-38 moyenne statistique, 3-36 ondulation crête à crête, 3-36 rectitude de la courbe de réponse en fréquence  $(flatness)$ , 3-37

tests de limites, 3-31 théorie de mesure, 2-3 Through (type d'étalon), 5-20 Title and Clock (touche de fonction), 3-54 Touchstone, 3-64 trace éliminer réponses parasites du récepteur, 4-13 réduire le bruit, 4-12 tracer voir aussi imprimer, 3-85 tracer/imprimer, 3-85 traceurs HP 7440A ColorPro Eight-Pen Color Graphics, 3-74 HP 7470A Two-Pen Graphics, 3-74 HP 7475A Six-Pen Graphics, 3- 74 HP 7550A/B High-Speed Eight-Pen Graphics, 3-74 Tracking on OFF (touche de fonction), 3-7 transmission étalonnage, 2-19, 5-13 formule, 2-22 interpolation d'étalonnage de, 5-15 transmission, mesures, 2-17 tremblement (dithering), 4-13 tube cathodique réglages, 3-96 synchroniser, 3-96 Type F, kit d'étalonnage, 5-18 Type N(f), kit d'étalonnage, 5-18 Type N(m), kit d'étalonnage, 5- 18 types d'étalons, 5-20

#### **U**

un port, étalonnage, 2-27 un seul port, étalonnage sur, 5- 16 User BEGIN, 2-16

USER TTL IN/OUT (connecteur de face arrière), 3-67

#### **V**

valeurs par défaut, réinitialisation de l'analyseur, 1-5 vérifications par l'opérateur, 1- 11 Vertical Back Porch (touche de fonction), 3-96 Vertical Front Porch (touche de fonction), 3-96 vitesse d'impression des résultats de mesure, 3-89 vitesse de balayage afficher une seule voie de mesure, 4-6 augmenter, 4-3 augmenter la fréquence de départ, 4-3 désactiver l'évitement des réponses parasites (spur avoidance), 4-8 désactiver le balayage alterné, 4-7 diminuer le nombre de points, 4-5 réduire le moyennage, 4-5 utiliser le mode automatique, 4-4 vitesse de transmission en bauds, 3-79 voie sélection, 1-8 voie de mesure active, 1-8

### **Z**

zéro automatique, 5-17 zéro des détecteurs, 5-17